# **FRANÇAIS**

# Canon PowerShot G9 Guide d'utilisation de l'appareil photo

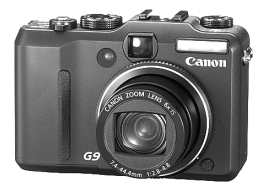

[Mise en route](#page-10-0)

[En savoir plus](#page-40-0)

[Guide des composants](#page-41-0)

[Opérations de base](#page-47-0)

[Fonctions de prise de vue fréquemment utilisées](#page-71-0)

Prise de vue à l['aide de la molette modes](#page-89-0)

[Fonctions de prise de vue avancées](#page-112-0)

[Lecture/effacement](#page-161-0)

Paramètres d['impression/paramètres de transfert](#page-199-0)

[Connexion à un téléviseur](#page-206-0)

[Personnalisation de l](#page-208-0)'appareil photo

[Dépannage](#page-211-0)

[Liste des messages](#page-221-0)

[Annexe](#page-225-1)

**Assurez-vous de lire les Précautions de sécurité (p. [224–](#page-225-0)[229](#page-230-0)).**

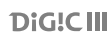

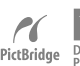

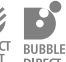

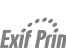

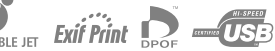

# Diagramme et guides de référence

Les guides présentés ci-dessous sont disponibles. Consultez-les au besoin en vous reportant au diagramme ci-dessous.

: Le présent guide

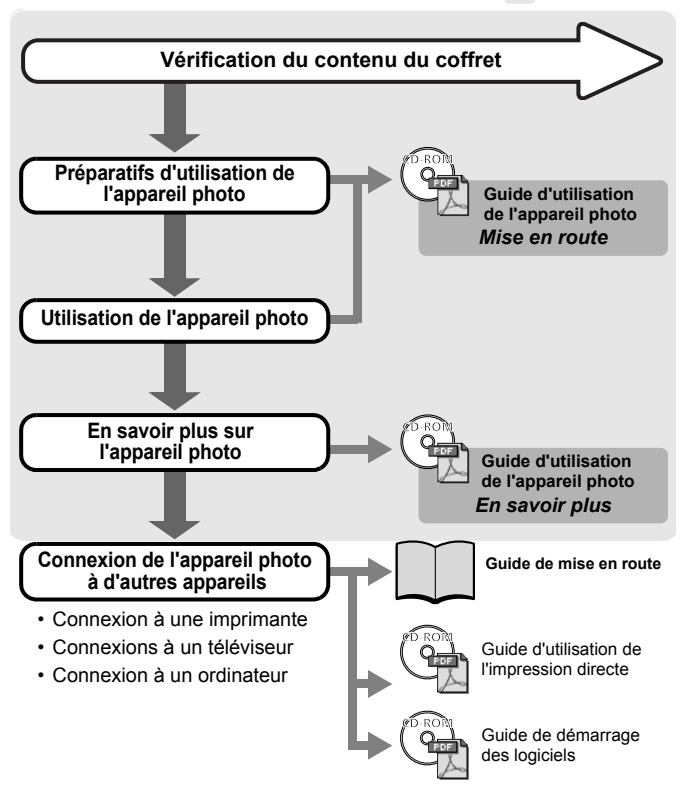

# Vérification du contenu du coffret

Le coffret dans lequel se trouve votre appareil photo contient tous les éléments suivants. Si l'un de ces éléments est manquant, veuillez contacter le fournisseur pour obtenir de l'aide.

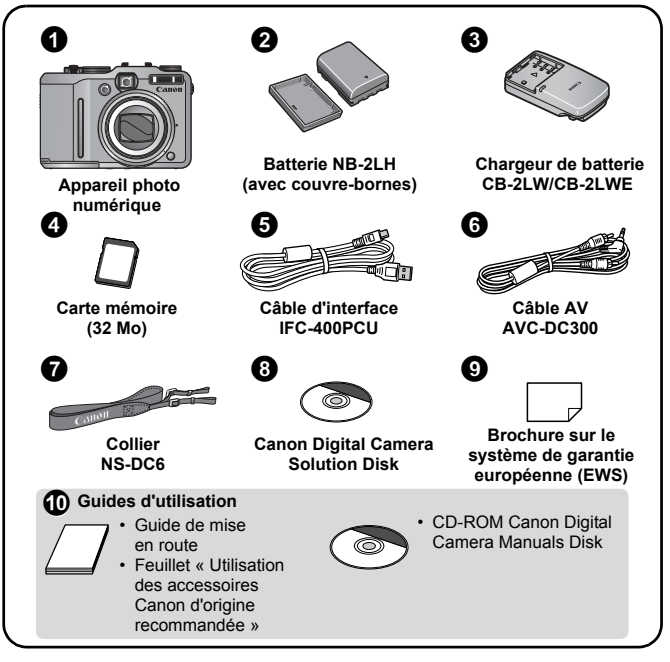

Il est possible que la carte mémoire interne ne vous permette pas de profiter au maximum des performances de cet appareil photo.

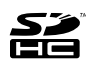

Vous pouvez utiliser des cartes mémoire SD, des cartes mémoire SDHC, des cartes MultiMediaCards, des cartes MMCplus et des cartes HC MMCplus avec cet appareil photo. Dans le présent guide, ces cartes sont désignées collectivement par le terme « carte mémoire ».

2 Table des matières

# Table des matières

Les éléments marqués du symbole  $\hat{\chi}$  sont des listes ou des tableaux qui résument les fonctions ou procédures de l'appareil photo.

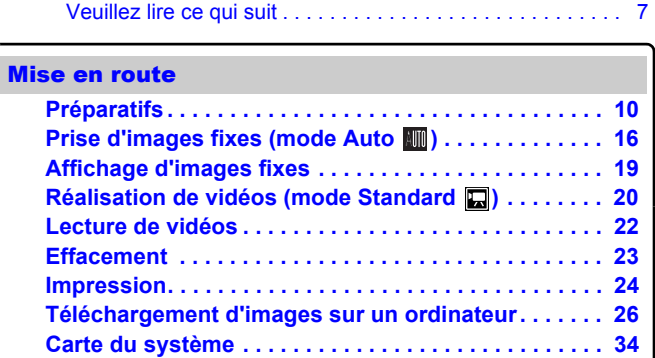

#### [En savoir plus](#page-40-0)

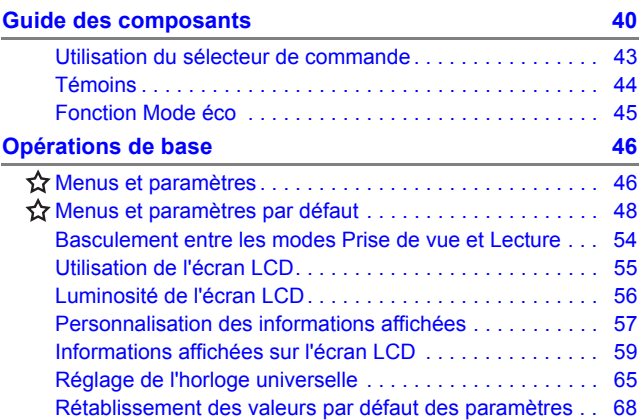

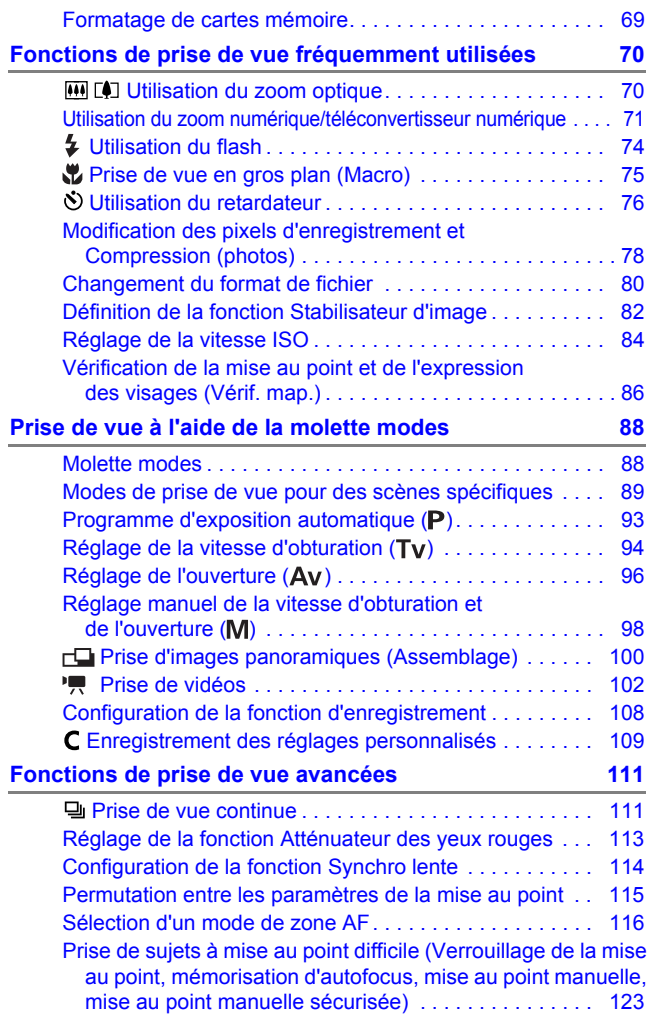

# 4 Table des matières

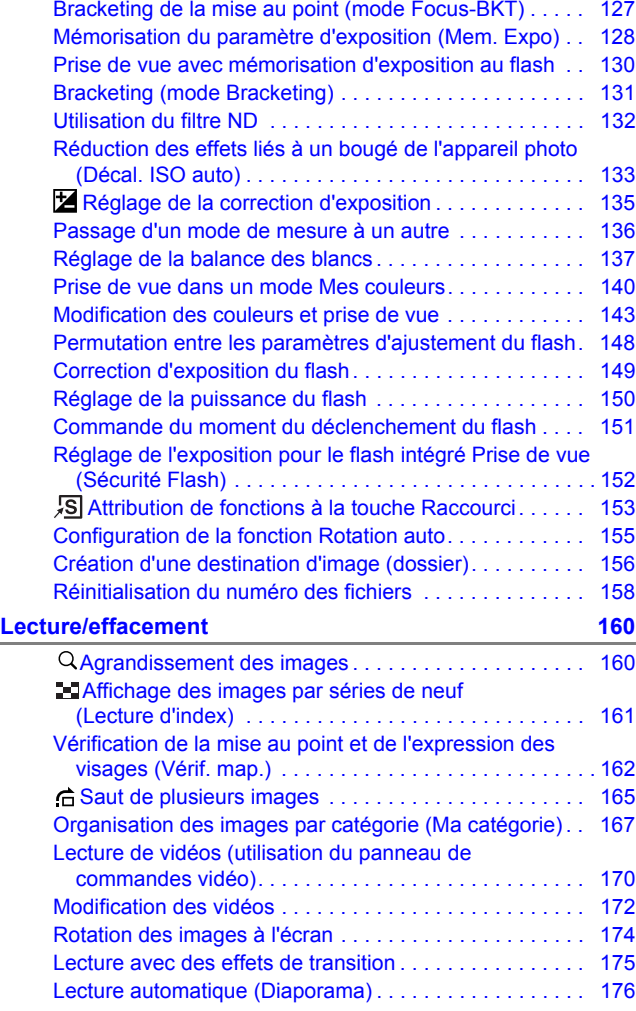

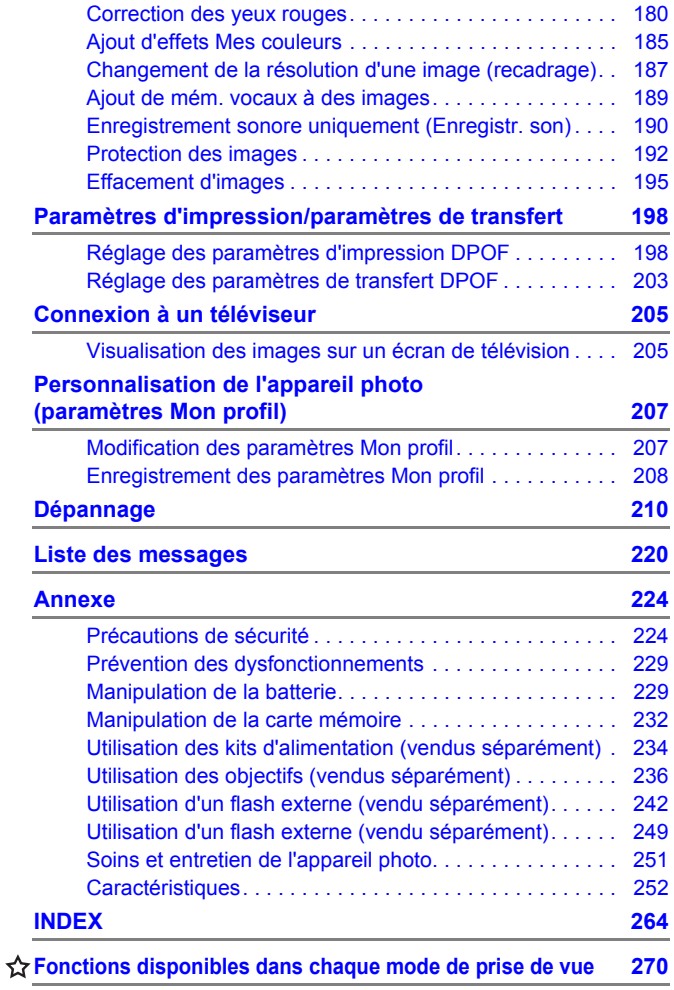

#### **Conventions des symboles utilisés dans ce guide**

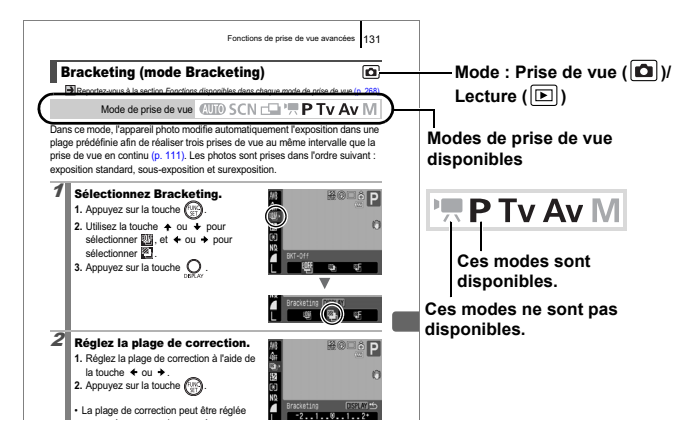

- : Ce symbole indique des problèmes pouvant affecter le fonctionnement de l'appareil photo.
- : Ce symbole désigne des rubriques supplémentaires

complétant les procédures de fonctionnement de base.

Les explications dans ce guide sont basées sur les paramètres par défaut de l'appareil photo au moment de l'achat.

6

# <span id="page-8-0"></span>Veuillez lire ce qui suit

#### Prises de vue test

Avant d'envisager de prendre en photo des sujets importants, nous vous recommandons vivement de faire plusieurs essais de prise de vue pour vous assurer que l'appareil photo fonctionne et que vous l'utilisez correctement.

Veuillez noter que Canon Inc., ses filiales et revendeurs ne peuvent être tenus responsables de dommages consécutifs au dysfonctionnement d'un appareil photo ou d'un accessoire, y compris les cartes mémoire SD, entraînant l'échec de l'enregistrement d'une image ou son enregistrement de manière illisible par le système.

#### Avertissement contre l'atteinte aux droits d'auteur

Veuillez noter que les appareils photo numériques Canon sont destinés à un usage privé. Ils ne pourront en aucun cas être utilisés d'une façon susceptible d'enfreindre ou de contrevenir aux lois et règlements internationaux ou nationaux en matière de droits d'auteur. Il convient de signaler que, dans certains cas, la copie d'images provenant de spectacles, d'expositions ou de biens à usage commercial au moyen d'un appareil photo ou de tout autre dispositif peut contrevenir à des lois en matière de droits d'auteur ou autres droits légaux, même si lesdites prises de vue ont été effectuées à des fins privées.

#### Limites de garantie

Pour plus d'informations sur la garantie de votre appareil photo, veuillez consulter la Brochure sur le système de garantie européenne (EWS) de Canon, qui accompagne votre appareil photo.

**Pour obtenir la liste des centres d'assistance Canon, veuillez vous reporter au sur le système de garantie européenne (EWS).**

#### **Température du boîtier de l'appareil photo**

Si vous utilisez l'appareil photo pendant une durée prolongée, son boîtier risque de chauffer. Gardez cela à l'esprit et prenez les précautions nécessaires lorsque vous utilisez l'appareil photo de façon prolongée.

#### **À propos de l'écran LCD**

L'écran LCD fait appel à des techniques de fabrication de très haute précision. Plus de 99,99 % des pixels répondent aux spécifications. Moins de 0,01 % des pixels peuvent parfois ne pas fonctionner ou s'afficher sous la forme de points noirs ou rouges. Cela n'a aucune incidence sur l'image prise et ne constitue nullement un dysfonctionnement.

#### Format vidéo

Définissez le format du signal vidéo de l'appareil photo en fonction de la norme utilisée dans votre pays avant toute utilisation avec un écran de télévision [\(p. 205\).](#page-206-0)

#### Paramètre de langue

Pour modifier le paramètre de langue, reportez-vous à la section *Paramétrage de la langue d'affichage* [\(p. 15\)](#page-16-0).

# <span id="page-10-0"></span>Mise en route

*<u>•[Préparatifs](#page-11-1)</u>* 

**• [Prise d'images fixes](#page-17-1)** 

**[Affichage d'images fixes](#page-20-1)** 

z[Réalisation de vidéos](#page-21-1)

z[Lecture de vidéos](#page-23-1)

**O[Effacement](#page-24-1)** 

 $Q$ **[Impression](#page-25-1)** 

**• Téléchargement d'images** sur un ordinateur

**[Carte du système](#page-35-1)** 

# <span id="page-11-1"></span><span id="page-11-0"></span>Charge de la batterie

1. **Insérez la batterie dans le chargeur de batterie.**

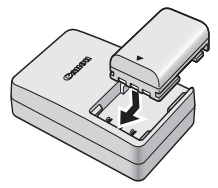

2. **Branchez le chargeur de batterie (CB-2LW) sur une prise de courant directement ou par le biais du cordon d'alimentation secteur (CB-2LWE, non illustré ici).**

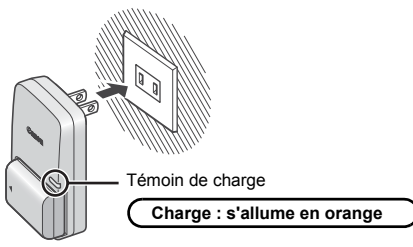

3. **Retirez la batterie une fois la charge terminée.**

Le temps de charge est d'environ 1 heure et 45 minutes.

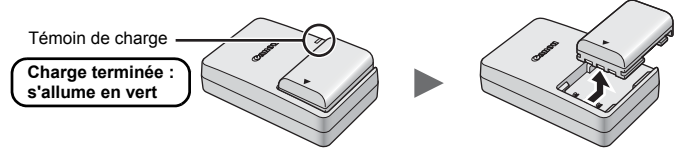

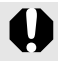

Afin de protéger la batterie et de prolonger sa durée de vie, ne la laissez pas en charge pendant plus de 24 heures.

## Installation de la batterie.

**1.** Faites glisser le couvercle (①) et ouvrez-le (2).

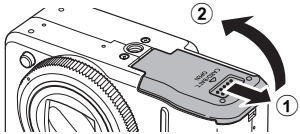

**2.** Poussez le verrou de la batterie dans le sens de la flèche (1) **et insérez la batterie jusqu'à ce qu'elle se mette en place.**

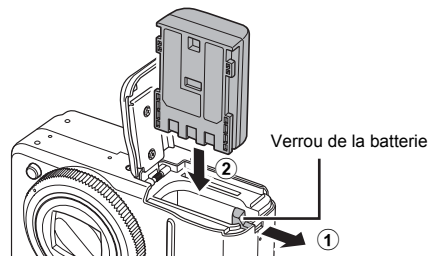

3. **Fermez le couvercle (**a**) et faites-le glisser jusqu'à ce qu'il**  s'enclenche (2).

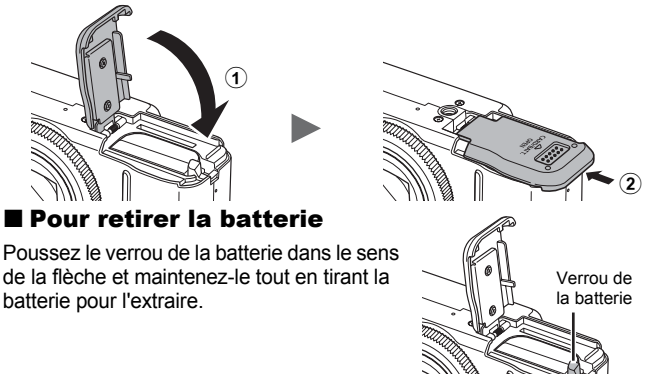

### Insertion de la carte mémoire

 $\blacksquare$  Faites glisser le couvercle (①) et ouvrez-le (2).

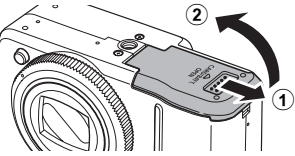

2. **Insérez la carte mémoire jusqu'à ce qu'elle s'enclenche correctement.**

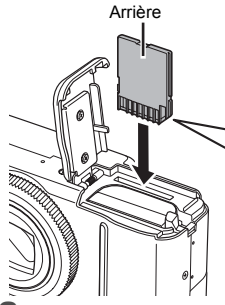

Arrière Languette de protection contre l'écriture (Pour carte mémoire SD)

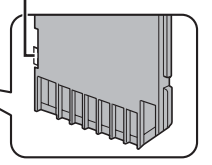

- **Vérifiez que la languette de protection contre l'écriture est déverrouillée (seulement les cartes mémoire SD).**
- **Vérifiez l'orientation de la carte.**
- 3. **Fermez le couvercle (**a**) et faites-le glisser jusqu'à ce qu'il s'enclenche** (2).

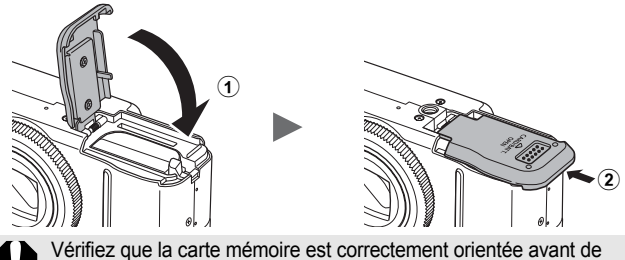

l'insérer dans l'appareil photo. Si vous l'insérez à l'envers, l'appareil photo pourrait ne pas reconnaître la carte mémoire ou pourrait subir un dysfonctionnement.

#### **Pour retirer la carte mémoire**

Appuyez délicatement avec le doigt sur la carte mémoire jusqu'à ce qu'elle s'enclenche, puis relâchez-la pour la sortir.

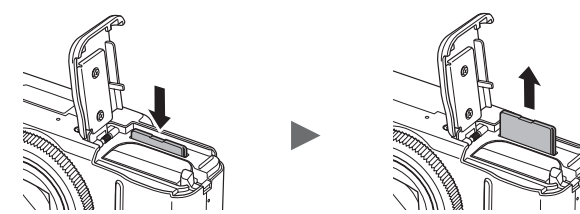

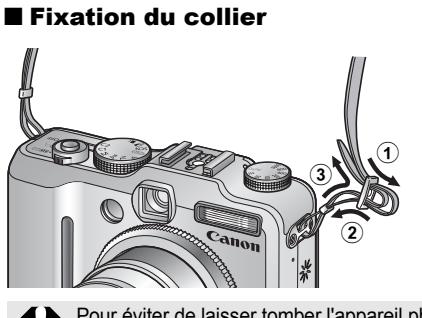

Serrez bien la courroie dans la boucle de manière à ce qu'elle ne glisse pas. Procédez de la même manière de l'autre côté de l'appareil.

Pour éviter de laisser tomber l'appareil photo, nous vous conseillons de fixer le collier avant d'utiliser l'appareil photo.

# Réglage de la date et de l'heure

Le menu de réglage Date/Heure apparaît lors de la première mise sous tension. Réglez la date et l'heure de la manière indiquée aux étapes 3 et 4 dans l'explication ci-dessous.

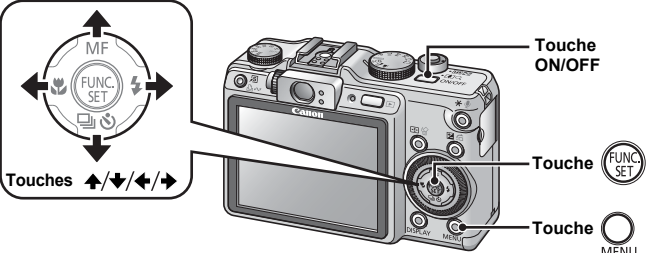

- 1. **Appuyez sur la touche ON/OFF.**
- 2. **Sélectionnez [Date/Heure].**
	- **1. Appuyez sur la touche**  $Q$ **.**
	- **2.** Utilisez la touche ♦ ou ♦ pour **sélectionner le menu (Configurer).**
	- **3.** Utilisez la touche ← ou ← pour **sélectionner [Date/Heure].**
	- **4. Appuyez sur la touche**  $\int_{\mathbb{S}^2}$
- 3. **Sélectionnez l'année, le mois, le jour et l'heure, puis l'ordre d'affichage.**
	- **1.** Utilisez la touche ← ou → pour **sélectionner une option.**
	- **2.** Utilisez la touche ▲ ou ↓ pour **définir la valeur.**
- **4. Appuyez sur la touche**  $\binom{f(x)}{g(x)}$ **.**
- **5.** Appuyez sur la touche  $\mathbb{Q}$ .

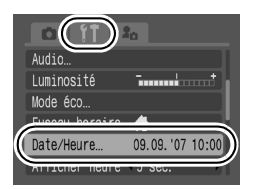

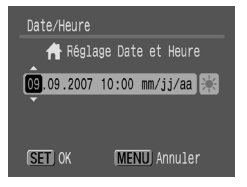

- L'appareil photo comporte une batterie intégrée rechargeable au lithium qui sauvegarde les paramètres tels que la date et l'heure. Cette batterie se recharge lorsque la batterie principale est insérée dans l'appareil photo. Après avoir acheté l'appareil photo, insérez-y la batterie principale pendant environ quatre heures ou branchez le kit adaptateur secteur ACK-DC20 (vendu séparément) pour charger la batterie lithium. Elles se chargeront même lorsque l'appareil photo sera mis hors tension.
	- Si la batterie principale est retirée pendant environ trois semaines, vous risquez de perdre les réglages de la date et de l'heure. Réglez à nouveau la date et l'heure si cela se produit.

## <span id="page-16-0"></span>Paramétrage de la langue d'affichage

Vous pouvez changer la langue affichée dans les menus et les messages de l'écran LCD.

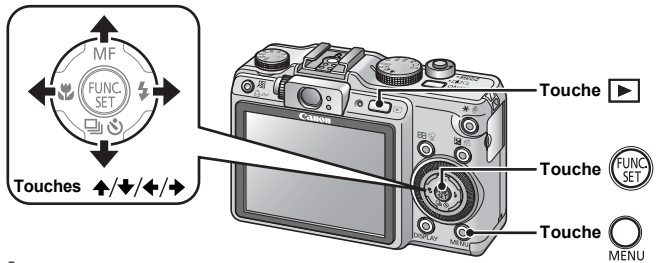

- 1. **Appuyez sur la touche (Lecture).**
- **2.** Maintenez la touche  $\binom{f(n)}{f(n)}$  enfoncée et appuyez sur la touche  $Q$ .
- **3.** Utilisez la touche ↑, ↓, ← ou → pour sélectionner **une langue.**
- **4. Appuyez sur la touche**  $\binom{f(x)}{g(x)}$

# <span id="page-17-1"></span><span id="page-17-0"></span>Prise d'images fixes (mode AUTO )

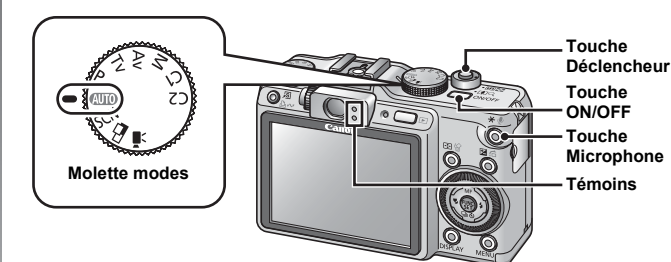

#### 1. **Appuyez sur la touche ON/OFF.**

- Le son de départ est émis et la première image s'affiche sur l'écran LCD.
- Si vous appuyez une nouvelle fois sur la touche ON/OFF, l'appareil photo est mis hors tension.

#### 2. **Sélectionnez un mode de prise de vue.**

- **1. Positionnez la molette modes**  sur **AUTO**.
- 3. **Visez le sujet avec l'appareil photo.**
- 4. **Appuyez légèrement (à mi-course) sur le déclencheur pour effectuer la mise au point.**
	- Une fois la mise au point effectuée, l'appareil photo émet deux signaux sonores et le témoin s'allume en vert (en orange lorsque le flash se déclenche).

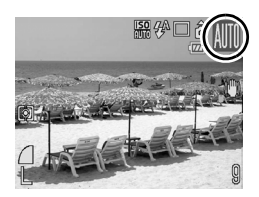

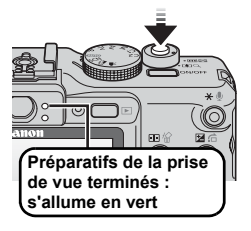

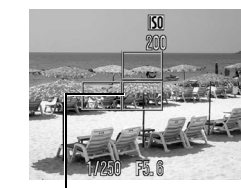

Zone AF

#### 5. **Appuyez à fond sur le déclencheur pour prendre la photo.**

• Vous entendez le son du déclencheur et l'image est enregistrée.

• Une zone AF s'affiche en vert sur l'écran LCD à la position de mise au point.

• Le témoin clignote en vert et le fichier s'enregistre sur la carte mémoire.

# **Enregistrement : clignote en vert**

#### Désactivation des sons

Lorsque vous maintenez la touche  $\bigcirc$  (Microphone) enfoncée et mettez l'appareil photo sous tension, les sons sont désactivés. Aucun son n'est audible, à l'exception des signaux sonores d'avertissement. Vous pouvez changer le réglage dans [Muet] dans le menu Configurer [\(p. 51\).](#page-52-0)

# Mise en route Mise en route

#### Affichage d'une image immédiatement après sa prise (Enreg. Affichage)

Les images enregistrées s'affichent sur l'écran LCD pendant environ 2 secondes immédiatement après la prise de vue.

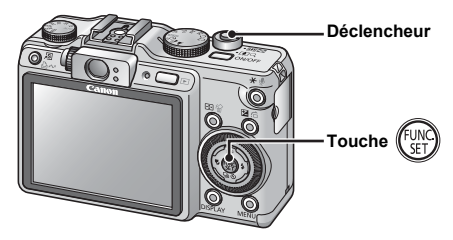

Vous pouvez également utiliser les méthodes suivantes pour continuer l'affichage de l'image immédiatement après la prise de vue afin de pouvoir la contrôler.

- $\bullet$  **Maintenez le déclencheur complètement enfoncé.**
- **Appuyez sur la touche**  $\binom{m}{s}$  **pendant que l'image enregistrée s'affiche.**

Vérifiez que l'appareil photo émet un signal sonore. Vous pouvez photographier en appuyant sur le déclencheur même lorsqu'une image est affichée.

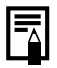

Vous pouvez changer l'intervalle d'affichage des images avec l'option [Affichage] du menu (Enreg.).

# <span id="page-20-1"></span><span id="page-20-0"></span>Affichage d'images fixes

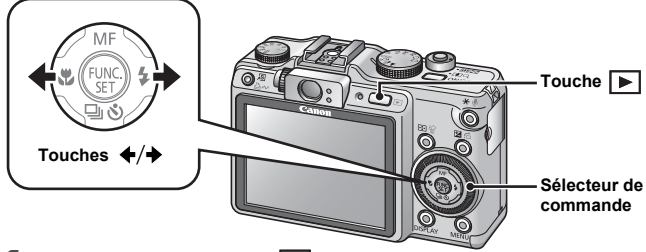

# 1. **Appuyez sur la touche (Lecture).**

La dernière image enregistrée s'affiche.

#### **2.** Utilisez la touche  $\div$  ou  $\div$  pour afficher l'image que vous **souhaitez visualiser.**

- Utilisez la touche  $\triangleleft$  pour afficher l'image précédente et la touche  $\triangleleft$ pour afficher la suivante.
- Les images avancent plus rapidement si vous maintenez la touche enfoncée, mais elles perdent en finesse.
- Vous pouvez également sélectionner des images en faisant tourner le sélecteur de commande : Dans le sens contraire des aiguilles d'une montre pour afficher l'image précédente et dans l'autre sens pour afficher l'image suivante.

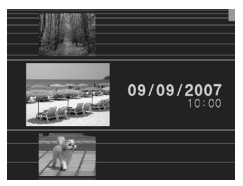

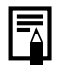

Si vous avez affiché des images, la dernière image affichée apparaît (Reprise de la lecture). Si la carte mémoire a été remplacée, ou si les images présentes sur la carte mémoire ont été modifiées à l'aide d'un ordinateur, l'image la plus récente de la carte mémoire s'affiche.

# <span id="page-21-1"></span><span id="page-21-0"></span>Réalisation de vidéos (mode Standard  $\blacksquare$ )

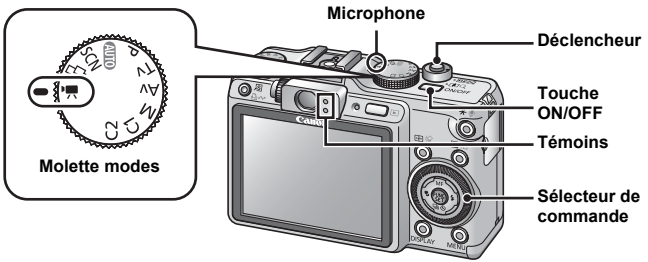

1. **Appuyez sur la touche ON/OFF.**

#### 2. **Sélectionnez un mode de prise de vue.**

- **1. Placez la molette modes en**  position <sup>(</sup>, (Vidéo).
- **2. Tournez le sélecteur de commande pour sélectionner (Standard).**

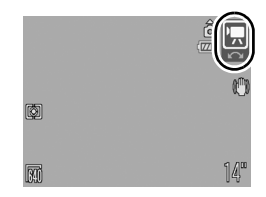

#### 3. **Visez le sujet avec l'appareil photo.**

- $\bullet$  Ne touchez pas le microphone pendant l'enregistrement.
- N'appuyez sur aucune touche autre que le déclencheur. Le son des touches sera en effet enregistré dans la vidéo.

#### 4. **Appuyez légèrement (à mi-course) sur le déclencheur pour effectuer la mise au point.**

- Une fois la mise au point effectuée, l'appareil photo émet deux signaux sonores et le témoin s'allume en vert.
- L'exposition, la mise au point et la balance des blancs sont réglés automatiquement.

#### 5. **Appuyez à fond sur le déclencheur pour prendre la photo.**

- L'enregistrement commence.
- Pendant l'enregistrement, le temps d'enregistrement écoulé et [● ENR.] s'affichent dans l'écran LCD.

#### 6. **Appuyez à nouveau à fond sur le déclencheur pour arrêter l'enregistrement.**

- Le témoin clignote en vert et les données sont enregistrées sur la carte mémoire.
- L'enregistrement s'arrête automatiquement lorsque le temps d'enregistrement maximal s'est écoulé,

ou que la mémoire intégrée ou la carte mémoire est saturée.

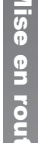

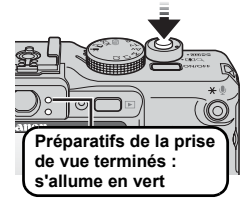

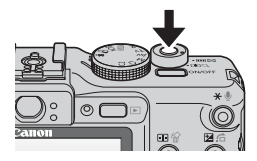

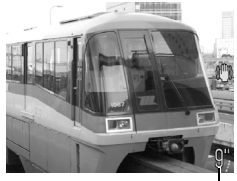

Temps écoulé

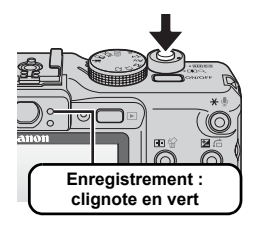

# <span id="page-23-1"></span><span id="page-23-0"></span>Lecture de vidéos

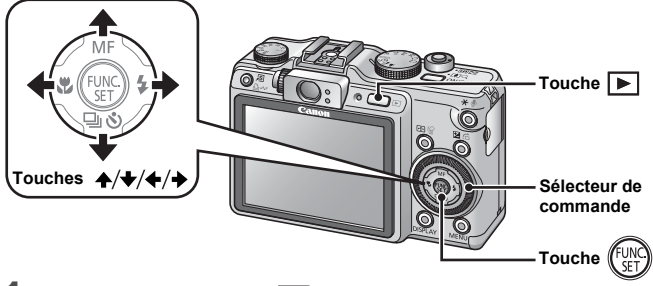

- **1.** Appuyez sur la touche  $\blacktriangleright$  (Lecture).
- **2.** Utilisez la touche ← ou → pour afficher une vidéo et appuyez **sur la touche (FUNC** 
	- Les images accompagnées de l'icône **SED 'We sont des vidéos.**
	- Vous pouvez également sélectionner des images en faisant tourner le sélecteur de commande.

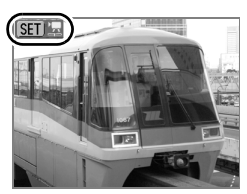

#### **3.** Utilisez la touche ← ou → pour sélectionner ▶ (Lecture) et **appuyez sur la touche**  $\binom{f(x)}{f(x)}$

- La lecture de la vidéo commence.
- Si vous appuyez sur la touche **FUNC./SET** pendant la lecture, vous pouvez suspendre et redémarrer la vidéo.
- Vous pouvez régler le volume de lecture avec la touche  $\clubsuit$  ou  $\clubsuit$

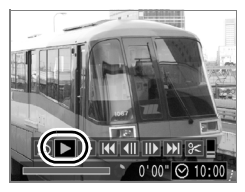

# <span id="page-24-1"></span><span id="page-24-0"></span>**Effacement**

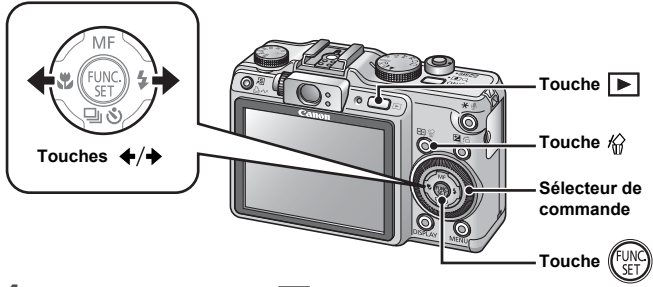

- 1. **Appuyez sur la touche (Lecture).**
- **2.** Utilisez la touche ← ou → pour sélectionner une image à effacer, puis appuyez sur la touche  $\hat{\mathcal{R}}$ .

Vous pouvez également sélectionner des images en faisant tourner le sélecteur de commande.

3. **Assurez-vous que l'option [Effacer] est bien sélectionnée, puis appuyez sur la touche**  $\sqrt{\frac{1}{n}}$ 

Pour annuler l'effacement, sélectionnez [Annuler].

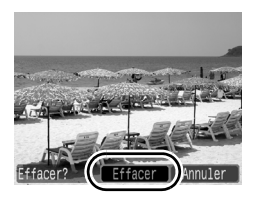

Veuillez noter qu'il est impossible de récupérer des images effacées. Avant d'effacer une image, assurez-vous que vous souhaitez vraiment la supprimer.

## <span id="page-25-1"></span><span id="page-25-0"></span>Impression

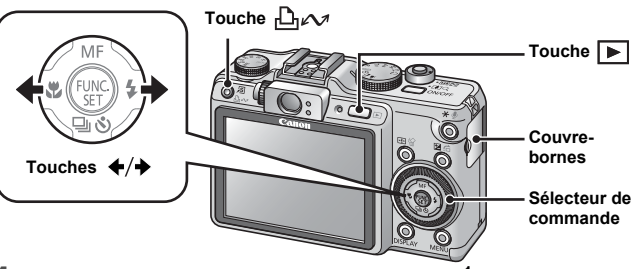

#### 1. **Connectez l'appareil photo à l'imprimante\*1.**

- Ouvrez le couvre-bornes et branchez le câble d'interface à fond.
- Pour consulter les instructions de connexion, reportez-vous au guide d'utilisation de l'imprimante.

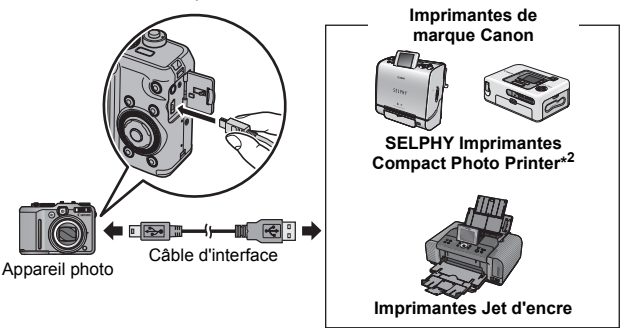

- \*1 Cet appareil utilisant un protocole standard (PictBridge), vous pouvez l'utiliser avec d'autres imprimantes compatibles PictBridge en plus des imprimantes de marque Canon.
- \*2 Vous pouvez également utiliser des imprimantes photo format carte de crédit CP-10/CP-100/CP-200/CP-300.

#### 2. **Mettez l'imprimante sous tension.**

#### 3. **Appuyez sur la touche (Lecture) pour mettre l'appareil photo sous tension.**

- La touche  $\Box$  $\curvearrowright$  s'allume en bleu.
- Une icône  $\mathbb Z$ .  $\mathbb Z$  ou  $\mathbb Z$  apparaît dans l'écran LCD si la connexion est correcte (les icônes diffèrent selon l'imprimante).

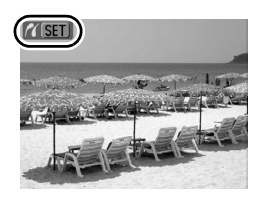

- Les images accompagnées de l'icône **SED** sont des vidéos.
- 4. Utilisez la touche ← ou → pour sélectionner une image à **imprimer, puis appuyez sur la touche**  $\Box \sim$ **.** 
	- La touche  $\Box$  $\sim$  clignote en bleu et l'impression démarre.
	- Vous pouvez également sélectionner des images en faisant tourner le sélecteur de commande.

Une fois l'impression terminée, mettez hors tension l'appareil photo et l'imprimante, puis débranchez le câble d'interface.

### <span id="page-27-1"></span><span id="page-27-0"></span>Téléchargement d'images sur un ordinateur

#### Éléments à préparer

- **Appareil photo et ordinateur**
- **CD-ROM Canon Digital Camera Solution Disk fourni avec l'appareil photo**
- **Câble d'interface fourni avec l'appareil photo**

#### Configuration système requise

Veuillez installer le logiciel sur un ordinateur qui dispose de la configuration minimale suivante.

#### **Windows**

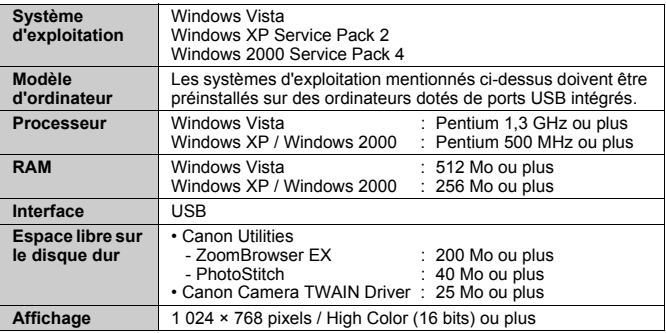

#### ■ Macintosh

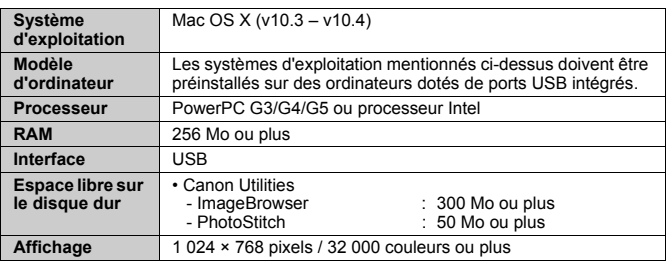

# <span id="page-28-0"></span>Préparatifs au téléchargement d'images

**Veillez à installer les logiciels avant de connecter l'appareil photo à l'ordinateur.**

#### 1. **Installation des logiciels**

#### ■ Windows

- **1. Placez le CD-ROM Canon Digital Camera Solution Disk dans le lecteur de CD-ROM de l'ordinateur.**
- **2. Cliquez sur [Installation rapide].** Suivez les messages affichés pour procéder à l'installation.
- **3. Cliquez sur [Redémarrer] ou [Terminer] une fois l'installation terminée.**

Lorsque l'installation est terminée, [Redémarrer] ou [Terminer] s'affiche. Cliquez sur le bouton qui apparaît.

**4. Retirez le CD-ROM du lecteur lorsque votre écran de bureau normal apparaît.**

#### ■ Macintosh

Double-cliquez sur l'icône dans la fenêtre du CD-ROM. Lorsque l'écran du programme d'installation s'affiche, cliquez sur [Installer]. Suivez les instructions qui s'affichent à l'écran.

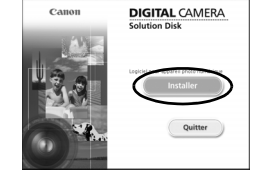

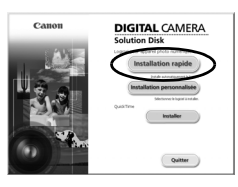

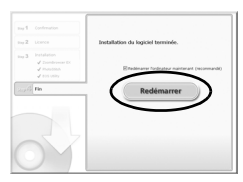

#### 2. **Connexion de l'appareil photo à un ordinateur.**

#### **1. Branchez le câble d'interface fourni sur le port USB de l'ordinateur et sur la prise DIGITAL de l'appareil photo.**

Ouvrez le couvre-bornes de l'appareil photo, puis insérez le câble d'interface à fond dans le connecteur.

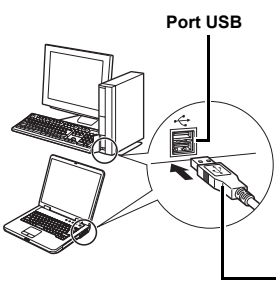

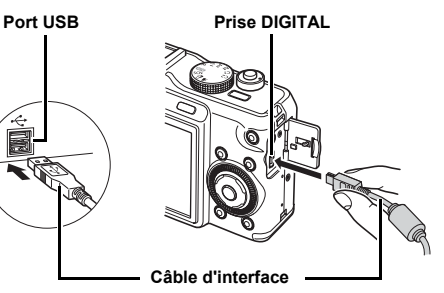

- 3. **Préparatifs du téléchargement d'images.**
	- **1. Appuyez sur la touche (Lecture) pour mettre l'appareil photo sous tension.**

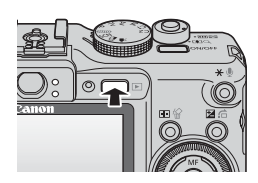

Pour retirer le câble d'interface de la prise DIGITAL de l'appareil photo, veillez à toujours saisir le connecteur par les côtés.

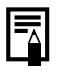

Si la fenêtre Signature numérique introuvable s'affiche, cliquez sur [Oui]. L'installation du pilote USB se termine automatiquement sur l'ordinateur lorsque vous connectez l'appareil photo et ouvrez une connexion.

#### **Nindows**

Sélectionnez [Canon CameraWindow], puis cliquez sur [OK].

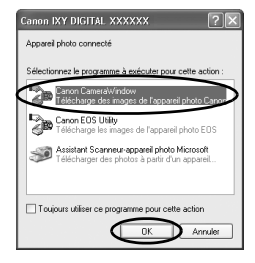

Si la fenêtre illustrée à droite ne s'affiche pas, cliquez sur le menu [Démarrer] et sélectionnez [Tous les programmes] ou [Programmes], [Canon Utilities], [CameraWindow], [CameraWindow] et [CameraWindow].

CameraWindow apparaît.

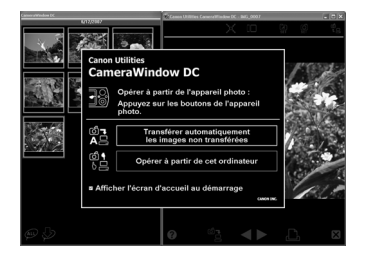

Les préparatifs du téléchargement d'images sont maintenant terminés. Passez maintenant à la section *Téléchargement d'images à l'aide de l'appareil photo* [\(p. 31\)](#page-32-0) (sauf Windows 2000).

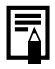

Avec Windows 2000, vous pouvez télécharger des images à l'aide de l'ordinateur. Pour plus d'informations, reportez-vous au *Guide de démarrage des logiciels*.

#### ■ Macintosh

La fenêtre suivante apparaît lorsque vous établissez une connexion entre l'appareil photo et l'ordinateur. Dans le cas contraire, cliquez sur l'icône [CameraWindow] du Dock (la barre qui apparaît au bas du bureau).

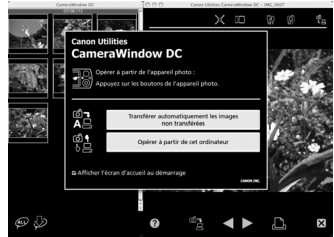

Les préparatifs du téléchargement d'images sont maintenant terminés. Passez maintenant à la section *Téléchargement d'images à l'aide de l'appareil photo* [\(p. 31\)](#page-32-0).

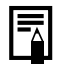

Pour plus d'informations sur le téléchargement d'images à l'aide de l'ordinateur, reportez-vous au *Guide de démarrage des logiciels*.

#### <span id="page-32-0"></span>Téléchargement d'images à l'aide de l'appareil photo (Transfert direct)

**Installez le logiciel avant de télécharger des images pour la première fois par la méthode Transfert direct [\(p. 27\).](#page-28-0)**

Utilisez cette méthode pour télécharger des images à l'aide de l'appareil photo (sauf Windows 2000).

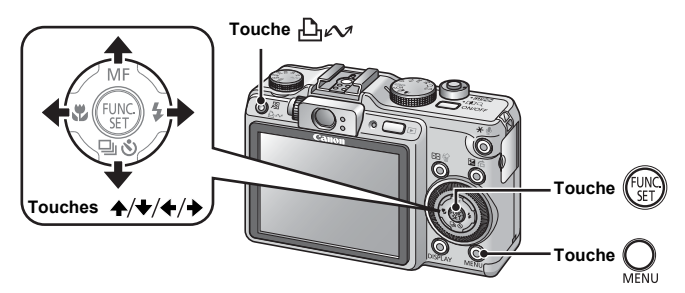

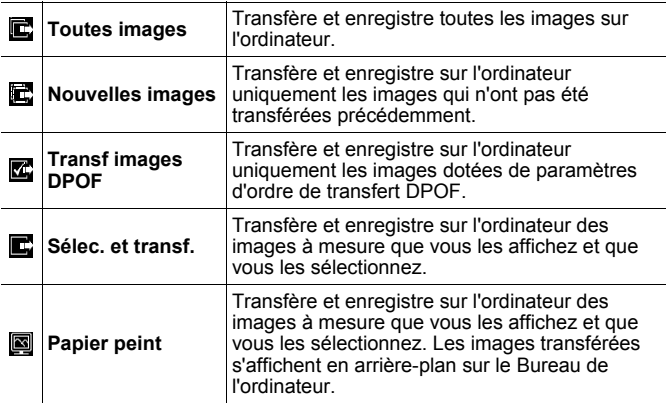

#### 1. **Vérifiez que le menu Transfert direct est affiché sur l'écran LCD de l'appareil photo.**

- $\cdot$  La touche  $\Box_1 \land \Box_2$  s'allume en bleu.
- Appuyez sur la touche **MENU** si le menu Transfert direct ne s'affiche pas.

#### ■ Toutes images/Nouvelles images/Transf images DPOF

- **2.** Utilisez la touche  $\rightarrow$  ou  $\rightarrow$  pour sélectionner  $\mathbb{E}$ ,  $\mathbb{E}$  ou  $\mathbb{E}$  et appuyez sur la touche  $\Box_1 \sim \Box$ .
	- Les images sont téléchargées. La touche clignote en bleu durant le processus de téléchargement.
	- Une fois le téléchargement terminé, le menu Transfert direct réapparaît.
	- Une pression sur la touche **FUNC./SET** annule un téléchargement en cours.
- Sélec. et transf./Papier peint
- **2.** Utilisez la touche  $\triangle$  ou  $\triangle$  pour sélectionner  $\blacksquare$  ou  $\blacksquare$  et **appuyez sur la touche**  $\bigoplus_{\alpha\in\mathcal{A}}$  **(ou la touche**  $(\mathbb{R})$ **).**
- **3.** Utilisez la touche ← ou → pour sélectionner les images à **télécharger et appuyez sur la touche .**
	- Les images sont téléchargées. La touche  $\Box$  $\sim$  clignote en bleu durant le processus de téléchargement.
- 4. Appuyez sur la touche  $\mathcal Q$  une fois **le téléchargement terminé.**
	- Vous reviendrez au menu Transfert direct.

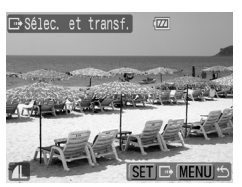

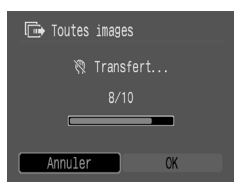

**Menu Transfert direct**

Transfert direct The Toutes images... **TA** Nouvelles images √+ Transf images DPOF... □ Sélec. et transf...  $\textcircled{S}$  Papier peint... morimer

Mise en route

Mise en route

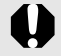

Seules les images JPEG peuvent être téléchargées en tant que papier peint sur un ordinateur.

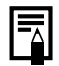

L'option sélectionnée à l'aide de la touche  $\Box_1 \curvearrowright$  est conservée même lorsque l'appareil photo est mis hors tension. Le paramètre précédent sera appliqué lors du prochain affichage du menu Transfert direct. L'écran de sélection d'images apparaîtra directement si la dernière option sélectionnée était [Sélec. et transf.] ou [Papier peint].

Cliquez sur [×] dans le coin inférieur droit de la fenêtre pour fermer CameraWindow; les images téléchargées s'affichent sur l'ordinateur.

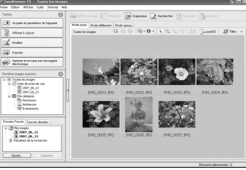

ZoomBrowser EX ImageBrowser

#### ■Windows ■Macintosh

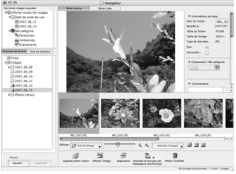

Par défaut, les images téléchargées sont enregistrées dans des dossiers en fonction de la date de la prise de vue.

<span id="page-35-1"></span><span id="page-35-0"></span>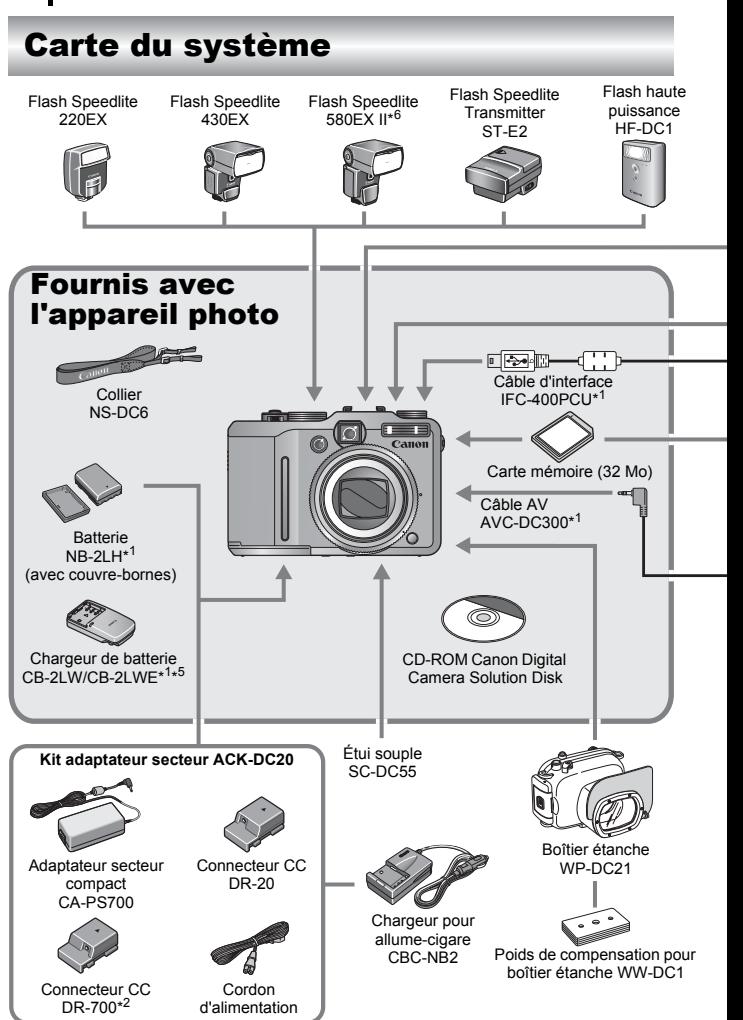
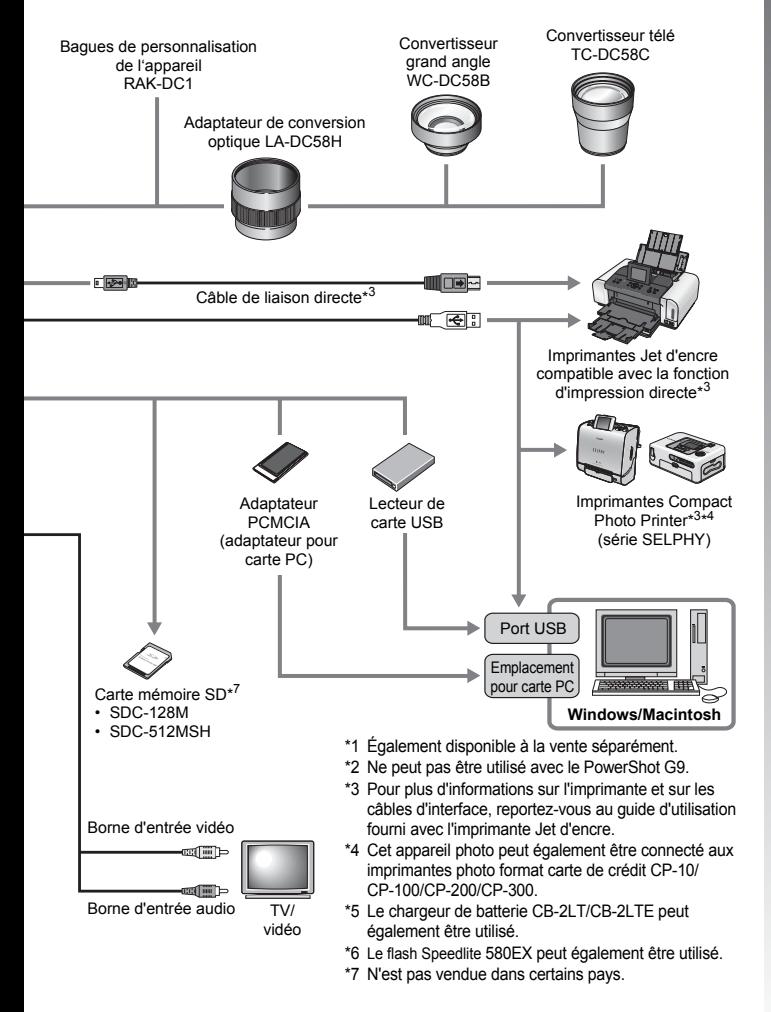

## Accessoires en option

Les accessoires suivants sont vendus séparément.

Certains accessoires ne sont pas commercialisés dans certaines régions, ou peuvent ne plus être disponibles.

### ■ Objectifs, bague d'adaptation

#### **• Adaptateur de conversion optique LA-DC58H**

Cet adaptateur est indispensable pour monter les convertisseurs grand angle et télé sur l'appareil photo.

#### **• Convertisseur grand angle WC-DC58B**

Convertit la distance focale de l'objectif par un facteur d'environ 0.75x lorsqu'il est fixé.

#### **• Convertisseur télé TC-DC58C**

Convertit la distance focale de l'objectif selon un facteur d'environ 2x lorsqu'il est fixé.

#### **E** Flash

#### **• Flash Speedlite série EX**

Flash Speedlite pour modèles Canon EOS. Les sujets sont éclairés de manière optimale pour des images naturelles d'une très grande netteté.

• Flash Speedlite 220EX/430EX/580EX II\*

\*Le flash Speedlite 580EX peut également être utilisé.

#### **• Speedlite Transmitter ST-E2**

Ce dispositif permet le contrôle sans fil de flash Speedlite asservis (distants) (à l'exception du flash Speedlite 220EX).

#### **• Flash haute puissance HF-DC1**

Ce flash supplémentaire amovible peut être utilisé pour photographier des sujets qui sont trop éloignés pour que le flash intégré puisse les éclairer.

### **Alimentation**

#### **• Batterie NB-2LH**

Batterie rechargeable au lithium ion.

**• Chargeur de batterie CB-2LW/CB-2LWE** Chargeur destiné à la batterie NB-2LH.

#### **• Kit adaptateur secteur ACK-DC20**

Cet adaptateur vous permet de brancher l'appareil sur une prise secteur domestique. Il est notamment recommandé de brancher l'appareil photo en cas d'utilisation prolongée ou lors de la connexion à un ordinateur.

- Adaptateur secteur compact CA-PS700
- Connecteur CC DR-20
- Connecteur CC DR-700 (ne peut pas être utilisé avec le PowerShot G9)
- Cordon d'alimentation

#### **• Chargeur allume-cigare CBC-NB2**

Cet adaptateur vous permet de recharger la batterie de votre appareil photo à l'aide de la prise allume-cigare de votre voiture.

## Autres accessoires

#### **• Carte mémoire SD**

Les cartes mémoire SD servent à stocker les images enregistrées par l'appareil photo. Les cartes de marque Canon sont disponibles dans des capacités de 128 Mo et 512 Mo.

#### **• Câble d'interface IFC-400PCU**

Utilisez ce câble pour connecter l'appareil photo à un ordinateur, à une imprimante Compact Photo Printer (série SELPHY), ou à une imprimante Jet d'encre\*.

\* Consultez le guide d'utilisation de votre imprimante Jet d'encre.

#### **• Câble AV AVC-DC300**

Ce câble vous permet de connecter l'appareil photo à un téléviseur.

#### **• Boîtier étanche WP-DC21**

Vous pouvez utiliser ce boîtier pour des prises de vue sous l'eau jusqu'à 40 mètres de profondeur (130 pieds). Il est également idéal pour des prises de vue sans souci sous la pluie, à la plage ou au ski.

#### **• Étui souple SC-DC55A/SC-DC55B/SC-DC55C**

Cet étui protège l'appareil photo de la poussière et des rayures. À manipuler avec précaution. Le cuir peut se décolorer.

**• Bagues de personnalisation de l'appareil RAK-DC1** Jeu de bagues d'objectifs en trois couleurs.

### Imprimantes compatibles avec la fonction d'impression directe

Canon propose les imprimantes décrites ci-après pour une utilisation avec l'appareil photo. Elles sont vendues séparément. Vous pouvez imprimer rapidement et facilement des photos de qualité en connectant ces imprimantes à l'appareil photo à l'aide d'un câble unique et en utilisant les commandes de l'appareil photo.

- **Imprimantes Compact Photo Printer (série SELPHY)**
- **Imprimantes Jet d'encre**

Pour plus d'informations, contactez votre revendeur Canon le plus proche.

**L'utilisation d'accessoires Canon d'origine est recommandée.** Cet appareil photo numérique est conçu pour offrir des performances optimales avec des accessoires Canon authentiques. Canon décline toute responsabilité en cas de dommage subi par ce produit et/ou d'accidents (incendie, etc.) causés par le dysfonctionnement d'un accessoire d'une marque autre que Canon (fuite et/ou explosion d'une batterie, par exemple). Veuillez noter que cette garantie ne s'applique pas aux réparations découlant du dysfonctionnement d'un accessoire d'une marque autre que Canon, même si vous demandez que ces réparations soient effectuées à votre charge.

# En savoir plus

## <span id="page-41-0"></span>Guide des composants

#### ■ Vue avant

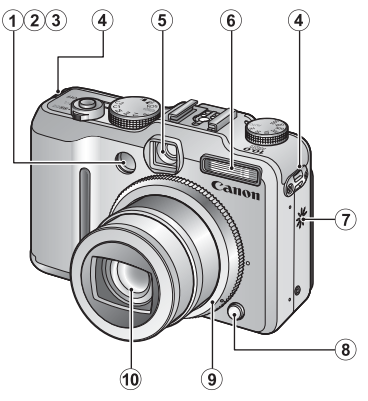

- $\circ$  Faisceau AF [\(p. 49\)](#page-50-0)
- b Lampe atténuateur des yeux rouges [\(p. 113\)](#page-114-0)
- (3) Indicateur du mode retardateur [\(p. 76\)](#page-77-0)
- d Dispositif de fixation du collier [\(p. 13\)](#page-14-0)
- **6** Fenêtre du viseur [\(p. 41\)](#page-42-0)
- $6$  Flash [\(p. 74\)](#page-75-0)
- $\overline{7}$  Haut-parleur
- **8** Bouton de libération de la bague [\(p. 237\)](#page-238-0)
- **9** Bague [\(p. 237\)](#page-238-0)
- 10 Objectif

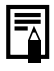

L'écran LCD peut être recouvert d'un film plastique de protection pour éviter les rayures pendant le transport. Le cas échéant, retirez le film avant d'utiliser l'appareil photo.

#### <span id="page-42-1"></span><span id="page-42-0"></span>Vue arrière

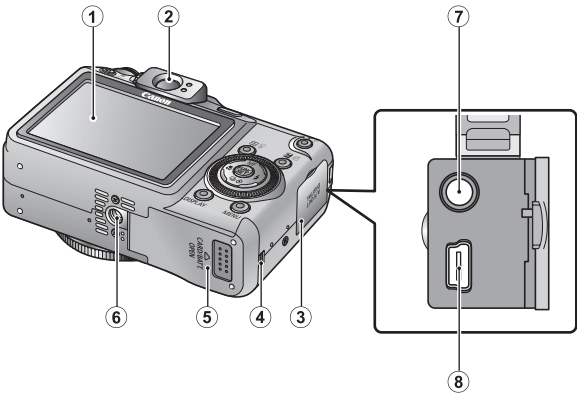

- $\overline{a}$  Écran LCD [\(p. 55\)](#page-56-0)
- 2 Viseur
- 3 Couvre-bornes
- (4) Couvre-bornes du connecteur CC [\(p. 235\)](#page-236-0)
- e Couvercle du logement de la carte mémoire/compartiment de la batterie [\(p. 11](#page-12-0), [12\)](#page-13-0)
- **6** Filetage pour trépied
- $\overline{2}$  Prise A/V OUT (sortie audio/vidéo) [\(p. 205\)](#page-206-0)
- $\overline{8}$  Prise DIGITAL [\(p. 28\)](#page-29-0)

#### Utilisation du viseur optique pour réaliser une prise de vue

Désactiver l'écran LCD [\(p. 55\)](#page-56-0) et utiliser le viseur optique pour prendre des photos permet de réaliser des économies d'énergie.

- La molette de réglage dioptrique permet d'adapter le viseur à votre vue de manière à toujours voir le sujet très clairement. Vous pouvez choisir une dioptrie comprise entre -3,0 et +1,0 1/m (dpt) [\(p. 42\).](#page-43-0)
- Il est possible qu'une partie de l'objectif soit visible par le viseur en fonction du réglage du zoom.
- Le viseur permet de voir environ 80 % de l'image réelle.

#### <span id="page-43-0"></span>■ Commandes

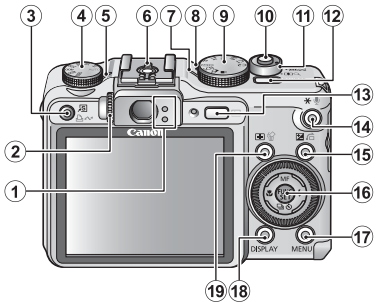

- $\Omega$  Témoins [\(p. 44\)](#page-45-0)
- b Molette de réglage dioptrique [\(p. 41\)](#page-42-1)
- **3** Touche **5** (Raccourci) ∩<sub>I</sub> $\curvearrowright$  (Imprimer/ Partager) [\(p. 24](#page-25-0)[, 31](#page-32-0), [153\)](#page-154-0)
- d Sélecteur ISO [\(p. 84\)](#page-85-0)
- $\overline{6}$  Témoin ISO
- $6$  Griffe porte-accessoires [\(p. 242\)](#page-243-0)
- $(7)$  Témoin d'alimentation
- **(8)** Microphone [\(p. 189,](#page-190-0) [190\)](#page-191-0)
- $\circ$  Molette modes [\(p. 16](#page-17-0), [88\)](#page-89-0)
- 10 Déclencheur [\(p. 16\)](#page-17-1)
- $(h)$  Commande de zoom [\(p. 70,](#page-71-0) [160\)](#page-161-0)
	- Prise de vue :
	- (Grand angle)/
	- [<sup>4</sup>] (Téléobjectif)
	- Lecture :
	- (Index)/
	- (Agrandissement)
- 12 Touche ON/OFF [\(p. 16\)](#page-17-2)
- 13 Touche  $\boxed{\blacktriangleright}$  (Lecture) [\(p. 19\)](#page-20-0)

14 Touche \* (Mem. Expo/ Mémorisation d'exposition au flash)/  $\bigcirc$  (Microphone) [\(p. 128,](#page-129-0) [130,](#page-131-0) [189,](#page-190-0) [191\)](#page-192-0)

 $\widehat{20}$ 

 $\overline{21}$ 

 $\widehat{22}$ 

 $23 \,$ 

- o Touche (Exposition)/ (Saut) [\(p. 135,](#page-136-0) [165\)](#page-166-0)
- p Touche **FUNC./SET** (Fonction/ Définir) [\(p. 46\)](#page-47-0)
- **17** Touche **MENU** [\(p. 47\)](#page-48-0)
- r Touche **DISPLAY** [\(p. 55\)](#page-56-0)
- 19 Touche **[11]** (Sélecteur de zone AF)/ <sup>伦</sup> (Effacer une seule image) [\(p. 116](#page-117-0), [23\)](#page-24-0)
- 20 Touche (Macro)/  $($  [\(p. 75\)](#page-76-0)
- 21 Touche MF (Mise au point manuelle) $/$   $\spadesuit$  [\(p. 123\)](#page-124-0)
- 22 Touche  $\frac{1}{2}$  (Flash)/  $\rightarrow$  [\(p. 74\)](#page-75-0)
- 23 Touche  $\Box$  (Continu)/ $\Diamond$ ) (Retardateur)/ $\blacktriangleright$  [\(p. 111,](#page-112-0) [76\)](#page-77-0)
- 24 Sélecteur de commande [\(p. 43\)](#page-44-0)

## <span id="page-44-0"></span>Utilisation du sélecteur de commande

Faire tourner le sélecteur de commande dans le sens contraire des aiguilles d'une montre revient à appuyer sur la touche  $\triangle$ , alors que le faire tourner dans le sens inverse équivaut à appuyer sur la touche  $\rightarrow$  (cela équivaut à unepression sur la touche  $\triangle$  ou  $\triangle$  avec certaines fonctions). Le sélecteur de commande permet d'effectuer les opérations suivantes.

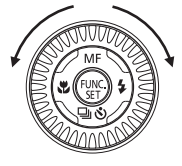

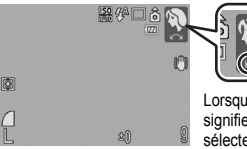

Lorsque cette flèche apparaît, cela signifie que vous devez utiliser le sélecteur de commande pour effectuer l'opération.

#### **Fonctions de prise de vue**

- Sélection de modes Scène [\(p. 89\)](#page-90-0)
- Sélection de  $\frac{1}{2}$  /  $\frac{1}{2}$  /  $\frac{1}{2}$  [\(p. 74](#page-75-0), [75,](#page-76-0) [76,](#page-77-0) [111\)](#page-112-0)
- Sélection de l'élément de menu FUNC. [\(p. 48\)](#page-49-0)
- Sélection du mode Vidéo [\(p. 102\)](#page-103-0)
- Sélection de la direction de prise de vue en mode Assemblage [\(p. 100\)](#page-101-0)
- Sélection d'une vitesse d'obturation dans  $Tv$  [\(p. 94\)](#page-95-0)
- Sélection d'une valeur d'ouverture dans  $Av$  [\(p. 96\)](#page-97-0)
- Sélection de la vitesse d'obturation et de la valeur d'ouverture dans  $M$  [\(p. 98\)](#page-99-0)
- Sélection d'une zone AF [\(p. 116\)](#page-117-0)
- Réglage de la mise au point en mode manuel [\(p. 124\)](#page-125-0)
- Décalage de programme [\(p. 129\)](#page-130-0)
- Réglage de l'exposition [\(p. 135\)](#page-136-0)

#### **E** Fonctions de lecture

- Sélection d'une image en mode Lecture [\(p. 19](#page-20-1), [160](#page-161-1), [161](#page-162-0), [165\)](#page-166-0)
- Fonctionnement lors de la visualisation/l'édition de vidéos [\(p. 22](#page-23-0), [170,](#page-171-0) [172\)](#page-173-0)
- Utilisation des mém. vocaux ou de l'enregistreur de sons [\(p. 189](#page-190-0), [190\)](#page-191-0)
- Utilisation de paramètres d'impression DPOF et de paramètres de transfert [\(p. 198](#page-199-0), [203\)](#page-204-0)

#### **E** Fonctions de prise de vue et de lecture

- Sélection d'un élément de menu [\(p. 46,](#page-47-0) [47\)](#page-48-0)
- Sélection d'un fuseau horaire [\(p. 65\)](#page-66-0)
- Modification de la couleur de l'affichage de l'heure [\(p. 56\)](#page-57-0)
- Enregistrement des paramètres Mon profil [\(p. 208\)](#page-209-0)

## <span id="page-45-0"></span>Témoins

Les témoins de l'appareil photo s'allument ou clignotent dans les cas suivants.

#### **• Témoin supérieur**

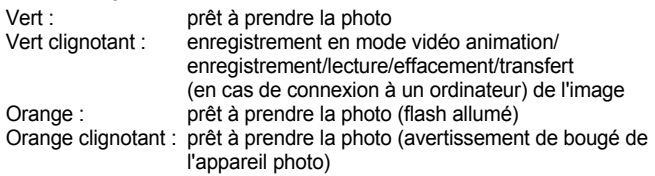

#### **• Témoin inférieur**

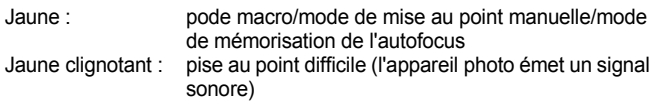

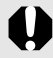

Ne faites jamais ce qui suit lorsque le témoin clignote en vert. Ces actions risquent en effet de corrompre les données de l'image.

- Agiter ou secouer l'appareil photo
- Mettre l'appareil photo hors tension ou ouvrir le couvercle du logement de la carte mémoire/compartiment de la batterie

## <span id="page-46-0"></span>Fonction Mode éco

Cet appareil photo est équipé d'une fonction d'économie d'énergie (Mode éco). Il est mis hors tension dans les cas décrits ci-dessous. Mettez à nouveau l'appareil sous tension pour restaurer l'alimentation.

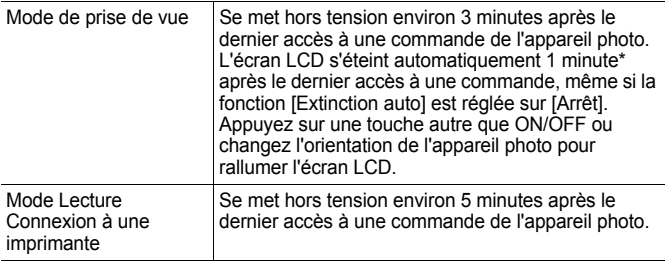

\* Ce délai peut être modifié.

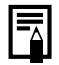

• La fonction Mode éco ne s'active pas pendant un diaporama ou lorsque l'appareil photo est connecté à un ordinateur.

z Il est possible de modifier les paramètres de la fonction Mode éco [\(p. 52\).](#page-53-0)

## <span id="page-47-0"></span>Opérations de base

## Menus et paramètres

Les menus FUNC., Enreg., Lecture, Impression, Configurer ou Mon profil permettent de régler les paramètres des modes de prise de vue ou de lecture, ainsi que d'autres paramètres tels que les paramètres d'impression, la date, l'heure et les sons.

 $\blacksquare$  Touche  $(\mathbb{R})$  (menu FUNC.)

Ce menu règle de nombreuses fonctions de prise de vue courantes.

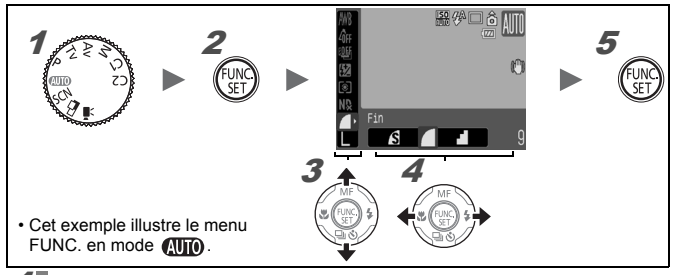

#### 1 Positionnez la molette modes sur le mode de prise de vue souhaité.

**Appuyez sur la touche**  $\binom{f_{\text{UMC}}}{f_{\text{UL}}}$ 

Utilisez la touche  $\triangleq$  ou  $\triangleq$  pour sélectionner un élément de menu.

Il peut arriver que des éléments ne soient pas disponibles dans certains modes de prise de vue.

#### 4 Utilisez la touche  $\leftrightarrow$  ou  $\rightarrow$  pour sélectionner une option pour l'élément de menu.

- Pour certaines options, la touche **DISPLAY** vous permet de sélectionner des options supplémentaires.
- Après avoir sélectionné une option, vous pouvez appuyer sur le déclencheur pour prendre une photo immédiatement. Après la prise de vue, le menu réapparaît pour vous permettre de modifier les paramètres en toute facilité.
- Vous pouvez également utiliser le sélecteur de commande pour sélectionner une option pour l'élément de menu actif.
- 5 Appuyez sur la touche .

<span id="page-48-0"></span>**Touche**  $\mathbb{Q}$  (Menus Enreg., Lecture, Impression, Configurer et Mon profil) Ces menus permettent de régler des paramètres pratiques pour la prise de vue, la lecture et l'impression.

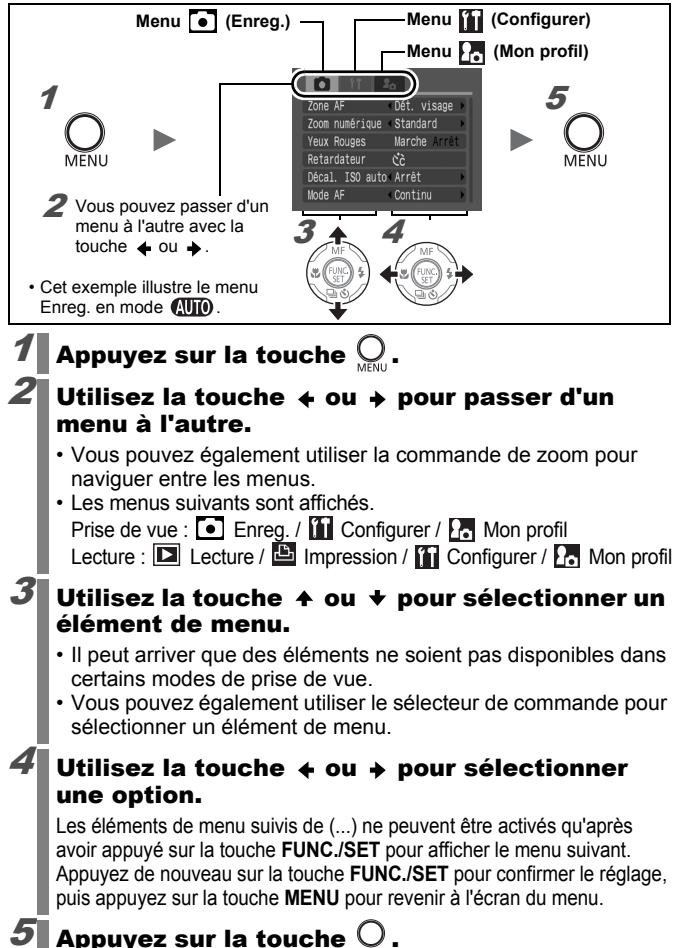

## Menus et paramètres par défaut

<span id="page-49-0"></span>Reportez-vous à la section *Fonctions disponibles dans chaque mode de prise de vue*.

#### Menu FUNC.

Les icônes affichées ci-dessous correspondent aux paramètres par défaut.

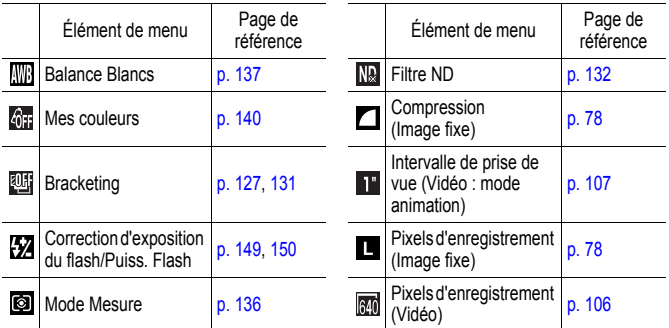

#### Menu Enreg. 0

\* Paramètre par défaut

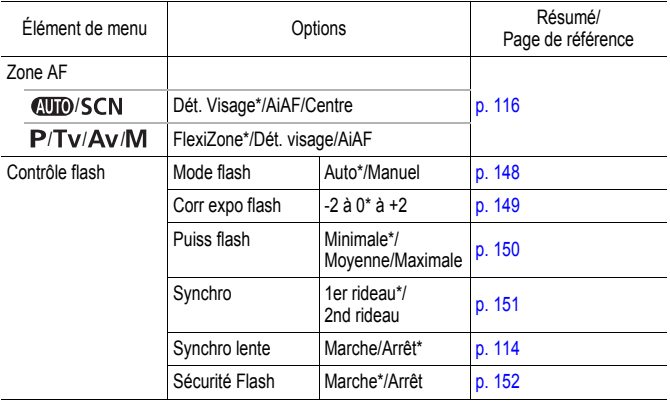

<span id="page-50-0"></span>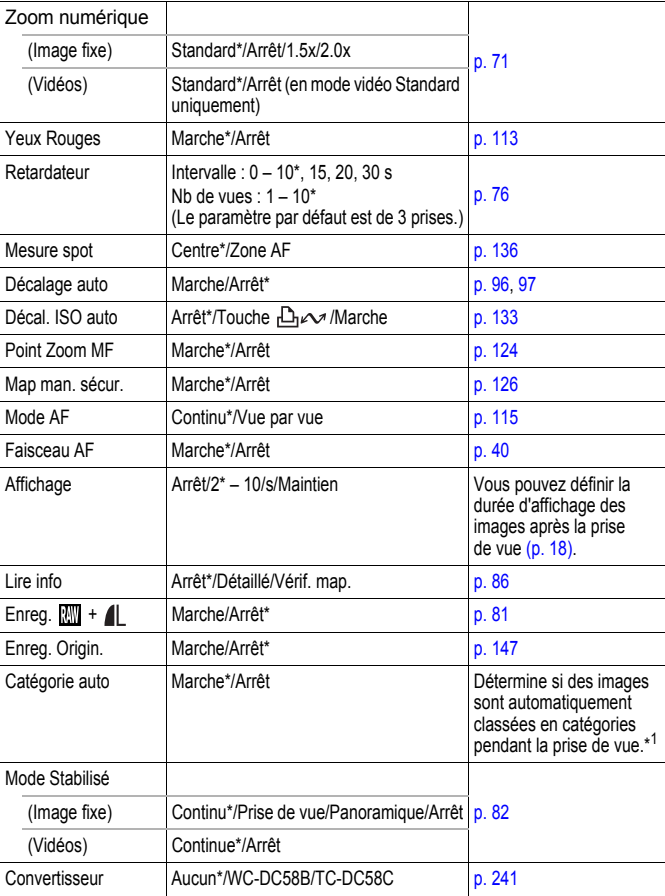

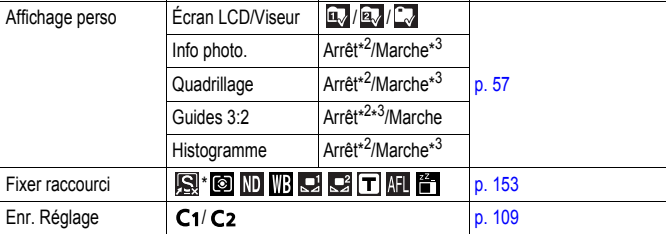

\*1 Elles sont classées dans les catégories suivantes.

 $\mathbb{C}$  (Personnes) :  $\mathbb{C}$ ,  $\mathbb{A}$ ,  $\mathbb{C}$  ou images contenant des visages détectés par l'option [Dét. visage].

 $\blacksquare$  (Ambiances) :  $\blacksquare$ ,  $\blacksquare$ ,  $\blacksquare$ 

 $\mathbb{C}$  (Événements) :  $\mathbb{C}$ ,  $\mathbb{C}$ ,  $\mathbb{C}$ ,  $\mathbb{C}$ ,  $\mathbb{C}$ ,  $\mathbb{C}$ ,  $\mathbb{C}$ 

\*2 Paramètre par défaut pour l'écran LCD 1.

\*3 Paramètre par défaut pour l'écran LCD 2.

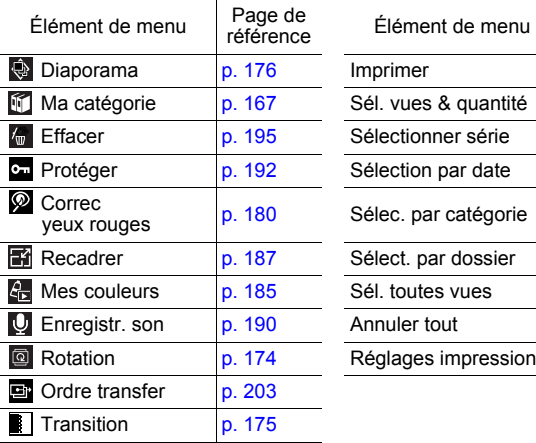

#### Menu Lecture  $\square$  Menu Impression  $\square$

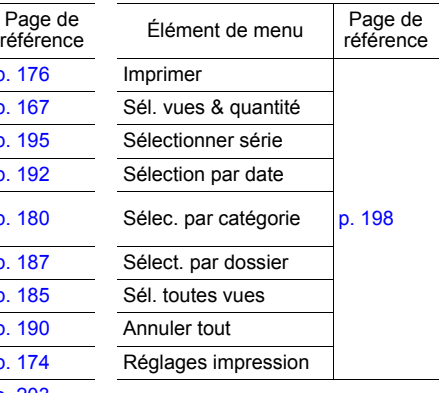

\* Paramètre par défaut

## <span id="page-52-0"></span>Menu Configurer<sup>11</sup>

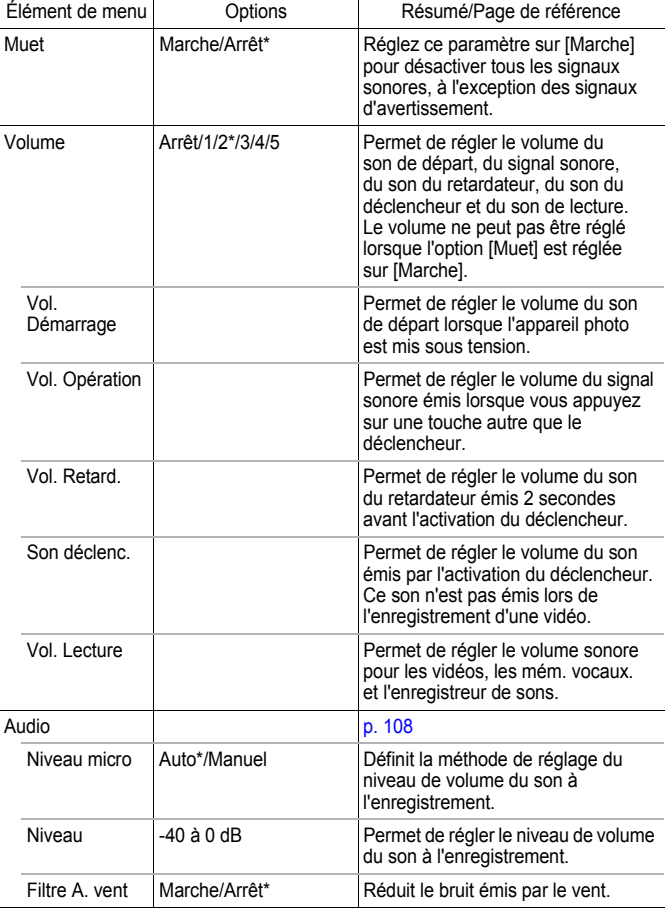

<span id="page-53-1"></span><span id="page-53-0"></span>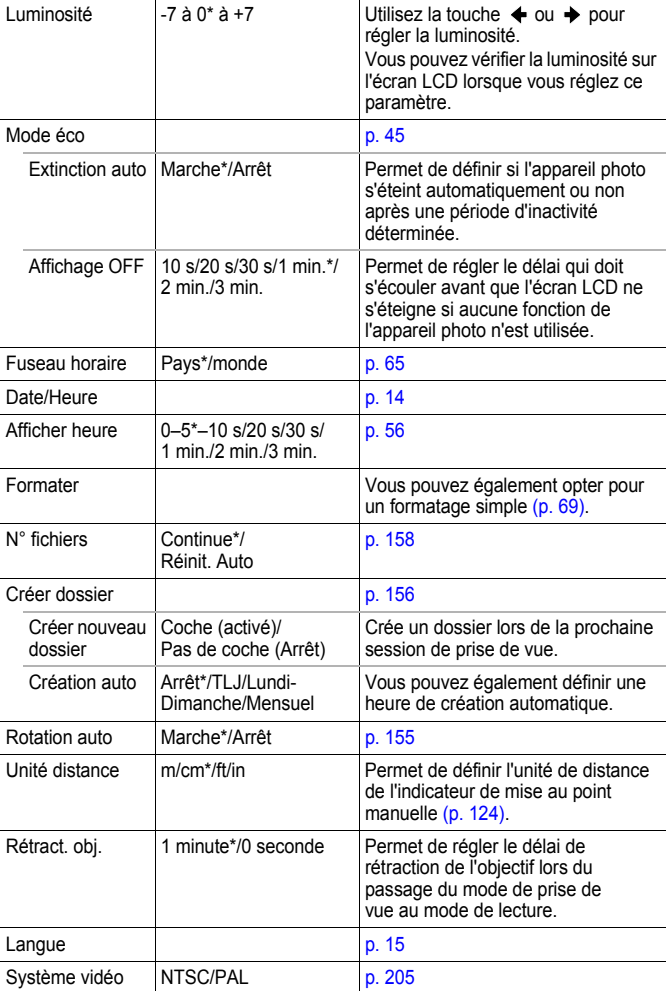

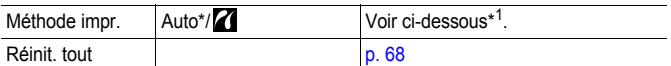

\*1 La méthode de connexion à l'imprimante peut varier. Bien qu'il ne soit, en principe, pas nécessaire de modifier ce paramètre, sélectionnez **7** pour l'impression sans bords d'une image prise en mode **W** (Écran large) sur du papier grand format à l'aide de l'imprimante Canon Compact Photo Printer SELPHY CP750/CP740/ CP730/CP720/CP710/CP510. Ce réglage est conservé en mémoire même après la mise hors tension. Dès lors, pour imprimer dans un format autre que  $|\mathbf{W}|$ , revenez au mode [Auto] (la méthode de connexion à l'imprimante ne peut pas être modifiée lorsque l'appareil est connecté à l'imprimante).

#### Menu Mon profil **P**.

\* Paramètre par défaut

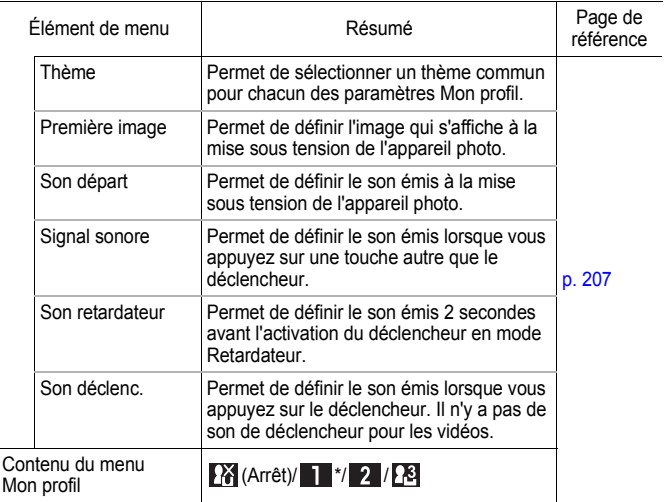

### Basculement entre les modes Prise de vue et Lecture

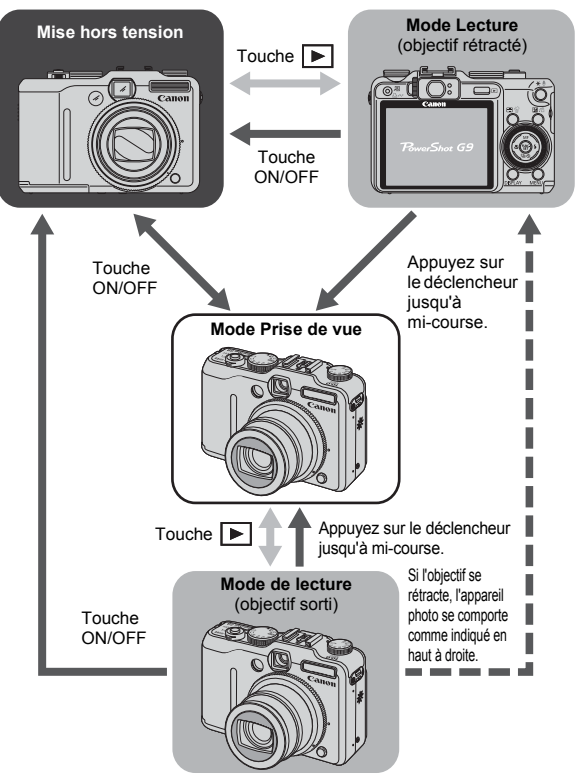

\* Vous pouvez changer e délai de rétraction de l'objectif dans [Rétract. obj.] dans le menu  $(p. 52)$ .

<span id="page-56-0"></span>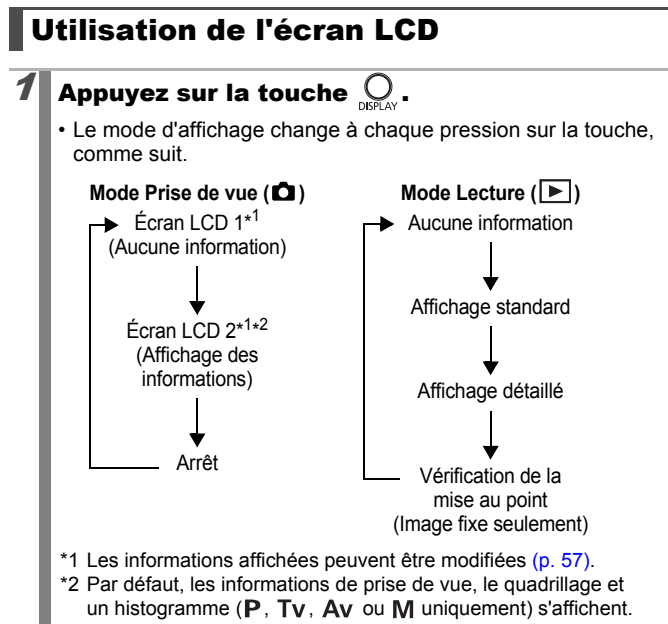

• Les informations de prise de vue s'affichent pendant environ 6 secondes lors de la modification d'un paramètre, et ce, quel que soit le mode d'affichage sélectionné.

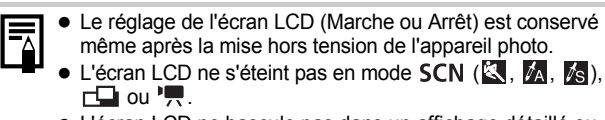

• L'écran LCD ne bascule pas dans un affichage détaillé ou dans un affichage de vérification de la mise au point en affichage agrandi [\(p. 160\),](#page-161-1) ou en mode de lecture d'index [\(p. 161\).](#page-162-0)

#### <span id="page-57-0"></span>Utilisation de l'horloge

Vous pouvez afficher la date et l'heure actuelles pendant une durée de 5 secondes\* à l'aide des deux méthodes suivantes.

\* Paramètre par défaut.

a Maintenez la touche **FUNC./SET** enfoncée en mettant l'appareil sous tension.

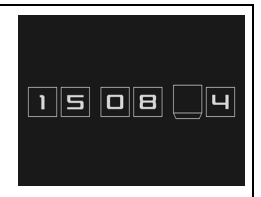

- b En mode de prise de vue/lecture, maintenez la touche **FUNC./SET** enfoncée pendant plus d'une seconde.
- Si vous tenez l'appareil photo horizontalement, l'heure s'affiche. Si vous le tenez verticalement, la date et l'heure s'affichent.
- Vous pouvez modifier la couleur de l'affichage en appuyant sur la touche  $\div$  ou  $\div$ .
- L'horloge disparaît une fois le délai d'affichage écoulé ou si vous appuyez sur une touche.
- L'intervalle d'affichage de l'heure peut être modifié dans le menu  $\left[\begin{matrix}\n1 \\
1\n\end{matrix}\right]$  [\(p. 52\).](#page-53-0)
- Il est impossible d'afficher l'horloge en mode de lecture d'index [\(p. 161\).](#page-162-0)

## Luminosité de l'écran LCD

La luminosité de l'écran LCD peut être modifiée des deux façons suivantes.

- **Modification des paramètres à l'aide du menu Configurer [\(p. 51\)](#page-52-0)**
- **Modification des paramètres à l'aide de la touche DISPLAY (réglage rapide de la luminosité de l'écran LCD)**

Vous pouvez régler rapidement la luminosité la plus élevée de l'écran LCD quelle que soit l'option sélectionnée dans le menu Configurer en appuyant sur la touche **DISPLAY** pendant plus d'une seconde\*.

- Pour restaurer la valeur initiale, appuyez une nouvelle fois sur la touche **DISPLAY** pendant plus d'une seconde.
- La prochaine fois que vous allumerez l'appareil photo, la luminosité de l'écran LCD sera celle sélectionnée dans le menu Configurer.
- \* Vous ne pouvez pas changer la luminosité de l'écran LCD avec cette fonction si vous l'avez déjà réglée sur la valeur la plus élevée dans le menu Configurer.

Ο

#### Affichage nocturne

Lorsque vous prenez des photos dans des endroits sombres. l'appareil photo éclaircit automatiquement l'écran LCD en fonction de la luminosité du sujet\*, ce qui permet de le cadrer plus facilement.

Il se peut que des parasites apparaissent et que les mouvements du sujet semblent irréguliers sur l'écran LCD. Toutefois, cela n'a aucune incidence sur l'image prise. La luminosité de l'image affichée sur l'écran et celle de l'image réellement enregistrée sont différentes.

### <span id="page-58-0"></span>Personnalisation des informations affichées

Reportez-vous à la section *Fonctions disponibles dans chaque mode de prise de vue* [\(p. 268\).](#page-269-0)

#### $1 \bullet \blacksquare$ \* 2Mode de prise de vue **AUO SCN** ัv Av M \*

\*1 Seul [Info photo] peut être affiché. \*2 [Guides 3:2] ne s'affiche pas.

Vous pouvez définir les informations affichées sur l'écran LCD.

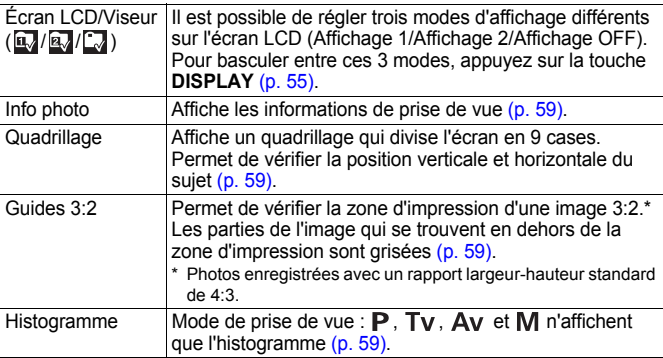

À chaque pression sur la touche **DISPLAY**, l'écran change comme suit (paramètre par défaut) :

- $\cdot$  0,  $\rightarrow$  0,  $\rightarrow$  0,
	- $\overline{\mathbf{a}}$  : Aucune Information
	- $\cdot$   $\mathbb{R}$  : Affiche les informations de prise de vue, le quadrillage et un histogramme
	- $\cdot$   $\sim$  : Arrêt

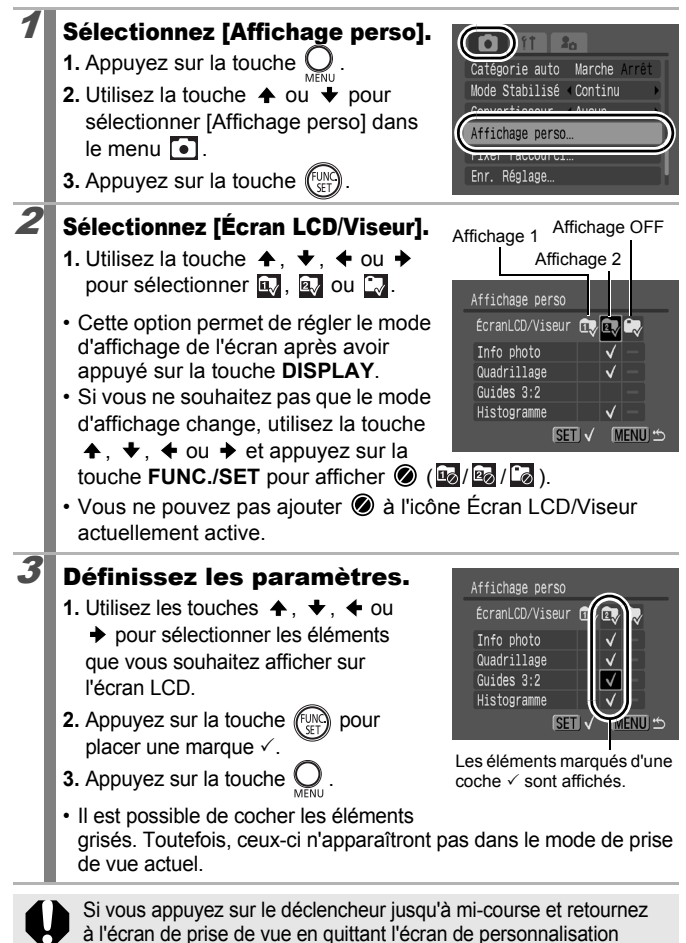

de l'affichage, les paramètres ne seront pas enregistrés.

## <span id="page-60-0"></span>Informations affichées sur l'écran LCD

#### Informations sur la prise de vue (mode Prise de vue)

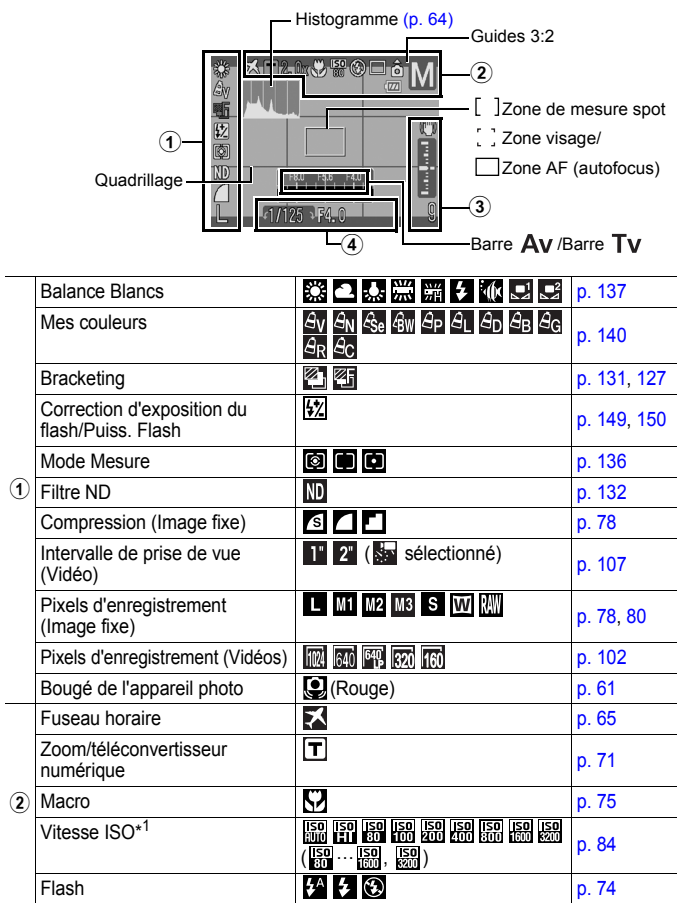

60 Opérations de base

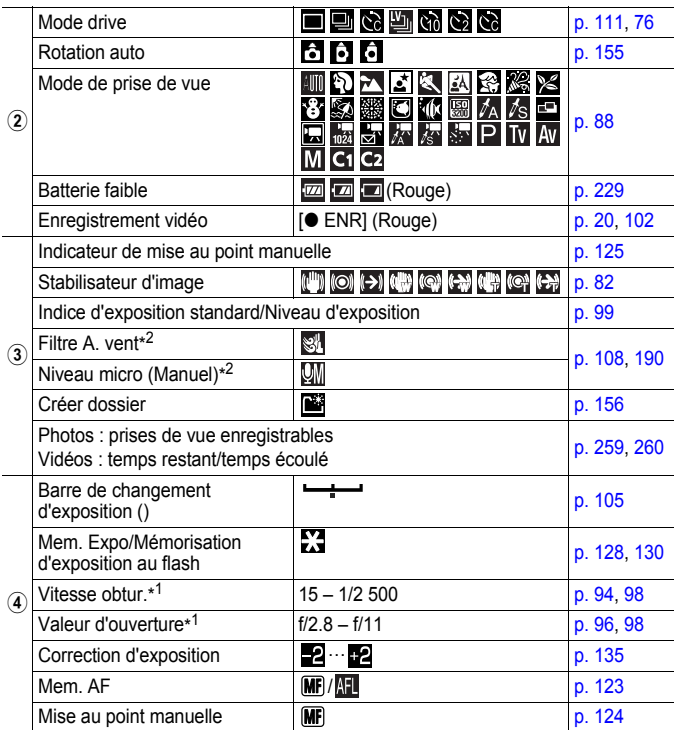

\*1 Apparaît lorsque le déclencheur est enfoncé à mi-course. Si vous prenez une photo au flash, l'appareil photo réajuste toutefois automatiquement la vitesse ISO, la vitesse d'obturation ou l'ouverture sur des réglages optimaux, de sorte que les informations sur la lecture peuvent différer des informations affichées.

\*2 Apparaît pendant un enregistrement de vidéo ou de son.

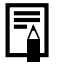

<span id="page-62-0"></span>Si le témoin clignote en orange et que l'icône d'avertissement de bougé de l'appareil photo ( $\ddot{Q}$ ) apparaît, cela signifie qu'une vitesse d'obturation lente a peut-être été sélectionnée en raison de l'éclairage insuffisant. Pour prendre des photos, procédez comme suit :

- Réglez le Mode Stabilisé sur un paramètre autre que [Arrêt] [\(p. 82\)](#page-83-0)
- Augmentez la vitesse ISO [\(p. 84\)](#page-85-0)
- Définissez l'option Décal. ISO auto sur [Marche] [\(p. 133\)](#page-134-0)
- Sélectionnez un paramètre autre que  $\bigcirc$  (flash désactivé) [\(p. 74\).](#page-75-0)
- Fixez l'appareil photo à un trépied ou à un autre dispositif.

#### Informations sur la lecture (Mode Lecture)

#### ■ Standard

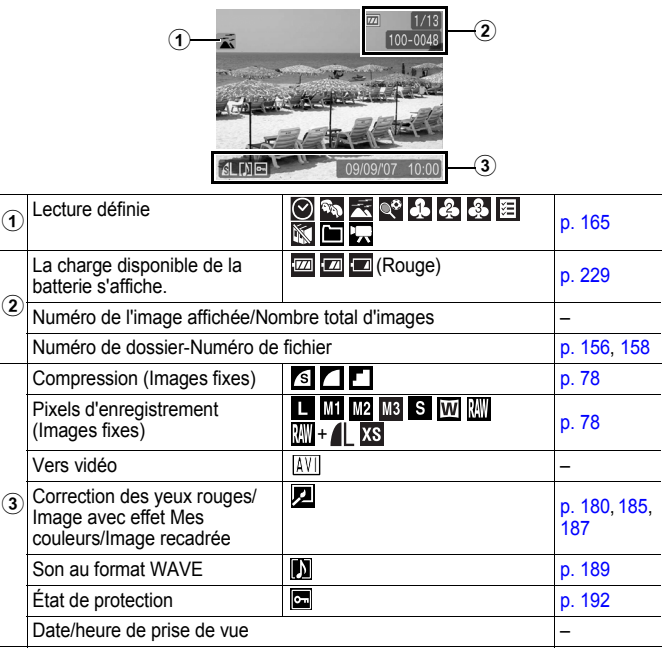

#### ■ Détaillé

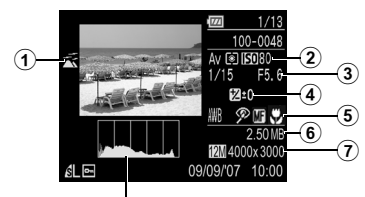

Histogramme [\(p. 64\)](#page-65-0)

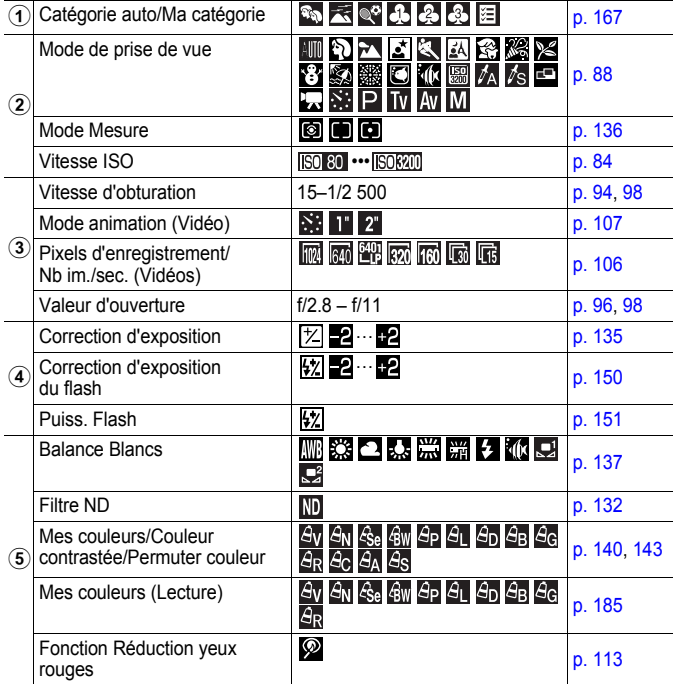

 $\bigcirc$ 

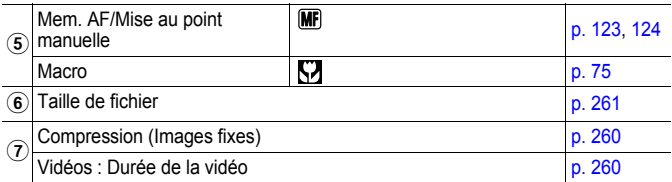

\*1 Lors de l'utilisation de Bracketing avec la correction d'exposition, les valeurs de correction affichées vont de –4 à +4.

\*2 Lors de l'emploi d'un flash externe, les valeurs de correction affichées vont de –3 à +3.

#### Affichage de la vérification de la mise au point

 $\mathbf 2$ 

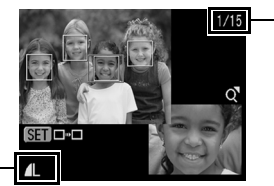

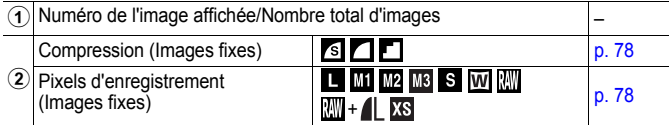

Les informations suivantes peuvent également être affichées avec certaines images.

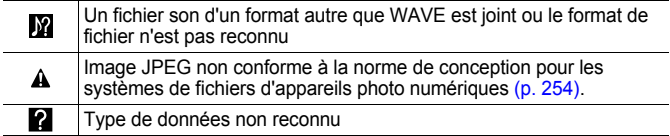

- <span id="page-65-0"></span>Il est possible que les informations relatives aux images prises sur d'autres appareils photo ne s'affichent pas correctement.
	- Avertissement sur la surexposition Les parties surexposées de l'image clignotent dans les cas suivants.
		- Lors de l'affichage d'une image directement après sa prise sur l'écran LCD (Affichage des informations)
		- Lors de l'utilisation de l'affichage détaillé du mode de lecture

#### Fonction Histogramme

L'histogramme est un graphique qui vous permet d'évaluer la luminosité d'une image. Plus la tendance est à gauche, plus l'image est sombre. Plus la tendance est à droite, plus l'image est claire. Si l'image est trop sombre, réglez la correction d'exposition sur une valeur positive. De même, si l'image est trop claire, réglez la correction d'exposition sur une valeur négative [\(p. 135\).](#page-136-0)

Exemples d'histogrammes

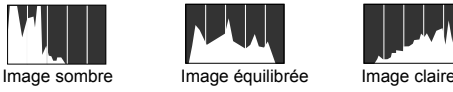

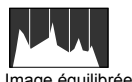

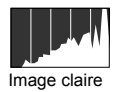

## <span id="page-66-0"></span>Réglage de l'horloge universelle

Lorsque vous voyagez à l'étranger, vous pouvez enregistrer des images en utilisant la date et l'heure locales simplement en modifiant le paramètre de fuseau horaire si vous avez pré-enregistré les fuseaux horaires de destination. L'avantage de cette fonction est que vous ne devez pas modifier les paramètres Date/Heure.

#### Réglage des fuseaux horaires nationaux/mondiaux

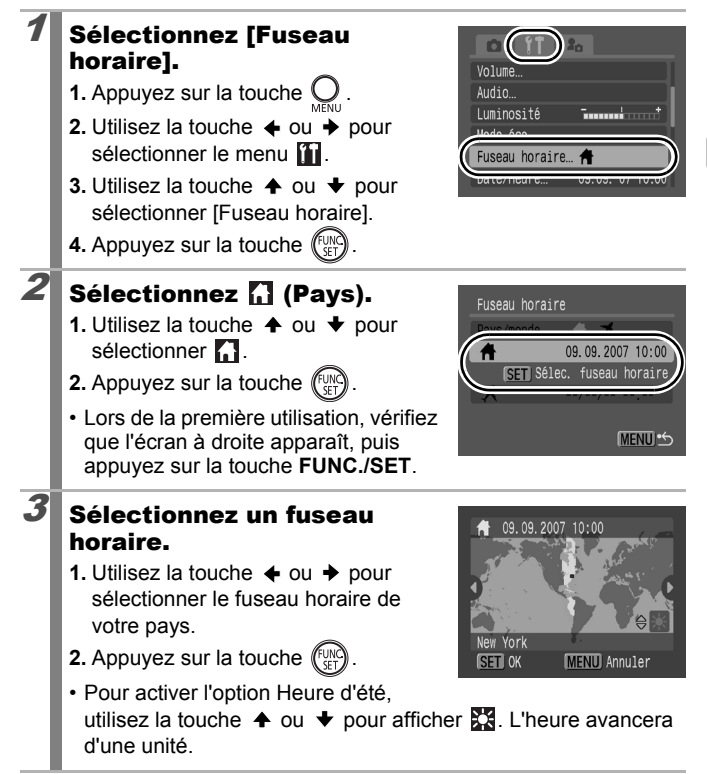

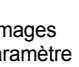

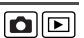

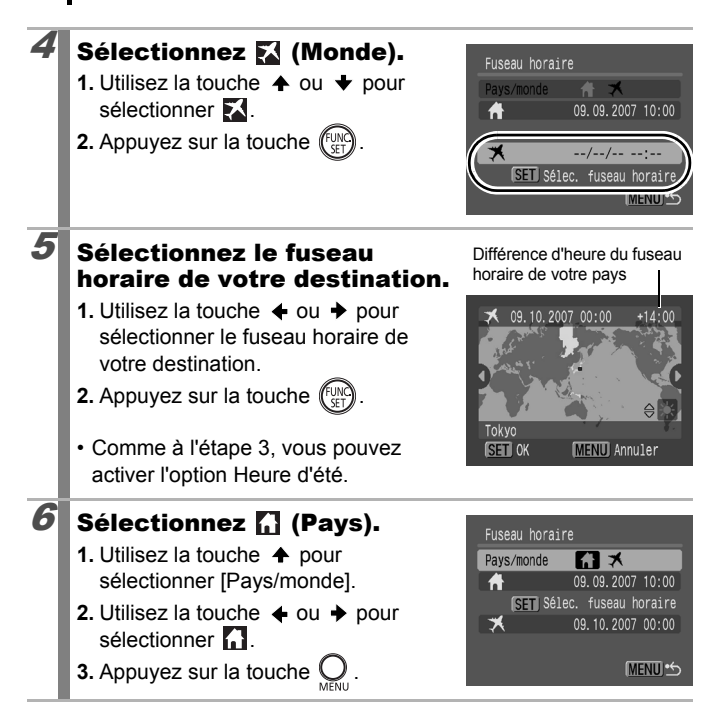

#### Passage au fuseau horaire de destination

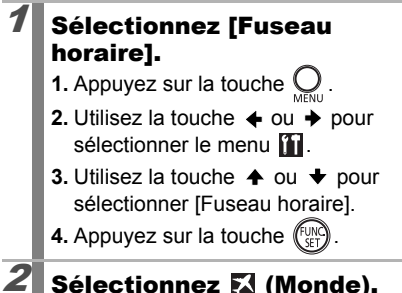

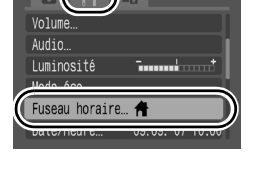

## Sélectionnez **X** (Monde).

**1.** Utilisez la touche  $\triangleq$  ou  $\triangleq$  pour sélectionner ...

**2.** Appuyez sur la touche  $\bigcirc$ .

- Pour modifier le fuseau horaire de votre destination, appuyez sur la touche **FUNC./SET**.
- Lorsque vous passez au fuseau horaire de destination, s'affiche sur l'écran LCD.

Si vous ne sélectionnez pas un fuseau horaire du pays au préalable, vous ne pourrez pas configurer le fuseau de destination.

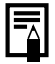

Si vous modifiez la date et l'heure alors que le fuseau horaire de la destination est sélectionné, la date et l'heure de votre pays changeront elles aussi.

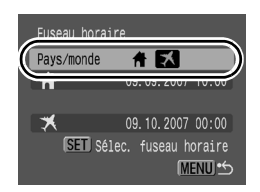

<span id="page-69-0"></span>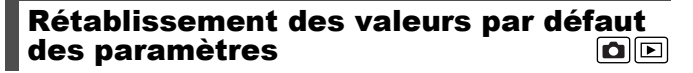

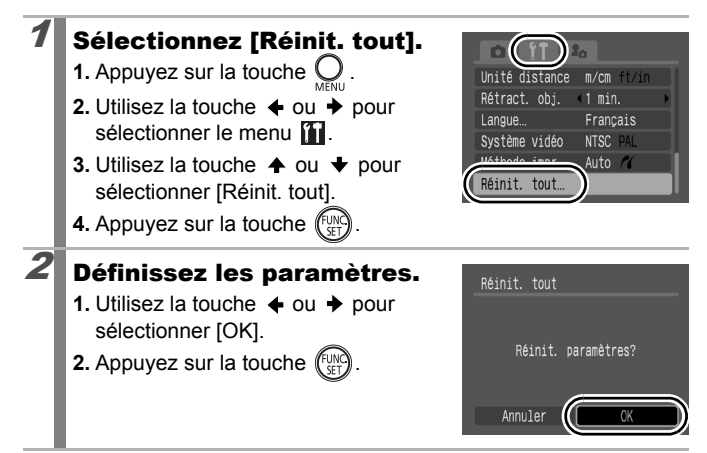

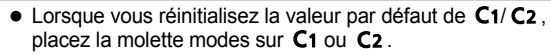

- Les paramètres ne peuvent pas être réinitialisés lorsque l'appareil photo est connecté à un ordinateur ou à une imprimante.
- $\bullet$  Il est impossible de réinitialiser les paramètres suivants :
	- Mode de prise de vue
	- Les options [Fuseau horaire], [Date/Heure], [Langue] et [Système vidéo] du menu <sup>[\(p. 52\)](#page-53-0)</sup>
	- Vitesse ISO [\(p. 84\)](#page-85-0)
	- Données de balance des blancs enregistrées avec la fonction de balance des blancs personnalisée [\(p. 139\)](#page-140-0)
	- Les couleurs spécifiées dans les modes [Couleur contrastée] [\(p. 144\)](#page-145-0) ou [Permuter couleur] [\(p. 145\)](#page-146-0)
	- Paramètres Mon profil récemment enregistrés [\(p. 208\)](#page-209-0)

## <span id="page-70-0"></span>Formatage de cartes mémoire

Vous devez formater toute nouvelle carte mémoire, de même que les cartes dont vous voulez effacer toutes les images et autres données.

Veuillez noter que le formatage (l'initialisation) d'une carte mémoire efface toutes les données, y compris les images protégées et les autres types de fichier.

## Sélectionnez [Formater].

- **1.** Appuyez sur la touche  $\mathbb C$
- **2.** Utilisez la touche  $\triangle$  ou  $\rightarrow$  pour sélectionner le menu **in**
- **3.** Utilisez la touche  $\triangle$  ou  $\triangle$  pour sélectionner [Formater].
- **4.** Appuyez sur la touche  $\left(\begin{smallmatrix} 0 \\ 0 \end{smallmatrix}\right)$

#### Définissez les paramètres.

- **1.** Utilisez la touche  $\div$  ou  $\div$  pour sélectionner [OK].
- **2.** Appuyez sur la touche  $\binom{6}{5}$
- Pour effectuer un formatage simple, utilisez la touche  $\triangle$  pour sélectionner [Formatage simple], et la touche  $ou$   $\rightarrow$  pour ajouter une marque.
- Lorsque [Formatage simple] est sélectionné, vous pouvez interrompre le formatage d'une carte en appuyant

sur la touche **FUNC./SET**. Vous pouvez continuer à utiliser une carte sans problème lorsque le formatage est interrompu, mais les données qu'elle contient seront effacées.

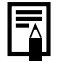

#### **Formatage simple**

Nous vous conseillons d'utiliser l'option [Formatage simple] lorsque vous pensez que la vitesse d'enregistrement/de lecture d'une carte mémoire a diminué. Un formatage simple peut prendre 2 à 3 minutes avec certaines cartes mémoire.

S'affiche si des données ont été enregistrées par l'enregistreur son. Avant de formater une carte mémoire, assurez-vous que vous souhaitez vraiment la formater. (p. 190).

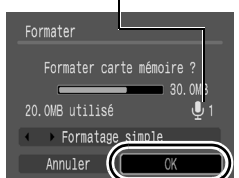

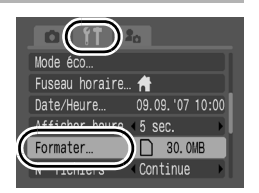

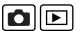

70 Fonctions de prise de vue fréquemment utilisées

## Fonctions de prise de vue fréquemment utilisées

## <span id="page-71-0"></span>Utilisation du zoom optique

 $\overline{\mathbf{o}}$ 

Reportez-vous à la section *Fonctions disponibles dans chaque mode de prise de vue* [\(p. 268\)](#page-269-0).

### Mode de prise de vue

Le zoom peut être réglé à une distance focale comprise entre 35 et 210 mm (équivalent en format 24×36). La barre de zoom s'affiche lorsque vous appuyez sur la commande de zoom.

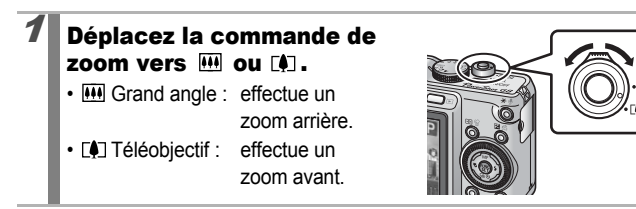
# <span id="page-72-0"></span>Utilisation du zoom numérique/ téléconvertisseur numérique

Reportez-vous à la section *Fonctions disponibles dans chaque mode de prise de vue* [\(p. 268\).](#page-269-0)

### Mode de prise de vue  $\binom{N}{N}$  SCN  $\widehat{\phantom{a}}$   $\widehat{\phantom{a}}$   $\widehat{\phantom{a}}$

\* : Ne peut pas être réglé en mode , et .

\*  $\overline{\bullet}$  : ITéléconvertisseur numérique] ne peut pas être choisi dans ce mode.

Vous pouvez prendre des photos en combinant le zoom numérique et le zoom optique. Les caractéristiques de prise de vue et distances focales (équivalent en format 24×36 mm) disponibles sont les suivantes.

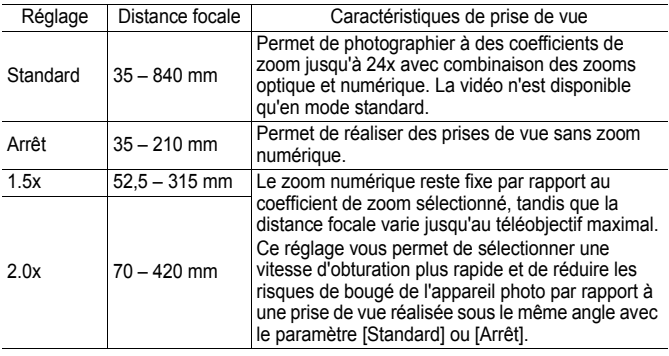

- Le zoom numérique ne peut pas être utilisé lorsque l'écran LCD est éteint.
	- Vous ne pouvez pas utiliser le zoom numérique dans le mode W (Écran large) ou **....**

### Prise de vue à l'aide du zoom numérique

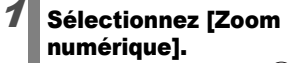

- **1.** Appuyez sur la touche .
- **2.** Utilisez la touche  $\triangle$  ou  $\triangle$  pour sélectionner [Zoom numérique] dans  $le$  menu  $\overline{\bullet}$ .

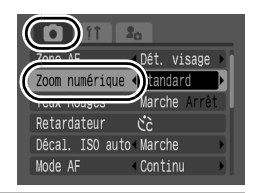

Ω

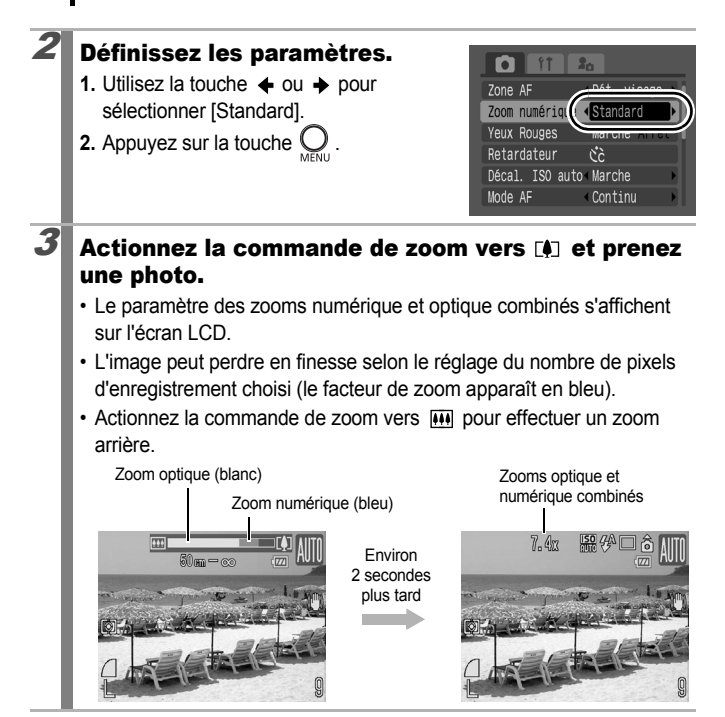

## À propos du zoom de Sécurité

Selon le nombre de pixels d'enregistrement choisi, vous pouvez passer du zoom optique au zoom numérique sans vous soucier de vous arrêter à un facteur de début de détérioration de la qualité de l'image (Zoom de sécurité). s'affiche dès qu'est atteint le facteur de zoom maximal n'entraînant pas de détérioration de l'image (non disponible dans  $\Box$ ).

## Coefficient du zoom/Zoom de sécurité

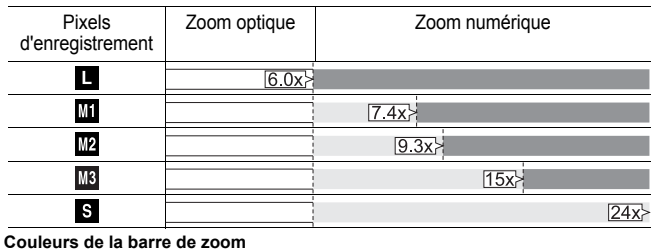

- Blanc : zoom optique (zone sans détérioration)
- Jaune : zoom numérique (zone sans détérioration)
- Bleu : zoom numérique (zone avec détérioration)

# Prise de vue à l'aide du convertisseur télé numérique

Le téléconvertisseur numérique utilise le zoom numérique pour reproduire les effets d'un convertisseur télé (objectif utilisé pour réaliser des prises de vue au téléobjectif).

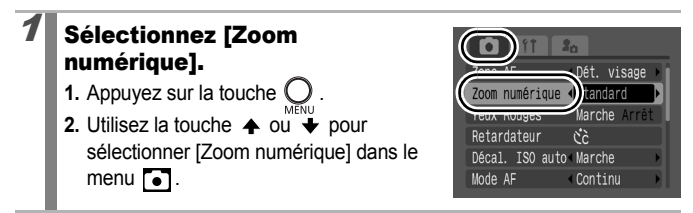

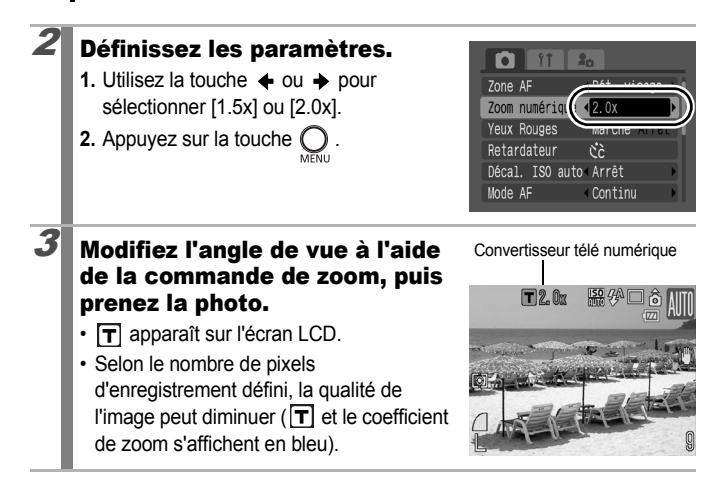

# <span id="page-75-0"></span>Utilisation du flash

Reportez-vous à la section *Fonctions disponibles dans chaque mode de prise de vue* [\(p. 268\)](#page-269-0).

Mode de prise de vue  $\bigtriangleup$ UIO  $\mathsf{SCN}^*$ 

 $*$  Ne peut pas être réglé en mode  $\mathbb{R}$ ,  $\mathbb{R}$  ou  $\mathbb{R}$ .

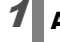

Appuyez sur la touche  $\frac{1}{4}$ .

- **1.** Utilisez la touche  $\triangle$  ou  $\triangle$  pour sélectionner les réglages de flash.
- $\mathcal{H}$  : [Auto]
- $\frac{1}{2}$ : [Marche]
- $\odot$  : [Arrêt]

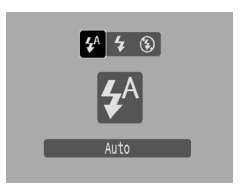

Il est conseillé de prendre la photo après avoir fixé l'appareil photo à un trépied ou à un autre dispositif si l'icône d'avertissement de bougé de l'appareil photo  $\left( \bigodot \right)$  apparaît.

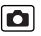

#### **Prise de vue en gros plan (Macro)**  $\overline{\mathbf{c}}$

Reportez-vous à la section *Fonctions disponibles dans chaque mode de prise de vue* [\(p. 268\).](#page-269-0)

Mode de prise de vue  $\bigcirc$   $\mathbf{S}\bigcirc\mathbf{N}$ 

\* Ne peut pas être réglé en mode  $\mathbf{R}$ ,  $\mathbf{R}$ ,  $\mathbf{R}$  ou  $\mathbf{R}$ .

Utilisez ce mode pour réaliser des gros plans de fleurs ou de petits objets. Zone de l'image à une distance minimum entre l'objectif et le sujet Grand angle maximum :  $28 \times 20$  mm  $(1.1 \times 0.79$  po.) Distance de prise de vue minimum : 1 cm (0,39 po.)

### Appuyez sur la touche  $\ddot{v}$ .

- **1.** Utilisez la touche  $\triangle$  ou  $\triangle$  pour sélectionner  $\Pi$ .
- La barre de zoom s'affiche pendant que vous réglez le zoom. En mode macro, la barre apparaît jaune lorsque la plage de zoom interdit la mise au point. L'icône s'affiche en grisé et la plage de l'image devient celle du mode de prise de vue normale.

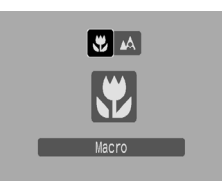

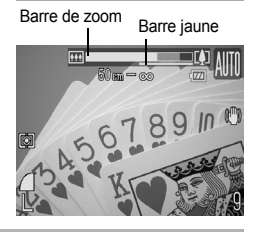

#### **Pour annuler le mode Macro**

Appuyez sur la touche  $\psi$  et utilisez la touche  $\leftrightarrow$  ou  $\rightarrow$  pour afficher (Normal).

- 
- Utilisez l'écran LCD pour composer des gros plans en mode macro, car les images composées à l'aide du viseur peuvent être mal centrées.
- L'utilisation du flash en mode macro peut provoquer l'assombrissement des bords de l'image.

# Utilisation du retardateur

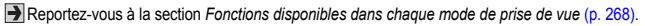

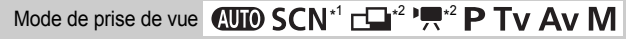

\*1 Ne peut pas être réglé sur  $\mathbf{C}_0$  en mode  $\mathbf{C}_1$ ,  $\mathbf{A}_1$  ou  $\mathbf{V}_S$ . \*2 Ne peut pas être réglé sur

lo

Vous pouvez définir d'avance l'intervalle et le nombre de prises de vue souhaitées.

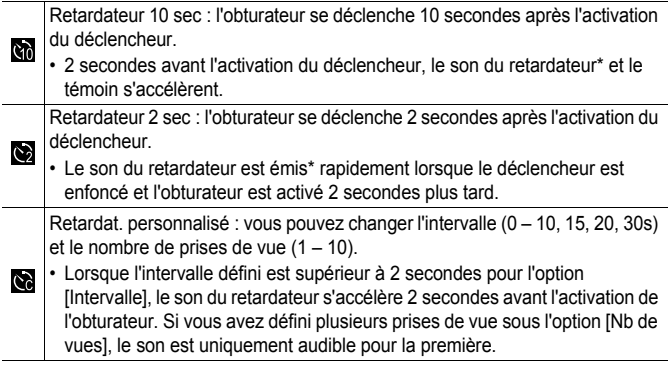

\* Peut différer suivant les paramètres Mon profil.

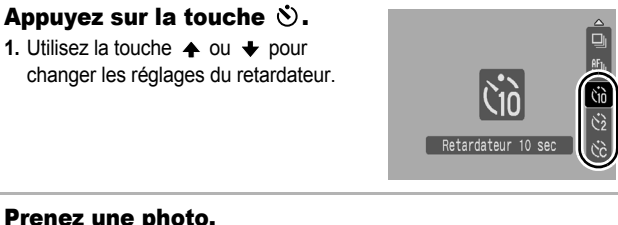

# Prenez une photo.

• Lorsque vous appuyez à fond sur le déclencheur, le témoin du retardateur clignote (s'il est utilisé avec la réduction yeux rouges, il clignote, puis reste allumé pendant les 2 dernières secondes).

**Pour annuler le retardateur :** Sélectionnez  $\blacksquare$ .

## Modification de l'intervalle et du nombre de prises de vue  $\binom{1}{2}$

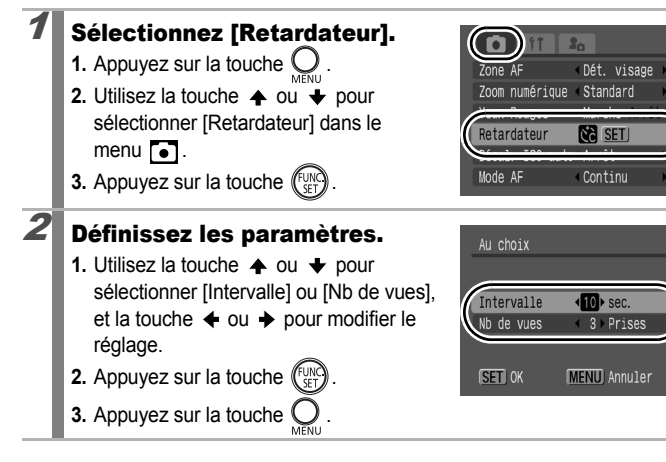

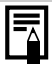

Si l'option [Nb de vues] est définie sur 2 prises ou plus, les

- événements suivants se produisent.
- L'exposition et la balance des blancs conservent les paramètres sélectionnés pour la première prise.
- Si vous utilisez le flash, l'intervalle entre les prises de vue s'allonge.
- L'intervalle entre les prises de vue peut s'allonger à mesure que la mémoire intégrée de l'appareil photo se remplit.
- La prise de vue s'interrompt automatiquement lorsque la carte mémoire est pleine.

# <span id="page-79-0"></span>Modification des pixels d'enregistrement et Compression (photos)

Reportez-vous à la section *Fonctions disponibles dans chaque mode de prise de vue* [\(p. 268\)](#page-269-0).

o

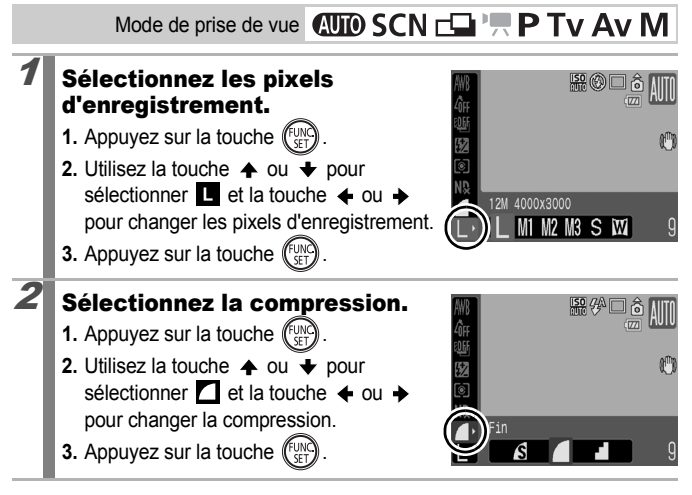

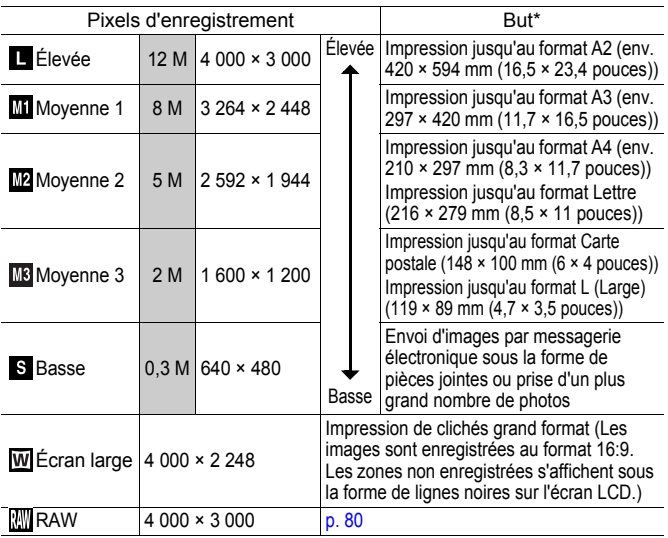

#### Valeurs approximatives des pixels d'enregistrement

: Nombre approximatif de pixels d'enregistrement. (M est l'abréviation de mégapixels.)

\* Les formats de papier varient selon les pays.

#### Valeurs approximatives des paramètres de compression

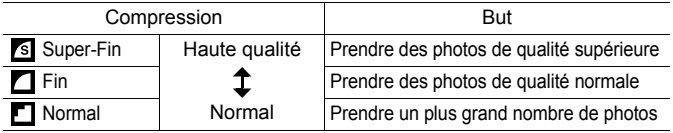

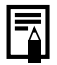

- z Reportez-vous à la section *Cartes mémoires et performances estimées* [\(p. 259\)](#page-260-0).
- z Reportez-vous à la section *Tailles des données d'image (estimation)* [\(p. 261\).](#page-262-0)

# <span id="page-81-0"></span>Changement du format de fichier

Reportez-vous à la section *Fonctions disponibles dans chaque mode de prise de vue* [\(p. 268\)](#page-269-0).

Mode de prise de vue **AUTO SCN FLIPE P Tv Av M** 

Cet appareil photo enregistre les images en compression JPEG ou RAW.

# $Im \text{age JPEG}$  ( $\Box / \Box / \Box$  $\Box / \Box$  $\Box / \Box$  $\Box / \Box$ )

Lorsque des images sont prises en compression JPEG, elles sont traitées dans l'appareil photo pour produire une qualité d'image optimale, et ils sont également compressées pour permettre le stockage d'un grand nombre d'images sur la carte mémoire. Cependant, le processus de compression est irréversible, ce qui signifie que les données de l'image d'origine ne peuvent pas être récupérées une fois qu'elles ont été compressées. Reportez-vous à la section *Modification des pixels d'enregistrement et* Compression (photos) [\(p. 78\).](#page-79-0)

### Image RAW (**)**

Les données RAW correspondent aux données produites par le dispositif d'imagerie et converties en données numériques enregistrées telles qu'elles. Cela produit des images quasiment sans détérioration de qualité, à un niveau supérieur à celui des images JPEG. Pour visualiser des images RAW sur un ordinateur, il faut utiliser le logiciel fourni software (ZoomBrowser EX/ ImageBrowser), qui vous permet également d'effectuer des retouches sans compromettre la qualité de l'image. À l'aide des fonctions de traitement d'image du logiciel, vous pouvez convertir les données d'images modifiées en images JPEG, TIFF ou autre type d'image correspondant à vos besoins. Vous ne pouvez toutefois pas utiliser l'impression directe ou effectuer des réglages d'impression (DPOF) pour des images prises avec  $\mathbb{R}\mathbb{N}$ .

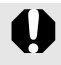

Lors du téléchargement d'images RAW et d'images JPEG enregistrées simultanément sous Windows XP, utilisez le logiciel fourni.

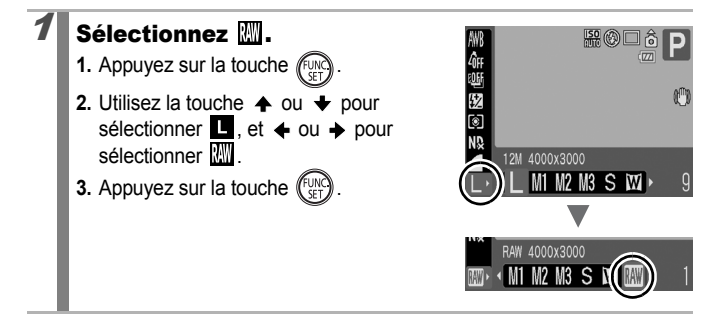

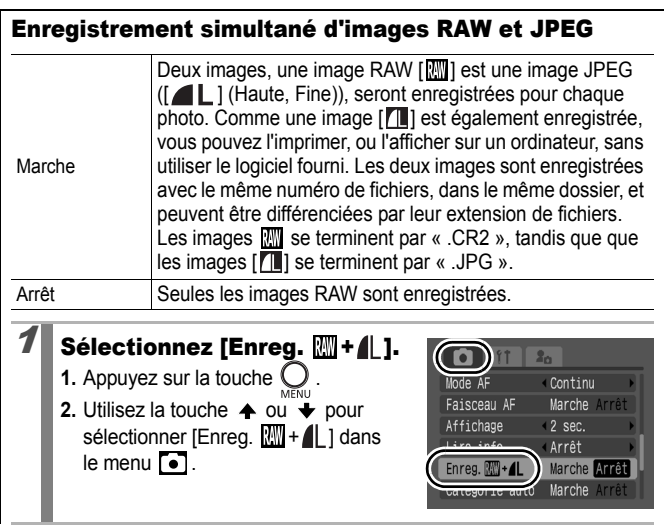

# Définissez les paramètres. **1.** Utilisez la touche  $\triangle$  ou  $\triangle$  pour

- sélectionner [Marche] ou [Arrêt].
- **2.** Appuyez sur la touche .

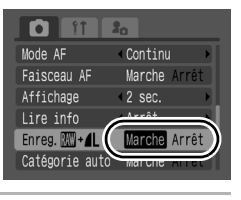

# Définition de la fonction Stabilisateur d'image

Reportez-vous à la section *Fonctions disponibles dans chaque mode de prise de vue* [\(p. 268\)](#page-269-0).

# Mode de prise de vue **AUD SCN**  $\Box$ <sup>,</sup>

\* Ne peut pas être réglé sur [Continu].

lo

La fonction de stabilisateur d'image par décentrement de l'objectif vous permet de minimiser l'effet de bougé de l'appareil photo (images floues) lorsque vous prenez en photo des sujets distants qui ont été agrandis ou que vous réalisez des prises de vue dans l'obscurité sans flash.

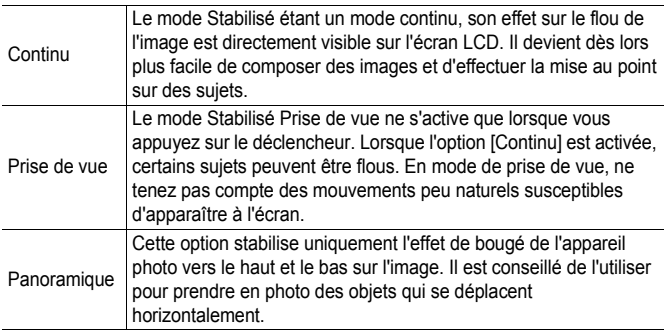

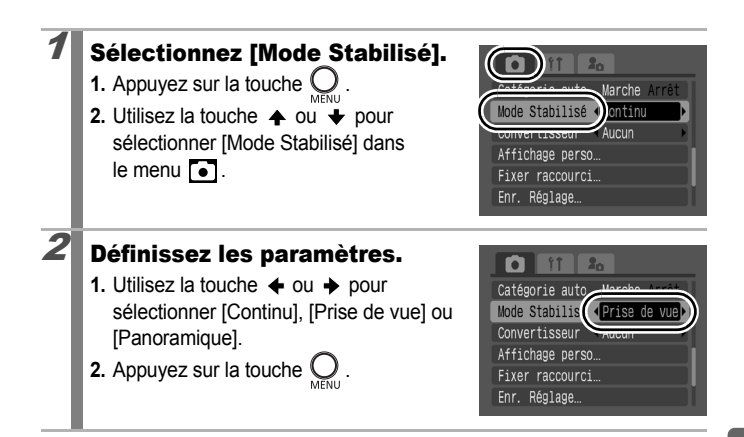

### Les icônes sur l'écran LCD

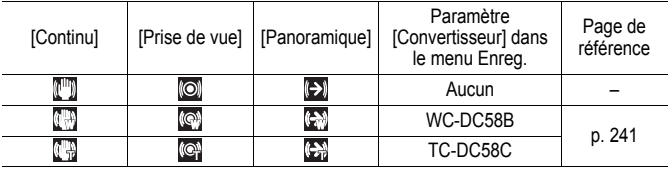

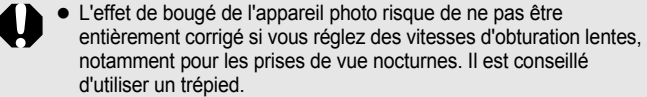

- Si l'effet de bougé de l'appareil photo est trop important, il ne sera pas entièrement corrigé.
- Pour réaliser un panoramique, tenez l'appareil photo à l'horizontale (la stabilisation ne fonctionne pas lorsque l'appareil photo est en position verticale).
- Si vous enregistrez une vidéo après avoir réglé [Mode Stabilisé] sur [Prise de vue] ou [Panoramique], le paramètre bascule automatiquement sur l'option [Continu].

# <span id="page-85-0"></span>Réglage de la vitesse ISO

Reportez-vous à la section *Fonctions disponibles dans chaque mode de prise de vue* [\(p. 268\)](#page-269-0).

Mode de prise de vue  $\bigcirc$   $\mathbf{U}\mathbf{D}$   $\mathsf{SCN}$ 

\* Uniquement disponible dans ...

lo

Augmentez la vitesse ISO lorsque vous souhaitez réduire l'impact des mouvements de l'appareil photo ou désactiver le flash lors de prises de vue dans des endroits sombres, ou encore lorsque vous souhaitez photographier un sujet mobile et augmenter la vitesse d'obturation.

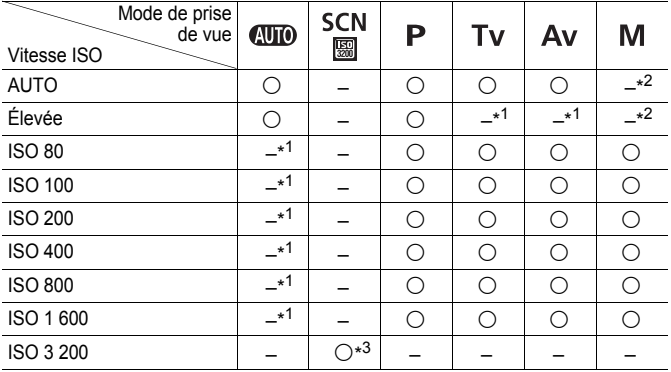

{: Disponible

\*1 La vitesse ISO est réglée sur Auto.

\*2 La vitesse ISO est réglée sur 80.

\*3 Méthode de réglage ISO 3 200 [\(p. 91\)](#page-92-0)

### 1 Sélectionnez une vitesse ISO à l'aide du sélecteur ISO.

- Lorsque vous sélectionnez une vitesse ISO disponible, le témoin correspondant clignote en orange.
- Si vous sélectionnez ISO AUTO, la vitesse ISO optimale est réglée en fonction du niveau de luminosité lors de la prise de vue. La vitesse ISO augmentant automatiquement dans les endroits sombres, l'appareil photo choisira une vitesse d'obturation plus rapide et réduira les risques de bougé ou de flous.
- Si vous sélectionnez ISO HI (Sens. ISO élevée auto)\*, la sensibilité sera supérieure à celle de ISO AUTO. À mesure que la vitesse d'obturation augmente, les risques de bougé de l'appareil photo ou de photos floues dus au mouvement du sujet sont encore réduits par rapport à une prise de vue de la même scène en mode ISO AUTO.
	- \* Cela étant, il est possible qu'il y ait davantage de parasites dans l'image prise qu'avec le paramètre ISO AUTO.

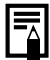

- Si vous sélectionnez **SCN** (sauf  $\overline{\mathbb{R}}$ ),  $\Box$  ou  $\overline{\mathbb{R}}$ , la vitesse ISO ne peut pas être réglée sur ISO Auto.
- Lorsque l'appareilphoto est réglé sur ISO AUTO ou Sens. ISO élevée auto et que vous appuyez sur le déclencheur à mi-course, l'appareil photo règle la vitesse ISO et l'affiche. La vitesse ISO apparaît également dans les informations de lecture.
- L'appareil photo applique automatiquement un traitement de réduction de bruit lors d'une prise de vue à une vitesse ISO élevée.

#### Vérification de la mise au point et de l'expression des visages (Vérif. map.) lol

Reportez-vous à la section *Fonctions disponibles dans chaque mode de prise de vue* [\(p. 268\)](#page-269-0).

## Mode de prise de vue  $\bigcirc$  MD SCN  $\Box$   $\Box$   $\Box$   $\Box$   $\Box$  Tv Av M

Vous pouvez vérifier la mise au point de l'image immédiatement après son enregistrement.

Vous permet de vérifier la mise au point d'une image prise.

Dét. visage affiche une zone ajustée à la taille de figure dans une image, ce qui vous permet de vérifier facilement les expressions du visage ou de détecter la fermeture des yeux du sujet. Il est recommandé de définir [Affichage] sur [Maintien] dans le menu **[•]** (icône de prise de vue).

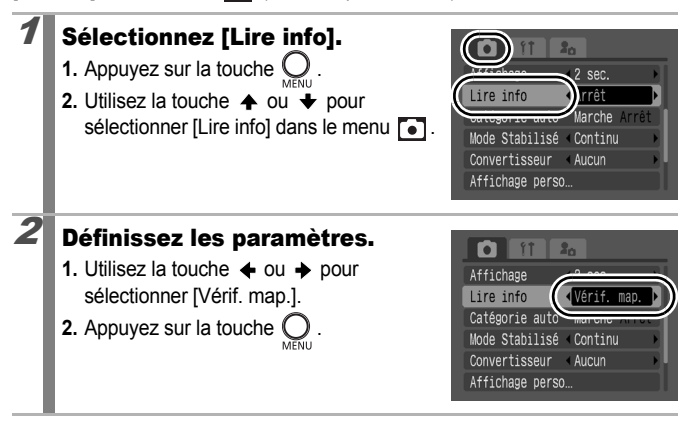

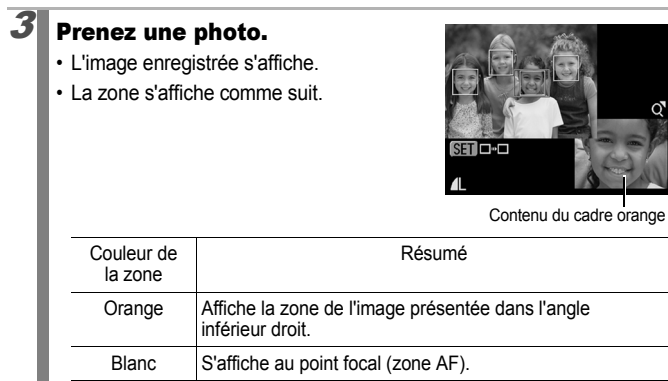

• La zone orange peut être affichée à différents agrandissements, déplacée ou changée en une autre zone [\(p. 163\)](#page-164-0).

#### **Pour annuler la vérification de la mise au point :**

Appuyez sur le déclencheur à mi-course.

- Vous pouvez supprimer une image en appuyant sur la touche  $\hat{w}$ lorsque l'image est affichée [\(p. 23\)](#page-24-0).
	- Vous pouvez également vérifier la mise au point en mode de lecture [\(p. 162\).](#page-163-0)

# Prise de vue à l'aide de la molette modes

# Molette modes

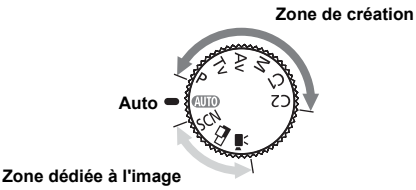

# Auto

**(UIII)**: L'appareil photo sélectionne les paramètres automatiquement [\(p. 16\)](#page-17-0).

# Zone dédiée à l'image

Lorsque le mode Prise de vue sélectionné est adapté aux conditions, l'appareil photo règle automatiquement les paramètres pour une prise de vue optimale.

- SCN: Scène [\(p. 89\)](#page-90-0)
	-
	- ত**া**: Nocturne : যে : Sport
	-
	-
	- **:** Plage : **Plage** : Plage
	- : Feu d'artifice : Aquarium
	- $\overline{\mathbb{R}}$ : Sous-marin  $\overline{\mathbb{R}}$ : ISO 3 200
	- **X**: Couleur contrastée **: X**s: Permuter couleur
- $\Box$ : Assemblage [\(p. 100\)](#page-101-0)
- **"**: Vidéo [\(p. 20](#page-21-0), [102\)](#page-103-0)

# ■ Zone de création

Vous pouvez sélectionner librement les paramètres de l'appareil photo, tels que l'exposition, en fonction du but recherché.

- P. : Programme d'exposition automatique [\(p. 93\)](#page-94-0)
- **Tv** : Réglage de la vitesse d'obturation [\(p. 94\)](#page-95-0)
- Av : Réglage de l'ouverture [\(p. 96\)](#page-97-0)
- : Réglage manuel de la vitesse d'obturation et de l'ouverture [\(p. 98\)](#page-99-0) M
- C1. C2 : Enregistrement des réglages personnalisés [\(p. 109\)](#page-110-0)
- **ED**: Portrait **:** Paysage
	-
- $\overline{R}$ : Mode Nuit  $\overline{R}$ : Enfants & animaux
- **8**: Intérieur **intérieur** intérieur
	-
	-
	-
	-

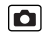

# <span id="page-90-0"></span>Modes de prise de vue pour des scènes spécifiques

Reportez-vous à la section *Fonctions disponibles dans chaque mode de prise de vue* [\(p. 268\).](#page-269-0)

Mode de prise de vue **AUTO SCN** FILI<sup>P</sup> P Tv Av M

Lorsque le mode Prise de vue sélectionné est adapté aux conditions, l'appareil photo règle automatiquement les paramètres pour une prise de vue optimale.

## SCN (Scène)

Ce mode vous permet de prendre des photos avec les réglages les mieux adaptés à la scène.

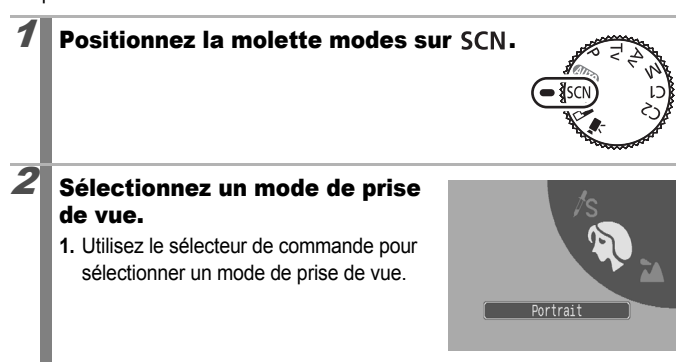

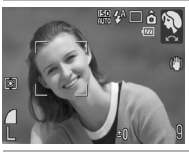

#### **Portrait**

Adoucit l'image pour les portraits.

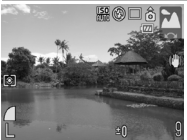

#### **Paysage**

Mode optimisé pour photographier de grands paysages contenant des sujets proches et éloignés.

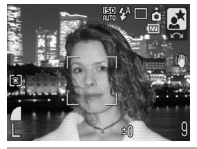

### **Nocturne**

Utilisez ce mode pour capturer les sujets humains avec en toile de fond un ciel du soir ou une scène nocturne. Le flash est dirigé sur la personne et la vitesse d'obturation est lente, ce qui permet de réaliser une magnifique prise de vue tant de la personne que du cadre.

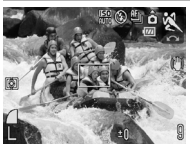

### **Sport**

Ce mode permet de prendre des prises de vue en continu, avec autofocus. Idéal pour réaliser des photos de sujets en mouvement.

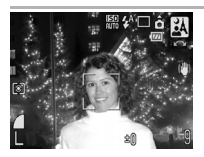

#### **Mode Nuit**

Permet d'effectuer des prises de vue lorsque les sujets sont dans la pénombre ou contre un arrière-plan nocturne, afin de réduire l'impact des mouvements de l'appareil photo sans utiliser de trépied.

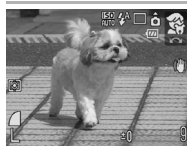

#### **Enfants & animaux**

Permet de profiter de toutes les occasions de photographier des sujets en mouvement, comme des enfants ou des animaux.

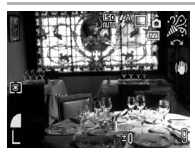

#### **Intérieur**

Permet d'éviter les « bougés » et conserve les teintes réelles du sujet lors des prises de vue dans des conditions d'éclairage fluorescent ou au tungstène.

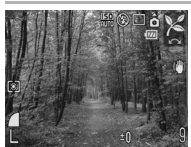

#### **Feuillages**

Prend des photos d'arbres et de feuilles, par exemple de nouvelles pousses, des feuilles mortes ou une nouvelle floraison, dans des couleurs éclatantes.

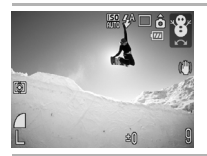

### **Neige**

Prend des photos sans teinte bleue et sans que les sujets n'apparaissent sombres par rapport à un arrière-plan neigeux

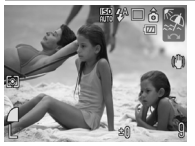

### **图 Plage**

Prend des photos sans que les sujets n'apparaissent sombres près de l'eau ou du sable où la réverbération du soleil est forte.

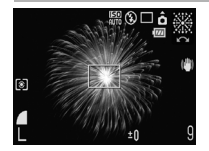

#### **图 Feu d'artifice**

Capture le feu d'artifice dans le ciel de façon impeccable et avec une exposition optimale.

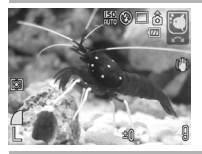

#### **Aquarium**

Sélectionne la vitesse ISO, la balance des blancs et des couleurs optimales pour capturer des poissons et d'autres objets dans un aquarium d'intérieur.

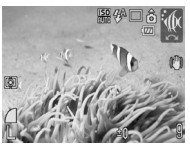

#### *III***</del> Sous-marin**

Ce mode convient aux prises de vue effectuées avec le Boîtier étanche WP-DC21 (vendu séparément). Ce mode utilise un paramètre de balance des blancs optimal afin de réduire la présence de tons bleutés et d'enregistrer des images aux teintes naturelles.

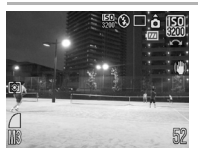

#### <span id="page-92-0"></span>**| ISO 3 200**

Ce mode règle la vitesse ISO à 3 200, soit une vitesse deux fois supérieure à ISO 1 600. Utilisez cette option lorsqu'une vitesse élevée est nécessaire. Ce mode évite les flous et les effets liés à un bougé de l'appareil photo. Pixels d'enregistrement fixés à **III** (1 600 × 1 200).

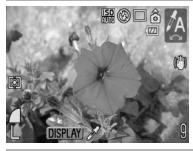

#### **Couleur contrastée**

Utilisez cette option pour conserver uniquement la couleur spécifiée sur l'écran LCD et transformer toutes les autres en noir et blanc [\(p. 144\).](#page-145-0)

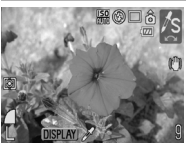

#### **Permuter couleur**

Utilisez cette option pour remplacer une couleur donnée de l'écran LCD par une autre [\(p. 145\).](#page-146-0)

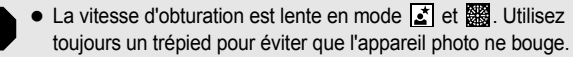

 $\bullet$  Dans les modes  $\mathbb{Z}$ ,  $\mathbb{Z}$ ,  $\mathbb{Z}$ ,  $\mathbb{Z}$ ,  $\mathbb{Z}$ ,  $\mathbb{Z}$ ,  $\mathbb{Z}$ ,  $\mathbb{Z}$ ,  $\mathbb{Z}$ ,  $\mathbb{Z}$ ,  $\mathbb{Z}$ ,  $\mathbb{Z}$  ou  $\mathbb{Z}$ , la vitesse ISO peut augmenter et provoquer des parasites dans l'image en fonction de la scène photographiée.

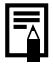

Pour effectuer des prises de vue sousmarines, installez l'appareil photo dans le boîtier étanche WP-DC21 (vendu séparément). Nous recommandons son utilisation sous la pluie, lors de prises de vue au ski ou à la plage.

# <span id="page-94-0"></span>Programme d'exposition automatique (P)

Reportez-vous à la section *Fonctions disponibles dans chaque mode de prise de vue* [\(p. 268\).](#page-269-0)

Mode de prise de vue **AUTO SCN FLIPT, P TV AV M** 

L'appareil photo règle automatiquement la vitesse d'obturation et l'ouverture en fonction de la luminosité de la scène. Vous pouvez régler la sensibilité ISO, la correction d'exposition et la balance des blancs.

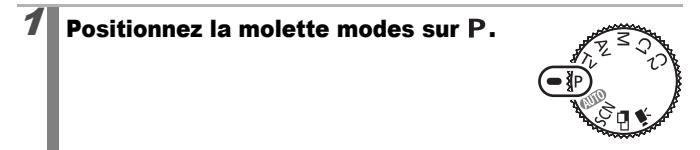

## Prenez une photo.

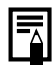

- Lorsque l'exposition correcte ne peut pas être réglée, la vitesse d'obturation et la valeur d'ouverture apparaissent en rouge sur l'écran LCD lorsque vous appuyez sur le déclencheur jusqu'à mi-course. Utilisez les méthodes de prise de vue suivantes pour régler l'exposition correcte et faire apparaître les valeurs en blanc.
	- Utilisez le flash [\(p. 74\).](#page-75-0)
	- Réglez la vitesse ISO [\(p. 84\).](#page-85-0)
	- Changez la méthode de mesure [\(p. 136\)](#page-137-0).
	- Réglez le filtre ND sur [\(p. 132\).](#page-133-0)
- Vous pouvez modifier les combinaisons de vitesses d'obturation et de valeurs d'ouverture sans altérer l'exposition [\(p. 129\).](#page-130-0)

#### <span id="page-95-0"></span>Réglage de la vitesse d'obturation  $(TV)$  $\overline{\mathbf{c}}$

Reportez-vous à la section *Fonctions disponibles dans chaque mode de prise de vue [\(p. 268\)](#page-269-0)*.

Mode de prise de vue **AUTO SCN FLIP THE TV AV M** 

Lorsque vous réglez la vitesse d'obturation, l'appareil photo sélectionne automatiquement une valeur d'ouverture en fonction de la luminosité.

Des vitesses d'obturation plus rapides vous donnent la possibilité de prendre une image instantanée d'un sujet en mouvement tandis que des vitesses plus lentes permettent de créer un effet de flou ou d'effectuer des prises de vue sans flash dans des endroits sombres.

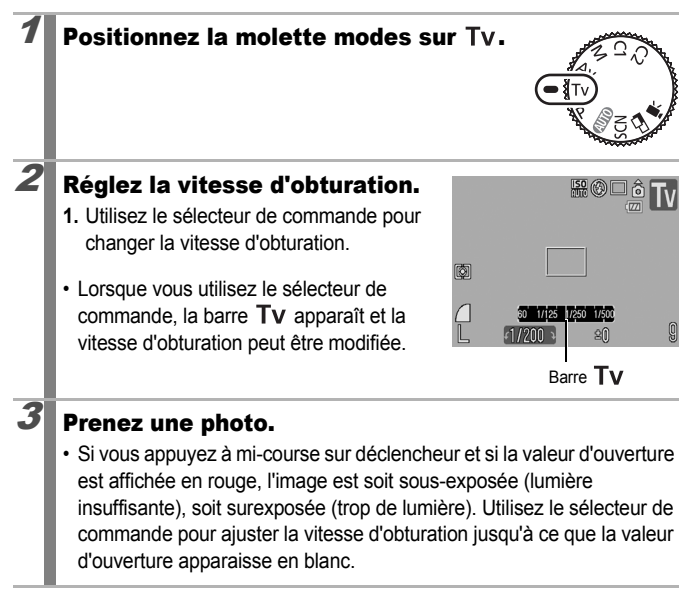

<span id="page-96-0"></span>La nature des capteurs d'image CCD est telle que les parasites présents dans l'image enregistrée augmentent à des vitesses d'obturation lentes. Toutefois, cet appareil photo applique un traitement spécial aux images prises à des vitesses d'obturation inférieures à 1,3 seconde afin d'éliminer les parasites et de produire des images de haute qualité. (Néanmoins, un certain laps de temps peut être nécessaire avant de pouvoir prendre l'image suivante.)

• L'ouverture et la vitesse d'obturation changent comme suit en fonction de l'état du zoom.

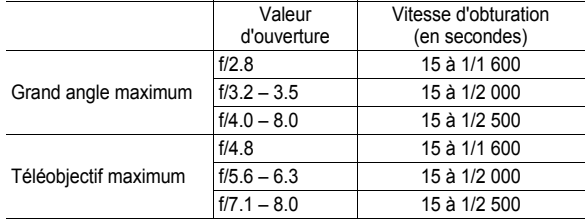

- \* Selon les conditions de prise de vue, la valeur d'ouverture peut atteindre  $f/11$  en mode  $Q$  $\overline{W}$  $\overline{W}$  $\overline{W}$ .
- La vitesse d'obturation la plus rapide pour la synchronisation du flash intégré est de 1/500 de seconde. L'appareil photo règle automatiquement la vitesse d'obturation sur 1/500 de seconde (ou plus lente) si une vitesse plus élevée est sélectionnée.

#### **Affichage de la vitesse d'obturation**

• Les nombres figurant dans le tableau ci-dessous indiquent la vitesse d'obturation en secondes. 1/160 correspond à 1/160 de seconde. Par ailleurs, le symbole " indique l'emplacement de la virgule : 0"3 correspond à 0,3 seconde et 2" à 2 secondes.

```
15" 13" 10" 8" 6" 5" 4" 3"2 2"5 2" 1"6 1"3 1" 0"8 0"6 0"5 0"4 
0"3 1/4 1/5 1/6 1/8 1/10 1/13 1/15 1/20 1/25 
1/30 1/40 1/50 1/60 1/80 1/100 1/125 1/160 1/200 1/250 
1/320 1/400 1/500 1/640 1/800 1/1 000 1/1 250 1/1 600 
1/2 000 1/2 500
```
z Vous pouvez modifier les combinaisons de vitesses d'obturation et de valeurs d'ouverture sans altérer l'exposition [\(p. 129\).](#page-130-0)

#### **Décalage auto**

Si vous réglez [Décalage auto] sur [Marche] [\(p. 49\)](#page-50-0) dans le menu et appuyez sur le déclencheur à mi-course, l'appareil photo modifie automatiquement la vitesse d'obturation ou la valeur d'ouverture afin d'obtenir la bonne exposition, le cas échéant. La fonction Décalage auto ne marche pas lorsque le flash est activé.

# <span id="page-97-0"></span>Réglage de l'ouverture (Av)

Reportez-vous à la section *Fonctions disponibles dans chaque mode de prise de vue* [\(p. 268\)](#page-269-0).

# Mode de prise de vue  $\Box$  SCN  $\Box$  P T  $\Box$  Av M

O

L'ouverture détermine la quantité de lumière pénétrant par l'objectif. Lorsque vous réglez l'ouverture, l'appareil photo sélectionne automatiquement une vitesse d'obturation en fonction de la luminosité.

La sélection d'une ouverture basse (qui ouvre l'obturateur) vous permet de rendre l'arrière-plan flou et de créer un portrait superbe.

Une valeur d'ouverture supérieure (qui ferme l'obturateur) permet de faire la mise au point sur l'ensemble de la plage, de l'avant-plan à l'arrière-plan. Plus la valeur d'ouverture est grande, plus la plage de l'image est clairement mise au point.

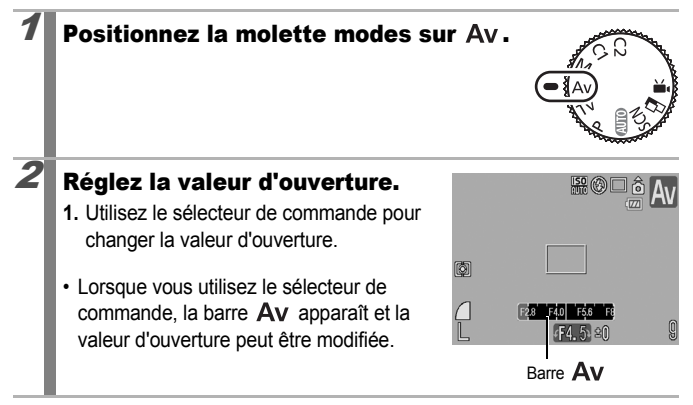

## Prenez une photo.

• Si vous appuyez à mi-course sur déclencheur et si la vitesse d'obturation est affichée en rouge, l'image est soit sous-exposée (lumière insuffisante), soit surexposée (trop de lumière). Utilisez le sélecteur de commande pour ajuster la valeur d'ouverture jusqu'à ce que la vitesse d'obturation apparaisse en blanc.

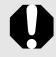

Selon la position du zoom, certaines valeurs d'ouverture ne sont pas disponibles [\(p. 95\).](#page-96-0)

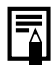

Dans ce mode. la vitesse d'obturation avec le flash synchronisé est comprise entre 1/60e de seconde et 1/500e de seconde. La valeur d'ouverture peut par conséquent être ajustée automatiquement en fonction de la vitesse du flash synchronisé, même si elle a été définie auparavant.

#### **Affichage de la valeur d'ouverture**

• Plus la valeur d'ouverture est grande, plus l'ouverture de l'objectif est petite.

F2.8 F3.2 F3.5 F4.0 F4.5 F4.8 F5.0 F5.6 F6.3 F7.1 F8.0

• Vous pouvez modifier les combinaisons de vitesses d'obturation et de valeurs d'ouverture sans altérer l'exposition [\(p. 129\).](#page-130-0)

### **À propos du Décalage auto**

Si vous réglez [Décalage auto] sur [Marche] [\(p. 49\)](#page-50-0) dans le menu et appuyez sur le déclencheur à mi-course, l'appareil photo modifie automatiquement la vitesse d'obturation ou la valeur d'ouverture afin d'obtenir la bonne exposition, le cas échéant. La fonction Décalage auto ne marche pas lorsque le flash est activé.

# <span id="page-99-0"></span>Réglage manuel de la vitesse d'obturation et de l'ouverture (M)

Reportez-vous à la section *Fonctions disponibles dans chaque mode de prise de vue* [\(p. 268\)](#page-269-0).

Mode de prise de vue

n

Vous pouvez régler manuellement la vitesse d'obturation et l'ouverture.

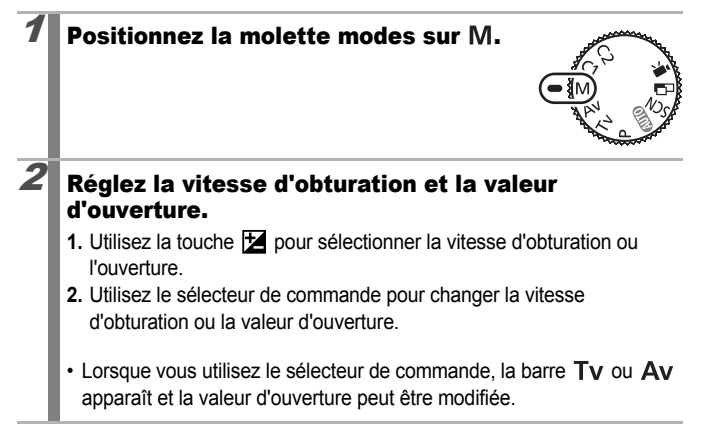

### Prenez une photo.

• L'indice de niveau d'exposition apparaît, et vous pouvez vérifier la différence entre l'exposition sélectionnée et l'exposition appropriée\*. Si la différence est supérieure à ±2 arrêts, l'exposition sélectionnée apparaît en rouge dans l'écran LCD.

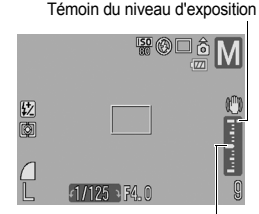

• Lorsque vous enfoncez le déclencheur à mi-course, la différence entre

Exposition correcte

l'exposition standard\* et celle sélectionnée apparaît sur l'écran LCD. Si la différence est supérieure à 2 arrêts, « -2 » ou « +2 » s'affiche en rouge sur l'écran LCD.

- \* L'exposition standard est calculée en mesurant la lumière en fonction du mode de mesure sélectionné.
- Lorsque vous appuyez sur la touche  $\bigstar$ , la vitesse d'obturation ou la valeur d'ouverture se décale automatiquement pour obtenir l'exposition appropriée (sauf lorsque **MF)** est sélectionné). Lorsque la vitesse d'obturation est sélectionnée, la valeur d'ouverture change. Lorsque l'ouverture est sélectionnée, la vitesse d'obturation change.
- 
- Si le zoom est ajusté après le réglage de ces valeurs, il est possible que la valeur d'ouverture ou la vitesse d'obturation change en fonction de la position du zoom [\(p. 95\)](#page-96-0).
- La luminosité de l'écran LCD correspond à la vitesse d'obturation et à l'ouverture sélectionnées. Lorsque vous choisissez une vitesse d'obturation rapide ou prenez un sujet en photo dans un endroit sombre, choisissez (flash activé) ou fixez un flash externe, l'image sera toujours claire.

<span id="page-101-0"></span>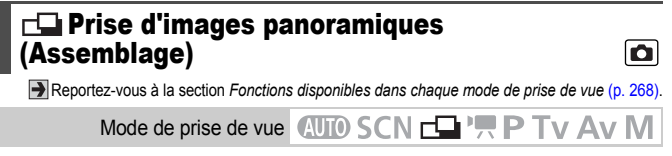

Le mode Assemblage permet de prendre des images qui se chevauchent, puis de les fusionner (assembler) afin de créer une image panoramique sur un ordinateur.

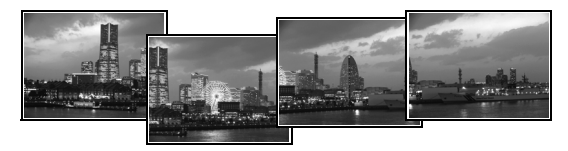

Les bordures de plusieurs images adjacentes qui se chevauchent peuvent être assemblées afin de produire une seule image panoramique.

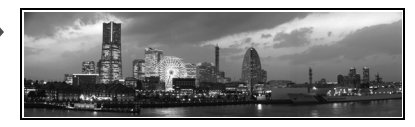

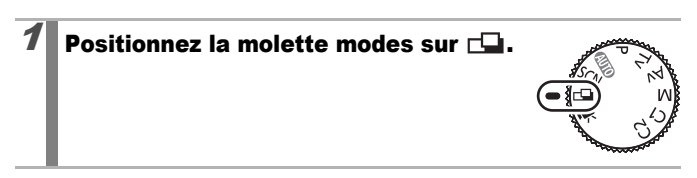

# $2$  Sélectionnez la direction de prise de vue.

**1.** Utilisez le sélecteur de commande pour sélectionner une séquence de prise de vue.

Vous pouvez choisir parmi les cinq directions de prise de vue suivantes.

- $\cdot \rightarrow$  Horizontalement, de gauche à droite
- $\cdot$   $\leftarrow$  Horizontalement, de droite à gauche
- 1 Verticalement, de bas en haut
- $\downarrow$  Verticalement, de haut en bas
- Dans le sens des aiguilles d'une montre, en partant du coin supérieur gauche, 4 images.

# $3$  Prenez la première image de la séquence.

• Les paramètres d'exposition et de balance des blancs sont réglés et mémorisés avec la première image.

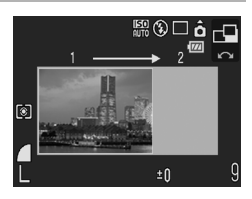

### $\boldsymbol{4}$  Agencez la deuxième image de telle sorte qu'elle chevauche une partie de la première et effectuez la prise de vue.

- Vous pouvez appuyer sur la touche  $\triangle$ ,  $\blacklozenge$ ,  $\blacklozenge$  ou  $\blacktriangleright$  pour revenir à la précédente image enregistrée et reprendre la photo.
- Des différences mineures dans les parties qui se chevauchent peuvent être corrigées au moment de l'assemblage des images.
- 

# $\boldsymbol{5}$  Répétez la procédure pour les autres images.

• Une séquence peut comporter jusqu'à 26 images.

# $\bm{6} \Vert$  Appuyez sur la touche  $\binom{600}{310}$  après la dernière prise de vue.

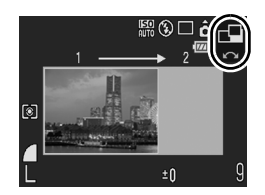

- Vous ne pouvez pas afficher les images sur un téléviseur lorsque vous effectuez des prises de vue en mode Assemblage.
	- Les paramètres de la première image sont appliqués à la deuxième et aux suivantes.

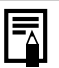

• Utilisez le logiciel PhotoStitch fourni avec l'appareil photo pour fusionner les images sur un ordinateur.

- $\bullet$  En appuyant sur la touche  $\mathbf{Z}$ , vous pouvez parcourir les paramètres réglables.
	- Sélection de la correction d'exposition et de la direction de prise de vue

# <span id="page-103-0"></span>**Prise de vidéos**

Reportez-vous à la section *Fonctions disponibles dans chaque mode de prise de vue* [\(p. 268\)](#page-269-0).

O

Mode de prise de vue **AUTO SCN** Ty Ay M

Les modes Vidéo suivants sont disponibles.

La durée d'enregistrement varie en fonction de la carte mémoire utilisée [\(p. 260\).](#page-261-0)

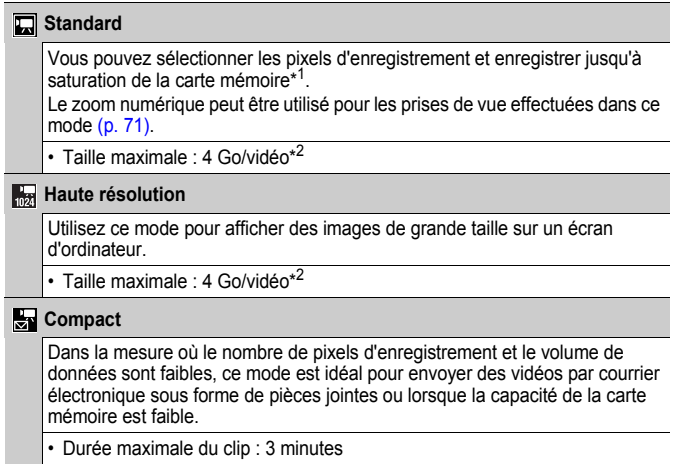

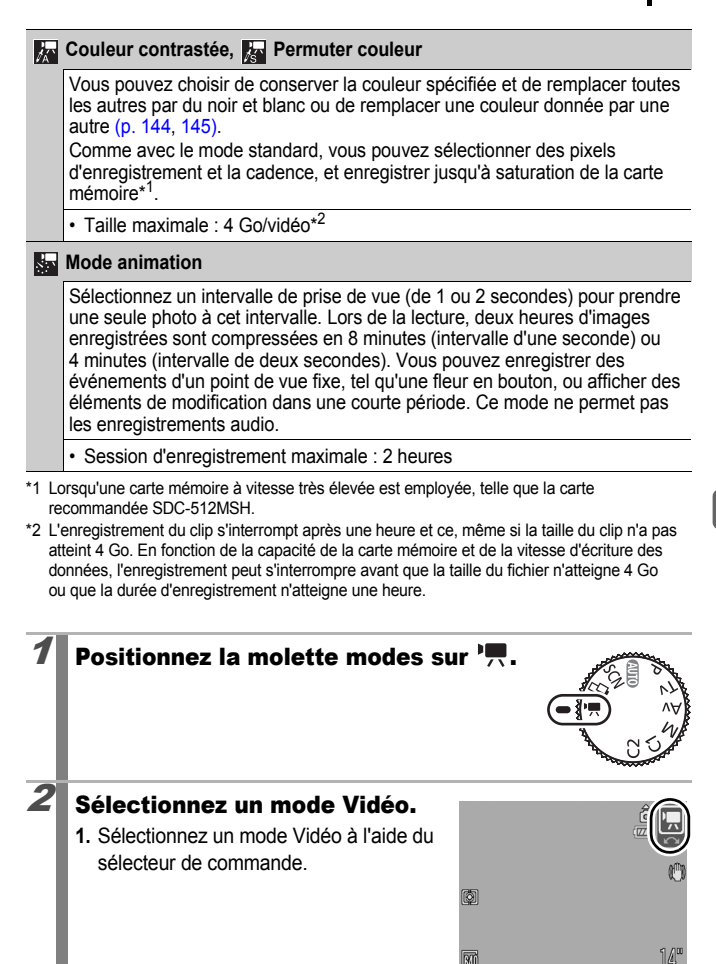

### Prenez une photo.

- Si vous appuyez sur le déclencheur à mi-course, les paramètres d'exposition, de mise au point et de balance des blancs sont automatiquement réglés.
- Si vous enfoncez entièrement le déclencheur, l'enregistrement simultané de la vidéo et du son démarre.
- Lors de la prise de vue, la durée d'enregistrement et [ $\bullet$ ENR] s'affichent sur l'écran LCD. Le témoin vert clignote en mode ...
- Appuyez à nouveau à fond sur le déclencheur pour arrêter l'enregistrement. L'enregistrement s'interrompt automatiquement dans les cas suivants.
	- Lorsque la durée maximale d'enregistrement est écoulée
	- Lorsque la mémoire intégrée ou la carte mémoire est pleine
- Le temps écoulé du début à la fin de l'enregistrement s'affiche sur l'écran LCD lors de la lecture d'un enregistrement **Sache de la cependant**, le temps de lecture sera inférieur à la durée affichée.
- Pour enregistrer un clip vidéo, il est conseillé d'utiliser une carte mémoire qui a été formatée dans l'appareil photo [\(p. 69\).](#page-70-0) La carte fournie avec l'appareil photo peut être utilisée sans formatage supplémentaire.
	- Veillez à respecter les points suivants lors de l'enregistrement.
		- Essayez de ne pas toucher le microphone [\(p. 42\)](#page-43-0).
		- Si vous appuyez sur une touche, le son produit par la touche sera également enregistré.
		- L'appareil photo règle automatiquement l'exposition et la balance des blancs en fonction des conditions de prise de vue pendant l'enregistrement. Notez cependant que les sons émis lors du réglage de l'exposition par l'appareil photo risquent également d'être enregistrés.
	- Les réglages de la mise au point et du zoom optique conservent, pour les images suivantes, les valeurs sélectionnées pour la première image.

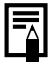

- Les opérations suivantes sont disponibles avant l'enregistrement de vidéos.
	- Mem. AF : Si vous appuyez sur la touche  $MF$ . la mémorisation de mise au point automatique est activée avec les paramètres actuels. **MF** et l'indicateur de mise au point manuelle apparaissent sur l'écran LCD, et vous pouvez vérifier la distance du sujet. Vous pouvez annuler la mémorisation de mise au point automatiqueen appuyant une nouvelle fois sur la touche  $MF$ .
	- Mise au point manuelle [\(p. 124\)](#page-125-0)
	- Mémorisation d'exposition, Changement d'exposition : appuyez sur la touche  $\bigstar$  pour activer la mémorisation d'exposition. La barre de changement de l'exposition apparaît sur l'écran LCD, et l'exposition peut être modifiée à l'aide du sélecteur de commande. Vous pouvez annuler cette fonction en appuyant une nouvelle fois sur la touche  $\bigstar$ . Si vous appuyez sur la touche **MENU** ou modifiez la balance des blancs, les paramètres Mes Couleurs ou le mode de prise de vue, ces opérations annulent également la mémorisation AF.
- En mode  $\sum$ , l'option d'économie d'énergie (Mode éco) sélectionnée [\(p. 45\)](#page-46-0) détermine si l'écran LCD est éteint ou non. Vous pouvez allumer l'écran LCD en appuyant sur n'importe quelle touche autre que Marche/Arrêt ou le déclencheur.
- QuickTime est requis pour lire les vidéos (type de données : AVI/méthode de compression : Motion JPEG) sur un ordinateur (Windows 2000 uniquement).

## Changement des pixels d'enregistrement d'une vidéo

Vous pouvez modifier les pixels d'enregistrement et le nombre d'images par seconde (cadence) lorsque le mode Vidéo est défini sur (Standard), (Couleur contrastée) ou (Permuter couleur).

### Sélectionnez une valeur de pixels d'enregistrement.

- **1.** Appuyez sur la touche  $\sqrt{\frac{C_{\text{UV}}}{C_{\text{eff}}}}$
- **2.** Utilisez la touche  $\triangle$  ou  $\triangle$  pour sélectionner  $\overline{\mathbb{R}}$  et la touche  $\triangle$  ou  $\rightarrow$ pour changer les pixels d'enregistrement.

**3.** Appuyez sur la touche  $\binom{FUN}{F}$ 

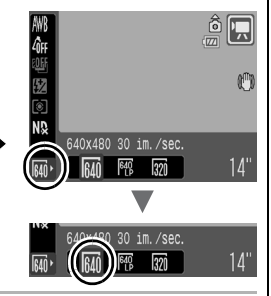

# Pixels d'enregistrement de vidéo et cadences

La cadence indique le nombre d'images enregistrées ou lues chaque seconde. Plus la cadence est élevée, plus le mouvement semble fluide.

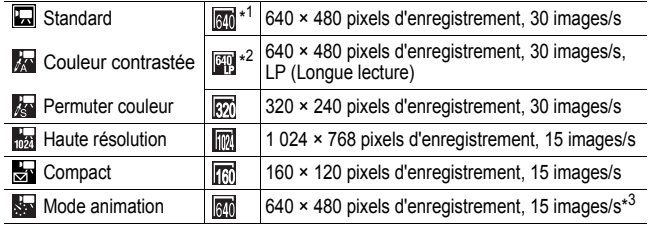

\*1 Paramètre par défaut.

\*2 Si vous placez la priorité sur la longueur de la vidéo plutôt que sur la qualité de l'image, sélectionnez [LP] (Longue lecture). Ce mode vous permet de réaliser des vidéos deux fois plus longues qu'avec les autres modes, pour un fichier de la même taille.

- \*3 Cadence pendant la lecture.
	- z Voir *Estimation de la taille des fichiers et des durées d'enregistrement de l'enregistrement son* [\(p. 260\).](#page-261-0)
		- z Reportez-vous à la section *Tailles des données d'image (estimation)* [\(p. 261\).](#page-262-0)
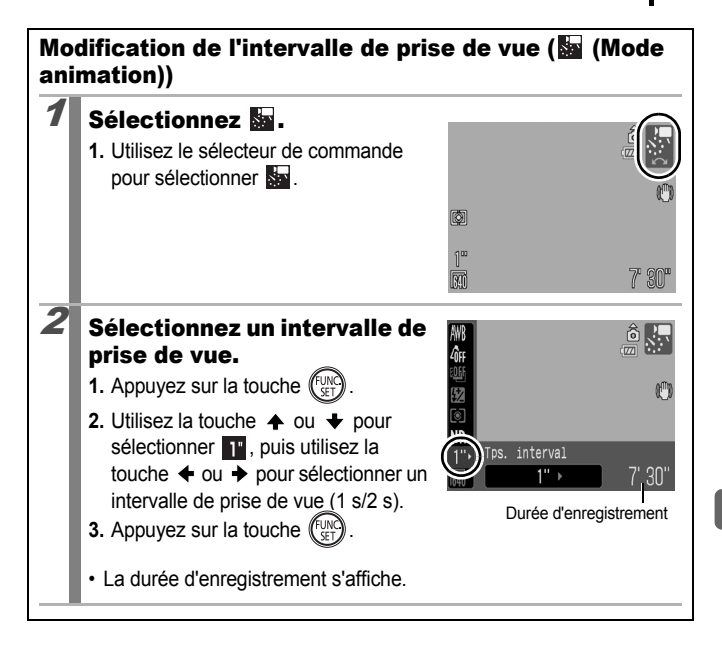

## Configuration de la fonction d'enregistrement

 $\blacksquare$ 

Reportez-vous à la section *Fonctions disponibles dans chaque mode de prise de vue* [\(p. 268\)](#page-269-0).

#### Mode de prise de vue **AUTO SCN FLI<sup>D</sup>TTP TV AV M**

Le niveau du micro (niveau d'enregistrement du son) de la vidéo et le réglage du filtre A. vent peuvent être modifiés.

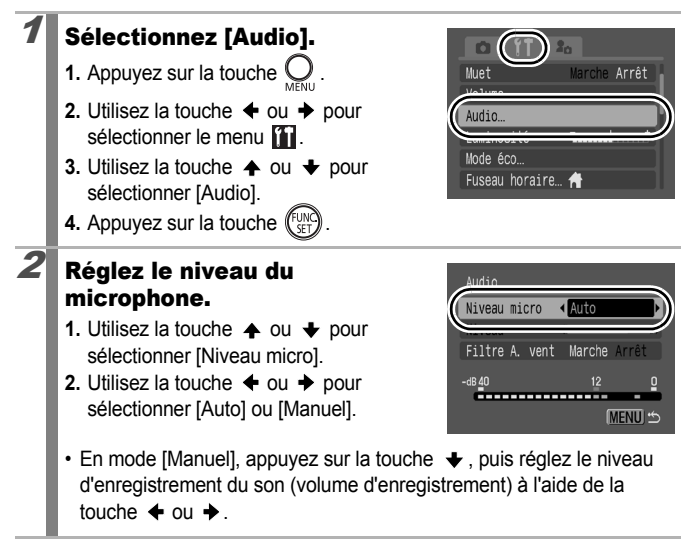

#### Réglez le filtre A. vent.

- **1.** Utilisez la touche  $\triangle$  ou  $\triangle$  pour sélectionner les images [Filtre A. vent].
- **2.** Utilisez la touche  $\triangleq$  ou  $\triangleq$  pour sélectionner [Marche] ou [Arrêt].
- **3.** Appuyez sur la touche  $\bigcirc$ .
- Recommandé lorsque le vent souffle fort.

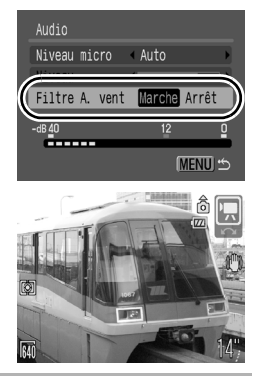

Ο

- **I** Lorsque [Niveau micro] est réglé sur [Auto], le volume d'enregistrement est automatiquement réglé pour éviter toute déformation des sons.
	- Le filtre A. vent élimine les bruits parasites lorsque le vent souffle fort.

# Enregistrement des réglages personnalisés

Reportez-vous à la section *Fonctions disponibles dans chaque mode de prise de vue* [\(p. 268\).](#page-269-0)

## Mode de prise de vue

Vous pouvez enregistrer les modes et les différents paramètres de prise de vue que vous utilisez fréquemment dans le mode  $\mathsf C$  (Personnalisé). Au moment voulu, vous pouvez alors prendre des photos en utilisant des paramètres enregistrés auparavant en positionnant simplement la molette modes sur C1 ou C2. Les paramètres qui ne sont pas mémorisés lors du changement du mode de prise de vue ou de la mise hors tension de l'appareil (comme la prise de vue en continu et le retardateur) sont également conservés.

#### 1 Sélectionnez le mode de prise de vue que vous souhaitez enregistrer et effectuez les réglages.

- $\cdot$  Fonctions pouvant être enregistrées dans  $C_1$  ou  $C_2$ .
	- Mode de prise de vue  $(P, Tv, Av, M)$
	- Eléments pouvant être définis dans les modes  $P$ ,  $Tv$ ,  $Av$  et  $M$ [\(p. 93](#page-94-0)[–99\)](#page-100-0)
	- Réglages du menu Enreg.
	- Position du zoom
	- Position de la mise au point manuelle
- Pour modifier certains réglages enregistrés dans C1 ou C2 (autres que le mode de prise de vue), sélectionnez  $C_1$  ou  $C_2$ .

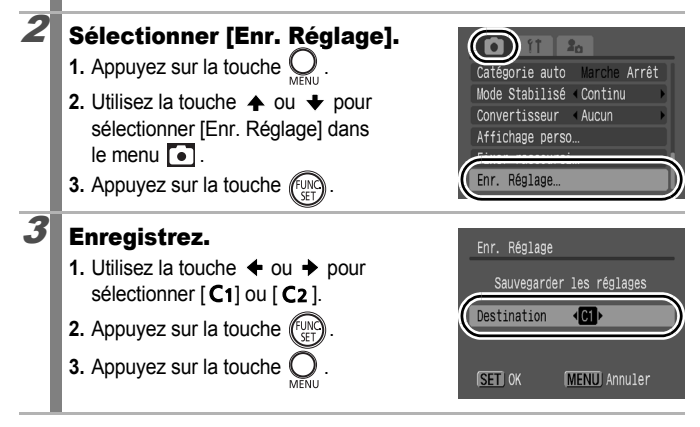

- Le réglage de la vitesse ISO ne peut pas être enregistré. Lors de prises de vue avec C1/C2, réglez la vitesse ISO à l'aide du sélecteur ad hoc.
	- Le contenu des paramètres n'a aucune influence sur les autres modes de prise de vue.
	- Les réglages enregistrés peuvent être réinitialisés [\(p. 68\).](#page-69-0)

# Fonctions de prise de vue avancées

## <span id="page-112-0"></span>Prise de vue continue

Reportez-vous à la section *Fonctions disponibles dans chaque mode de prise de vue* [\(p. 268\).](#page-269-0)

Mode de prise de vue  $\left(\overline{\mathrm{AUT0}}\ \mathsf{SCN}^*\right)$ 

\*1 Ne peut pas être réglé en mode **EX** et **EX** 

Dans ce mode, l'appareil photo prend des clichés en continu lorsque le déclencheur est maintenu enfoncé.

Si vous utilisez la carte mémoire recommandée<sup>\*2</sup>, vous pouvez prendre des photos en continu (prise de vue en continu de manière fluide) à un intervalle déterminé jusqu'à ce que la carte soit pleine [\(p. 259\).](#page-260-0)

\*2 Carte mémoire recommandée :

Carte mémoire SDC-512MSH à vitesse très élevée (vendue séparément) à laquelle un formatage simple [\(p. 69\)](#page-70-0) est appliqué immédiatement avant la prise de vue.

- Ce réglage reflète les critères de prise de vue standard établis par Canon. Les résultats réels peuvent varier en fonction du sujet et des conditions de prise de vue.
- L'interruption brutale de la prise de vue en continu ne signifie pas nécessairement que la carte mémoire est pleine.

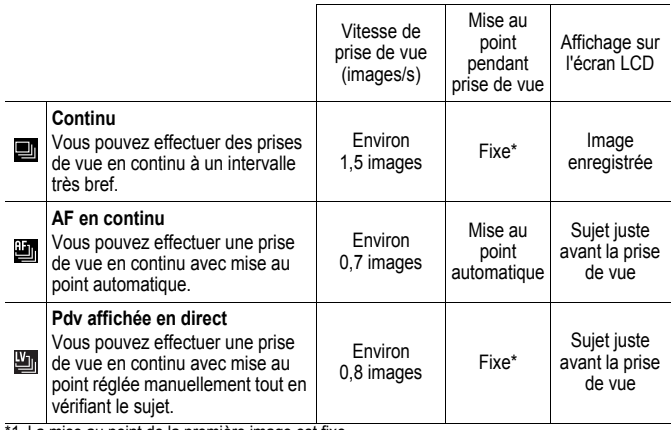

1 La mise au point de la première image est fixe.

• Mode  $\Pi$  (Haute/Fine).

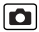

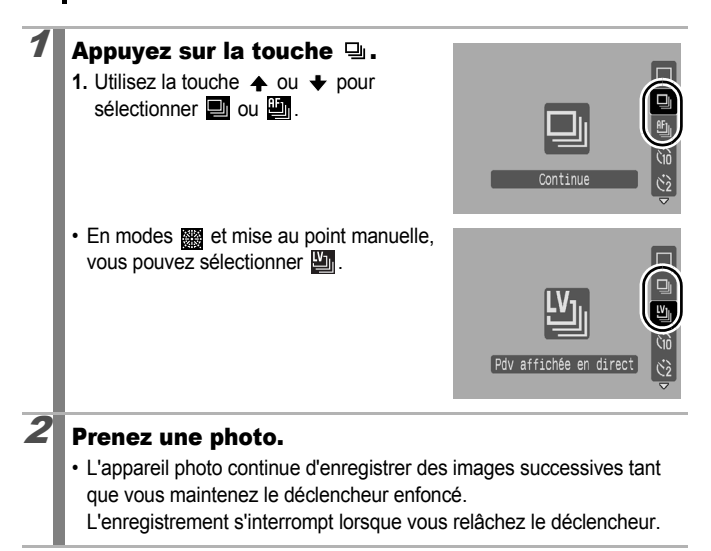

#### **Pour annuler la prise de vue en rafale**

Suivez l'étape 1 pour sélectionner  $\blacksquare$ .

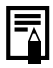

- En mode  $\overline{\mathbb{R}}$ ,  $\overline{\mathbb{B}}$  est le paramètre par défaut. Vous ne pouvez pas sélectionner  $\blacksquare$ .
	- $\bullet$   $\blacksquare$  ne peut pas être défini dans les modes  $\clubsuit$  et de mise au point manuelle.
- Cette option n'est pas disponible en mode de bracketing de la mise au point ou de bracketing.
- $\bullet$  La zone AF est définie sur [Centre] en mode  $\blacksquare$ .
- L'intervalle entre les prises de vue s'allonge à mesure que la mémoire intégrée de l'appareil photo se remplit.
- Si vous utilisez le flash, l'intervalle entre les prises de vue s'allonge car le flash doit se charger.

 $\overline{\mathbf{o}}$ 

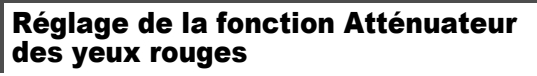

Reportez-vous à la section *Fonctions disponibles dans chaque mode de prise de vue* [\(p. 268\).](#page-269-0)

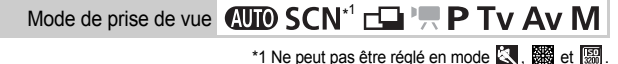

Vous pouvez choisir d'activer ou non le déclenchement automatique de la lampe atténuateur des yeux rouges\*2 avec le flash.

\*2 Cette fonction permet d'atténuer la lumière du flash qui se reflète dans les yeux des sujets et qui les fait apparaître rouges

# Sélectionnez [Yeux rouges].

- **1.** Appuyez sur la touche  $\bigcirc$
- **2.** Utilisez la touche  $\triangle$  ou  $\triangle$  pour sélectionner [Yeux rouges] dans le menu  $\Box$ .

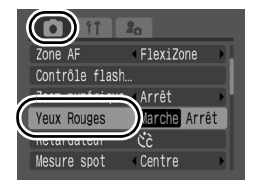

# $2$  Définissez les paramètres.

- **1.** Utilisez la touche  $\triangleq$  ou  $\triangleq$  pour sélectionner [Marche] ou [Arrêt].
- **2.** Appuyez sur la touche .

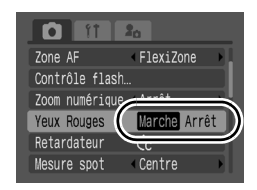

# Configuration de la fonction Synchro lente

Reportez-vous à la section *Fonctions disponibles dans chaque mode de prise de vue* [\(p. 268\)](#page-269-0).

Mode de prise de vue **AUTO SCN FLIP PTV AV M** 

o

Le moment de déclenchement du flash est réglé de manière à ralentir les vitesses d'obturation. Cela réduit le risque que seul l'arrière-plan apparaisse sombre lors d'une prise de vue nocturne ou à l'intérieur.

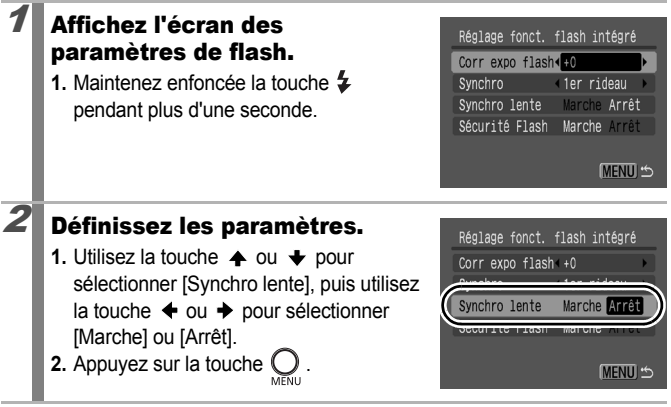

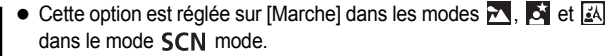

- Lorsque la fonction [Synchro lente] est réglée sur [Marche], les mouvements de l'appareil photo peuvent poser problème. Il est conseillé d'utiliser un trépied.
- $\bullet$  Vous pouvez également définir [Contrôle flash] dans le menu  $\begin{bmatrix} \bullet \\ \bullet \end{bmatrix}$ .

 $\overline{\mathbf{o}}$ 

#### <span id="page-116-0"></span>Permutation entre les paramètres de la mise au point

Reportez-vous à la section *Fonctions disponibles dans chaque mode de prise de vue* [\(p. 268\).](#page-269-0)

Mode de prise de vue  $\bigcirc$ UIO SCN $^*$ 

\* Dans le mode , seul [Continu] est disponible.

\* Dans les modes et , seul [Vue par vue] est disponible.

Vous pouvez définir le mode AF.

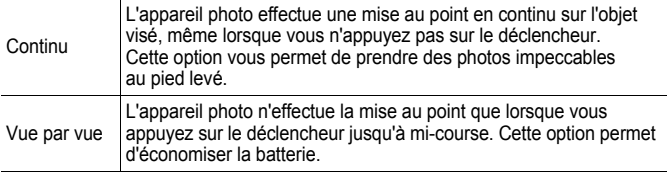

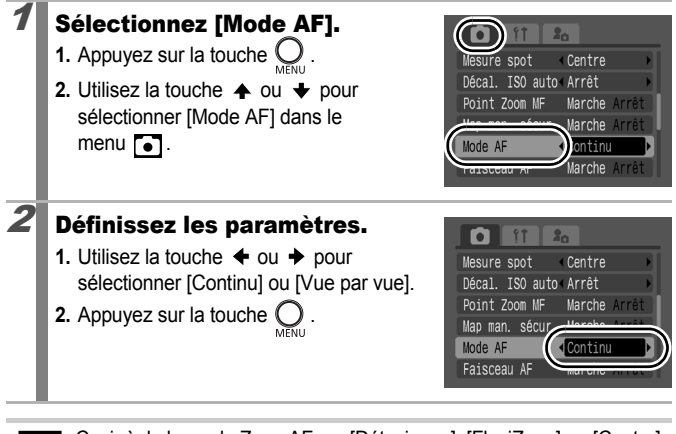

Ceci règle le mode Zone AF sur [Dét. visage], [FlexiZone] ou [Centre]. Ceci sera fixé sur [Simple] lorsque le mode Zone AF est réglé sur [AiAF] [\(p. 116\)](#page-117-0).

# <span id="page-117-0"></span>Sélection d'un mode de zone AF

 $\overline{\mathbf{c}}$ 

Reportez-vous à la section *Fonctions disponibles dans chaque mode de prise de vue* [\(p. 268\)](#page-269-0).

Mode de prise de vue  $\bigcirc$   $\mathbf{U}\mathbf{D}$   $\mathsf{SCN}$ 

\* Ceci est fixé à [Centre] dans les modes  $\Box$  et  $\Box$  modes.

La Zone AF désigne la zone de la composition sur laquelle l'appareil photo effectue la mise au point. Vous pouvez régler la zone AF comme suit.

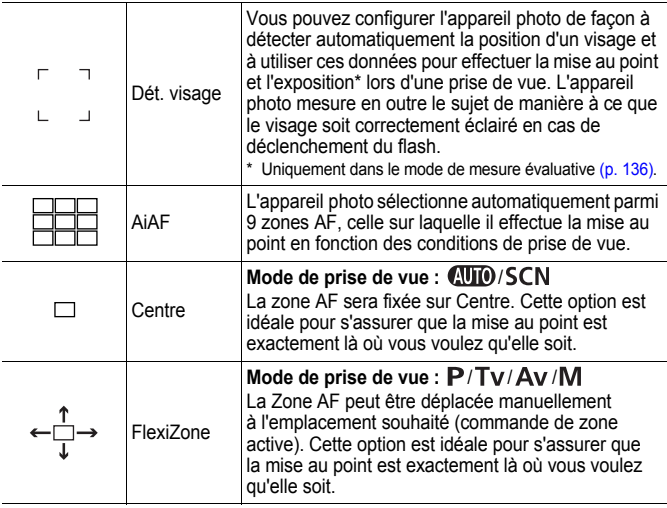

#### ■ Sélection de [Dét. visage]

- Sélectionnez [Zone AF].
	- **1.** Appuyez sur la touche  $Q$ .

**2.** Utilisez la touche  $\triangle$  ou  $\triangle$  pour sélectionner [Zone AF] dans le menu $\bullet$ .

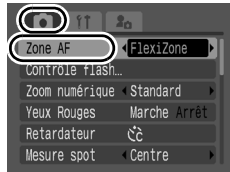

#### Définissez les paramètres.

- **1.** Utilisez la touche  $\div$  ou  $\div$  pour sélectionner [Dét. visage].
- **2.** Appuyez sur la touche
- Jusqu'à trois zones s'affiche lorsque l'appareil photo détecte des visages.

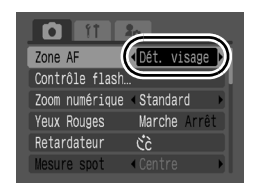

La zone que l'appareil photo considère comme étant le sujet principal apparaît en blanc et les autres en gris.

• Voir *Sélection d'un sujet à mettre au point (Lorsque [Dét. visage] est sélectionné)* [\(p. 119\)](#page-120-0).

#### Prenez une photo.

• Jusqu'à 9 zones AF vertes apparaissent lorsque le déclencheur est enfoncé à mi-course pendant la mise au point. Si l'appareil photo n'effectue pas la mise au point, les zones AF n'apparaissent pas.

- [Dét. visage] ne peut pas être utilisé lorsque l'écran LCD est éteint.
- 

● Pour passer d'un mode Zone AF à un autre, appuyez sur la touche

- Fil, puis sur la touche **MENU** ou  $\frac{1}{2}$ . Appuyez à nouveau sur la touche **pour terminer** le réglage.
- Si la zone blanche n'apparaît pas et que seules les zones grises apparaissent, ou si un visage n'est pas détecté, vous pouvez changer la méthode de mise au point [\(p. 115\)](#page-116-0) de la manière suivante.
	- [Vue par vue] : L'appareil photo sélectionne automatiquement une zone parmi les 9 zones AF et effectue la mise au point.
	- [Continu] : L'appareil photo effectue la mise au point sur le sujet dans la zone AF centrale.
- Il peut arriver que l'appareil photo identifie par erreur des sujets non humains comme étant des visages.
- Dans certains cas, les visages ne sont pas détectés. Exemples :
	- Les visages sur les bords de l'écran ou relativement petits, grands, sombres ou clairs par rapport à l'ensemble de l'image.
	- Les visages de profil ou en diagonale ou les visages partiellement cachés.

#### <span id="page-120-0"></span>Sélection d'un suiet à mettre au point (lorsque [Dét. visage] est sélectionné)

Une fois que la mise au point est fixée sur le visage d'un sujet, il est possible de prévoir que la zone suit ce sujet (Sélection de visage et suivi). L'appareil photo affiche jusqu'à 35 zones des visages détectés.

#### Lorsqu'un visage est détecté, appuyez sur la touche  $\square$ .

• La zone AF s'affiche sous la forme d'un cadre double  $\mathbb{F}$ <sup> $\mathbb{F}$ </sup> de couleur verte.

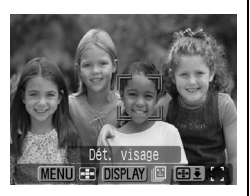

#### $2$  Sélectionnez un sujet à l'aide de la touche  $\div$  ou  $\div$ .

- Lorsque vous appuyez sur la touche **DISPLAY**, vous pouvez vérifier combien de visages sont reconnus par l'appareil photo.
- Chaque fois que vous appuyez sur la touche **MENU** (ou la touche  $\bigstar$ ), vous pouvez changer de mode de zone AF.

# $3$  Appuyez sur la touche  $\boxdot$ .

- Une zone blanche  $\frac{1}{4}$   $\frac{1}{4}$  s'affiche sur le visage du sujet sélectionné.
- Lorsque vous appuyez sur le déclencheur à mi-course, une zone AF verte s'affiche. Cependant, si la mise au point est difficile sur le sujet, une zone jaune s'affiche.
- $\cdot$  Une pression continue sur la touche  $\Box$  annule la sélection.

# Sélection de [AiAF], [Centre] ou [FlexiZone]

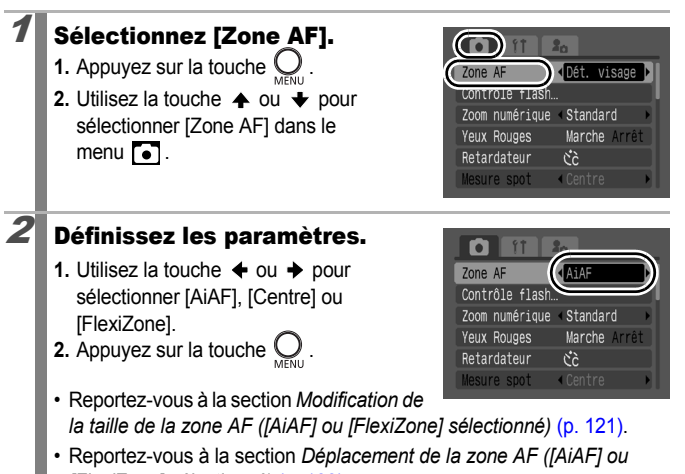

- *[FlexiZone] sélectionné)* [\(p. 122\).](#page-123-0)
- Après que vous avez appuyé sur la touche **. Il**, vous pouvez utiliser la touche **MENU** (ou la touche  $\clubsuit$ ) pour changer le mode Zone AF. Une nouvelle pression sur la touche **definit le mode** Zone AF.
	- Flexizone ne peut pas être utilisé lorsque l'écran LCD est éteint. Si [Zone AF] est réglé sur [FlexiZone], le mode Zone AF change en [Centre] lorsque l'écran est éteint.
	- Lorsque vous appuyez sur le déclencheur à mi-course, la zone AF apparaît comme suit.
		- Vert : préparation de la prise de vue terminée
		- Jaune : Mise au point difficile (lorsque la zone AF est réglée sur [Centre] ou [FlexiZone].)
		- Pas de zone AF : Mise au point difficile (lorsque la zone AF est réglée sur [AiAF].)

#### <span id="page-122-0"></span>Modification de la taille de la zone AF ([AiAF] ou [FlexiZone] sélectionné)

Vous pouvez modifier la taille de la zone AF pour la faire correspondre à la taille d'un sujet. Lorsque le sujet visé est petit, ou lorsque vous souhaitez effectuer la mise au point sur une zone particulière du sujet, vous pouvez restreindre la zone mise au point en diminuant la taille de la zone AF.

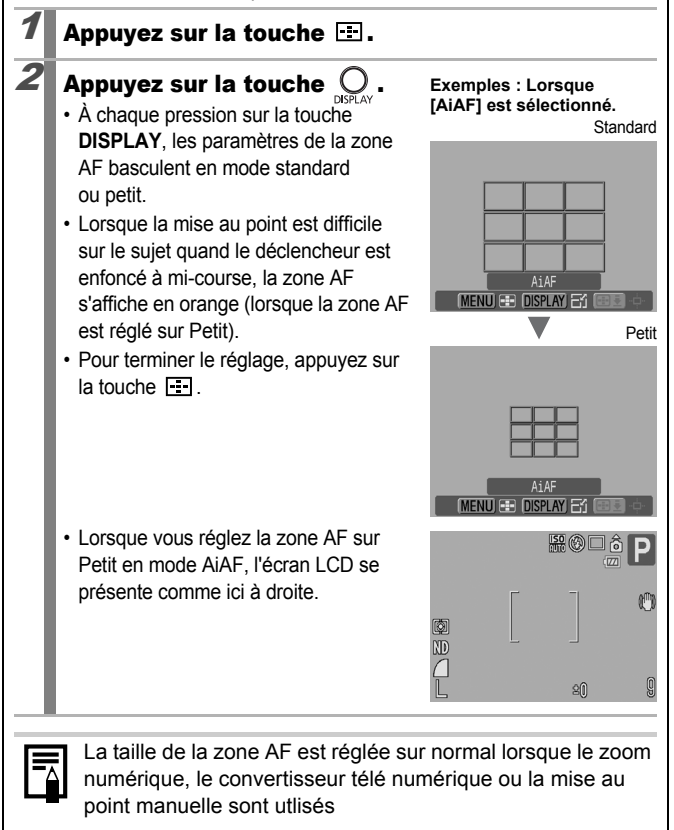

#### <span id="page-123-0"></span>Déplacement de la zone AF ([AiAF] ou [FlexiZone] sélectionné)

La zone AF peut être déplacée manuellement pour vous permettre de choisir avec précision la zone du sujet à mettre au point.

## Appuyez sur la touche  $\Box$ .

#### 2 Déplacez la zone AF à l'aide du sélecteur de commande et appuyez sur la touche  $\Box$ .

• Vous pouvez placer la zone AF à la position souhaitée à l'aide de la touche  $\blacklozenge$ ,  $\blacklozenge$ ,  $\blacklozenge$  ou  $\blacktriangleright$ .

• Pour ramener la zone AF à sa position initiale (au centre), maintenez la touche **FFI** enfoncée.

- Vous pouvez déplacer la zone AF lorsque [AiAF] est sélectionné comme mode de mesure et que la zone AF est réglée sur Petit.
	- Lorsque [Mesure spot] est sélectionné comme mode de mesure, vous pouvez utiliser la mesure spot sélectionnée en guise de zone AF [\(p. 136\).](#page-137-0)
	- Cette option n'est pas disponible en mode de mise au point manuelle [\(p. 124\).](#page-125-0)
	- La position de la zone AF revient au centre lorsque l'appareil photo est mis hors tension.

#### Prise de sujets à mise au point difficile (Verrouillage de la mise au point, mémorisation d'autofocus, mise au point manuelle, mise au point manuelle sécurisée) o

Reportez-vous à la section *Fonctions disponibles dans chaque mode de prise de vue* [\(p. 268\).](#page-269-0)

# Mode de prise de vue  $\bigcirc$  MIO SCN<sup>\*</sup>

\* Ne peut être utilisé en mode .

La mise au point peut s'avérer difficile sur les types de sujets suivants.

- Sujets dans un environnement à faible contraste
- Scènes comprenant à la fois des sujets proches et éloignés
- Sujets avec des objets très lumineux au centre de la composition
- Sujets se déplaçant rapidement
- Sujets photographiés à travers une vitre : prenez la photo le plus près possible de la vitre pour minimiser le risque de réflexion de la lumière

#### Prise de vue avec verrouillage de la mise au point

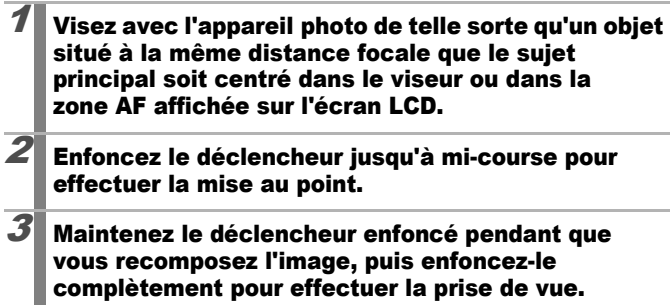

#### Prise de vue avec mémorisation d'autofocus (Mem. AF)

Activez l'écran LCD.

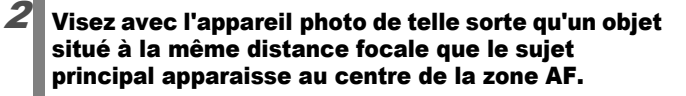

- $3$  Enfoncez le déclencheur à mi-course et appuyez sur la touche MF.
	- **MF** et l'indicateur de mise au point manuelle s'affichent vous permettant de vérifier la distance du sujet.

#### $\mathbf 4$  Visez à nouveau avec l'appareil photo afin de composer la vue souhaitée et effectuez la prise de vue.

**Pour désactiver la mémorisation d'autofocus :**

Appuyez sur la touche **MF**.

- La mémorisation d'autofocus ne peut pas être utilisée dans les modes  $\overline{A}$ ,  $\overline{B}$ , et  $\Box$ . Cependant, si vous enregistrez la mémorisation d'autofocus dans [Fixer raccourci], vous pouvez utiliser la mémorisation d'autofocus dans le mode  $\Box$  [\(p. 153\)](#page-154-0).
	- $\bullet$  En mode  $\Box$  ou  $\Box$ . la zone AF ne s'affiche pas.
	- Lorsque vous réalisez des prises de vue avec le verrouillage de la mise au point ou la mémorisation d'autofocus en utilisant l'écran LCD, le réglage de [Zone AF] sur [Centre] [\(p. 116\)](#page-117-0) facilite la prise de vue dans la mesure où l'appareil photo effectue la mise au point uniquement à l'aide de la zone AF centrale.
	- La mémorisation de l'autofocus est très pratique, car vous pouvez composer l'image sans toucher au déclencheur. En outre, la mémorisation d'autofocus est conservée une fois l'image prise, ce qui vous permet de prendre une deuxième photo avec la même mise au point.

#### <span id="page-125-0"></span>Prise de vue en mode de mise au point manuelle

La mise au point peut être réglée manuellement.

# Activez l'écran LCD.

#### 2 Appuyez sur la touche MF pour afficher MF.

- L'indicateur de mise au point manuelle s'affiche.
- Lorsque [Point Zoom MF] dans le menu est réglé sur [Marche], la partie de l'image située dans la zone AF apparaît agrandie\*. Lorsque le mode AF [\(p. 115\)](#page-116-0) est réglé sur [Continu], la rotation du

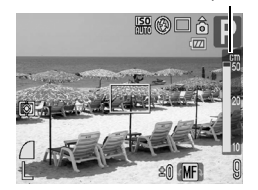

Indicateur de mise au point

sélecteur de commande affiche la partie agrandie. La position agrandie diffère selon le mode de zone AF [\(p. 116\)](#page-117-0).

- Lorsque [Dét. visage], [AiAF] ou [Centre] est choisi, le centre de l'écran LCD est agrandi.
- Avec le réglage [FlexiZone], l'emplacement de la zone AF affichée immédiatement avant le réglage de la mise au point manuelle sera agrandi.
	- \* Lorsque vous utilisez le mode  $\mathbf{P}$ , le zoom numérique, le téléconvertisseur numérique ou l'affichage sur un téléviseur, la fonction d'agrandissement n'est pas disponible.
	- \* Peut également être réglé pour que l'image affichée ne soit pas agrandie [\(p. 49\).](#page-50-0)
- En fonction du mode de prise de vue, le fait d'appuyer sur la touche  $\blacksquare$ permet de naviguer parmi les éléments de configuration suivants :

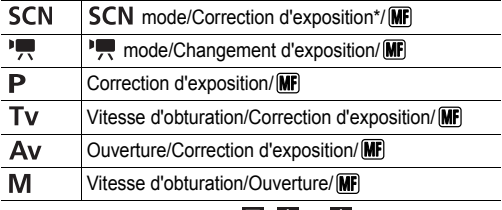

\* Ne peut pas être réglé en mode  $\overline{\mathbb{R}}$ ,  $\mathbb{Z}_A$  ou  $\mathbb{Z}_S$ .

#### Utilisez le sélecteur de commande et ajustez la mise au point.

• Les chiffres donnés par l'indicateur de mise au point manuelle sont approximatifs. Ils ne constituent qu'une indication.

#### **Pour annuler la mise au point manuelle :** Appuyez sur la touche **MF**.

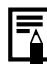

La mise au point manuelle ne peut pas être utilisée dans les modes  $A$ UIO,  $\Box$  et  $\&$ .

#### Utilisation de la mise au point manuelle en association avec l'autofocus

La mise au point manuelle est tout d'abord utilisée pour effectuer une mise au point approximative, après quoi l'appareil photo procède à une mise au point automatique plus précise sur cette base. Vous disposez de deux méthodes différentes.

## $\blacksquare$  Réglage avec la touche  $\Box$

#### $1$  Effectuez la mise au point manuellement, puis appuyez sur la touche  $\boxdot$ .

• L'appareil photo effectue automatiquement une mise au point plus précise.

## Réglage de la map man. sécur.

## **1** Sélectionnez [Map man. sécur.].

**1.** Appuyez sur la touche  $\bigcirc$ 

**2.** Utilisez la touche  $\triangle$  ou  $\triangle$  pour sélectionner [Map man. sécur.] dans le menu  $\sqrt{2}$ .

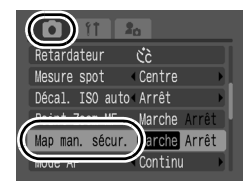

# 2 Définissez les paramètres.

- **1.** Utilisez la touche  $\triangleq$  ou  $\triangleq$  pour sélectionner [Marche].
- **2.** Appuyez sur la touche  $\bigcirc$ .

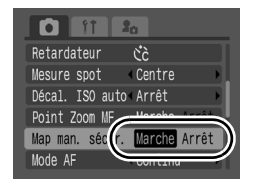

## $3$  Effectuez une mise au point manuelle avec l'appareil photo, puis appuyez sur le déclencheur jusqu'à mi-course.

• L'appareil photo effectue automatiquement une mise au point plus précise.

Ο

#### 4 Pour photographier, appuyez à fond sur le déclencheur.

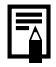

Ne peut pas être réglé en mode  $(110)$ ,  $-1$  et  $\&$ .

# Bracketing de la mise au point (mode Focus-BKT)

Reportez-vous à la section *Fonctions disponibles dans chaque mode de prise de vue* [\(p. 268\).](#page-269-0)

#### Mode de prise de vue **AUTO SCN FLIP, P TV AV M**

L'appareil photo prend automatiquement trois clichés : un en mode de mise au point manuelle et deux dans des positions de mise au point prédéfinies, l'une proche et l'autre éloignée. Ces trois prises sont réalisées au même intervalle qu'une prise de vue en continu [\(p. 111\)](#page-112-0).

Les positions de mise au point proche et éloignée peuvent être définies en trois incréments : grand, moyen et petit.

Le mode Focus-BKT n'est pas disponible lorsque le flash est activé. Dans ce cas, seule une image en mode de mise au point manuelle sera enregistrée.

#### 1 Sélectionnez le Focus-BKT.  $59$ **1.** Appuyez sur la touche  $\left(\begin{smallmatrix} \mathbb{F}_{\text{UP}} \\ \mathbb{F}_{\text{EP}} \end{smallmatrix}\right)$ **2.** Utilisez la touche  $\triangle$  ou  $\rightarrow$  pour sélectionner  $\overline{w}$ , et  $\leftarrow$  ou  $\rightarrow$  pour sélectionner<sup>71</sup> BKT-Off **3.** Appuyez sur la touche  $\mathbb{Q}$ . ØΡ Focus-BKT DISPLAY

# 2 Définissez les paramètres.

- **1.** Définissez le décalage de la mise au point à l'aide de la touche  $\div$  ou  $\div$ .
- **2.** Appuyez sur la touche  $(\begin{bmatrix} \text{UNO} \\ \text{CFT} \end{bmatrix})$ .
- Appuyez sur la touche  $\rightarrow$  pour agrandir et sur  $\triangleleft$  pour diminuer la distance de mise au point par rapport au centre.

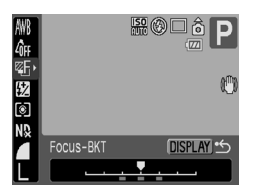

# $3$  Prenez la photo en mise au point manuelle [\(p. 124\).](#page-125-0)

**Pour annuler le mode Focus-BKT :** sélectionnez **[44]** (BKT-Off) à l'étape 1.

#### <span id="page-129-0"></span>Mémorisation du paramètre d'exposition (Mem. Expo) lo

Reportez-vous à la section *Fonctions disponibles dans chaque mode de prise de vue* [\(p. 268\)](#page-269-0).

Mode de prise de vue **AUTO SCN FLIP, P TV AV M** 

Vous pouvez régler l'exposition et la mise au point séparément, ce qui s'avère utile lorsque le contraste entre le sujet et l'arrière-plan est trop important ou lorsqu'un suiet est à contre-jour.

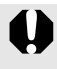

Veillez à régler le flash sur  $\Omega$  afin que qu'il ne se déclenche pas. Lorsque le flash se déclenche, la mémorisation d'exposition au flash sera utilisée [\(p. 130\).](#page-131-0)

# Activez l'écran LCD.  $2^{\prime}$  Effectuez la mise au point sur la partie du sujet sur

laquelle vous souhaitez mémoriser le paramètre d'exposition.

 $\overline{\boldsymbol{\beta}}$  Appuyez sur le déclencheur jusqu'à mi-course.

# **4** Appuyez sur la touche  $\angle$ .

• L'exposition est mémorisée.

#### 5 Visez à nouveau avec l'appareil photo afin de composer la vue comme vous le souhaitez.

**Pour désactiver la mémorisation d'exposition :**

Appuyez sur une touche autre que la touche  $\bigstar$ , le sélecteur de commande et le sélecteur ISO.

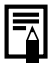

Après avoir mémorisé l'exposition, vous pouvez modifier la vitesse ISO avec une exposition fixe.

#### Modification de la combinaison vitesse d'obturation/ valeur d'ouverture

Les combinaisons automatiques de vitesses d'obturation et de valeurs d'ouverture peuvent être modifiées librement sans que cela n'altère l'exposition de la prise de vue (changement de programme).

# Effectuez la mise au point sur le sujet dont vous souhaitez mémoriser l'exposition.  $\boldsymbol{2}$  Appuyez sur le déclencheur jusqu'à mi-course.  $3$  Appuyez sur la touche  $\overline{\mathcal{X}}$ . **ISO** • L'exposition est mémorisée. Barre T<sub>V</sub> Barre Av  $\boldsymbol{4}$  Utilisez le sélecteur de commande pour modifier les combinaisons vitesse d'obturation/valeur d'ouverture.  $\boldsymbol{5}$  Recomposez l'image et prenez la photo. • Ce paramètre est annulé dès que la photo est prise.

## <span id="page-131-0"></span> $*$  Prise de vue avec mémorisation d'exposition au flash

Reportez-vous à la section *Fonctions disponibles dans chaque mode de prise de vue* [\(p. 268\)](#page-269-0).

Mode de prise de vue **AUTO SCN FLIP, P Tv Av M** 

б

Vous pouvez mémoriser l'exposition au flash de sorte que les paramètres d'exposition soient réglés correctement quelle que soit la composition de votre sujet.

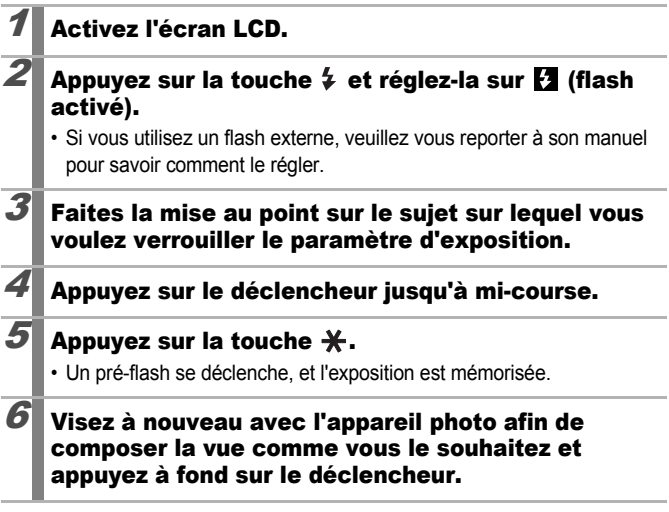

**Pour désactiver la mémorisation d'exposition au flash :** actionnez une touche autre que le sélecteur de commande.

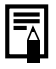

La fonction de mémorisation d'exposition du flash n'est pas disponible lorsque le paramètre [Mode flash] est réglé sur [Manuel].

o

# Bracketing (mode Bracketing)

Reportez-vous à la section *Fonctions disponibles dans chaque mode de prise de vue* [\(p. 268\).](#page-269-0)

Mode de prise de vue 4010 SCN FINET PTV AV M

Dans ce mode, l'appareil photo modifie automatiquement l'exposition dans une plage prédéfinie afin de réaliser trois prises de vue au même intervalle que la prise de vue en continu [\(p. 111\).](#page-112-0) Les photos sont prises dans l'ordre suivant : exposition standard, sous-exposition et surexposition.

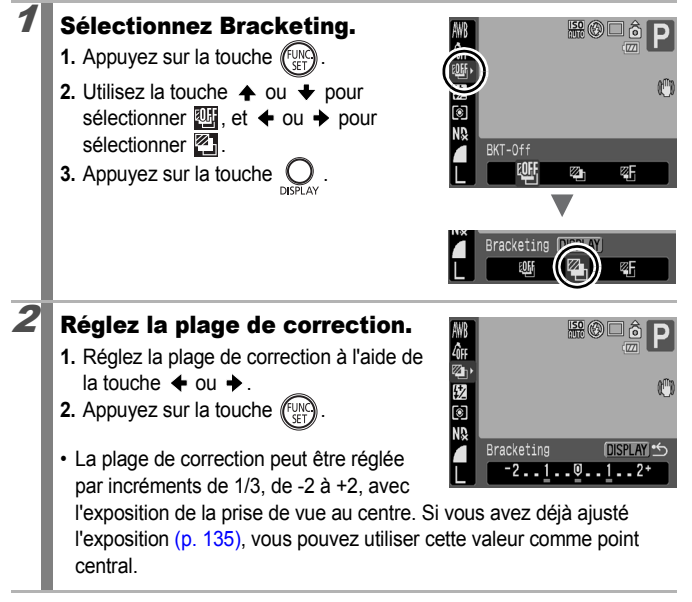

**Pour annuler le mode de bracketing automatique :** Sélectionnez **4** à l'étape 1.

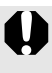

Le mode de bracketing automatique ne peut pas être utilisé si le flash est activé. Dans ce cas, seule une image avec une exposition standard sera enregistrée.

# Utilisation du filtre ND

Reportez-vous à la section *Fonctions disponibles dans chaque mode de prise de vue* [\(p. 268\)](#page-269-0).

Mode de prise de vue **AUTO SCN EN 'T P TV AV M** 

lo

Le filtre ND réduit l'intensité lumineuse à 1/8 (3 arrêts) du niveau réel, ce qui permet de sélectionner des vitesses d'obturation plus lentes et des valeurs d'ouverture plus petites.

Utilisez toujours un trépied pour éviter que l'appareil photo ne bouge.

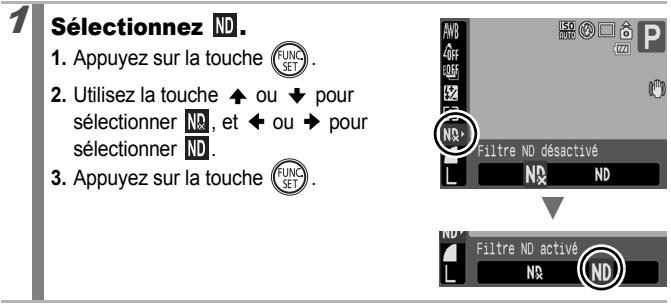

**Pour annuler le filtre ND :** Sélectionnez  $\overline{\mathbb{R}}$ .

#### Réduction des effets liés à un bougé de l'appareil photo (Décal. ISO auto) lo

Reportez-vous à la section *Fonctions disponibles dans chaque mode de prise de vue* [\(p. 268\).](#page-269-0)

Mode de prise de vue **AUTO** SCN FLI<sup>D</sup> P TV AV M

Si l'icône d'avertissement de bougé de l'appareil photo ( $\Box$ ) s'affiche pendant la prise de vue, vous pouvez augmenter la vitesse ISO pour enregistrer à une vitesse d'oburation qui permet de minimiser le bougé de l'appareil photo.

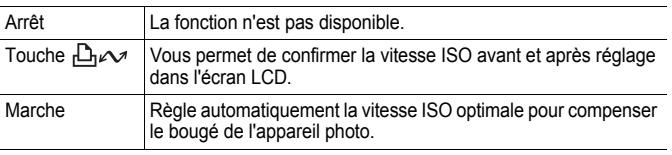

- $\blacktriangleright$  Ne fonctionne pas lorsque le flash se déclenche en mode  $\frac{|\mathsf{S0}|}{|\mathsf{S1}|}$ .  $\frac{150}{600}$  ou  $\frac{150}{600}$ .
	- Selon les conditions de prise de vue, l'icône d'avertissement de bougé de l'appareil photo ( $\bigcirc$ ) peut rester affichée même si vous augmentez la vitesse ISO.

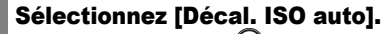

- **1.** Appuyez sur la touche  $\bigcirc$
- **2.** Utilisez la touche  $\triangle$  ou  $\triangle$  pour sélectionner [Décal. ISO auto] dans le menu  $\blacksquare$ .

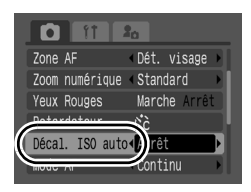

#### Définissez les paramètres.

- **1.** Utilisez la touche  $\triangleq$  ou  $\triangleq$  pour sélectionner  $\Box_1 \curvearrowright$ , [Marche] ou [Arrêt].
- **2.** Appuyez sur la touche  $\bigcirc$ .

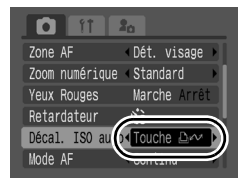

## **Lorsque**  $\Box \sim$  **est sélectionné.**

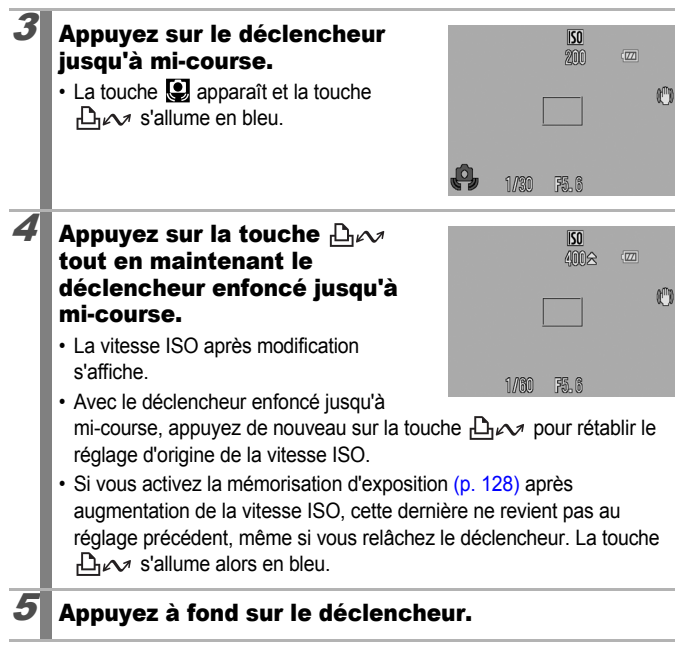

#### ■ Lorsque [Marche] est sélectionné.

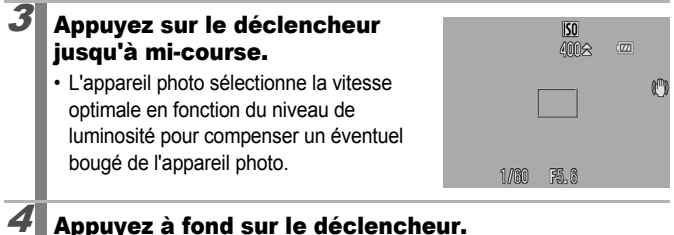

lo

# <span id="page-136-0"></span>Réglage de la correction d'exposition

Reportez-vous à la section *Fonctions disponibles dans chaque mode de prise de vue* [\(p. 268\).](#page-269-0)

Mode de prise de vue  $\sqrt{AUT}$  **SCN** 

\* Ne peut pas être réglé en mode  $\left[\frac{m}{2m}\right]$ ,  $\mathbb{Z}_A$  et  $\mathbb{Z}_S$ .

Ajustez le paramètre de correction d'exposition sur une valeur positive pour éviter de réaliser un sujet trop foncé lorsqu'il est à contre-jour ou de prendre une photo avec un arrière-plan lumineux. Ajustez le paramètre de correction d'exposition sur une valeur négative pour éviter de réaliser un sujet trop clair dans les photos de nuit ou avec un arrière-plan sombre.

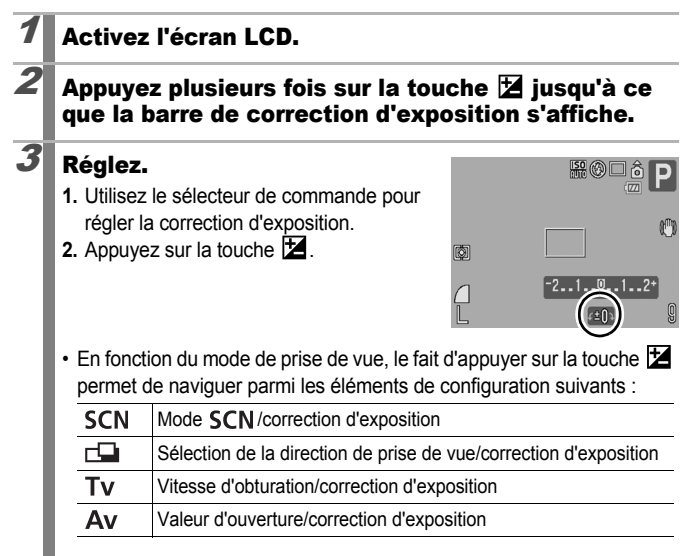

#### **Pour annuler la correction d'exposition :**

Exécutez la procédure 3 pour rétablir la valeur de correction sur [0].

### <span id="page-137-0"></span>Passage d'un mode de mesure à un autre

Reportez-vous à la section *Fonctions disponibles dans chaque mode de prise de vue* [\(p. 268\)](#page-269-0).

Mode de prise de vue **AUTO SCN**  $\Box$ <sup>1</sup>, **P Tv Av M** 

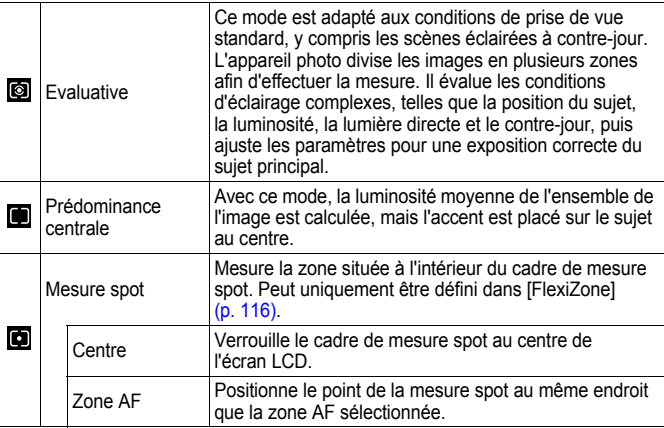

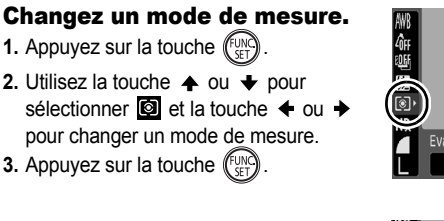

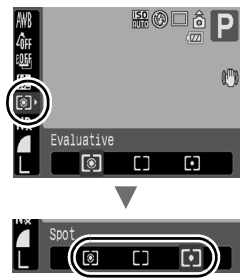

б

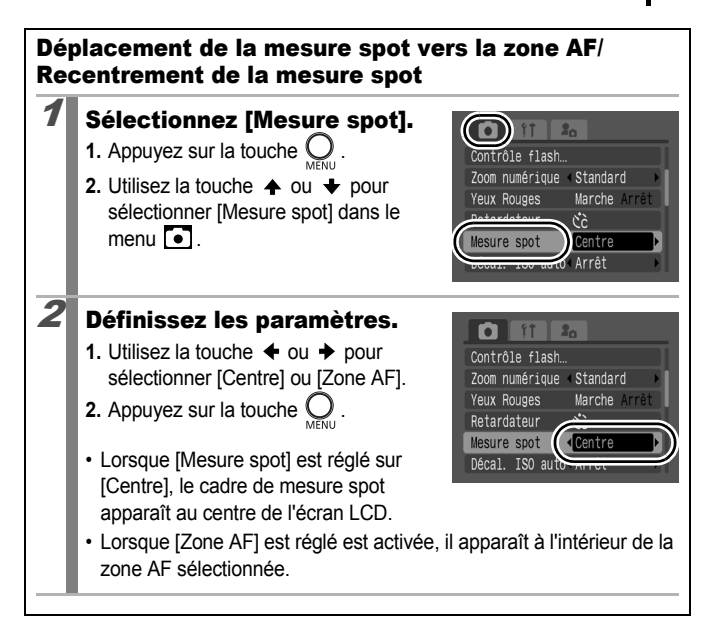

## Réglage de la balance des blancs

Reportez-vous à la section *Fonctions disponibles dans chaque mode de prise de vue* [\(p. 268\).](#page-269-0)

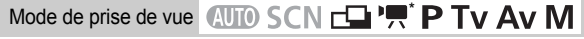

\* Ne peut pas être réglé en mode  $\mathbb{R}$  et  $\mathbb{R}$ .

 $\overline{\mathbf{o}}$ 

En principe, le paramètre de balance des blancs (Auto) sélectionne la balance optimale. S'il ne parvient **WE** pas à produire des couleurs naturelles, modifiez la balance des blancs en utilisant un paramètre adapté à la source de lumière.

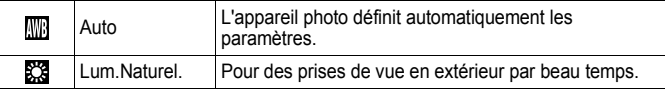

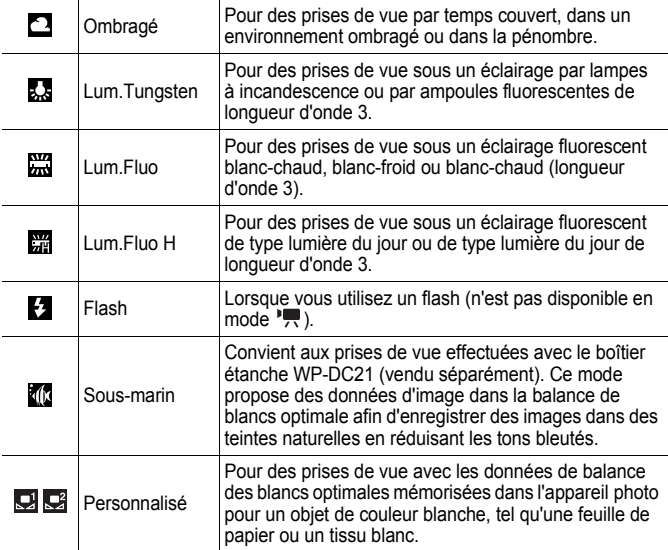

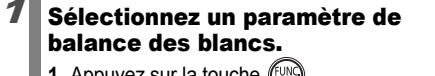

- **1.** Appuyez sur la touche  $\int_{\text{SFL}}^{\text{func}}$
- **2.** Utilisez la touche  $\triangle$  ou  $\triangle$  pour sélectionner **...**, et utilisez la touche ou  $\rightarrow$  pour changer un réglage de balance des blancs.
- **3.** Appuyez sur la touche  $\binom{F_U}{S}$

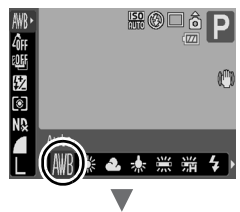

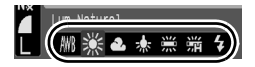

Le paramètre de balance des blancs ne peut pas être réglé lorsque se ou **et est sélectionné pour Mes couleurs**.

#### Utilisation de la balance des blancs personnalisée (Bal. blancs perso.)

Vous pouvez définir une balance des blancs personnalisée afin d'obtenir le réglage optimal pour les conditions de prise de vue en faisant en sorte que l'appareil photo évalue un objet (tel qu'une feuille de papier ou un tissu blanc) ou une carte grise de qualité photo que vous souhaitez définir comme couleur blanche standard.

Il est notamment recommandé d'effectuer une mesure de balance des blancs (Personnalisé 1) ou (Personnalisé 2) dans les cas suivants, que le paramètre **(Wi** (Auto) détecte difficilement.

- Prise de vue en gros plan (Macro)
- Prise de vue de sujets de couleur monotone (tels que le ciel, la mer ou une forêt)
- Prise de vue avec une source lumineuse spéciale (telle qu'une lampe à vapeur de mercure)

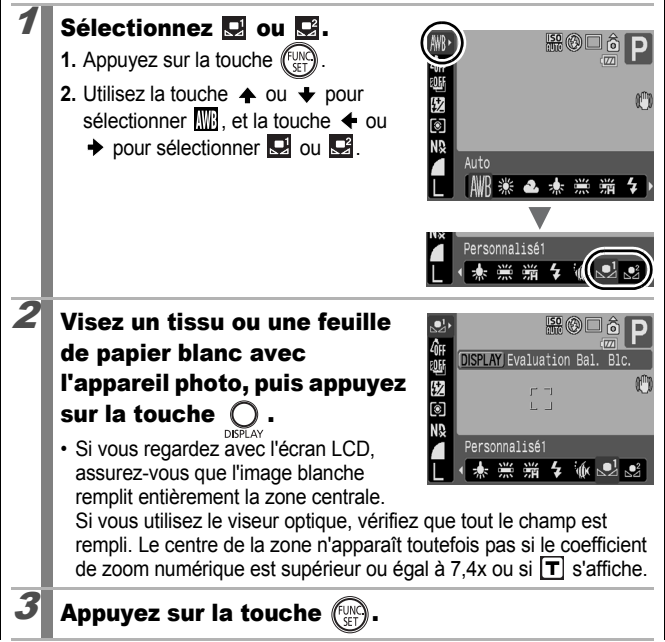

- Il est recommandé de régler le mode de prise de vue sur  $P$  et le paramètre de correction d'exposition sur [±0] avant de définir une balance des blancs personnalisée. Vous risquez de ne pas obtenir la balance des blancs adéquate si le paramètre d'exposition est incorrect (les images apparaissent entièrement noires ou blanches).
	- z Effectuez la prise de vue avec le même paramètre que lors de la lecture des données de balance des blancs. Si les paramètres diffèrent, il se peut que la balance des blancs optimale ne soit pas définie. Veillez plus particulièrement à ne pas modifier les éléments suivants.
		- Vitesse ISO
		- Flash : il est recommandé d'activer ou de désactiver le flash. Si le flash se déclenche au moment de la lecture de la valeur de balance des blancs alors qu'il est en position Auto, vérifiez que vous l'utilisez également lors de la prise de vue.
	- z Dans la mesure où les données de balance des blancs ne peuvent pas être lues en mode Assemblage, définissez préalablement la balance des blancs dans un autre mode de prise de vue.
	- $\bullet$  Les données de balance des blancs sont conservées même après la mise hors tension de l'appareil photo.

## Prise de vue dans un mode Mes couleurs

Reportez-vous à la section *Fonctions disponibles dans chaque mode de prise de vue* [\(p. 268\)](#page-269-0).

#### Mode de prise de vue **AUTO SCN**  $\Box$ <sup>,</sup>

\* Ne peut pas être réglé en mode **that et libra**.

Vous pouvez modifier l'aspect d'une photo lors de sa prise.

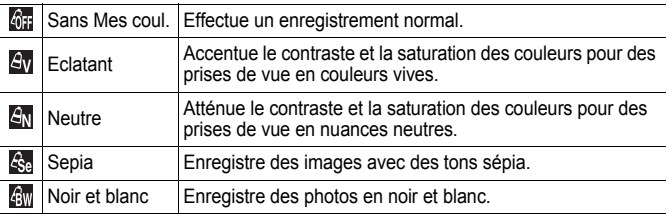

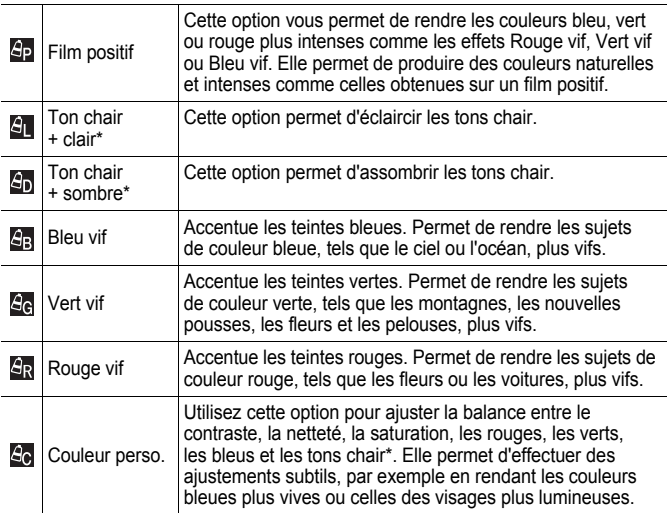

Si l'image contient des couleurs identiques à celles de la peau humaine, ces couleurs sont également modifiées. Il est possible que vous n'obteniez pas les résultats attendus en fonction de la couleur de la peau.

#### Réglage du mode Mes couleurs (modes autres que  $\mathbb{S}$ )

#### Réglez le mode Mes couleurs.

- **1.** Appuyez sur la touche  $\sqrt{\frac{C_{\text{CIV}}}{C_{\text{CIV}}}}$
- **2.** Utilisez la touche  $\triangle$  ou  $\triangle$  pour sélectionner **M**<sub>1</sub>, puis utilisez la touche  $\leftrightarrow$  ou  $\rightarrow$  pour sélectionner le mode Mes couleurs.
- **3.** Appuyez sur la touche .
- L'écran de prise de vue s'affiche de nouveau et vous pouvez prendre des photos.

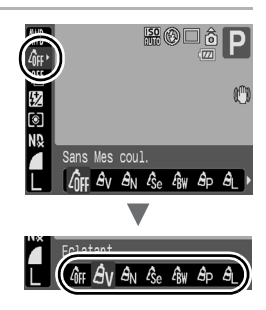

#### Définition du mode Mes couleurs (mode  $\mathbb{Z}$ )

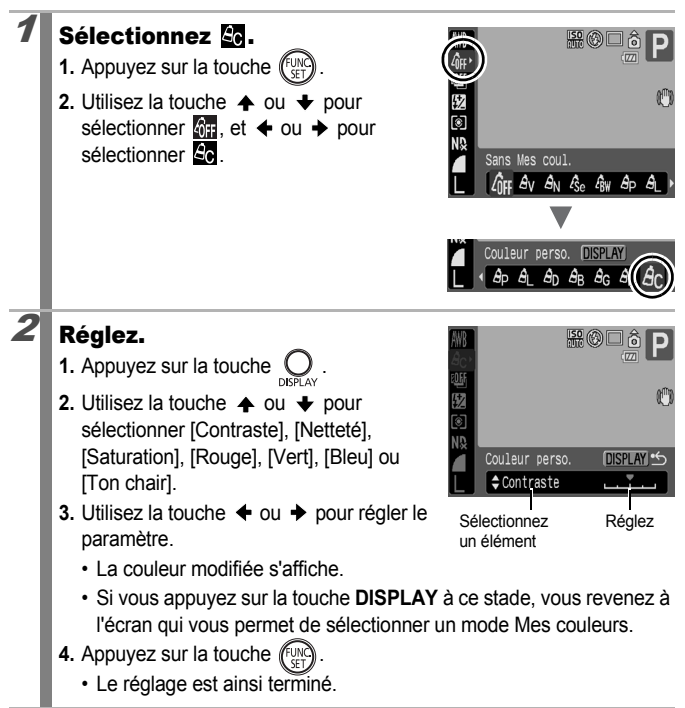
O

### Modification des couleurs et prise de vue

Reportez-vous à la section *Fonctions disponibles dans chaque mode de prise de vue* [\(p. 268\).](#page-269-0)

### Mode de prise de vue  $SCN(\mathbf{X}|\mathbf{X})$ <sup>,</sup>  $\mathbf{R}(\mathbf{X}|\mathbf{X})$

Vous pouvez, très facilement, modifier les couleurs d'une image, que ce soit pour les images fixes ou les vidéos, et ainsi produire différents effets. Toutefois, selon les conditions de prise de vue, les images peuvent avoir l'air de manquer de netteté ou ne pas présenter la couleur attendue. Avant d'immortaliser des sujets importants, nous vous conseillons d'effectuer des essais et d'en vérifier les résultats. En réglant la fonction [Enreg. Origin.] [\(p. 147\)](#page-148-0) sur [Marche] pour les images fixes, vous pouvez enregistrer à la fois l'image modifiée et sa version d'origine, non modifiée.

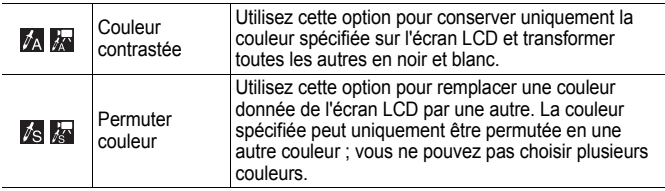

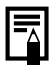

Selon la scène photographiée, la vitesse ISO peut augmenter, ce qui augmente également la quantité de parasites dans l'image.

### Prise de vue en mode Couleur contrastée

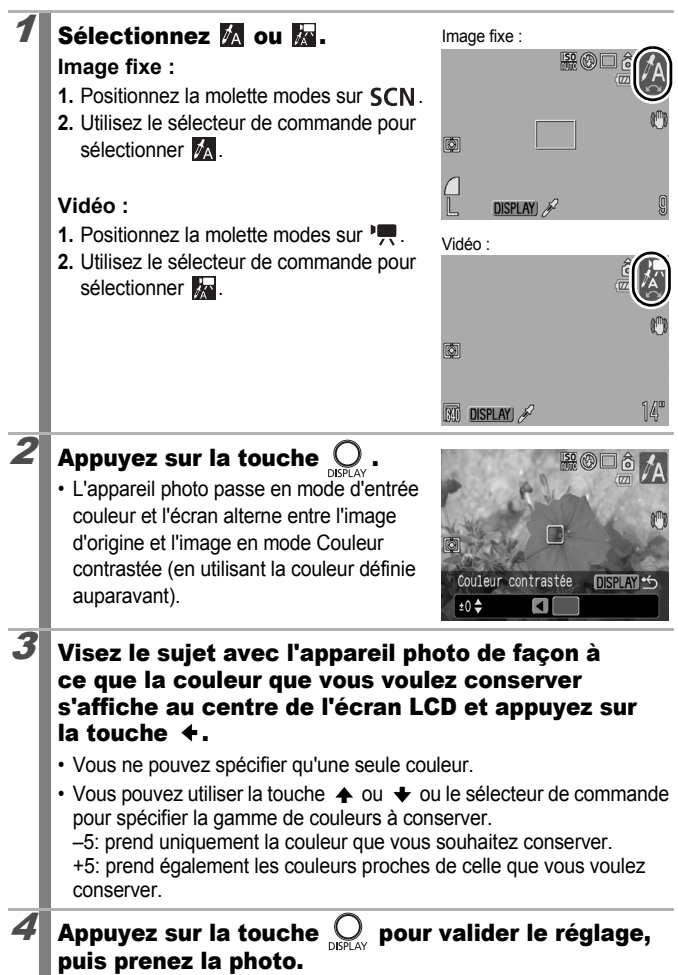

- La couleur contrastée par défaut est la couleur verte.
- Il est possible que vous n'obteniez pas les résultats attendus si, après avoir sélectionné le mode d'entrée couleur, vous utilisez le flash.
- La couleur contrastée choisie est conservée même si l'appareil photo est mis hors tension.

### Prise de vue dans le mode Permuter couleur

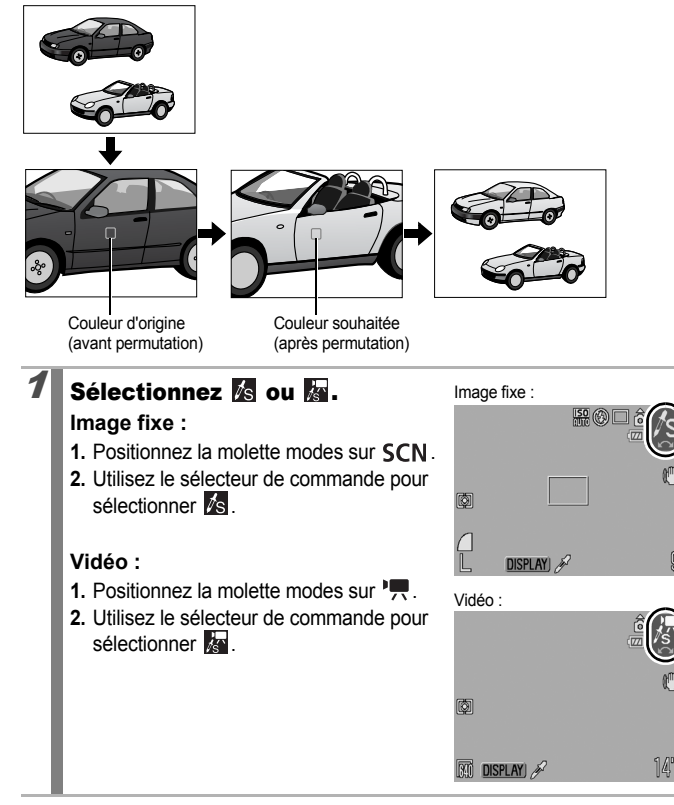

# Appuyez sur la touche

• L'appareil photo passe en mode d'entrée couleur et l'écran alterne entre l'image d'origine et l'image en mode Permuter couleur (en utilisant la couleur définie auparavant).

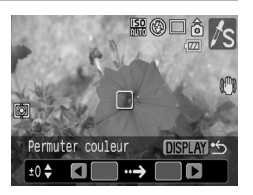

### $3$  Visez le suiet avec l'appareil photo de facon à ce que la couleur d'origine s'affiche au centre de l'écran LCD et appuyez sur la touche  $\triangleleft$ .

- Vous ne pouvez spécifier qu'une seule couleur.
- Vous pouvez utiliser la touche  $\triangleq$  ou  $\triangleq$  ou le sélecteur de commande pour spécifier la gamme de couleurs à conserver.
	- –5: prend uniquement la couleur que vous voulez permuter.

+5: prend également les couleurs proches de celle que vous voulez permuter.

### $\boldsymbol{4}$  Visez le sujet avec l'appareil photo de façon à ce que la couleur souhaitée s'affiche au centre de l'écran LCD et appuyez sur la touche  $\rightarrow$ .

• Vous ne pouvez spécifier qu'une seule couleur.

### $\boldsymbol{5}$  Appuyez sur la touche  $\bigcirc$  pour valider le réglage, puis prenez la photo.

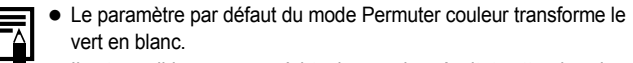

- Il est possible que vous n'obteniez pas les résultats attendus si, après avoir sélectionné le mode d'entrée couleur, vous utilisez le flash.
- Les couleurs spécifiées dans le mode Permuter couleur sont conservées même si l'appareil photo est mis hors tension.

### <span id="page-148-0"></span>Enregistrement des images d'origine

Lors de la prise de vue en mode Couleur contrastée ou Permuter couleur, non seulement vous pouvez enregistrer vos images avec les couleurs modifiées mais vous pouvez également choisir de conserver les images d'origine (avant la modification des couleurs).

### Sélectionnez [Enreg. Origin.].

- 1. Appuyez sur la touche
- **2.** Utilisez la touche  $\triangle$  ou  $\triangle$  pour sélectionner [Enreg. Origin.] dans le menu  $\boxed{\bullet}$ .

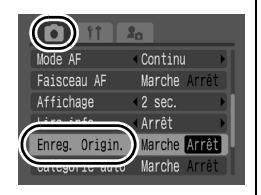

# $2$  Définissez les paramètres.

- **1.** Utilisez la touche  $\triangleq$  ou  $\triangleq$  pour sélectionner [Marche] ou [Arrêt].
- **2.** Appuyez sur la touche (

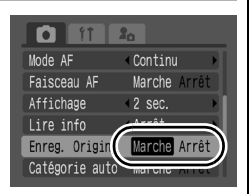

• Si l'option est activée, les images sont enregistrées avec des numéros de

fichiers consécutifs. L'image d'origine prend le numéro de fichier le plus petit, tandis que l'image prise en mode Couleur contrastée ou Permuter couleur prend le numéro de fichier le plus grand.

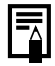

#### **Si [Enreg. Origin.] est réglé sur [Marche]**

- Seule l'image réglée avec l'option Couleur contrastée ou Permuter couleur s'affiche sur l'écran LCD lors de la prise de vue.
- L'image affichée sur l'écran LCD immédiatement après la prise de vue est celle prise avec l'option Couleur contrastée ou Permuter couleur. Attention, si vous effacez l'image à ce stade, l'image d'origine sera également effacée.
- Dans la mesure où deux images sont enregistrées à chaque prise, le nombre de prises restant, affiché sur l'écran LCD, sera égal à la moitié du nombre affiché lorsque la fonction [Enreg. Origin.] est réglée sur [Arrêt].

### <span id="page-149-0"></span>**Permutation entre les paramètres d'ajustement<br>du flash** du flash

Reportez-vous à la section *Fonctions disponibles dans chaque mode de prise de vue* [\(p. 268\)](#page-269-0).

```
Mode de prise de vue
*
```
\* [Manuel] ne peut être sélectionné que si un flash externe a été raccordé.

Bien que le flash intégré et les flashes externes (Flash Speedlite 220EX/ 430EX/580EX II/ST-E2 Speedlite Transmitter) soient automatiquement réglés lors de leur déclenchement, il est également possible de les régler pour qu'ils se déclenchent sans aucun ajustement.

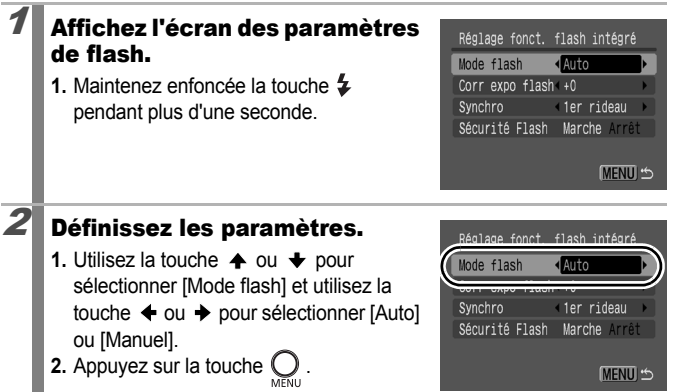

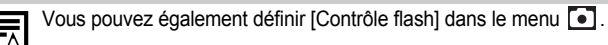

# Correction d'exposition du flash

Reportez-vous à la section *Fonctions disponibles dans chaque mode de prise de vue* [\(p. 268\).](#page-269-0)

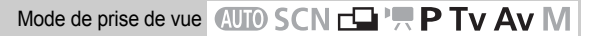

La correction d'exposition au flash peut être réglée dans une plage comprise entre -2 et +2 arrêts par incréments\* de 1/3 d'arrêt.

Vous pouvez combiner la correction d'exposition au flash avec la fonction de correction d'exposition de l'appareil photo pour garantir une exposition équilibrée de l'arrière-plan lors d'une photographie au flash.

Dans les modes de prise de vue Tv et Av, réglez [Mode flash] sur [Auto] [\(p. 148\)](#page-149-0).

\* Flash externe : plage de réglage entre -3 et +3

### **Réglez la correction** d'exposition au flash.

- **1.** Appuyez sur la touche  $(\mathbb{R}^n)$
- **2.** Utilisez la touche  $\triangle$  ou  $\triangle$  pour sélectionner  $\sqrt{2}$  et utiliser la touche  $ou \rightarrow pour réaler la correction$ d'exposition au flash.

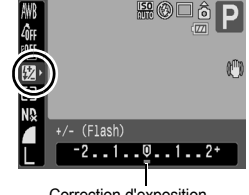

**3.** Appuyez sur la touche  $\binom{6}{5}$ 

Correction d'exposition du flash

• Vous pouvez changer les réglages en maintenant enfoncée la touche pendant plus d'une seconde. Vous pouvez également définir [Contrôle flash] [Corr expo flash] dans le menu  $\begin{bmatrix} \bullet \\ \bullet \end{bmatrix}$  [\(p. 48\).](#page-49-0)

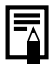

Assurez-vous que le flash externe est allumé avant d'effectuer des réglages pour celui-ci.

# Réglage de la puissance du flash

Reportez-vous à la section *Fonctions disponibles dans chaque mode de prise de vue* [\(p. 268\)](#page-269-0).

Mode de prise de vue  $\overline{A\parallel I}$  SCN  $\sqsubset$   $\Box$   $\blacksquare$  P Tv Av M

La puissance du flash peut être contrôlée à trois niveaux, à partir de PLEIN, lors de la prise de vue. Si un flash externe est monté, sa puissance peut être contrôlée (de 1/1 (puissance maximale) à 1/64\*, par incréments de 1/3). Dans les modes de prise de vue Tv et Av, réglez [Mode flash] sur [Manuel] [\(p. 148\).](#page-149-0)

\* Flash Speedlite 580EX II : 1/128

### Réglez la puissance du flash.

- **1.** Appuyez sur la touche  $^{\text{f}}$
- **2.** Utilisez la touche  $\triangle$  ou  $\triangle$  pour sélectionner  $\sqrt{2}$  et la touche  $\triangleq$  ou  $\triangleq$ pour changer la puissance du flash.
- **3.** Appuyez sur la touche  $\left(\begin{smallmatrix} \text{FUNG} \\ \text{SFT} \end{smallmatrix}\right)$

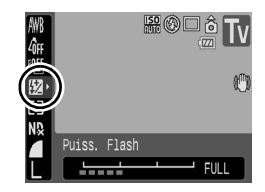

lo

• Vous pouvez changer les réglages en maintenant enfoncée la touche  $\overline{4}$  pendant plus d'une seconde. Vous pouvez également définir [Contrôle flash]  $\triangleright$  [Puiss. Flash] dans le menu  $\boxed{\bullet}$  [\(p. 48\)](#page-49-0).

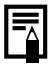

Assurez-vous que le flash externe est allumé avant d'effectuer des réglages pour celui-ci.

#### Commande du moment du déclenchement du flash ſоl

Reportez-vous à la section *Fonctions disponibles dans chaque mode de prise de vue* [\(p. 268\).](#page-269-0)

$$
\mathsf{Mode} \ \mathsf{de} \ \mathsf{prise} \ \mathsf{de} \ \mathsf{vue} \ \overline{\mathsf{QUIO}} \ \mathsf{SCN} \ \overline{\square} \ \mathsf{I} \ \overline{\blacksquare} \ \mathsf{P} \ \mathsf{Tv} \ \mathsf{Av} \ \mathsf{M}
$$

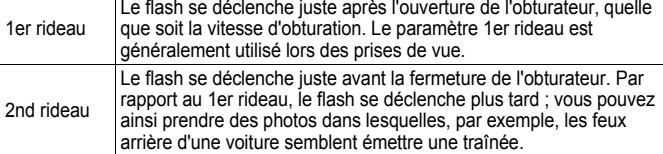

### 1 Affichez l'écran des paramètres de flash.

**1.** Maintenez enfoncée la touche pendant plus d'une seconde.

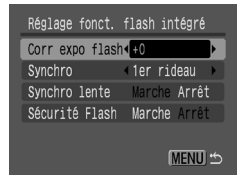

# **2** Définissez les paramètres.

- **1.** Utilisez la touche  $\triangle$  ou  $\triangle$  pour sélectionner [Synchro] et utilisez la touche  $\triangleq$  ou  $\triangleq$  pour sélectionner [1er rideau] ou [2nd rideau].
- **2.** Appuyez sur la touche  $\bigcirc$ .

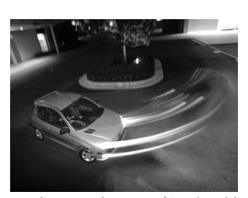

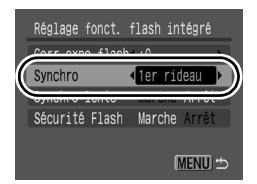

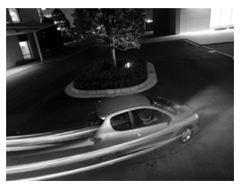

Image prise avec le paramètre 1er rideau Image prise avec le paramètre 2nd rideau

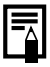

Vous pouvez également définir [Contrôle flash] dans le menu  $\blacksquare$ .

### Réglage de l'exposition pour le flash intégré Prise de vue (Sécurité Flash)

Reportez-vous à la section *Fonctions disponibles dans chaque mode de prise de vue [\(p. 268\)](#page-269-0)*.

Mode de prise de vue **AUTO SCN EQUIPE P TV AV M** 

L'appareil photo modifie automatiquement la vitesse d'obturation ou la valeur d'ouverture lors du déclenchement du flash pour éviter toute surexposition et atténuer les points très lumineux de la scène. Dans les modes de prise de vue Ty et Ay, assurez-vous que le réglage du flash est configuré d'avance sur [Auto] [\(p. 148\).](#page-149-0)

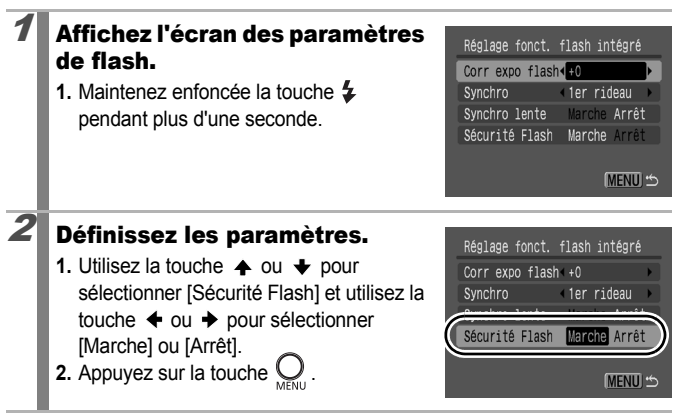

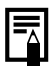

Vous pouvez également définir [Contrôle flash] dans le menu  $\bullet$ 

### Attribution de fonctions à la touche Raccourci<sup>5</sup>

Reportez-vous à la section *Fonctions disponibles dans chaque mode de prise de vue* [\(p. 268\).](#page-269-0)

### Mode de prise de vue **(NIO SCN FLI**<sup>1</sup>, P Tv Av M

Il est possible d'attribuer une fonction fréquemment utilisée à la touche  $\sqrt{S}$ (Raccourci). Cette option est disponible pour les fonctions suivantes.

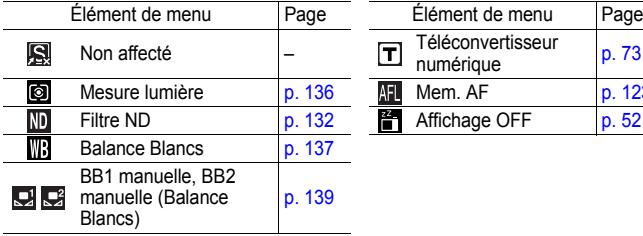

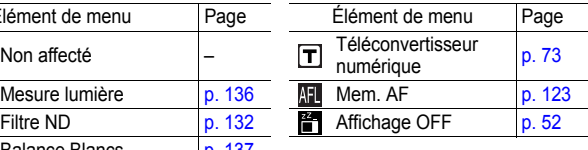

# Sélectionnez [Fixer raccourci].

- **1.** Appuyez sur la touche  $\bigcup$
- **2.** Utilisez la touche  $\triangle$  ou  $\triangle$  pour sélectionner [Fixer raccourci] dans le menu  $\overline{\bullet}$ .

**3.** Appuyez sur la touche  $\left(\begin{smallmatrix} 60 \\ 8 \end{smallmatrix}\right)$ 

# orie auto Marche Anne Mode Stabilisé Continu Convertisseur Aucun Fixer raccourd

#### 2 Définissez les paramètres.

- **1.** Utilisez la touche  $\blacklozenge$ ,  $\blacklozenge$ ,  $\blacklozenge$  ou  $\blacktriangleright$  pour sélectionner la fonction à enregistrer.
- **2.** Appuyez sur la touche  $(\mathbb{C}_{\text{eff}}^{\text{UNC}})$
- Si  $\bigcirc$  apparaît dans le coin inférieur droit de l'icône, vous pouvez attribuer cette

fonction, mais une pression sur la touche  $\sqrt{s}$  n'activera pas la fonction dans le mode de prise de vue actuelle.

• Une pression sur la touche **MENU** finalise le réglage.

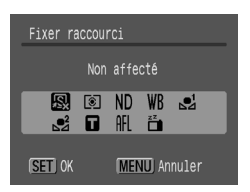

n

#### **Pour annuler la touche de raccourci :**

Sélectionnez **a** à l'étape 2.

### Utilisation de la touche de raccourci

# **1** Appuyez sur la touche  $\sqrt{S}$ .

- À chaque pression sur la touche  $\sqrt{s}$ , l'écran passe à un autre paramètre de la fonction enregistrée :
	- Pour  $\circled{3}$ ,  $\circled{w}$  et  $\circled{r}$ , l'écran de réglage apparaît.
	- Pour  $\mathbf{Q}$  et  $\mathbf{Q}$ , une pression sur la touche  $\sqrt{S}$  vous permet d'effectuer une mesure de la balance des blancs. Aucun cadre n'apparaît. Par conséquent, centrez le tissu ou la feuille blanche sur l'écran LCD avant d'appuyer sur la touche .S.
	- Pour  $\mathbb{H}$ , appuyez sur la touche  $\sqrt{S}$  pour définir la mémorisation d'exposition.

### Configuration de la fonction Rotation auto

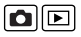

Reportez-vous à la section *Fonctions disponibles dans chaque mode de prise de vue* [\(p. 268\).](#page-269-0)

### Mode de prise de vue **(NIO SCN FLI**<sup>1</sup>, P Tv Av M

Votre appareil photo est équipé d'un détecteur d'inclinaison qui détecte l'orientation d'une vue prise avec l'appareil photo en position verticale et la fait pivoter automatiquement afin de rétablir l'orientation correcte sur l'écran LCD.

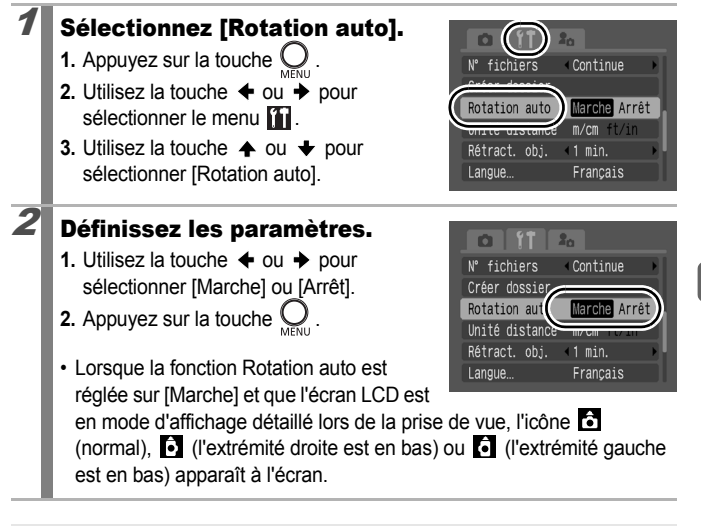

- Elle peut ne pas fonctionner correctement lorsque vous pointez l'appareil photo directement vers le haut ou le bas. Vérifiez que l'icône **c**ointe dans la bonne direction ; si ce n'est pas le cas, réglez la fonction Rotation auto sur [Arrêt].
	- Même si la fonction Rotation auto est réglée sur [Marche]. l'orientation des images téléchargées sur un ordinateur dépendra du logiciel utilisé pour le téléchargement.

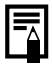

Lorsque vous tenez l'appareil photo en position verticale lors de la prise de vue, le détecteur d'inclinaison considère que le bord supérieur de l'appareil photo est « en haut » et le bord inférieur « en bas ». Il règle ensuite les paramètres optimaux de balance des blancs. d'exposition et de mise au point pour la photographie verticale. Cette fonction est active quel que soit le réglage (Marche/Arrêt) de la fonction Rotation auto.

### Création d'une destination d'image (dossier)

Reportez-vous à la section *Fonctions disponibles dans chaque mode de prise de vue* [\(p. 268\)](#page-269-0).

### Mode de prise de vue **AUTO SCN FLI<sup>D</sup>TTP TV AV M**

Vous pouvez à tout moment créer un nouveau dossier dans lequel les images enregistrées seront automatiquement sauvegardées.

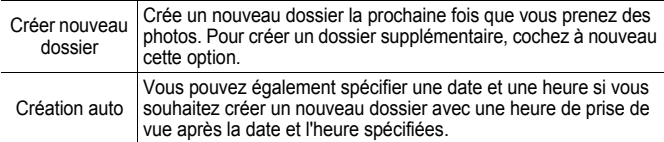

#### Création d'un dossier la prochaine fois que vous prenez une photo

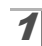

### Sélectionnez [Créer dossier].

- **1.** Appuyez sur la touche  $\bigcirc$ .
- **2.** Utilisez la touche  $\div$  ou  $\div$  pour sélectionner le menu **11**.
- **3.** Utilisez la touche  $\triangle$  ou  $\triangle$  pour sélectionner [Créer dossier].
- **4.** Appuyez sur la touche  $\sqrt{\frac{FUNC}{SET}}$

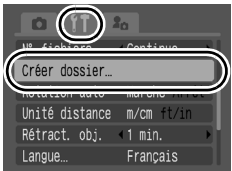

ole

### Définissez les paramètres.

- **1.** Utilisez la touche  $\triangleq$  ou  $\triangleq$  pour cocher l'option [Créer nouveau dossier].
- **2.** Appuyez sur la touche  $\bigcirc$
- **s**'s'affiche sur l'écran LCD. Le symbole disparaît après la création du nouveau dossier.

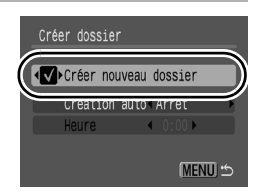

### Réglage de la date ou de l'heure pour la création automatique d'un dossier

# Sélectionnez [Créer dossier].

- **1.** Appuyez sur la touche  $\bigcirc$ .
- **2.** Utilisez la touche  $\triangleleft$  ou  $\triangleq$  pour sélectionner le menu **.**
- **3.** Utilisez la touche  $\triangle$  ou  $\triangle$  pour sélectionner [Créer dossier].
- **4.** Appuyez sur la touche .

# $2$  Choisissez.

- **1.** Utilisez la touche  $\triangle$  ou  $\triangle$  pour sélectionner [Création auto] et la touche  $\leftrightarrow$  ou  $\rightarrow$  pour sélectionner un jour.
- **2.** Utilisez la touche  $\triangle$  ou  $\triangle$  pour sélectionner [Heure] et la touche  $\triangleq$  ou
	- $\rightarrow$  pour sélectionner une heure.
- **3.** Appuyez sur la touche  $\bigcirc$
- **Ein** apparaît sur l'écran LCD à l'heure spécifiée. Le symbole disparaît après la création du nouveau dossier.

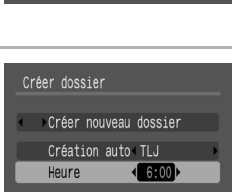

**MENUI つ** 

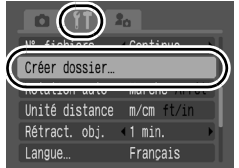

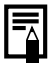

Un dossier peut contenir un maximum de 2 000 images. Un nouveau dossier est automatiquement créé lorsque le nombre maximal d'images autorisé est dépassé, même si vous ne créez pas de nouveaux dossiers.

### Réinitialisation du numéro des fichiers **QD**

Reportez-vous à la section *Fonctions disponibles dans chaque mode de prise de vue* [\(p. 268\)](#page-269-0).

#### Mode de prise de vue **QUIO SCN FLI<sup>D</sup>TR P TV AV M**

Un numéro de fichier est automatiquement attribué à chaque image enregistrée. Vous pouvez sélectionner la façon dont les numéros de fichiers sont attribués.

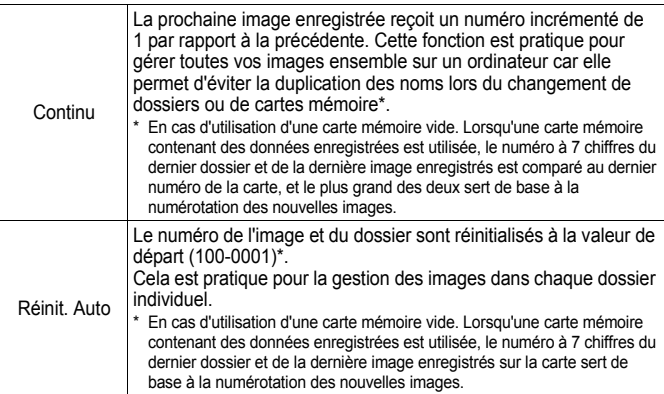

### Sélectionnez [N° fichiers].

- **1.** Appuyez sur la touche  $\bigcirc$
- 2. Utilisez la touche  $\div$  ou  $\div$  pour sélectionner le menu **11**.
- **3.** Utilisez la touche  $\triangle$  ou  $\triangle$  pour sélectionner [N° fichiers].

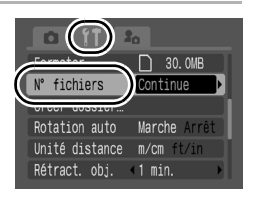

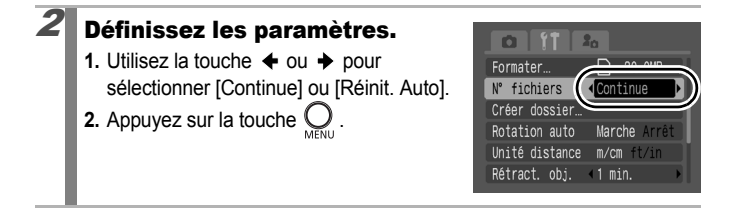

### Numéros de fichiers et de dossiers

Les images enregistrées reçoivent des numéros de fichiers consécutifs commençant par 0001 et allant jusqu'à 9 999, tandis que les dossiers reçoivent des numéros compris entre 100 et 999.

Un dossier peut contenir jusqu'à 2 000 images.

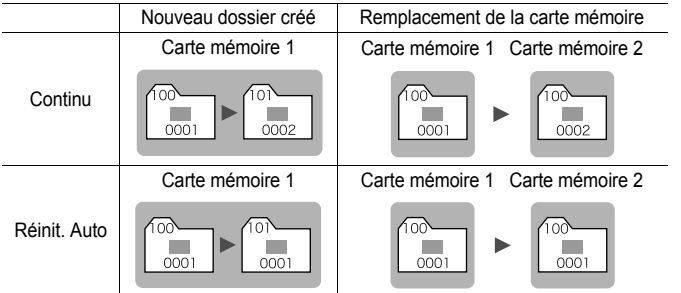

- Il est possible que les images soient enregistrées dans un nouveau dossier lorsque l'espace disponible est insuffisant et ce, même si le nombre total d'images dans le dossier est inférieur à 2 000 car les types d'images suivants sont toujours enregistrés ensemble dans le même dossier.
	- Images prises en mode de prise de vue en continu
	- Images prises avec le retardateur (personnalisées)
	- Images prises en mode Assemblage
	- Bracketing de la mise au point
	- Prise de vue avec bracketing
	- Images prises en mode Couleur contrastée/Permuter couleur (Lorsque [Enreg. Origin.] est réglé sur [Marche])
- Les images ne peuvent pas être affichées lorsque les numéros des dossiers ou des images d'un dossier sont dupliqués.
- Pour plus d'informations sur les structures des dossiers ou les types d'images, reportez-vous au *Guide de démarrage des logiciels*.

# Lecture/effacement

# $Q$  Agrandissement des images

En mode de lecture, vous pouvez sélectionner des images à l'aide du sélecteur de commande. Faites-le tourner dans le sens contraire des aiguilles d'une montre pour afficher l'image précédente et dans l'autre sens pour afficher l'image suivante. Voir aussi *Affichage d'images fixes* [\(p. 19\)](#page-20-0).

 $\overline{\mathbf{E}}$ 

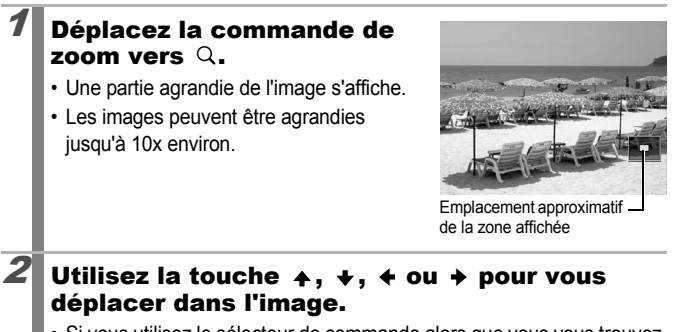

- Si vous utilisez le sélecteur de commande alors que vous vous trouvez dans une image agrandie, l'appareil photo passe à l'image suivante ou précédente en conservant le même facteur d'agrandissement.
- Vous pouvez modifier le facteur d'agrandissement à l'aide de la commande de zoom.

### **Pour annuler l'affichage agrandi :**

Actionnez la commande de zoom vers  $\blacksquare$ . Vous pouvez également l'annuler immédiatement en appuyant sur la touche **MENU**.

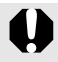

Les images de vidéos et les images en mode de lecture d'index ne peuvent pas être agrandies.

### **E:** Affichage des images par séries de<br>neuf (Lecture d'index) neuf (Lecture d'index)

### Déplacez la commande de zoom vers  $\mathbb{R}$ .

- Il est possible d'afficher jusqu'à neuf images à la fois en mode de lecture d'index.
- Utilisez les touches  $\blacktriangle$ ,  $\blacktriangleright$ ,  $\blacklozenge$  ou  $\blacktriangleright$ pour changer la sélection d'images.

Image sélectionnée

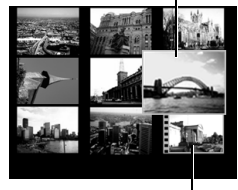

Vidéo

#### **Pour revenir au mode de lecture image par image :**

Actionnez la commande de zoom vers  $Q$ 

### Passage d'une série de neuf images à une autre

La barre de saut apparaît lorsque vous appuyez sur la touche  $\bigcap$  dans le mode de lecture d'index et vous permet de passer d'une série de neuf images à une autre.

- Déplacer la commande de zoom vers **D-C** permet également de modifier les images affichées. Utilisez la touche  $\triangleq$  ou  $\triangleq$  pour afficher la série de 9 images précédente ou suivante.
- Maintenez la touche **FUNC./SET** enfoncée et appuyez sur la touche  $\triangleq$  ou  $\triangleq$  pour passer à la première ou à la dernière série.

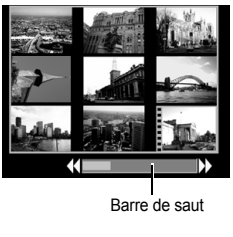

**Pour annuler la barre de saut :**  Appuyez sur la touche  $\bigoplus$ .

### Vérification de la mise au point et de l'expression des visages (Vérif. map.)

La vérification de la mise au point permet de contrôler la mise au point des images prises. À ce moment, les visages dans l'image sont détectés et les zones correspondant à la taille de ces images de visages sont affichées. En outre, par la modification de l'agrandissement de l'affichage et la permutation des images, vous pouvez facilement vérifier les expressions des visages et détecter si les yeux d'un sujet sont fermés.

冋

### Affichage de la vérification de la mise au point

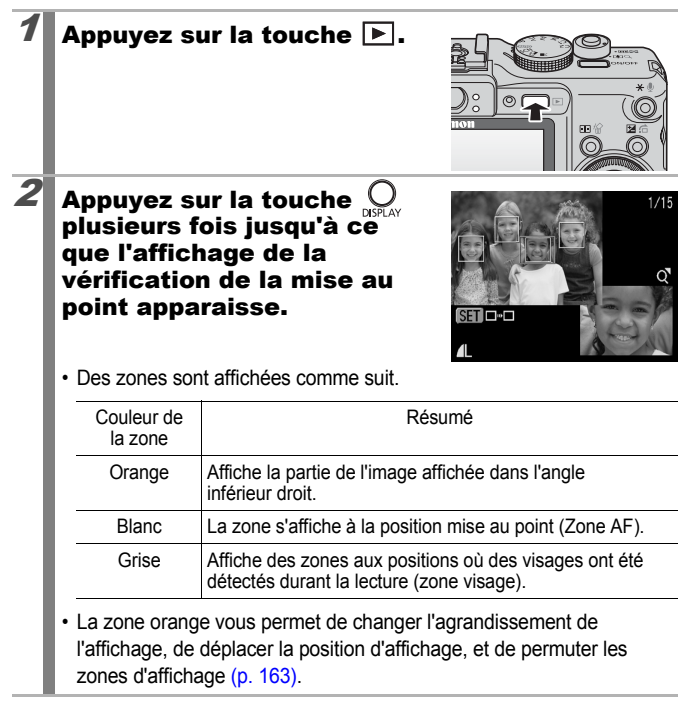

### <span id="page-164-0"></span>Changement de l'agrandissement d'affichage

### $3$  Actionnez la commande de zoom vers  $Q$ .

• Le coin inférieur droit de l'écran est agrandi.

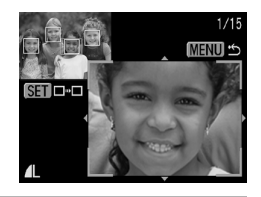

#### Basculement entre les zones

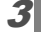

# **3** Appuyez sur la touche  $\binom{f(n)}{S(f)}$ .

• Lorsque plusieurs zones mises au point sont affichées, ou lorsque plusieurs figures sont détectées, la position de la zone orange change à chaque pression sur la touche **FUNC./SET**. Une fois l'agrandissement de l'affichage modifié, la

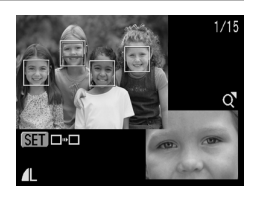

zone orange s'ajuste à la taille du visage lorsque vous changez la position de la zone.

### Changement de la position d'affichage

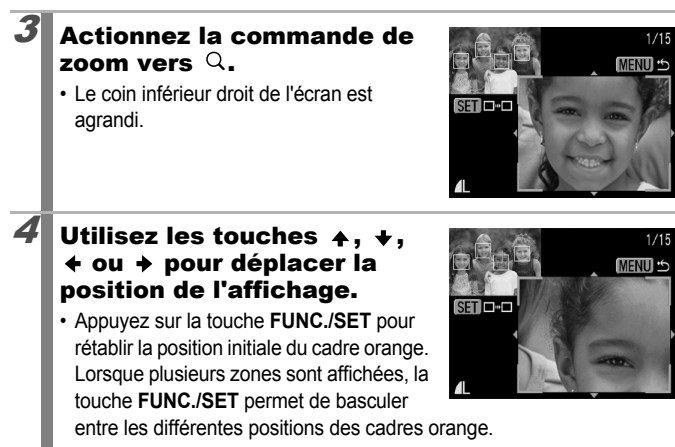

**Pour annuler le changement de la position d'affichage :** Appuyez sur la touche **MENU**.

# <span id="page-166-0"></span>Saut de plusieurs images

Lorsque de nombreuses images sont enregistrées sur la carte mémoire, l'utilisation des touches de recherche ci-dessous est pratique pour avancer de plusieurs images et trouver plus rapidement l'objet recherché.

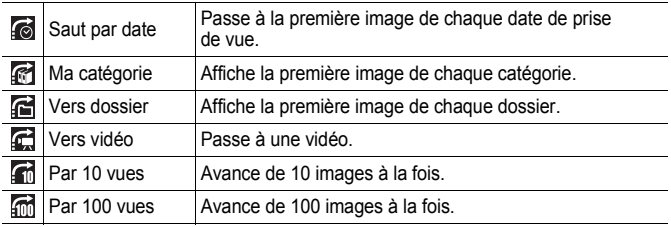

### 1 En mode de lecture image par image, appuyez sur la touche  $\hat{\mathsf{G}}$ .

• L'appareil photo passe en mode de recherche par saut.

#### Utilisez la touche  $\rightarrow$  ou  $\rightarrow$ pour sélectionner une clé de recherche.

- L'exemple affiché à l'écran varie légèrement en fonction de la touche de recherche.
- Vous pouvez afficher/masquer les informations sur l'image à l'aide de la touche **DISPLAY**.

Saut par date  $00 - 7000$ 

Informations sur les images

 $\overline{\mathbb{F}}$ 

### Affichez les images.

- $\bullet$   $\epsilon$ */* $\epsilon$ */* $\epsilon$ <sup> $\epsilon$ </sup>
- **1.** Appuyez sur la touche  $\triangle$  ou  $\triangle$ .
- Appuyez sur la touche **MENU** pour revenir en mode de lecture image par image.

### $\bullet$   $\frac{1}{6}$   $\frac{1}{6}$   $\frac{1}{6}$  :

Sélectionnez la touche de recherche

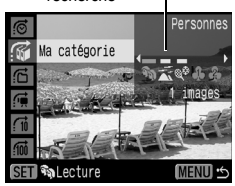

- **1.** Utilisez la touche  $\div$  ou  $\div$  pour sélectionner une date, une catégorie, un dossier ou une vidéo à lire.
	- Lorsque vous tournez le sélecteur de commande, vous pouvez afficher les images définies.
	- Appuyez sur la touche **MENU** pour annuler ce réglage.
- **2.** Appuyez sur la touche  $\binom{FUN}{S-T}$ 
	- L'appareil photo bascule dans le mode de lecture défini et ne lit que les images correspondant à la clé de recherche.
	- Appuyez sur la touche  $\bigcap$  pour annuler le mode de lecture défini.
	- Le mode de lecture défini est annulé dans les situations suivantes :
		- Changement de catégories (lors de l'utilisation de Ma catégorie pour définir des images).
		- Lors de la sélection d'une série d'images.
		- Lors de l'enregistrement d'une image sous un nouveau fichier après son traitement et sa modification.
		- Lorsque vous effacez une image avec l'option [Effacer] du  $m$ enu  $\overline{L}$ .

 $\boxed{\mathbf{E}}$ 

### Organisation des images par catégorie (Ma catégorie)

Vous pouvez organiser les images en catégories préparées (Personnes, Ambiances, Événements, Catégorie 1-3, À suivre). Les informations sur les catégories, enregistrées avec la fonction [Catégorie auto] [\(p. 49\)](#page-50-0) peuvent également être modifiées. Au niveau catégorie, vous pouvez effectuer les tâches suivantes :

- Recherches d'images [\(p. 165\)](#page-166-0) Diaporama [\(p. 176\)](#page-177-0)
- Protéger [\(p. 192\)](#page-193-0)  Effacer [\(p. 195\)](#page-196-0)
- Configurer des paramètres d'impression [\(p. 198\)](#page-199-0)

### Images individuelles

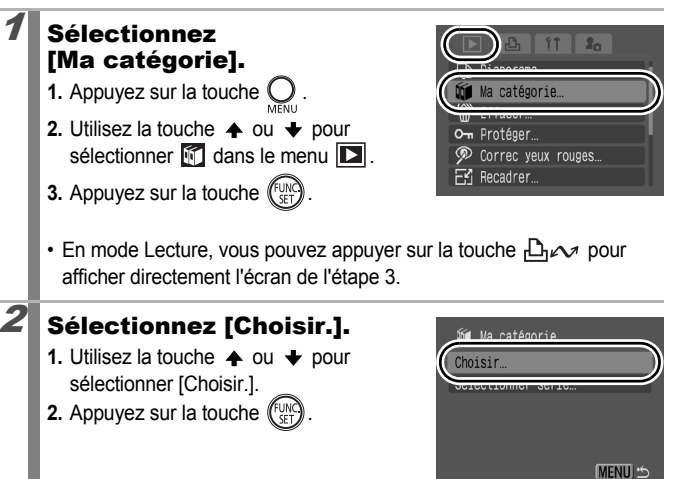

# $3$  Définissez les paramètres.

- **1.** Utilisez la touche  $\div$  ou  $\div$  pour sélectionner une image à classer.
- **2.** Utilisez la touche  $\triangle$  ou  $\triangle$  pour sélectionner une catégorie.
- **3.** Appuyez sur la touche  $\binom{F^{\text{UW}}}{F^{\text{CFT}}}$
- 4. Appuyez sur la touche (

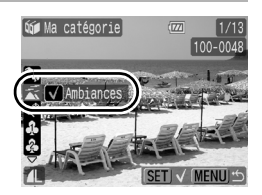

- Vous pouvez placer la même image dans plusieurs catégories.
- Vous pouvez régler le mode de lecture d'index.
- Vous pouvez annuler la classification en appuyant à nouveau sur la touche **FUNC./SET**.

### Sélection d'une série d'images

Vous pouvez sélectionner une série d'images séquentielles et les regrouper dans une catégorie. Le numéro de fichier de la dernière image doit être plus grand que celui de la première image. Vous pouvez sélectionner jusqu'à 500 images.

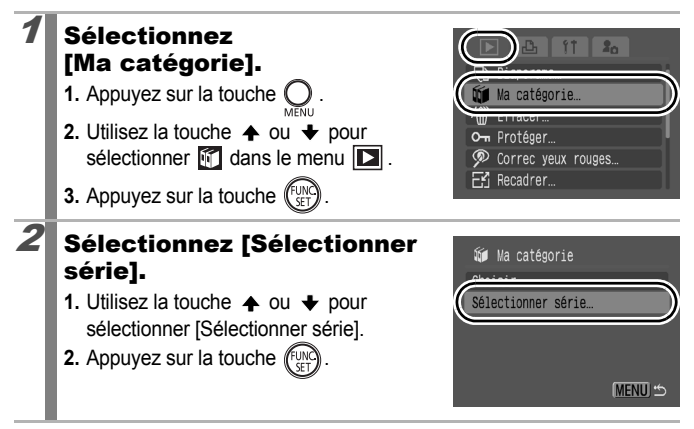

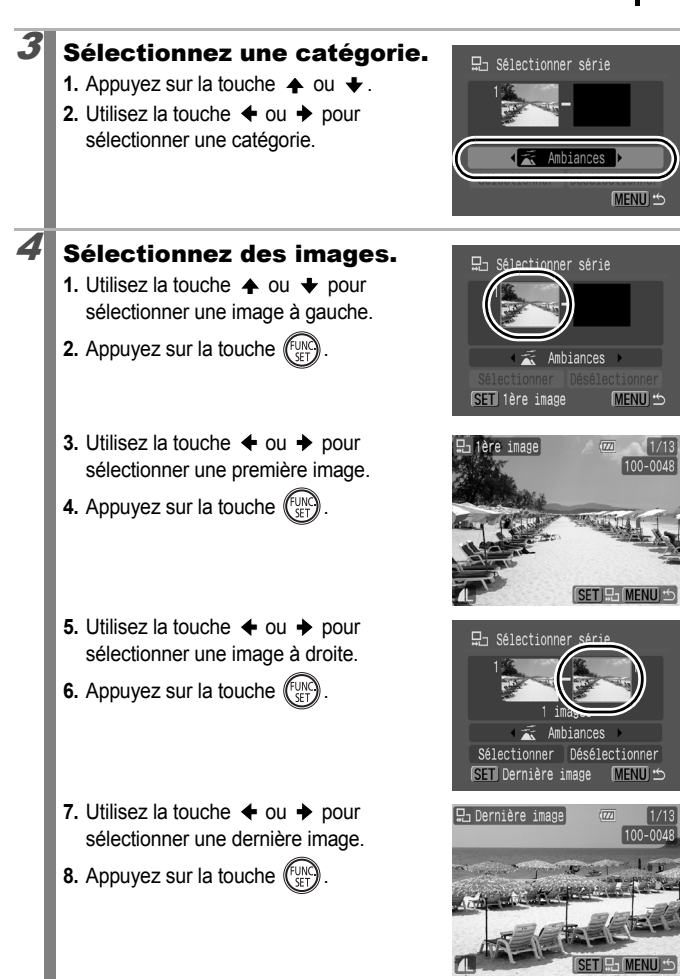

### 5 Définissez les paramètres.

- **1.** Utilisez la touche  $\triangle$  ou  $\triangle$  pour sélectionner [Sélectionner].
- **2.** Appuyez sur la touche  $\binom{f_{\text{UNC}}}{f_{\text{SFT}}}$
- **3.** Appuyez sur la touche  $\bigcirc$  deux fois.
- La sélection de [Désélectionner] annule la catégorisation de la série sélectionnée.

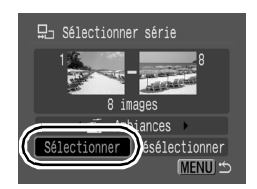

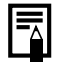

Lorsque vous effacez ou imprimez des images ou encore lorsque vous compilez un diaporama, vous pouvez classer les images concernées dans la catégorie [À suivre] pour plus de facilité.

### Lecture de vidéos (utilisation du panneau de commandes vidéo)

 $\overline{\mathbf{E}}$ 

Il est impossible de lire des vidéos en mode de lecture d'index.

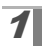

### Affichez une vidéo.

- **1.** Utilisez la touche  $\div$  ou  $\div$  pour sélectionner une vidéo.
- **2.** Appuyez sur la touche  $\binom{FUN}{SET}$
- Les images accompagnées de l'icône **图 法** sont des vidéos

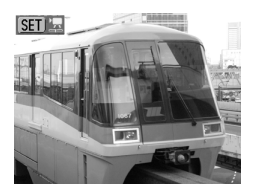

### $\vert$  Lisez.

- **1.** Utilisez la touche  $\triangle$  ou  $\triangle$  pour sélectionner  $\blacktriangleright$
- **2.** Appuyez sur la touche  $($
- La vidéo est interrompue si vous appuyez sur la touche **FUNC./SET** pendant la lecture. Elle reprend dès que vous appuyez à nouveau sur cette touche.
- Lorsque la lecture est terminée, la vidéo s'arrête sur la dernière image affichée. Appuyez sur la touche **FUNC./SET** pour afficher le panneau de commandes vidéo.
- Vous pouvez choisir d'afficher ou de masquer la barre de progression de la lecture en appuyant sur la touche **DISPLAY** pendant la lecture de la vidéo.

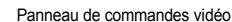

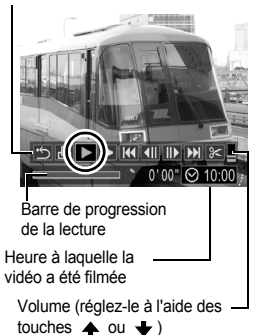

• Si la lecture a été interrompue au cours de la précédente session de visualisation, la lecture reprendra à la dernière image affichée.

### Utilisation du panneau de commandes vidéo

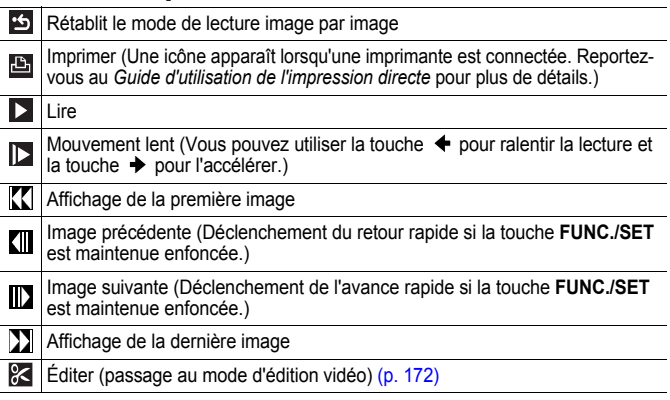

- 
- **Lorsque vous lisez une vidéo sur un écran de télévision, utilisez les** commandes du téléviseur pour régler le volume [\(p. 205\).](#page-206-0)
- Le son ne peut pas être lu pendant la lecture au ralenti.

# <span id="page-173-0"></span>Modification des vidéos

Vous pouvez supprimer des parties de vidéos enregistrées.

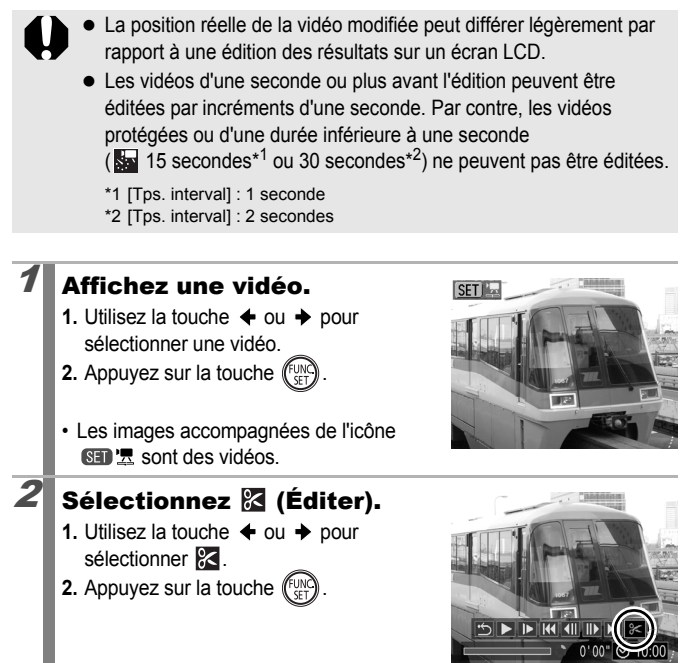

叵

# 3 Modifiez.

- **1.** Utilisez la touche  $\triangle$  ou  $\triangle$  pour sélectionner **(W)** (Couper le début) ou  $\mathbb{Z}$  (Couper la fin).
- **2.** Utilisez la touche ← ou → pour spécifier le point de coupe  $(\blacksquare)$ .
- Pour vérifier une vidéo temporairement modifiée, sélectionnez (Lire) et appuyez sur la touche **FUNC./SET**.
- Si vous sélectionnez (Sortir), la modification est annulée et le panneau de commandes vidéo réapparaît.

### 4 Enregistrez.

- **1.** Utilisez la touche  $\triangle$  ou  $\triangle$  pour sélectionner <sup>2</sup>.
- **2.** Appuyez sur la touche  $\int_{\mathbb{S}^2}$
- **3.** Utilisez la touche  $\triangleq$  ou  $\triangleq$  pour sélectionner la [Nouveau fichier] ou [Ecraser].
- **4.** Appuyez sur la touche  $\binom{\text{funk}}{\text{SFT}}$

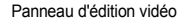

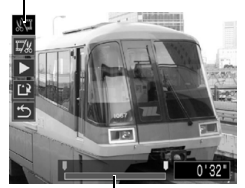

Barre d'édition vidéo

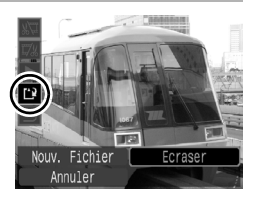

- [Nouv. Fichier] enregistre la vidéo modifiée sous un nouveau nom de fichier. Les données d'origine demeurent inchangées. Notez que si vous appuyez sur la touche SET durant l'enregistrement de la vidéo, ce dernier est annulé.
- [Ecraser] enregistre la vidéo modifiée sous son nom d'origine. Les données d'origine sont supprimées.
- S'il n'y a pas assez d'espace libre sur la carte mémoire, seule l'option [Ecraser] peut être sélectionnée.

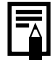

Selon la taille du fichier de la vidéo, l'enregistrement d'une vidéo modifiée peut prendre un certain temps. Si la batterie se décharge au cours de l'opération, les clips vidéo modifiés ne pourront pas être enregistrés. Lorsque vous éditez des vidéos, il est recommandé d'utiliser des batteries complètement chargées ou le kit adaptateur secteur ACK-DC20 (vendu séparément) [\(p. 234\)](#page-235-0).

# Rotation des images à l'écran

न्ति $\overline{\mathbb{F}}$ 

Vous pouvez faire pivoter les images à l'écran dans le sens des aiguilles d'une montre de 90° ou de 270°.

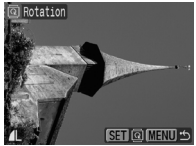

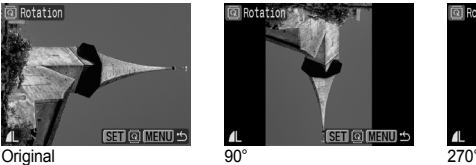

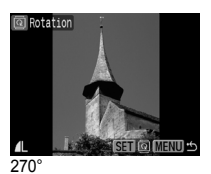

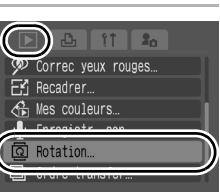

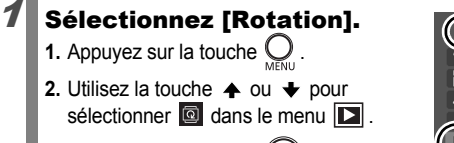

**3.** Appuyez sur la touche  $\int_{\mathbb{R}^n}$ 

# $2$  Faites pivoter.

- **1.** Utilisez la touche  $\div$  ou  $\div$  pour sélectionner une image à faire pivoter.
- **2.** Appuyez sur la touche  $\int_{\mathbb{S}^2}$
- Faites défiler les orientations 90°/270°/ original en appuyant chaque fois sur la touche **FUNC./SET**.

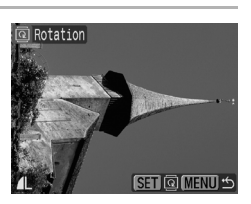

• Cette fonction peut également être définie dans le mode de lecture d'index.

Lorsque des images sont téléchargées sur un ordinateur, l'orientation des images pivotées par l'appareil photo dépend du logiciel utilisé pour le téléchargement.

# Lecture avec des effets de transition  $\square$

Vous pouvez sélectionner l'effet de transition affichée lors d'une permutation entre images.

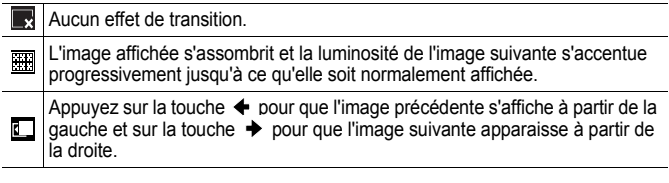

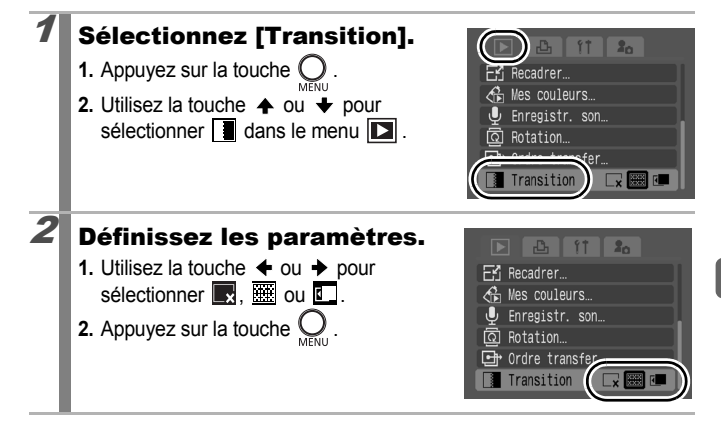

# <span id="page-177-0"></span>Lecture automatique (Diaporama)

Lecture automatisée d'images de la carte mémoire.

\* Les paramètres des images des diaporamas reposent sur la norme DPOF (Digital Print Order Format) [\(p. 198\)](#page-199-0).

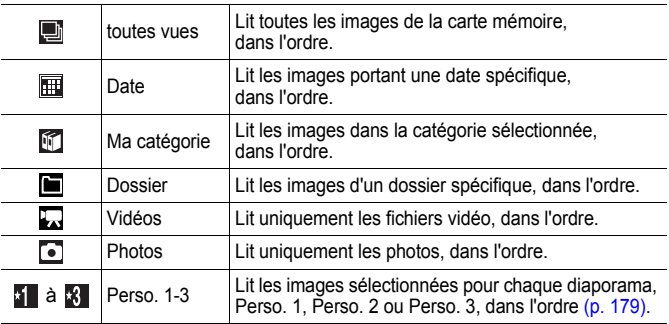

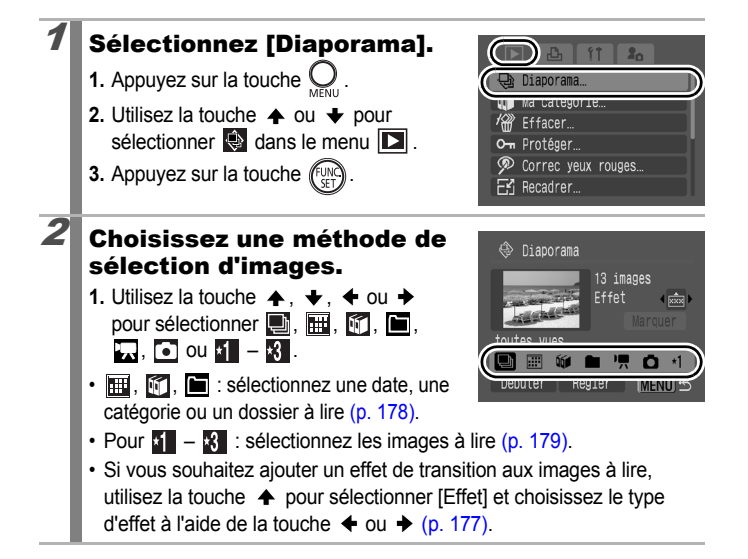

 $\boxed{\mathbf{E}}$ 

### <span id="page-178-0"></span>Lisez.

- **1.** Utilisez la touche  $\blacktriangle$ ,  $\blacktriangleright$ ,  $\blacklozenge$  ou  $\blacktriangleright$ pour sélectionner [Débuter].
- **2.** Appuyez sur la touche .
- Les fonctions suivantes sont disponibles pendant les diaporamas.

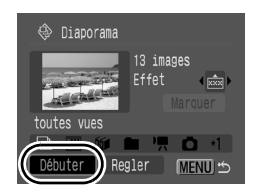

- Interruption et reprise du diaporama : appuyez sur la touche **FUNC./SET**.
- Avance et retour rapide du diaporama : appuyez sur la touche  $\triangleleft$ ou → (maintenez la touche enfoncée pour passer plus rapidement d'une image à l'autre).
- Arrêt du diaporama : appuyez sur la touche **MENU**.

### Effets de transition

Vous pouvez sélectionner l'effet de transition utilisé lors du remplacement d'une image par une autre.

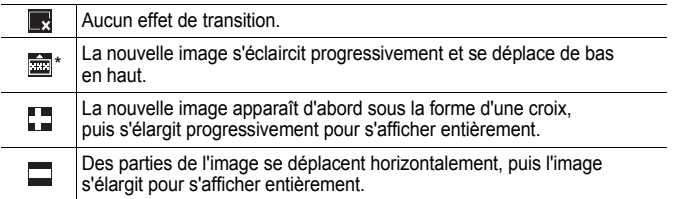

\* Paramètre par défaut.

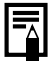

En mode de lecture image par image, vous pouvez démarrer un diaporama à partir de l'image affichée en maintenant la touche **FUNC./SET** enfoncée tout en appuyant sur la touche  $\Box_1 \land \Diamond$ . Veuillez noter que si vous le faites alors que la dernière image prise est affichée, le diaporama démarre à partir de la première image portant la même date.

<span id="page-179-0"></span>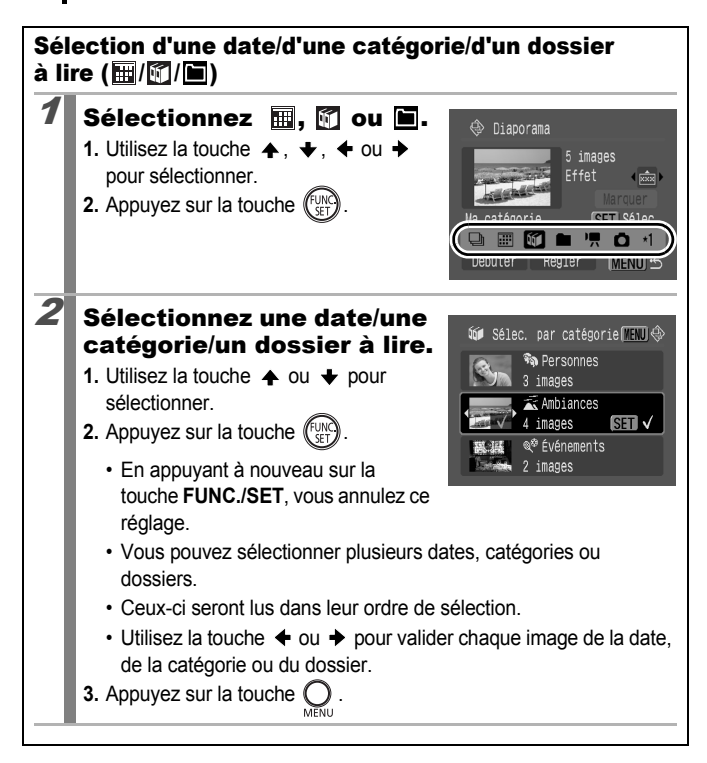
# Sélection d'images à lire  $(\sqrt{2} - \sqrt{3})$

Sélectionnez uniquement les images que vous souhaitez lire et enregistrez-les sous la forme d'un diaporama (Perso 1, 2 ou 3). Vous pouvez sélectionner jusqu'à 998 images. Celles-ci seront lues dans l'ordre de sélection.

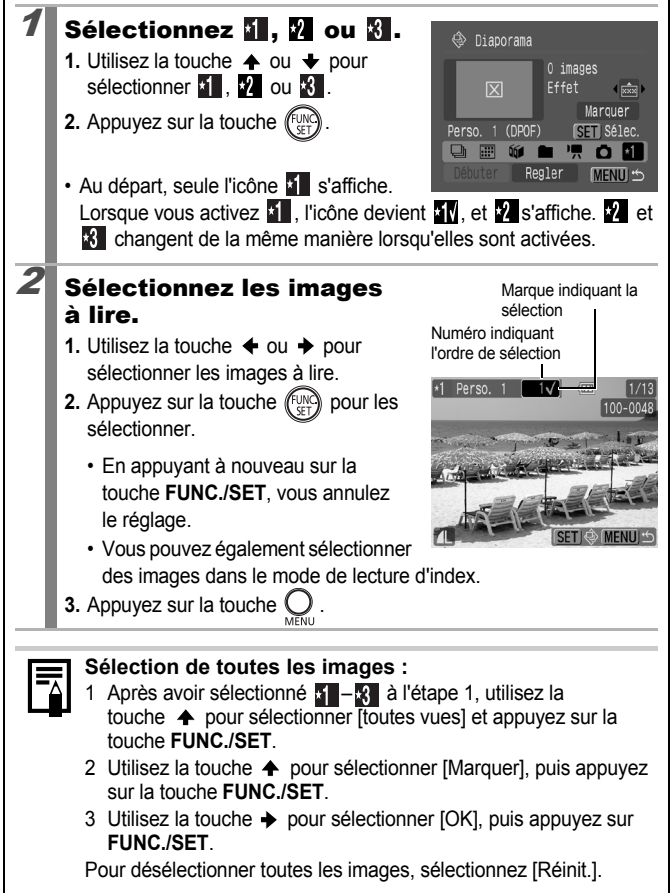

### Réglage de la durée de lecture et des paramètres de répétition

#### **Durée lecture**

Permet de définir la durée d'affichage de chaque image. Vous avez le choix entre 3\* à 10 secondes, 15 secondes et 30 secondes. (La durée d'affichage peut varier légèrement en fonction de l'image.)

\* Paramètre par défaut.

#### **Répéter**

Permet de définir si le diaporama s'arrête une fois que toutes les images ont été affichées ou continue jusqu'à ce que vous l'arrêtiez.

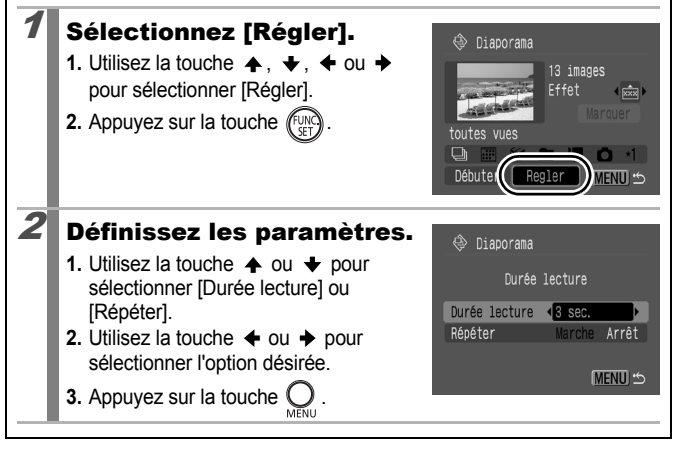

# Correction des yeux rouges

 $\boxed{\blacksquare}$ 

Vous pouvez corriger les yeux rouges dans les images enregistrées.

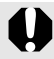

Il se peut que les yeux rouges ne soient pas automatiquement détectés dans certaines images ou que vous n'obteniez pas les résultats escomptés.

Exemples :

- Les visages sur les bords de l'écran ou relativement petits, grands, sombres ou clairs par rapport à l'ensemble de l'image.
- Les visages de profil ou en diagonale ou les visages partiellement cachés.

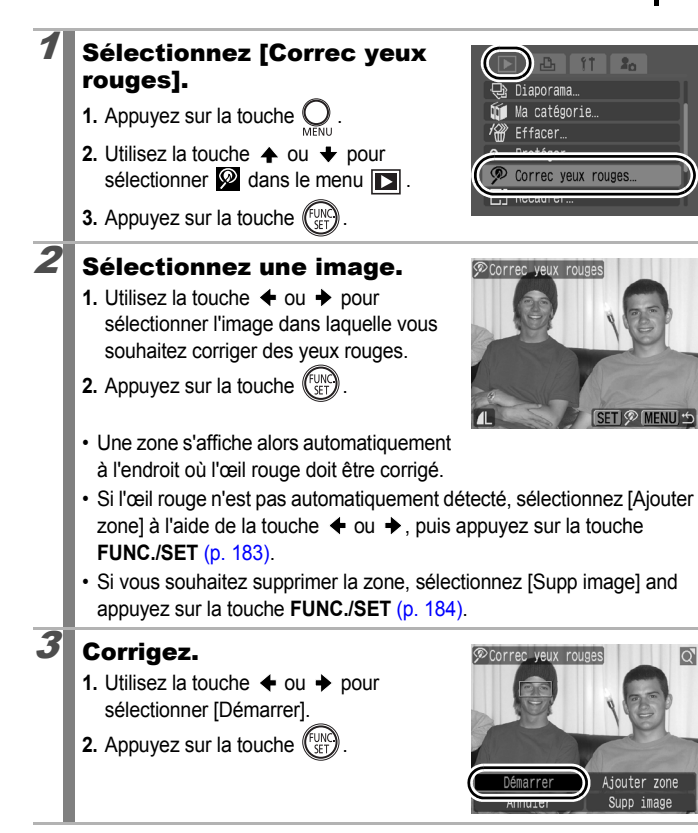

# $4$  Enregistrez.

- **1.** Utilisez la touche  $\triangleq$  ou  $\triangleq$  pour sélectionner la [Nouv. Fichier] ou [Ecraser].
- **2.** Appuyez sur la touche  $(\lim_{s \to 0}$

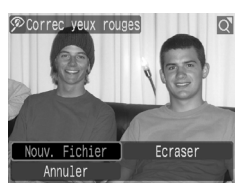

- [Nouv. Fichier] : enregistre l'image sous un nouveau nom de fichier. Le fichier d'origine n'est pas modifié. La nouvelle image enregistrée est enregistrée en tant que dernière image des prises de vue.
- [Ecraser] : enregistre la nouvelle image sous le nom de fichier d'origine. L'image d'origine est remplacée.
- Si vous sélectionnez [Nouv. Fichier], passez à l'étape 5.

# $\overline{\boldsymbol{5}}$  Affichez l'image enregistrée.

**1.** Appuyez sur la touche  $\bigcirc$ .

- **2.** Utilisez la touche  $\triangle$  ou  $\triangle$  pour sélectionner [Oui].
- **3.** Appuyez sur la touche  $\binom{\text{FUVK}}{\text{SET}}$

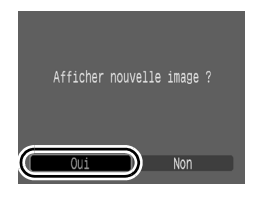

- Si vous sélectionnez [Non], l'affichage revient au menu Lecture.
- Il est impossible de corriger les yeux rouges sur des vidéos et des images RAW. Lors d'une prise de vue dans lEnregistrer  $\mathbb{R}$ +1. la correction des yeux rouges peut être effectuée sur l'image JPEG, mais l'image d'origine ne peut pas être remplacée.
	- Les images protégées ne peuvent pas être écrasées.
- 
- Si l'espace disponible sur la carte mémoire est insuffisant, la correction des yeux rouges ne pourra pas être effectuée.
- Vous pouvez corriger les yeux rouges d'une image autant de fois que vous le souhaitez. La qualité de l'image se détériorera toutefois progressivement à chaque exécution.
- Étant donné que le cadre de correction n'apparaît pas automatiquement sur les images qui ont déjà été corrigées une fois à l'aide de la fonction [Correc. yeux rouges], utilisez l'option [Ajouter zone] pour les corriger.

<span id="page-184-1"></span><span id="page-184-0"></span>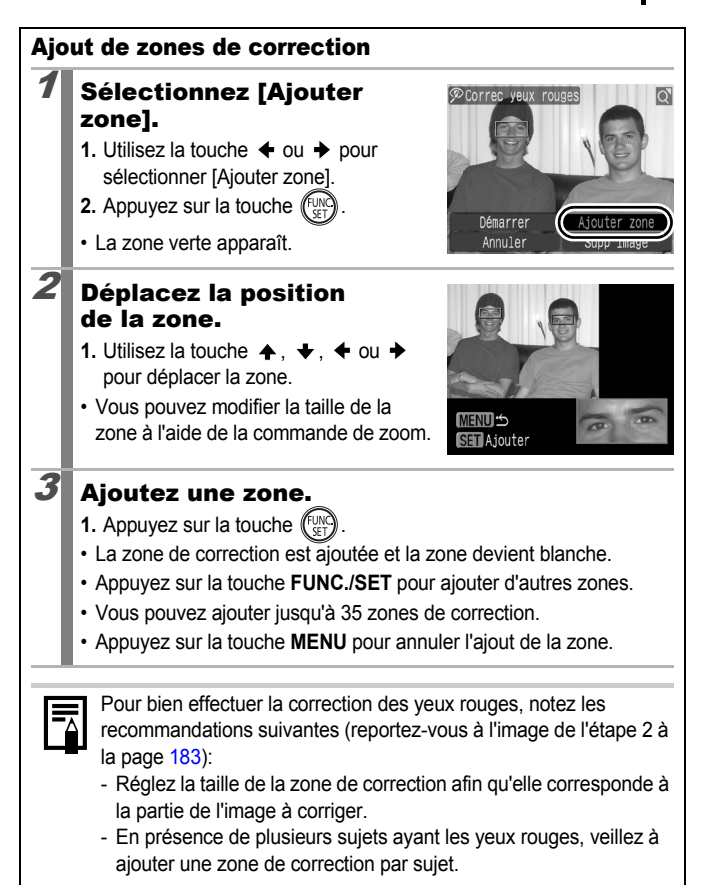

<span id="page-185-0"></span>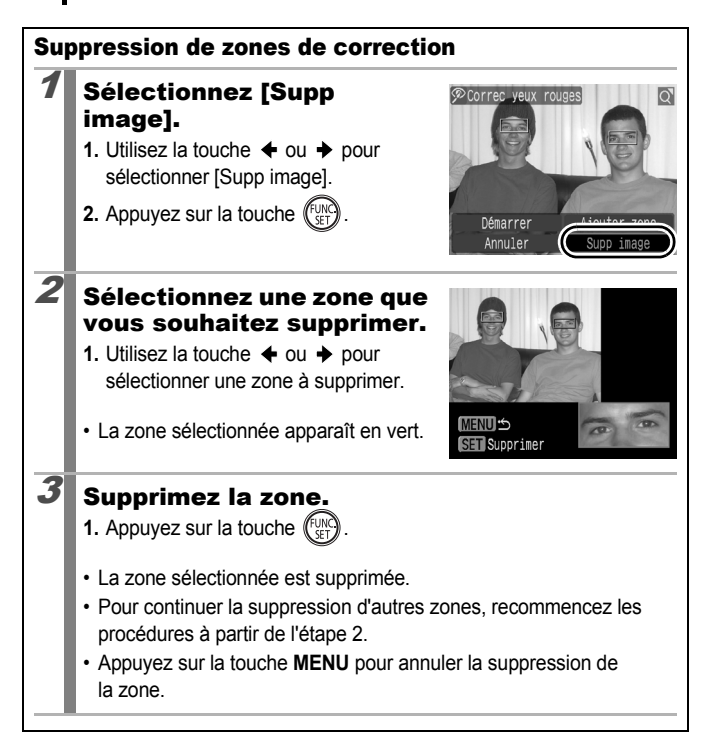

# Ajout d'effets Mes couleurs

Vous pouvez ajouter des effets aux images enregistrées (photos uniquement) à l'aide de la fonction Mes couleurs. Il est possible de sélectionner les effets Mes couleurs ci-dessous. Pour plus de détails, reportez-vous à la section **p**. 140.

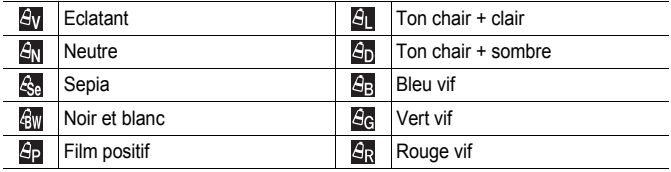

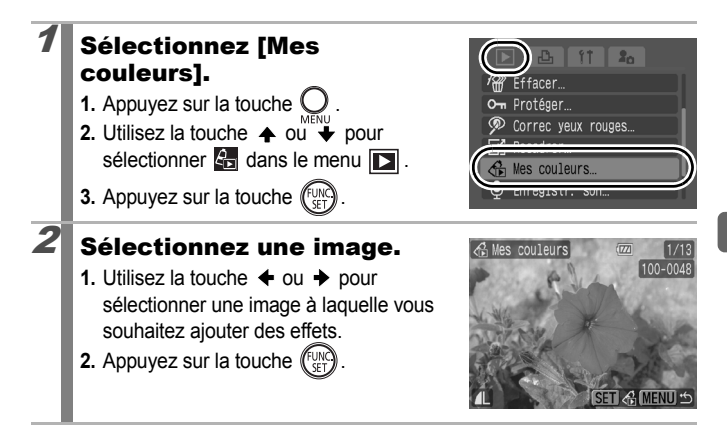

╔

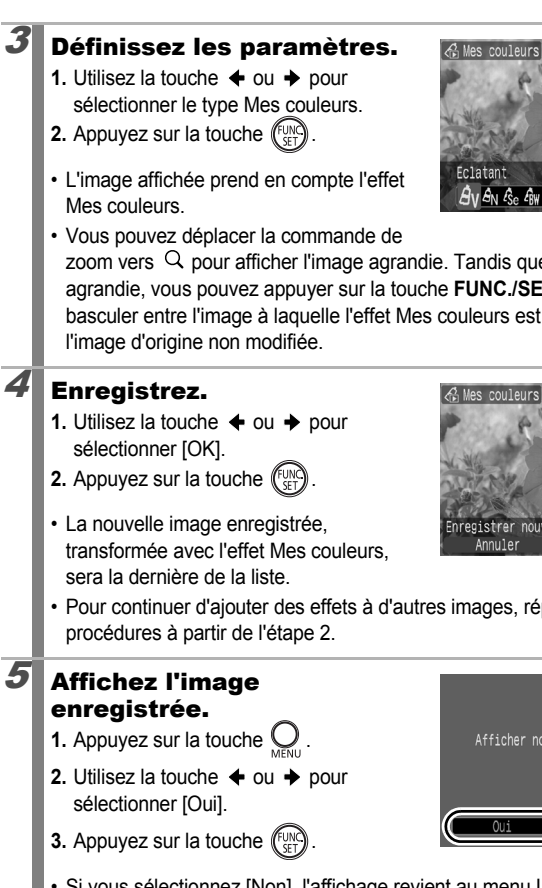

Vous ne pouvez pas ajouter d'effets à des images RAW au moyen de la fonction Mes couleurs.

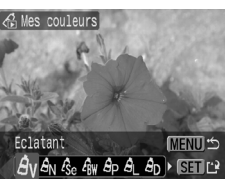

zoom vers  $\Omega$  pour afficher l'image agrandie. Tandis que l'image est agrandie, vous pouvez appuyer sur la touche **FUNC./SET** pour basculer entre l'image à laquelle l'effet Mes couleurs est appliqué et

• Pour continuer d'ajouter des effets à d'autres images, répétez les

• Si vous sélectionnez [Non], l'affichage revient au menu Lire.

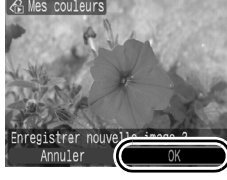

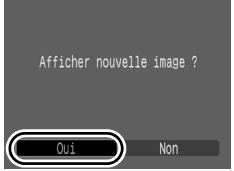

 $\overline{\mathbb{F}}$ 

- La fonction Mes couleurs ne fonctionnera pas si l'espace disponible sur la carte mémoire est insuffisant.
	- z Vous pouvez ajouter à une image autant d'effets Mes couleurs que vous le souhaitez. Cependant, la qualité de celle-ci se détériorera progressivement à chaque application d'un effet et les couleurs risquent en outre ne pas donner le résultat escompté.
	- Les couleurs des images prises avec la fonction Mes couleurs [\(p. 140\)](#page-141-0) en mode Prise de vue et les images modifiées avec la fonction Mes couleurs en mode Lecture peuvent présenter de légères différences à l'affichage.

# Changement de la résolution d'une image (recadrage)

Vous pouvez enregistrer une nouvelle fois à des paramètres inférieurs des images qui ont été enregistrées à des paramètres de nombre de pixels d'enregistrement élevés.

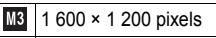

- 640 × 480 pixels **S**
- **xs** 320 × 240 pixels

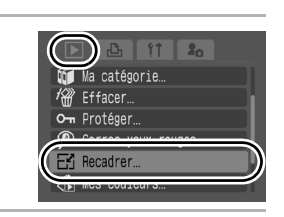

### Sélectionnez une image.

Sélectionnez [Recadrer]. **1.** Appuyez sur la touche  $\bigcirc$ **2.** Utilisez la touche  $\triangle$  ou  $\triangle$  pour sélectionner  $\mathbb{E}$  dans le menu  $\mathbb{E}$ .

- **1.** Utilisez la touche  $\triangleq$  ou  $\triangleq$  pour sélectionner une image à recadrer.
- **2.** Appuyez sur la touche  $(\begin{matrix}FUN\\ SED\end{matrix})$

**3.** Appuyez sur la touche  $\left(\begin{smallmatrix} 60 \\ 8 \end{smallmatrix}\right)$ 

• La touche **FUNC./SET** ne peut pas être utilisée pour les images qui ne peuvent pas être recadrées.

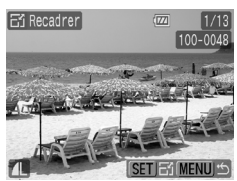

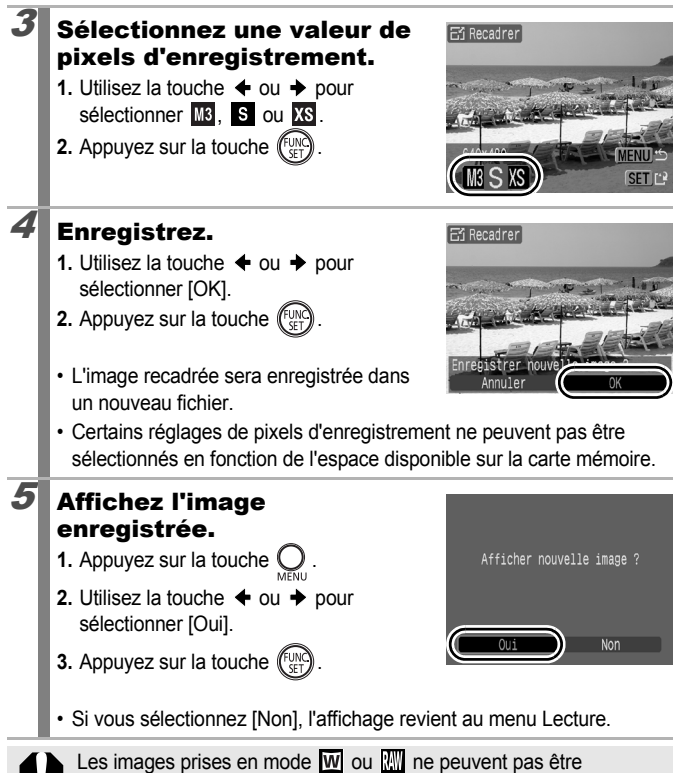

recadrées.

 $\boxed{\blacksquare}$ 

# <span id="page-190-1"></span>Ajout de mém. vocaux à des images

En mode Lecture, vous pouvez joindre des Mém. Vocaux (d'une durée maximale d'une minute) à une image.

### Appuyez sur la touche  $\oint$  lors de la lecture des images.

• Le panneau de commandes des mém. vocaux s'affiche.

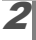

# $2$  Enregistrez.

- **1.** Utilisez la touche  $\triangleq$  ou  $\triangleq$  pour sélectionner  $\Box$ .
- **2.** Appuyez sur la touche  $\binom{FUN}{ST}$
- Le temps écoulé et le temps restant s'affichent.
- Appuyez sur la touche **FUNC./SET** pour interrompre l'enregistrement. Appuyez à nouveau dessus pour le reprendre.
- Il est possible d'ajouter jusqu'à 1 minute d'enregistrement à chaque image.

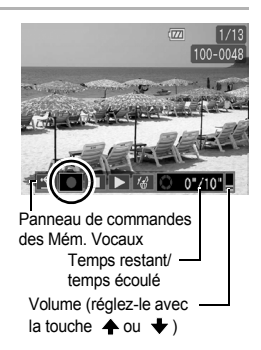

- Le mode son peut être modifié [\(p. 108\).](#page-109-0)
- Si vous sélectionnez  $\overline{\mathfrak{D}}$  à l'aide de la touche  $\overline{\mathfrak{C}}$  ou  $\overline{\mathfrak{D}}$ , puis appuyez sur la touche **FUNC./SET**, l'affichage revient au menu Lire.

### <span id="page-190-0"></span>Panneau de commandes des Mém. Vocaux

Utilisez la touche  $\triangleleft$  ou  $\triangleq$  pour sélectionner, puis appuyez sur la touche **FUNC./SET**.

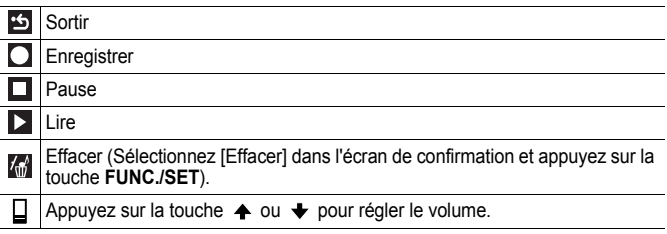

- Vous ne pouvez pas joindre de Mém. vocaux à des vidéos.
- Les Mém. vocaux des images protégées ne peuvent pas être effacés.

# <span id="page-191-0"></span>Enregistrement sonore uniquement (Enregistr. son)

Vous pouvez enregistrer du son sans image, avec une durée maximale de deux heures à la fois.

 $\boxed{\mathbf{E}}$ 

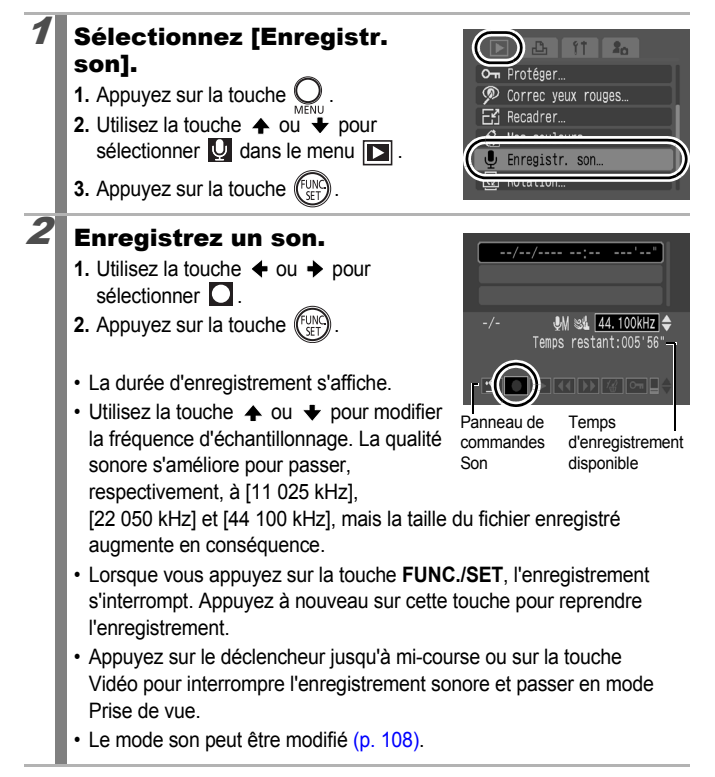

#### Panneau Enregistr. son

Utilisez la touche  $\triangleleft$  ou  $\triangleq$  pour sélectionner, puis appuyez sur la touche **FUNC./SET**.

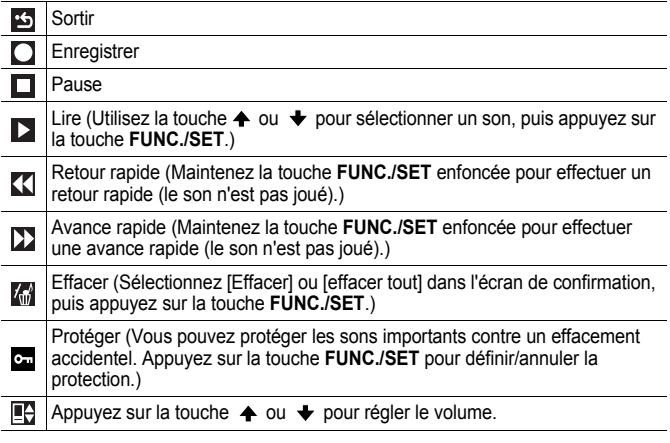

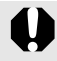

Assurez-vous que les paramètres audio sont corrects [\(p. 108\)](#page-109-0) avant de procéder à l'enregistrement.

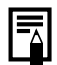

- z Voir *Estimation de la taille des fichiers et des durées d'enregistrement de l'enregistrement son* [\(p. 260\).](#page-261-0)
- z Lorsque la carte mémoire est remplie, l'enregistrement s'arrête automatiquement.
- $\bullet$  Si vous maintenez enfoncée la touche  $\bigcirc$  pendant l'enregistrement, l'écran à l'étape 2 s'affichent (une brève pression sur la touche ouvre le panneau de commande des Mém. vocaux [\(p. 189\)\)](#page-190-0).

# Protection des images

Vous pouvez protéger les images et les vidéos importantes contre un effacement accidentel.

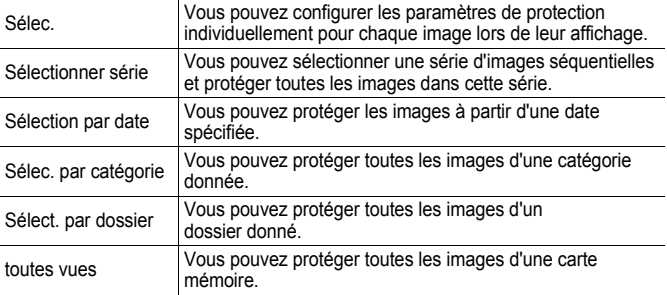

 $\boxed{\blacksquare}$ 

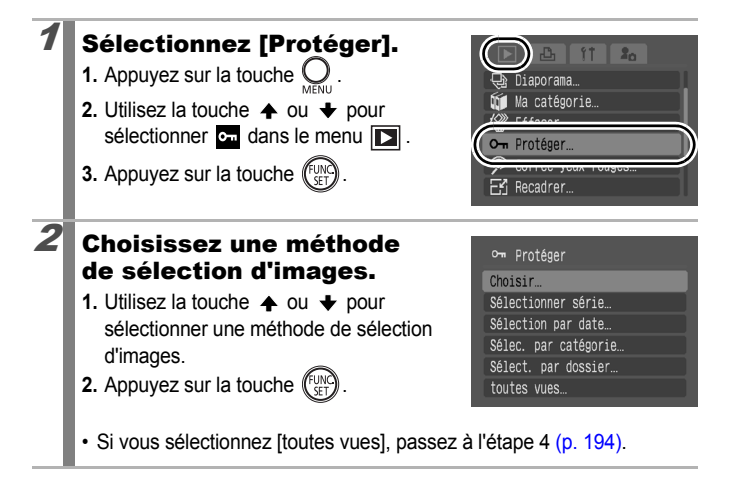

### 3 Sélectionnez des images et protégez-les.

- z **[Selec.]**
- **1.** Utilisez la touche  $\triangleq$  ou  $\triangleq$  pour sélectionner une image à recadrer.
- **2.** Appuyez sur la touche  $\sqrt{\frac{m}{n}}$
- **3.** Appuyez sur la touche .
- En appuyant à nouveau sur la touche **FUNC./SET**, vous annulez ce réglage.

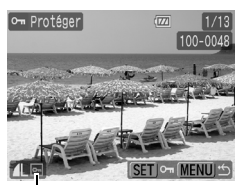

Icône de protection

- Recommencez la procédure ci-dessus pour continuer à protéger d'autres images.
- Vous pouvez également protéger des images dans le mode de lecture d'index.

### z **[Sélectionner série]**

Reportez-vous à l'étape 4 de « Sélection d'une série d'images » dans « Organisation d'images par catégorie (Ma catégorie) » [\(p. 169\)](#page-170-0), pour plus de détails sur la sélection d'images.

Après la sélection d'images, procédez comme suit.

- **1.** Utilisez la touche ♠ ou ◆ pour sélectionner [Protéger].
- **2.** Appuyez sur la touche  $\binom{FUN}{S}$
- **3.** Appuyez sur la touche .

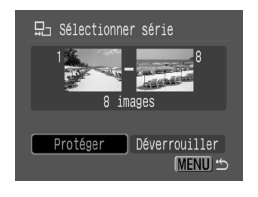

### <span id="page-195-0"></span>**Fand Selection par date] [Selec. par catégorie] [Sélect. par dossier]**

- **1.** Utilisez la touche  $\triangle$  ou  $\triangle$  pour sélectionner une date, une catégorie ou un dossier.
- **2.** Appuyez sur la touche .
- **3.** Appuyez sur la touche .

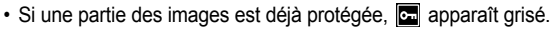

- En appuyant à nouveau sur la touche **FUNC./SET**, vous annulez ce réglage.
- Vous pouvez sélectionner plusieurs dates, catégories ou dossiers.
- Utilisez la touche  $\triangleq$  ou  $\Rightarrow$  pour valider chaque image de la date, de la catégorie ou du dossier.
- **4.** Utilisez la touche  $\triangle$  ou  $\triangle$  pour sélectionner [Protéger].

**5.** Appuyez sur la touche  $($ 

- **6.** Appuyez sur la touche .
- Sélectionnez [Déverrouiller] pour annuler la protection de l'image sélectionnée et revenir à l'étape 2.
- Sélectionnez [Stop] pour annuler la sélection de l'image protégée et revenir à l'étape 2.
- Vous pouvez annuler l'opération en appuyant sur la touche **FUNC./SET** en mode [Protéger].

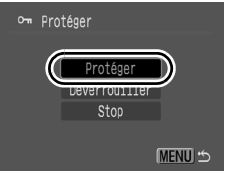

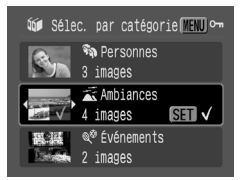

# Effacement d'images

Vous pouvez effacer des images à partir d'une carte mémoire.

- $\blacksquare$  Notez qu'il est impossible de récupérer des images effacées. Avant d'effacer une image, assurez-vous que vous souhaitez vraiment la supprimer.
	- Cette fonction ne permet pas d'effacer les images protégées.

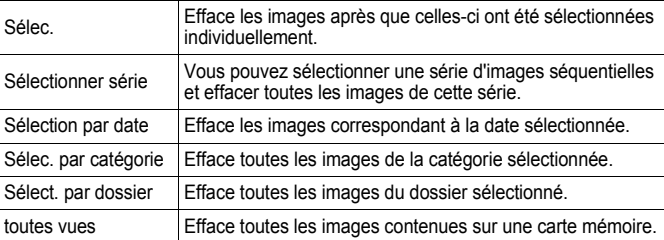

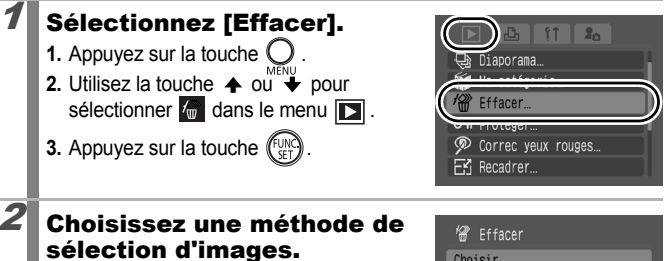

- **1.** Utilisez la touche  $\triangle$  ou  $\triangle$  pour sélectionner une méthode de sélection d'images.
- **2.** Appuyez sur la touche  $\binom{FWR}{SET}$
- Choisir. Sélectionner série. Sélection par date... Sélec. par catégorie... Sélect. par dossier.. toutes vues.
- Passez à l'étape 4 à la page [197](#page-198-0) si vous avez sélectionné [Toutes vues].

# 3 Sélectionnez des images et effacez-les.

- z **[Selec.]**
- **1.** Utilisez la touche  $\triangleq$  ou  $\triangleq$  pour sélectionner une image à effacer.
- **2.** Appuyez sur la touche  $\binom{FUN}{SET}$
- **3.** Appuyez sur la touche  $\bigcirc$  pour terminer le réglage.
- **4.** Utilisez la touche  $\triangleq$  ou  $\triangleq$  pour sélectionner [OK].
- **5.** Appuyez sur la touche  $\binom{f_{\text{UNC}}}{f_{\text{V}}^T}$
- En appuyant à nouveau sur la touche **FUNC./SET**, vous annulez ce réglage.
- Vous pouvez également protéger des images dans le mode de lecture d'index.

### z **[Sélectionner série]**

Reportez-vous à l'étape 4 de « Sélection d'une série d'images » dans « Organisation d'images par catégorie (Ma catégorie) »

[\(p. 169\),](#page-170-0) pour plus de détails sur la sélection d'images.

Après la sélection d'images, procédez comme suit.

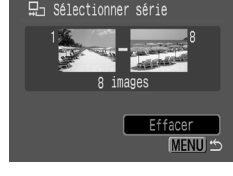

- 1. Utilisez la touche  $\triangleq$  ou  $\triangleq$  pour sélectionner [Effacer].
- **2.** Appuyez sur la touche  $\binom{FUN}{G}$

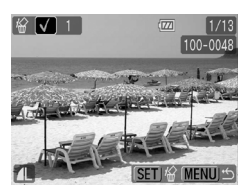

#### <span id="page-198-0"></span>**• [Sélection par date] [Selec. par catégorie] [Sélect. par dossier]**

- **1.** Utilisez la touche  $\triangle$  ou  $\triangle$  pour sélectionner une date, une catégorie ou un dossier.
- **2.** Appuyez sur la touche .
- **3.** Appuyez sur la touche .

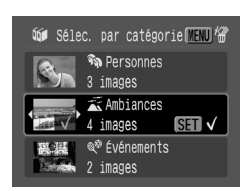

- En appuyant à nouveau sur la touche **FUNC./SET**, vous annulez ce réglage.
- Vous pouvez sélectionner plusieurs dates, catégories ou dossiers.
- Utilisez la touche  $\triangleq$  ou  $\triangleq$  pour valider chaque image de la date, de la catégorie ou du dossier.
- **4.** Utilisez la touche  $\triangleq$  ou  $\triangleq$  pour sélectionner [OK].
- **5.** Appuyez sur la touche  $\sqrt{\frac{1}{2}}$
- La sélection de [Annuler] annule la sélection de l'image que vous êtes sur le point d'effacer.

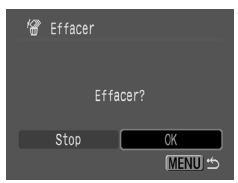

• Si vous appuyez sur la touche **FUNC./SET** pendant l'effacement, la procédure est annulée.

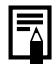

Formatez la carte mémoire si vous souhaitez effacer non seulement les images, mais également toutes les données contenues sur la carte [\(p. 69\).](#page-70-0)

# <span id="page-199-1"></span><span id="page-199-0"></span>Paramètres d'impression/paramètres de transfert

# <span id="page-199-2"></span>Réglage des paramètres d'impression DPOF

Vous pouvez sélectionner les images à imprimer sur une carte mémoire et spécifier préalablement le nombre d'unités à imprimer à l'aide de l'appareil photo. Les paramètres utilisés sur l'appareil photo sont compatibles avec les normes DPOF (Digital Print Order Format). C'est extrêmement pratique pour imprimer sur une imprimante compatible avec la fonction d'impression directe ou pour envoyer des photos à un laboratoire de développement prenant en charge la norme DPOF.

Il est possible que l'icône  $\hat{A}$  s'affiche pour une carte mémoire **dont les paramètres d'impression ont été définis par un autre appareil photo compatible DPOF. Ces paramètres seront remplacés par ceux de votre appareil photo.**

### Réglage du style d'impression

Une fois le style d'impression défini, sélectionnez les images à imprimer. Vous pouvez sélectionner les paramètres suivants.

\* Paramètre par défaut.

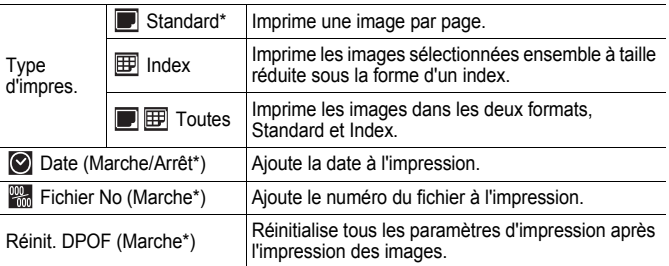

叵

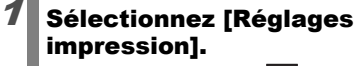

- **1.** Appuyez sur la touche  $\boxed{\blacktriangleright}$
- **2.** Appuyez sur la touche
- **3.** Utilisez la touche  $\triangleq$  ou  $\triangleq$  pour sélectionner le menu **...**
- 4. Utilisez la touche  $\triangleq$  ou  $\triangleq$  pour sélectionner [Réglages impression].
- **5.** Appuyez sur la touche  $\sqrt{\frac{FUNR}{F}}$

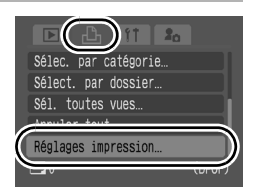

### Définissez les paramètres.

- **1.** Utilisez la touche  $\triangle$  ou  $\triangle$  pour sélectionner [Type d'impres.], [Date], [Fichier No.] ou [Réinit. DPOF].
- **2.** Utilisez la touche ← ou → pour spécifier les paramètres.
- **3.** Appuyez sur la touche  $\bigcirc$

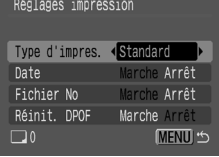

- Les paramètres Date et Fichier No. varient en fonction du type d'impression comme suit.
	- [Index] :

Les paramètres [Date] et [Fichier No.] ne peuvent pas être définis sur [Marche] en même temps.

- [Standard] ou [Toutes] : Les paramètres [Date] et [Fichier No.] peuvent être réglés sur [Marche] en même temps. Les informations imprimables peuvent toutefois varier d'une imprimante à l'autre.
- Les dates s'impriment dans le style spécifié dans le menu [Date/Heure] [\(p. 52\).](#page-53-0)

#### Méthodes de sélection d'images

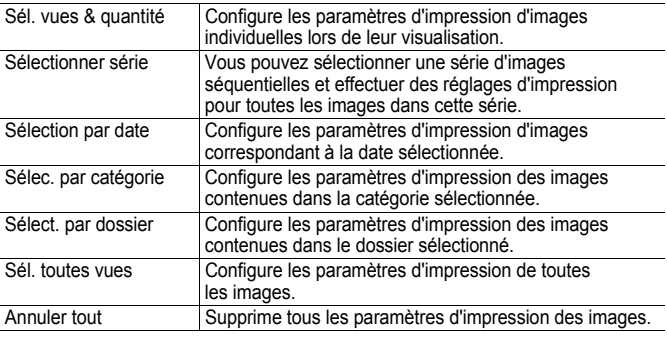

Les paramètres d'impression sont configurés individuellement pour chaque image. Avec l'option [Sél. vues & quantité], vous pouvez uniquement définir le nombre de copies à imprimer lorsque l'option [Type d'impres.] est réglé sur [Standard] ou [Toutes] [\(p. 198\).](#page-199-0)

### Choisissez une méthode de sélection d'images.

- **1.** Appuyez sur la touche  $\blacktriangleright$
- **2.** Appuyez sur la touche .
- **3.** Utilisez la touche  $\triangleq$  ou  $\triangleq$  pour sélectionner le menu **.**

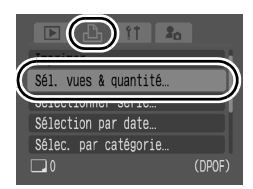

- **4.** Utilisez la touche ♠ ou ♦ pour sélectionner une méthode de sélection d'images.
- **5.** Appuyez sur la touche (FUN
- Si vous sélectionnez [Sél. toutes vues], passez à l'étape 4 à la page [202.](#page-203-0)

### Sélectionnez une image et effectuez des réglages d'impression.

#### z **[Sél. vues & quantité]**

Les méthodes de sélection varient pour les paramètres Type d'impres. [\(p. 198\)](#page-199-1).

## **Standard (** $\blacksquare$ ) / Toutes ( $\blacksquare$ ) [\(p. 198\)](#page-199-1)

- **1.** Utilisez la touche  $\triangle$  ou  $\triangle$  pour sélectionner une image.
- **2.** Appuyez sur la touche  $($
- **3.** Utilisez la touche  $\triangle$  ou  $\triangle$  pour sélectionner le nombre de copies imprimées (jusqu'à 99).
- **4.** Appuyez sur la touche .

### **Index ( )** [\(p. 198\)](#page-199-1)

- **1.** Appuyer sur la touche *(FUNC*) pour la sélectionner ou la désélectionner.
- 2. Appuyez sur la touche <sup>(</sup>
- Vous pouvez également sélectionner des images dans le mode de lecture d'index.
- Appuyez sur la touche **MENU** pour quitter la configuration.

### z **[Sélectionner série]**

Reportez-vous à l'étape 4 de « Sélection d'une série d'images » dans « Organisation d'images par catégorie (Ma catégorie) » [\(p. 167\),](#page-168-0) pour plus de détails sur la sélection d'images.

Après la sélection d'images, procédez comme suit.

- **1.** Utilisez la touche ♠ ou ♦ pour sélectionner [Demande].
- **2.** Appuyez sur la touche .
- **3.** Appuyez sur la touche

Nombre de copies à imprimer

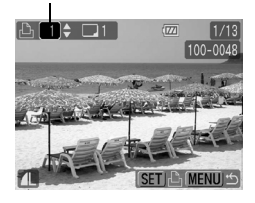

Sélection de l'impression de l'index

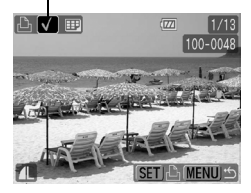

- <span id="page-203-0"></span>**B** [Sélection par date] [Selec. par **catégorie] [Sélect. par dossier]**
- **1.** Utilisez la touche  $\triangle$  ou  $\triangle$  pour sélectionner une date, une catégorie ou un dossier.
- **2.** Appuyez sur la touche .
- **3.** Appuyez sur la touche
	- En appuyant à nouveau sur la touche **FUNC./SET**, vous annulez ce réglage.
	- Vous pouvez sélectionner plusieurs dates, catégories ou dossiers.
	- Si vous appuyez sur la touche  $\triangleq$  ou  $\triangleq$ , vous pouvez sélectionner les images par date, catégorie ou dossier.
- **4.** Utilisez la touche  $\triangleq$  ou  $\triangleq$  pour sélectionner [OK].
- **5.** Appuyez sur la touche .
- Sélectionnez [Annuler] pour annuler les paramètres d'impression de l'image sélectionnée et retourner à l'étape 1.

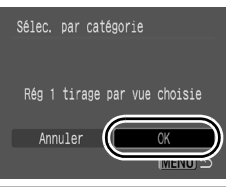

- Il est possible que les tirages obtenus avec certaines imprimantes ou effectués par certains laboratoires photo ne reflètent pas les paramètres d'impression spécifiés.
	- Il est impossible de définir des paramètres d'impression pour les vidéos et  $\mathbb{M}$ .

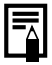

- Les images sont imprimées dans l'ordre en fonction du numéro de fichier.
- $\bullet$  Il est possible de sélectionner jusqu'à 998 images.
- $\bullet$  Si l'appareil photo est connecté à une imprimante, la touche  $\bigoplus_{\alpha\in\mathcal{M}}$ s'allume en bleu pendant la sélection d'images. Vous pouvez lancer l'impression en appuyant alors sur la touche  $\Box$  $\sim$  et en vérifiant que [Imprimer] est sélectionné. L'impression commence dès que vous appuyez sur la touche **FUNC./SET**.

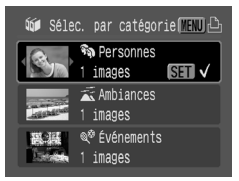

#### <span id="page-204-0"></span>Réglage des paramètres de transfert DPOF ⊲⊓ا

Vous pouvez utiliser l'appareil photo pour définir les paramètres des images avant de les télécharger sur un ordinateur. Pour obtenir des instructions sur le transfert d'images sur votre ordinateur, reportez-vous au *Guide de démarrage des logiciels*. Les paramètres utilisés sur l'appareil photo sont compatibles avec les normes DPOF (Digital Print Order Format).

Il est possible que l'icône  $\triangle$  s'affiche pour une carte mémoire **dont les paramètres de transfert ont été définis par un autre appareil photo compatible DPOF. Ces paramètres seront remplacés par ceux de votre appareil photo.**

### Images individuelles

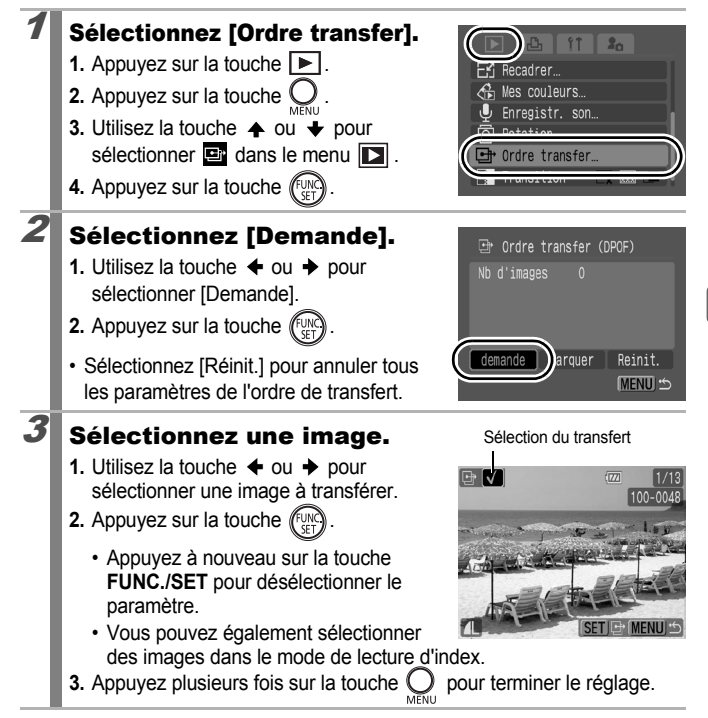

### Toutes les images d'une carte mémoire

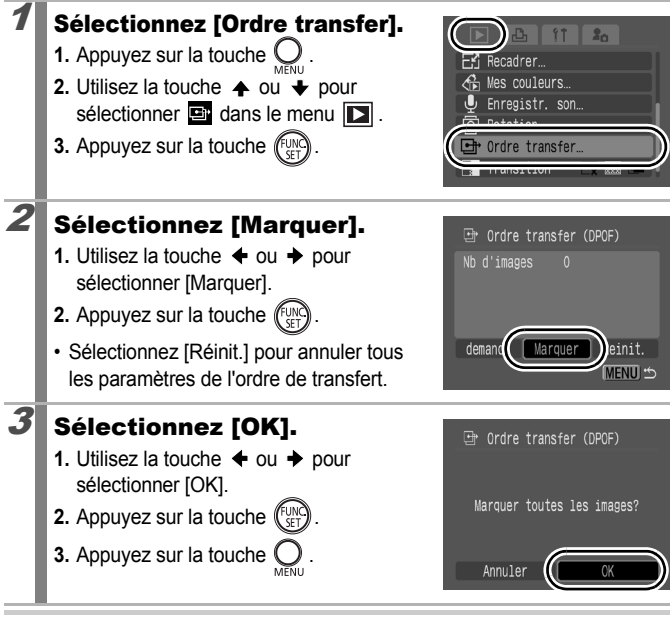

- Les images sont transférées dans l'ordre en fonction du numéro de fichier.
- Il est possible de sélectionner jusqu'à 998 images.

# Connexion à un téléviseur

# Visualisation des images sur un écran de télévision

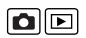

Vous pouvez afficher ou lire des images sur une télévision à l'aide du câble AV fourni.

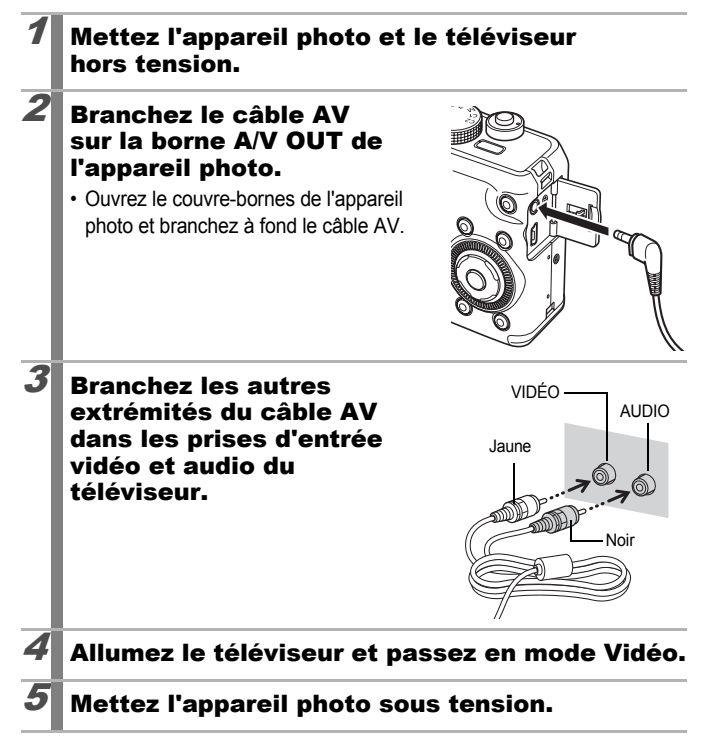

Le signal de sortie vidéo peut être sélectionné (NTSC ou PAL) en fonction des normes des différents pays [\(p. 47,](#page-48-0) [52\).](#page-53-1) Le réglage par défaut varie selon les pays.

- NTSC : Japon, États-Unis, Canada, Taïwan et autres
- PAL : Europe, Asie (sauf Taïwan), Océanie et autres
- Si le système vidéo est mal réglé, il est possible que la sortie de l'appareil photo ne s'affiche pas correctement.
- Lorsque l'appareil photo se trouve en mode Prise de vue, vous pouvez prendre des photos tout en visualisant vos images sur le téléviseur.

# Personnalisation de l'appareil photo (paramètres Mon profil)

Le menu Mon profil vous permet de personnaliser la première image et le son de départ, le son du déclencheur, le signal sonore et le son du retardateur. Vous pouvez modifier et enregistrer ces réglages de manière à personnaliser l'appareil photo en fonction de vos goûts personnels.

# <span id="page-208-0"></span>Modification des paramètres Mon profil

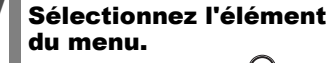

- **1.** Appuyez sur la touche  $Q$ .
- **2.** Utilisez la touche  $\triangleleft$  ou  $\rightarrow$  pour sélectionner  $\blacksquare$  dans le menu  $\blacksquare$ .
- **3.** Utilisez la touche  $\triangle$  ou  $\triangle$  pour sélectionner l'élément du menu.

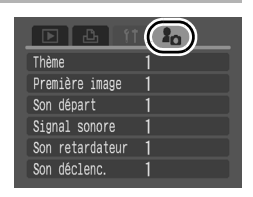

• Sélectionnez [Thème] pour régler les mêmes paramètres pour tous.

# 2 Définissez les paramètres.

- **1.** Utilisez la touche  $\triangleq$  ou  $\triangleq$  pour sélectionner le contenu à paramétrer.
- **2.** Appuyez sur la touche  $\big($

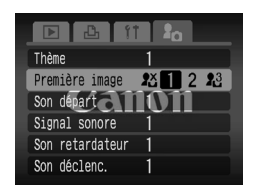

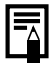

Lorsque [Son déclenc.] est réglé sur **de la court 2**, un son de déclencheur correspondant à la vitesse d'obturation est produit.

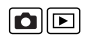

#### Enregistrement des paramètres Mon profil  $\boxed{\blacksquare}$

Il est possible d'ajouter les images enregistrées sur la carte mémoire et les nouveaux sons enregistrés en tant que paramètres Mon profil aux éléments du menu  $\mathbb{N}$ . Vous pouvez également utiliser le logiciel fourni pour transférer sur votre appareil photo des images et des sons stockés sur votre ordinateur.

La restauration des paramètres Mon profil par défaut nécessite l'utilisation d'un ordinateur. Utilisez les logiciels fournis (ZoomBrowser EX/ ImageBrowser) pour restaurer les paramètres par défaut de l'appareil photo.

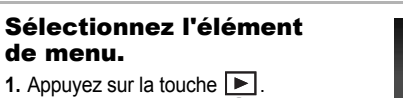

- **2.** Appuyez sur la touche  $\mathbb{Q}$
- **3.** Utilisez la touche  $\triangle$  ou  $\triangle$  pour sélectionner le menu  $\mathbf{R}$ .
- **4.** Utilisez la touche ▲ ou ↓ pour sélectionner l'élément de menu à enregistrer.

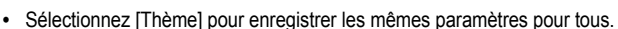

# $2$  Sélectionnez  $\mathbb{R}$ .

**1.** Utilisez la touche  $\triangleq$  ou  $\triangleq$  pour sélectionner **. 29** 

**2.** Appuyez sur la touche  $\bigcirc$ .

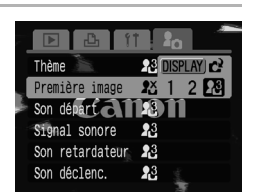

# $3$  Sélectionnez une image ou enregistrer un son que vous souhaitez ajouter à votre profil.

- z **Première image**
- **1.** Utilisez la touche  $\div$  ou  $\div$  pour sélectionner l'image à enregistrer.

**2.** Appuyez sur la touche  $\binom{FUN}{S+1}$ 

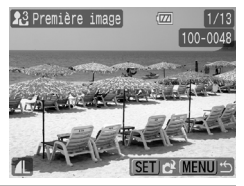

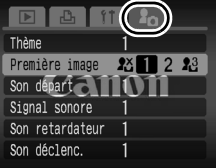

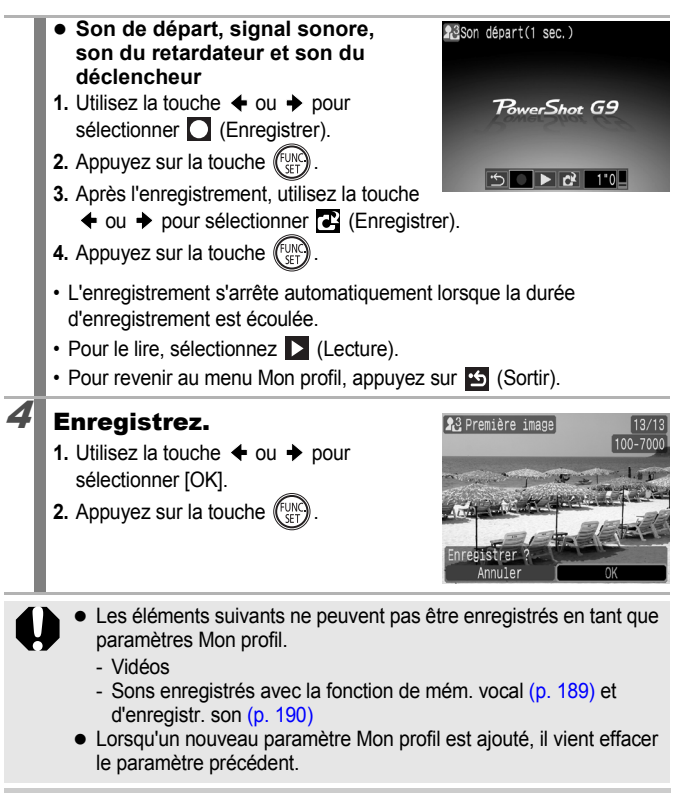

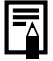

Pour plus d'informations sur la création de données et leur ajout aux données Mon profil, reportez-vous au *Guide de démarrage des logiciels*.

# <span id="page-211-0"></span>Dépannage

- Appareil photo [\(p. 210\)](#page-211-0)
- Lors de la mise sous tension [\(p. 211\)](#page-212-0)
- Écran LCD [\(p. 211\)](#page-212-0)
- Prise de vue [\(p. 213\)](#page-214-0)
- Réalisation de vidéos [\(p. 217\)](#page-218-0)
- Lecture [\(p. 218\)](#page-219-0)
- Batterie/Chargeur de batterie [\(p. 219\)](#page-220-0)
- Sortie sur le téléviseur [\(p. 219\)](#page-220-0)
- Impression sur une imprimante compatible avec la fonction d'impression directe [\(p. 219\)](#page-220-1)

# Appareil photo

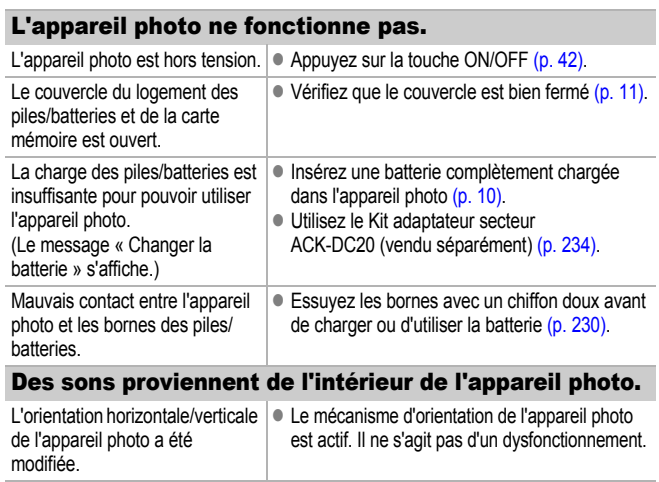

# <span id="page-212-0"></span>Lors de la mise sous tension

#### Le message « Carte protégée » s'affiche.

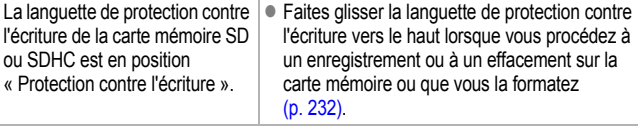

#### Le menu Date/Heure s'affiche.

La charge de la batterie lithium rechargeable intégrée est faible. • Rechargez immédiatement la batterie intégrée [\(p. 10\).](#page-11-0)

# Écran LCD

#### Rien ne s'affiche.

L'écran LCD est désactivé.  $\|\cdot\|$  Appuyez sur la touche **DISPLAY** pour activer l'écran LCD [\(p. 55\).](#page-56-0)

#### L'écran LCD s'éteint pendant la prise de vue.

Si [Mode éco] est réglé sur [Affichage OFF], la fonction Mode éco éteint l'écran LCD pendant la prise de vue en mode  $\overline{\mathbf{s}}$ . L'écran LCD s'allume si vous appuyez sur une touche autre que le commutateur d'alimentation et le déclencheur.

#### L'écran de l'appareil photo est noir au démarrage.

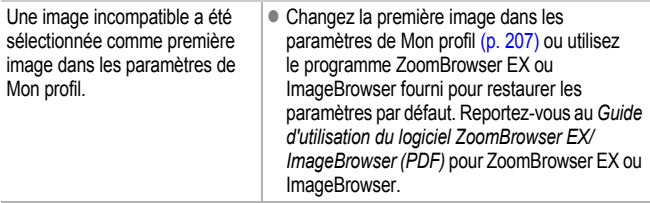

<span id="page-213-0"></span>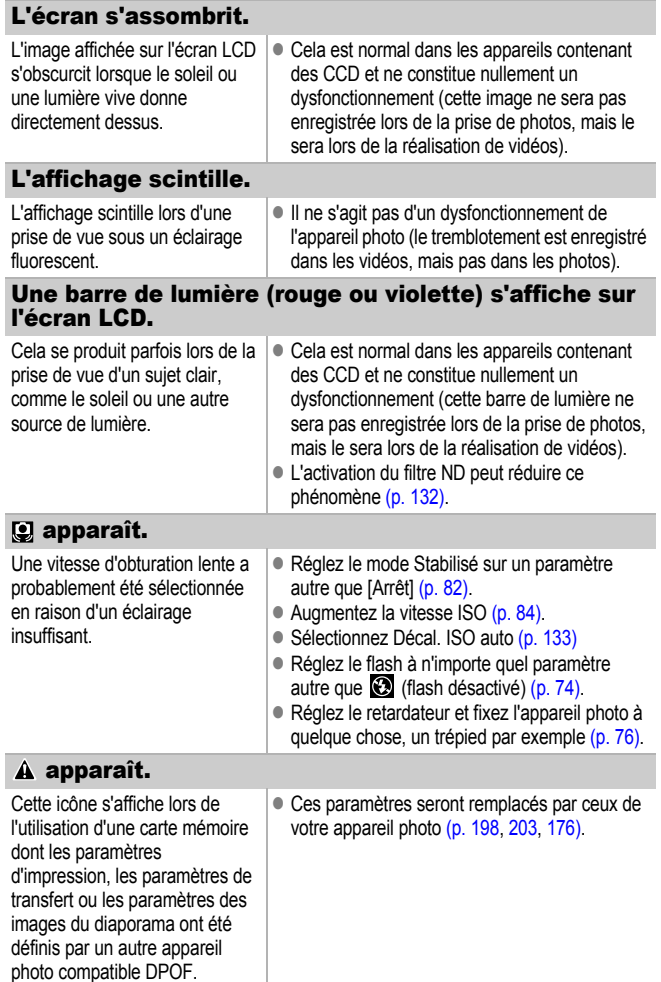

#### <span id="page-214-0"></span>Des parasites apparaissent./Les mouvements du sujet sont irréguliers.

L'appareil photo éclaircit automatiquement l'image affichée sur l'écran LCD pour la rendre plus visible lors de prises de vue dans des endroits sombres [\(p. 57\)](#page-58-0).

 $\bullet$  Cela n'a aucune incidence sur l'image prise.

# Mode

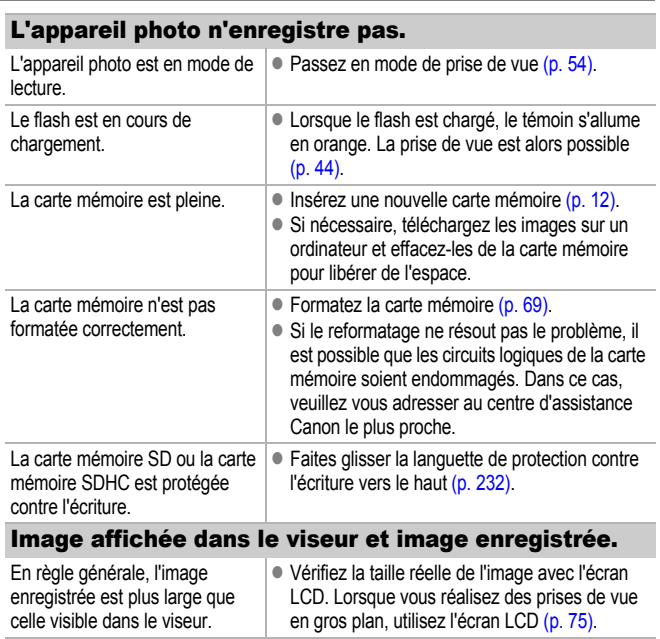

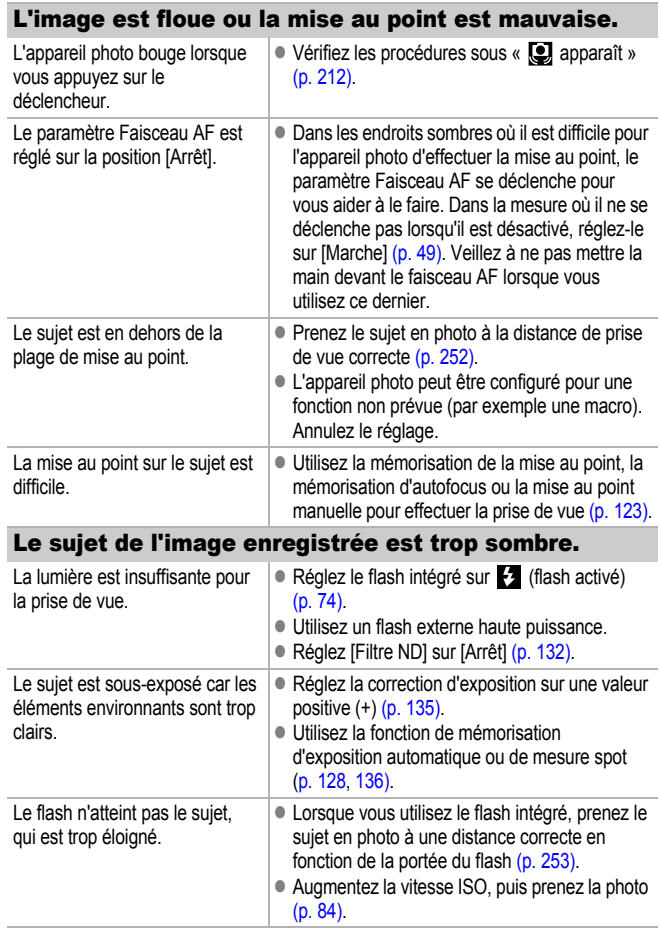
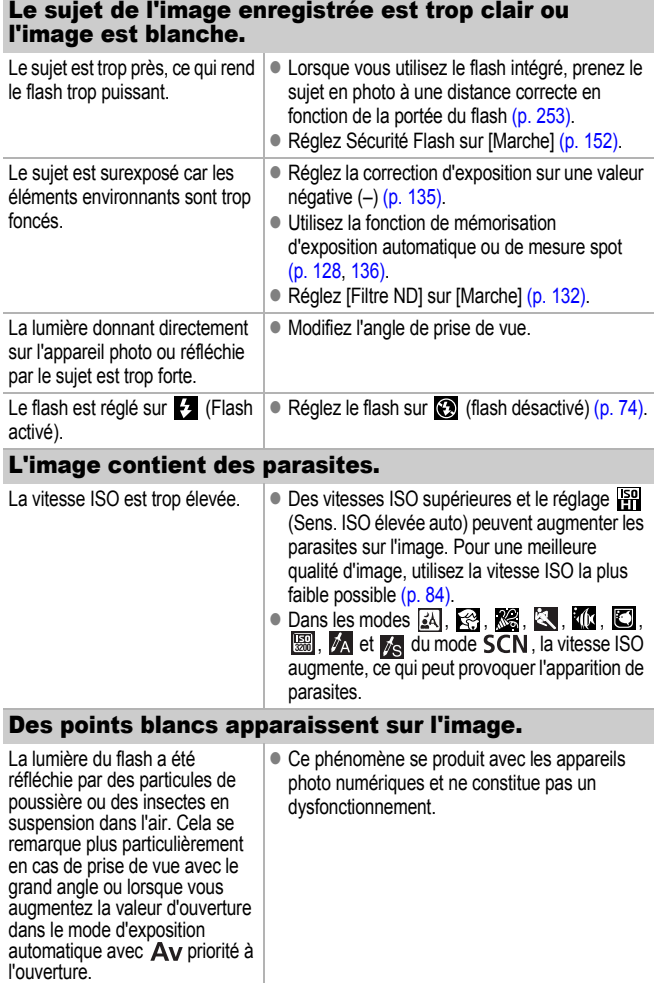

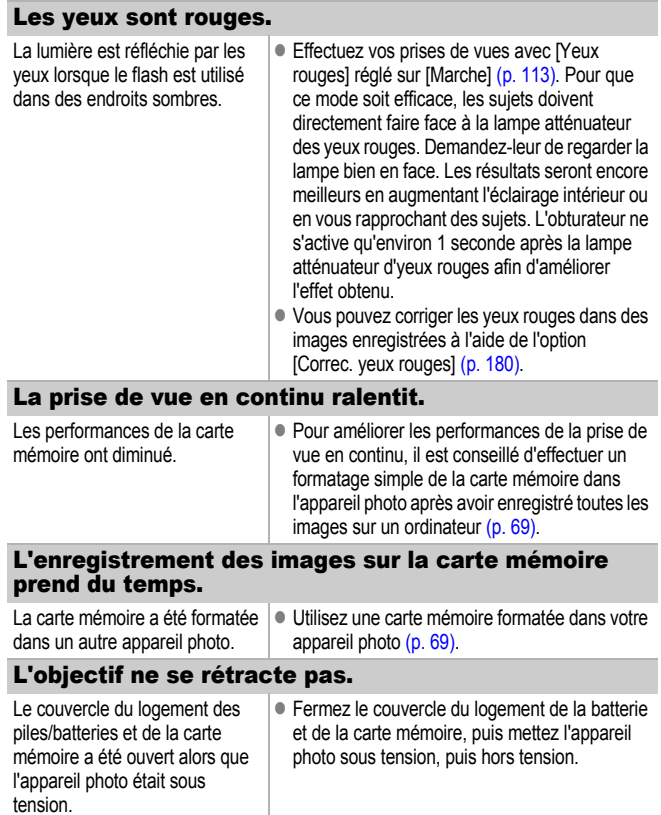

# Réalisation de vidéos

### Il arrive que la durée d'enregistrement ne s'affiche pas correctement ou que la prise de vidéo s'interrompe de manière inopinée.

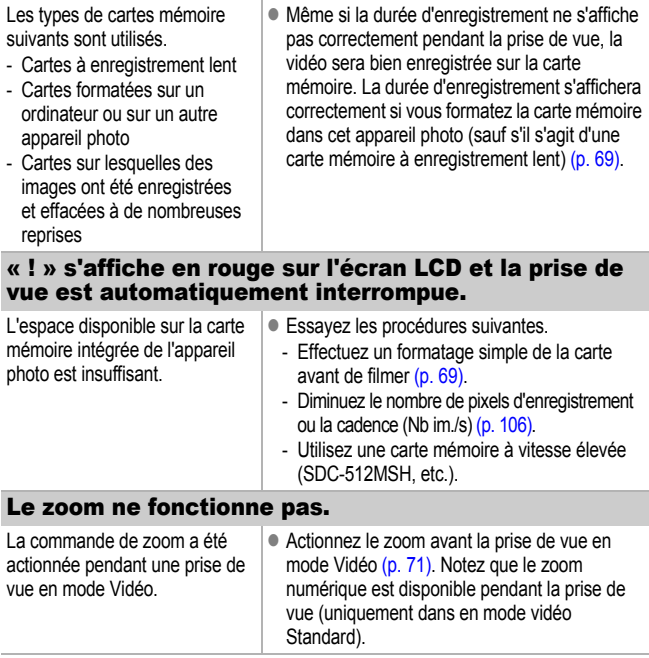

# Lecture

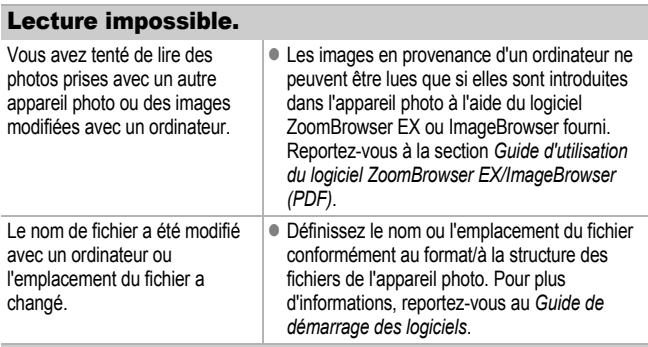

### Les images ne peuvent pas être éditées.

Certaines images prises avec un autre appareilphoto ne peuvent pas être éditées.

### Les vidéos ne sont pas lues correctement.

Les vidéos enregistrées avec un nombre élevé de pixels d'enregistrement peuvent s'interrompre momentanément lorsqu'elles sont lues sur des cartes mémoire à lecture lente.

Vous risquez de constater des défauts d'image et de son si vous lisez une vidéo sur un ordinateur qui n'est pas assez puissant.

### La lecture des images de la carte mémoire est lente.

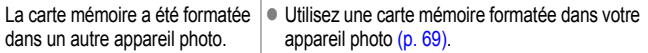

# Batterie/Chargeur de batterie

# La batterie se décharge rapidement.

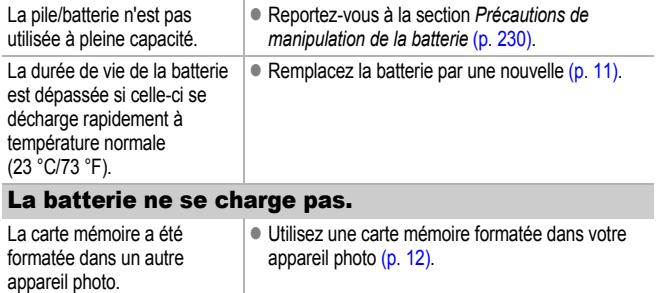

# Sortie sur le téléviseur

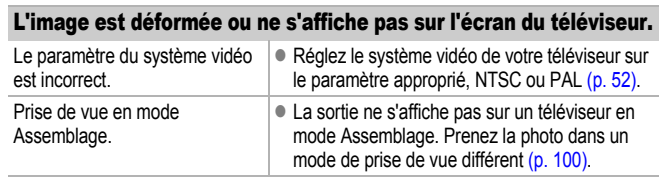

# Impression avec une imprimante compatible avec la fonction d'impression directe

### Impossible d'imprimer.

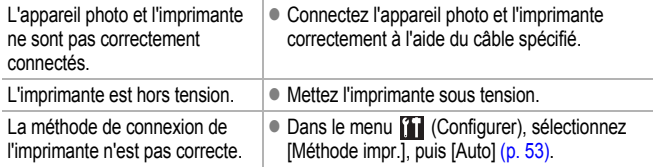

# Liste des messages

Les messages suivants peuvent s'afficher sur l'écran LCD lors de la prise de vue ou de la lecture.

Pour consulter les messages qui s'affichent lors de la connexion d'une imprimante, reportez-vous au *Guide d'utilisation de l'impression directe*.

### **Occupé...**

L'image est en cours d'enregistrement sur la carte mémoire ou le mode de lecture est en cours de démarrage.

#### **Carte mémoire absente**

Vous avez mis l'appareil photo sous tension sans avoir installé de carte mémoire ou la carte mémoire est installée dans le mauvais sens [\(p. 12\)](#page-13-0).

### **Carte protégée**

La carte mémoire SD ou SDHC est protégée contre l'écriture [\(p. 232\).](#page-233-0)

#### **Enregistrement impossible**

Vous avez tenté de prendre une photo sans carte mémoire installée ou avec une carte mémoire insérée dans le mauvais sens ou vous avez essayé de joindre un mém. vocal à une vidéo.

#### **Erreur carte mémoire**

La carte mémoire peut présenter un dysfonctionnement. Si vous la formatez, il se peut que vous puissiez continuer à l'utiliser [\(p. 69\).](#page-70-0) Toutefois, si ce message continue de s'afficher avec la carte mémoire fournie, contactez le centre d'assistance Canon le plus proche. Il est possible que l'appareil photo soit défectueux.

#### **Carte mémoire pleine**

La carte mémoire est saturée et aucune image supplémentaire ne peut être enregistrée. Ou il est impossible d'enregistrer d'autres paramètres d'image. Ou il est impossible d'enregistrer d'autres mém. vocaux.

### **Nom incorrect!**

Le nom de fichier n'a pas pu être créé car le dossier contient déjà une image du même nom ou le nombre maximal de fichiers a été atteint. Dans le menu Configurer, paramétrez [N° fichiers] sur [Réinit. Auto]. Vous pouvez également enregistrer toutes les images à conserver sur un ordinateur, puis reformater la carte mémoire. Veuillez noter que le formatage efface toutes les images existantes et autres données.

#### **Changer la batterie**

La charge des piles/batteries est insuffisante pour pouvoir utiliser l'appareil photo. Remplacez-la immédiatement par une batterie chargée ou rechargez-la.

#### **Aucune image**

Aucune image n'est enregistrée sur la carte mémoire.

#### **Image trop grande**

Vous avez essayé de lire une image d'une taille supérieure à 5 616 × 3 744 pixels ou contenant un important volume de données.

#### **Incompatible JPEG**

L'image que vous avez essayé de lire contient une image incompatible JPEG (image téléchargée et modifiée sur un ordinateur, etc.)

#### **RAW**

Vous avez tenté de lire un type d'image RAW différent.

#### **Image inconnue**

Vous avez tenté de lire une image endommagée, une image incompatible (format propriétaire utilisé par un appareil photo d'un autre fabricant, etc.), une image modifiée sur un ordinateur ou un clip vidéo enregistré par un autre appareil photo.

#### **agrandissement impossible**

Vous avez tenté d'agrandir une image enregistrée dans un appareil photo ou un type de données différent, une image modifiée avec un ordinateur ou une vidéo.

### **Rotation Impossible**

Vous avez tenté de faire pivoter une image enregistrée dans un appareil photo ou un type de données différent, une image modifiée avec un ordinateur.

#### **Incompatible WAVE**

Un mém. vocal ne peut pas être ajouté à cette image car le type de données du mém. est incorrect, ou le mém. vocal ne peut pas être lu.

### **Enreg. image impossible**

Vous avez tenté de définir comme première image une image enregistrée sur un autre appareil photo, une image Raw ou une vidéo.

### **Impossible modifier image**

Vous avez tenté un recadrage ou une correction des yeux rouges sur une vidéo, une image RAW ou une image enregistrée avec un autre appareil ; ou vous avez tenté de recadrer une image enregistrée avec W, ou déjà recadrée à **XS**.

### **Imposs assigner catégorie**

Vous avez tenté de classer une image enregistrée dans un autre appareil photo.

### **Opération impossible**

Il est impossible d'appliquer la correction des yeux rouges dans la mesure où l'appareil ne détecte pas des yeux rouges.

### **Transfert impossible!**

Lors du transfert d'images vers votre ordinateur à l'aide du menu Transfert direct, vous avez tenté de sélectionner une image RAW, une image comportant des données corrompues ou une image prise avec un autre appareilphoto ou un type de données différent. Vous avez peut-être également essayé de sélectionner une vidéo alors que l'option [Papier peint] était sélectionnée dans le menu Transfert direct.

### **Protégée!**

Vous avez tenté d'effacer ou d'éditer une image, une vidéo ou un Mem. vocal protégé.

### **Trop d'annotation**

Trop d'images ont été marquées avec des paramètres d'impression, de transfert ou de diaporama. Plus aucun traitement n'est possible.

### **Clôture impossible**

Impossible d'enregistrer les paramètres d'impression, de transfert ou de diaporama.

#### **Image indisponible**

Vous avez essayé de définir des paramètres d'impression pour une image non JPEG.

### **Sélection impossible**

Lors de la sélection de la série d'images pour une catégorisation via la fonction Ma catégorie, protection d'images, effacement d'images ou spécification des paramètres d'impression, vous avez sélectionné une image de départ portant un numéro de fichier supérieur à celui de la dernière image ou une dernière image avec un numéro de fichier inférieur à celui de l'image de départ. Ou, vous avez spécifié plus de 500 images.

#### **Erreur communication**

L'ordinateur n'est pas parvenu à télécharger l'image en raison du grand nombre d'images (environ 1 000) stockées sur la carte mémoire. Utilisez un lecteur de carte USB ou un adaptateur de cartes mémoire PCMCIA pour télécharger les images.

### **Erreur objectif, redémarrer**

Une erreur a été détectée alors que l'objectif était en mouvement et la mise hors tension s'est déclenchée automatiquement. Cette erreur peut se produire si vous tenez l'objectif alors qu'il est en mouvement ou si vous l'utilisez dans un environnement où l'air contient trop de poussières ou de sable. Essayez de remettre l'appareil photo sous tension et de poursuivre la prise de vue ou la lecture. Si ce message continue de s'afficher, contactez le centre d'assistance Canon le plus proche car l'objectif peut être défectueux.

### **Exx**

(xx : nombre) L'appareil photo a détecté une erreur. Mettez l'appareil photo hors tension, puis de nouveau sous tension et prenez ou lisez une photo. Si le code d'erreur s'affiche à nouveau, cela signifie qu'un problème a été détecté. Notez le numéro et contactez le centre d'assistance Canon. Si un code d'erreur s'affiche immédiatement après une prise de vue, il est possible que l'image n'ait pas été enregistrée. Vérifiez l'image en mode Lecture.

# Annexe

# Précautions de sécurité

- Avant d'utiliser l'appareil photo, veillez à lire les précautions de sécurité présentées ci-dessous. Veillez à toujours utiliser l'appareil photo de manière appropriée.
- Les précautions de sécurité reprises aux pages suivantes ont pour but de vous présenter l'utilisation adéquate de l'appareil photo et de ses accessoires afin d'éviter tout risque de dommages corporels et matériels.
- Le terme « équipement » fait référence à l'appareil photo, au chargeur de batterie (vendu séparément), à l'adaptateur secteur compact (vendu séparément) et au chargeur allume-cigare (vendu séparément).
- Le terme « batterie » fait référence à la batterie.

# Avertissements

# Équipement

- $\bullet$  Ne dirigez pas l'appareil photo directement vers le soleil ou une **source de lumière intense.**
- Vous risqueriez d'endommager le capteur d'image CCD de l'appareil photo.
- Ceci pourrait endommager votre vue.
- $\bullet$  Rangez cet équipement hors de portée des enfants.
- Collier : placée autour du cou de l'enfant, la dragonne présente un risque de strangulation.
- Carte mémoire : elle peut être avalée accidentellement. En cas d'ingestion, consultez immédiatement un médecin.
- **N'essayez pas de démonter ou de modifier une pièce de l'équipement qui n'est pas expressément décrite dans ce guide.**
- Pour éviter tout risque de décharge électrique haute tension, ne **touchez pas le flash de l'appareil photo s'il a été endommagé.**
- Arrêtez immédiatement d'utiliser l'équipement si de la fumée ou des **émanations nocives s'en dégagent.**
- Évitez tout contact entre l'équipement et de l'eau ou un autre liquide, **que ce soit par simple éclaboussure ou immersion. Si le boîtier entre en contact avec des liquides ou de l'air salin, essuyez-le avec un chiffon doux et absorbant.**

En continuant à utiliser l'équipement, vous vous exposez à un risque d'incendie ou de décharge électrique. Mettez immédiatement l'appareil photo hors tension, retirez la batterie ou débranchez le chargeur de batterie ou l'adaptateur secteur compact de la prise de courant.

Veuillez contacter votre revendeur ou le centre d'assistance Canon le plus proche.

- N'utilisez pas de substances contenant de l'alcool, de la benzine, **des diluants ou autres substances inflammables pour nettoyer l'équipement ou assurer son entretien.**
- Veillez à ne pas couper, endommager et modifier le cordon **d'alimentation ou déposer des objets lourds dessus.**
- z **Utilisez uniquement des accessoires d'alimentation recommandés.**
- z **Débranchez régulièrement le cordon d'alimentation et éliminez la poussière et la saleté qui s'accumulent sur la prise, l'extérieur de la prise de courant et les zones environnantes.**
- Ne manipulez pas le cordon d'alimentation lorsque vos mains sont **humides.**

En continuant à utiliser l'équipement, vous vous exposez à un risque d'incendie ou de décharge électrique.

# **Batterie**

- z **Ne placez pas la batterie à proximité d'une source de chaleur. Ne l'exposez pas à une flamme ni à une source de chaleur directe.**
- z **La batterie ne peut en aucun cas être immergée dans de l'eau douce ou de mer.**
- z **N'essayez pas de démonter, transformer ou chauffer la batterie.**
- Évitez de faire tomber la batterie ou de lui faire subir des chocs **violents susceptibles d'en endommager l'enveloppe.**
- $\bullet$  Utilisez uniquement la batterie et les accessoires recommandés.

L'utilisation de batteries non recommandées expressément pour ce type d'équipement peut entraîner des explosions ou des fuites et dès lors présenter des risques d'incendie, de blessure et de détérioration de l'environnement. En cas de fuite du liquide d'une batterie et de contact avec les yeux, la bouche, la peau ou les vêtements, rincez immédiatement avec de l'eau et consultez un médecin.

- z **Débranchez le chargeur de batterie et l'adaptateur secteur compact de l'appareil photo et de la prise de courant après la recharge et lorsqu'ils ne sont pas utilisés afin d'éviter tout risque d'incendie ou tout autre danger.**
- $\bullet$  Ne placez aucun objet tel que des nappes, des tapis, des oreillers ou **des coussins sur le chargeur de batterie pendant la charge.**

Une utilisation continue pendant une durée prolongée peut entraîner une surchauffe et une déformation de l'unité, présentant dès lors un risque d'incendie.

- **Pour recharger la batterie, utilisez uniquement un chargeur de batterie spécifié.**
- Le chargeur de batterie et l'adaptateur secteur compact sont concus **exclusivement pour cet équipement. Ne l'utilisez pas avec d'autres produits.**

Cela pourrait provoquer une surchauffe et une déformation pouvant entraîner un incendie ou une décharge électrique.

● Avant de jeter une pile/batterie, recouvrez les bornes avec de l'adhésif **ou un autre type d'isolant afin d'éviter tout contact direct avec d'autres objets.**

Tout contact avec les composants métalliques d'autres objets présents dans le conteneur à déchets peut entraîner un incendie ou une explosion.

### **Divers**

z **Ne déclenchez pas le flash à proximité des yeux d'une personne ou d'un animal. La lumière intense générée par le flash pourrait en effet endommager la vue.**

Si le sujet est un enfant en bas âge, respectez une distance d'au moins un mètre (39 pouces) lors de l'utilisation du flash.

z **Les objets sensibles aux champs magnétiques (par exemple, les cartes de crédit) doivent être tenus à distance du haut-parleur de l'appareil photo.**

Ces objets risquent en effet de perdre des données ou de cesser de fonctionner.

z **Lorsque vous utilisez le convertisseur grand angle, le convertisseur télé ou l'adaptateur de conversion optique Canon (en option), veillez à fixer fermement ces accessoires.**

Si l'objectif se dévisse et tombe, celui-ci peut se fissurer. Les éclats de verre présentent alors des risques de blessures.

# **A Précautions**

# Équipement

- z **Prenez soin de ne pas cogner l'appareil photo ni de l'exposer à des chocs violents lorsque vous le tenez par le collier.**
- Veillez à ne pas entrechoquer l'extrémité de l'obiectif avec un objet, **quel qu'il soit, ni à appuyer sur celle-ci.**

Vous pourriez vous blesser ou endommager l'appareil photo.

- z **Ne placez pas l'équipement dans un endroit humide ou poussiéreux.**
- Évitez tout contact d'obiets métalliques (aiquilles ou clés par exemple) **ou de saleté avec les bornes ou la prise du chargeur.**

Un tel contact risque de provoquer un incendie, une décharge électrique ou d'autres dégâts.

- z **Évitez d'utiliser, de placer ou d'entreposer l'équipement dans des endroits exposés directement aux rayons solaires ou à des températures élevées, tels que le tableau de bord ou le coffre d'une voiture.**
- z **Veillez, lors de l'utilisation de l'appareil photo, à respecter la capacité nominale de la prise de courant ou des accessoires de câblage. Évitez toute utilisation si le cordon d'alimentation ou la prise sont endommagés ou si cette dernière n'est pas bien insérée dans la prise de courant.**
- $\bullet$  Ne l'utilisez pas dans des endroits mal aérés.

Les conditions précitées peuvent provoquer une fuite, une surchauffe ou une explosion, entraînant un risque d'incendie, de brûlures ou d'autres blessures. Des températures élevées risquent également de déformer le boîtier.

● Si vous ne comptez pas utiliser l'appareil photo pendant une période **prolongée, retirez la batterie de l'appareil photo ou du chargeur de batterie, puis rangez l'équipement dans un endroit sûr.**

Si vous laissez les piles/batteries dans l'appareil photo, il risque de s'endommager en cas de fuite.

# Flash

- $\bullet$  Ne déclenchez pas le flash lorsque sa surface n'est pas propre **(présence de poussières, de saletés ou de corps étrangers).**
- **Prenez soin de ne pas placer vos doigts ou un vêtement devant le flash lorsque vous prenez une photo.**

Ce dernier pourrait être endommagé et émettre de la fumée ou des bruits. L'accumulation de chaleur qui résulterait d'une telle utilisation pourrait l'endommager.

z **Évitez de toucher le flash après avoir pris plusieurs photos successives.**

Vous risqueriez de vous brûler.

# Prévention des dysfonctionnements

### Évitez les champs magnétiques puissants

z **Ne placez jamais l'appareil photo à proximité de moteurs électriques ou de tout autre équipement générant des champs électromagnétiques puissants.**

L'exposition à des champs magnétiques puissants risque d'entraîner des dysfonctionnements ou d'altérer des données d'image.

# Évitez les problèmes liés à la condensation

z **Lorsque l'équipement est transféré rapidement d'un endroit chaud à un endroit froid et inversement, pour éviter la formation de condensation, placez-le dans un sac plastique hermétique refermable et laissez-le s'adapter progressivement aux variations de température avant de le sortir du sac.**

Les brusques variations de température imposées à l'équipement peuvent entraîner la formation de condensation (gouttelettes d'eau) sur ses surfaces internes et externes.

### Si de la condensation se forme à l'intérieur de l'appareil photo

### z **Arrêtez immédiatement d'utiliser l'appareil photo.**

Si vous continuez de l'utiliser, vous risquez de l'endommager. Retirez la carte mémoire et la batterie ou l'adaptateur secteur compact de l'appareil photo et attendez que la condensation se soit complètement évaporée avant de le réutiliser.

# Manipulation de la batterie

# Charge de la batterie

L'icône et le message suivants s'affichent.

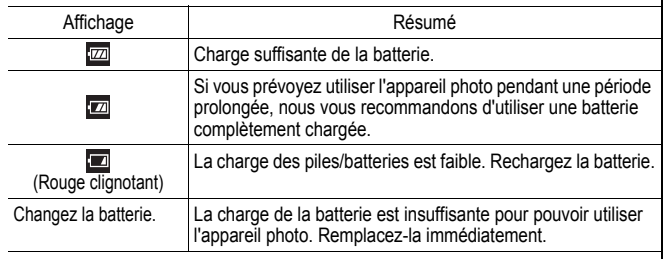

# Précautions de manipulation de la batterie

### <span id="page-231-0"></span>z **Veillez à ce que les bornes de la batterie soient propres en permanence.**

Des bornes sales risquent de provoquer un mauvais contact entre la batterie et l'appareil photo. Essuyez les bornes avec un chiffon doux avant de charger ou d'utiliser la batterie.

● À basses températures, les performances de la batterie peuvent diminuer et l'icône de batterie faible (**D)** peut s'afficher plus tôt que **d'habitude.**

Dans ces conditions, réchauffez la batterie en la plaçant dans une poche immédiatement avant de l'utiliser.

● Vérifiez toutefois que la poche ne contient aucun objet métallique. **tel qu'un porte-clés, etc., susceptible d'entraîner un court-circuit.** Vous risquez en effet de provoquer un court-circuit.

z **Ne laissez aucun objet métallique, tel qu'un porte-clés, entrer en**  contact avec les bornes ( $\oplus$ ) et ( $\ominus$ ) (Fig.A). Veillez à toujours placer **le couvre-bornes sur la batterie avant de la transporter ou de la ranger lorsqu'elle n'est pas utilisée (Fig.B).**

De telles conditions peuvent endommager la batterie. Le positionnement du couvrebornes peut vous permettre de vérifier la charge de la batterie utilisée (figures C et D).

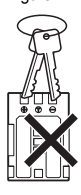

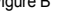

Figure A Figure B

Figure C Batterie entièrement chargée

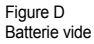

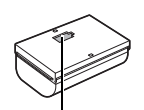

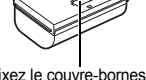

Insérez la batterie de manière à ce que la zone bleue soit visible.

Fixez le couvre-bornes dans le sens inverse de la Fig. C.

● Il est recommandé d'utiliser la batterie dans l'appareil photo iusqu'à **ce qu'elle soit complètement déchargée ou de la ranger à l'intérieur, dans une pièce avec une humidité relative faible et à une température comprise entre 0 et 30 °C (32 – 86 °F).**

Le stockage d'une batterie entièrement chargée pendant des périodes prolongées (environ un an) peut raccourcir sa durée de vie ou affecter ses performances. Si vous n'utilisez pas la batterie pendant une période prolongée, chargez-la et déchargez-la complètement dans l'appareil photo environ une fois par an avant de la ranger.

### Charge de la batterie

- z **Cette batterie étant une batterie lithium-ion, il n'est pas nécessaire de complètement la décharger avant de la recharger.**
- **Comptez environ 1 heures et 45 minutes pour recharger complètement la batterie lorsqu'elle est totalement déchargée (d'après les normes de test Canon).**
- Il est conseillé d'effectuer la charge à une température comprise entre 5 et 40 °C (41 et 104 °F).
- Le temps de charge peut varier en fonction de la température ambiante et de l'état de charge des batteries.
- z **Il est conseillé de charger la batterie le jour où vous souhaitez l'utiliser, ou la veille, pour bénéficier d'une charge complète.**

Même les batteries chargées continuent de se décharger de façon naturelle.

● Si les performances de la batterie diminuent considérablement même **lorsqu'elle est chargée entièrement, sa durée de vie est dépassée et elle doit être remplacée.**

# Manipulation de la carte mémoire

### Carte mémoire SD ou SDHC Languette de protection contre l'écriture

<span id="page-233-0"></span>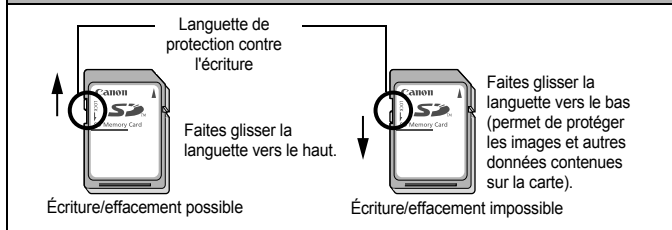

# Précautions à prendre lors de la manipulation

- z **Les cartes mémoire sont des dispositifs électroniques de haute précision. Ne les pliez pas, n'exercez aucune pression sur elles et évitez de les soumettre à des chocs ou des vibrations.**
- z **N'essayez pas de démonter ni de modifier la carte mémoire.**
- z **Ne laissez pas de la poussière, de l'eau ou des corps étrangers entrer en contact avec les bornes situées à l'arrière de la carte. Ne touchez pas les bornes avec les mains ou des objets métalliques.**
- z **N'enlevez pas l'étiquette d'origine de la carte mémoire et ne la recouvrez pas avec une autre étiquette ou un autocollant.**
- z **Lorsque vous écrivez sur la carte mémoire, n'utilisez pas un crayon ou un stylo à bille. Utilisez uniquement un stylo à pointe souple (un feutre, par exemple).**
- z **N'utilisez pas et n'entreposez pas les cartes mémoire dans les endroits mentionnés ci-dessous :**
- Endroits exposés à de la poussière ou du sable
- Endroits exposés à une humidité et des températures élevées
- z **Dans la mesure où les données enregistrées sur la carte mémoire peuvent être endommagées ou effacées, en tout ou en partie, du fait de parasites électriques, de l'électricité statique ou d'un dysfonctionnement de la carte, il est conseillé d'effectuer une copie de sauvegarde des données importantes.**

### Formatage

- z **Veuillez noter que le formatage (l'initialisation) d'une carte mémoire efface toutes les données, y compris les images protégées.**
- z **Il est conseillé d'utiliser des cartes mémoire qui ont été formatées dans votre appareil photo.**
- La carte fournie avec l'appareil photo peut être utilisée sans formatage supplémentaire.
- Une carte mémoire défectueuse peut être à l'origine d'un mauvais fonctionnement de l'appareil photo. Un reformatage de la carte mémoire peut résoudre le problème.
- Lorsqu'une carte mémoire d'une autre marque que Canon fonctionne mal. son reformatage peut résoudre le problème.
- Les cartes mémoire formatées sur d'autres appareils photo, ordinateurs ou périphériques risquent de ne pas fonctionner correctement dans cet appareil photo. Dans ce cas, reformatez la carte mémoire avec le présent appareil.
- Si l'appareil photo n'effectue pas le formatage correctement, mettez **l'appareil hors tension et réinsérez la carte mémoire. Remettez ensuite l'appareil photo sous tension et formatez à nouveau la carte.**
- Soyez prudent lorsque vous déplacez ou éliminez une carte mémoire. **Le formatage ou l'effacement des données sur la carte mémoire ne fait que modifier les informations de gestion des fichiers sur la carte et ne garantit pas la suppression définitive de son contenu. Lorsque vous vous débarrassez d'une carte mémoire, prenez toutes les précautions qui s'imposent, par exemple en détruisant la carte, pour éviter une fuite de vos données personnelles.**

# Utilisation des kits d'alimentation (vendus séparément)

# Utilisation du kit adaptateur secteur ACK-DC20

Il est préférable d'alimenter l'appareil photo avec le kit adaptateur secteur ACK-DC20 (vendu séparément) lorsque vous l'utilisez pendant des périodes prolongées ou que vous le connectez à un ordinateur.

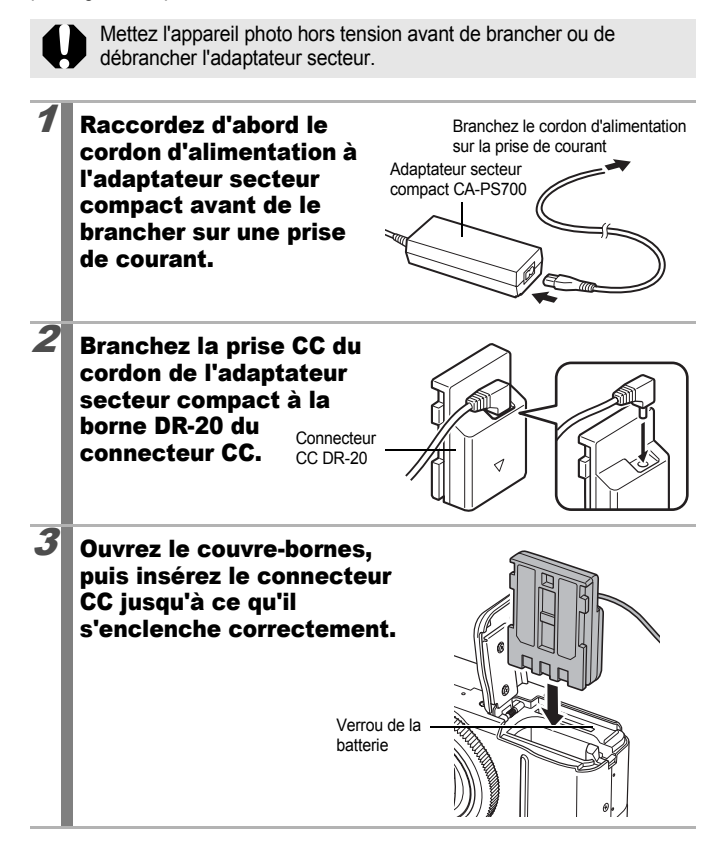

- 4 Maintenez le couvrebornes du connecteur CC enfoncé à l'aide du câble, puis fermez le couvercle du logement de la carte mémoire/ compartiment piles.
	- Déconnectez toujours l'adaptateur secteur compact de la prise secteur après utilisation.

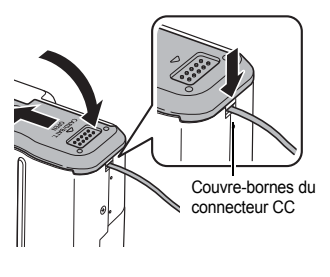

# Utilisation du chargeur allume-cigare CBC-NB2

Le chargeur allume-cigare CBC-NB2 (vendu séparément) peut être utilisé pour charger des batteries à l'aide de la prise allume-cigare d'une voiture. Assurez-vous toujours que le moteur de la voiture tourne lorsque vous utilisez le chargeur allume-cigare. Dans le cas contraire, vous pourriez user la batterie. Débranchez toujours le chargeur allume-cigare avant de couper le moteur.

- La batterie cessera de charger quand vous couperez le moteur. Veillez donc bien à débranchez le chargeur allume-cigare de la prise.
	- Attendez que le moteur tourne à nouveau pour rebrancher le chargeur dans la prise allume-cigare.
	- Le chargeur allume-cigare peut uniquement être utilisé dans une voiture à masse négative. Il ne peut pas être utilisé dans une voiture à masse positive.

### Branchez le chargeur sur la prise allume-cigare lorsque le moteur tourne.

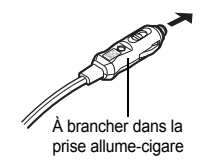

# Insérez la batterie complètement dans le chargeur, comme illustré.

• Alignez la flèche de la batterie sur la flèche du chargeur afin d'insérer correctement la batterie dans le chargeur.

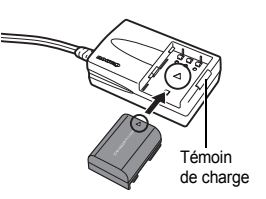

- L'indicateur de charge devient rouge lorsque la batterie charge. Il devient vert une fois la charge terminée.
- Une fois la charge terminée, retirez la batterie et débranchez le chargeur de la prise allume-cigare.

# Utilisation des objectifs (vendus séparément)

Lors de l'utilisation du convertisseur grand-angle WC-DC58B et du convertisseur télé TC-DC58C (vendus séparément) vous aurez également besoin de l'adaptateur de conversion optique LA-DC58H.

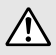

- Lors de l'adaptation du convertisseur grand angle ou du convertisseur télé, veillez à les fixer correctement. S'ils se desserrent, ils risquent de tomber de l'adaptateur et de blesser quelqu'un avec les éclats de verre.
- Ne regardez jamais vers le soleil ou une lumière intense avec le convertisseur grand angle ou le convertisseur télé au risque d'être aveuglé ou de souffrir de troubles de la vue.
- Si vous utilisez le flash intégré alors que le pare-soleil est en place. les bords extérieurs de vos images (en particulière leur partie inférieure droite) peuvent apparaître sombres.
	- Lorsque vous utilisez le convertisseur télé, réglez l'appareil sur le téléobjectif maximum. Avec les autres paramètres de zoom, l'image apparaît comme si ses coins avaient été coupés.
	- Lorsque vous utilisez le convertisseur grand angle, réglez l'appareil photo sur le grand angle maximum.
	- Si vous utilisez le viseur pour prendre des photos, une partie de la vue sera gênée par ces accessoires. Utilisez l'écran LCD.

# ■ Convertisseur grand angle WC-DC58B

Utilisez ce convertisseur pour prendre des photos à grand angle. Le convertisseur grand angle change la focale de l'objectif de l'appareil photo d'un facteur de 0.75x (le diamètre du filetage est 58 mm).

# ■ convertisseur télé TC-DC58C

Cet objectif sert à prendre des photos en téléobjectif. L'objectif augmente la distance focale de l'objectif du boîtier de l'appareil photo selon un facteur de 2x (le diamètre du filetage est de 58 mm).

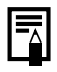

Il n'est pas possible de fixer un pare-soleil ou un filtre au convertisseur grand angle ou au convertisseur télé.

# ■ Adaptateur de conversion optique LA-DC58H

Cet adaptateur optique est indispensable pour fixer le convertisseur grand angle ou le convertisseur télé.

# Fixation d'un objectif

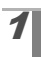

# Assurez-vous que l'appareil photo est hors tension.

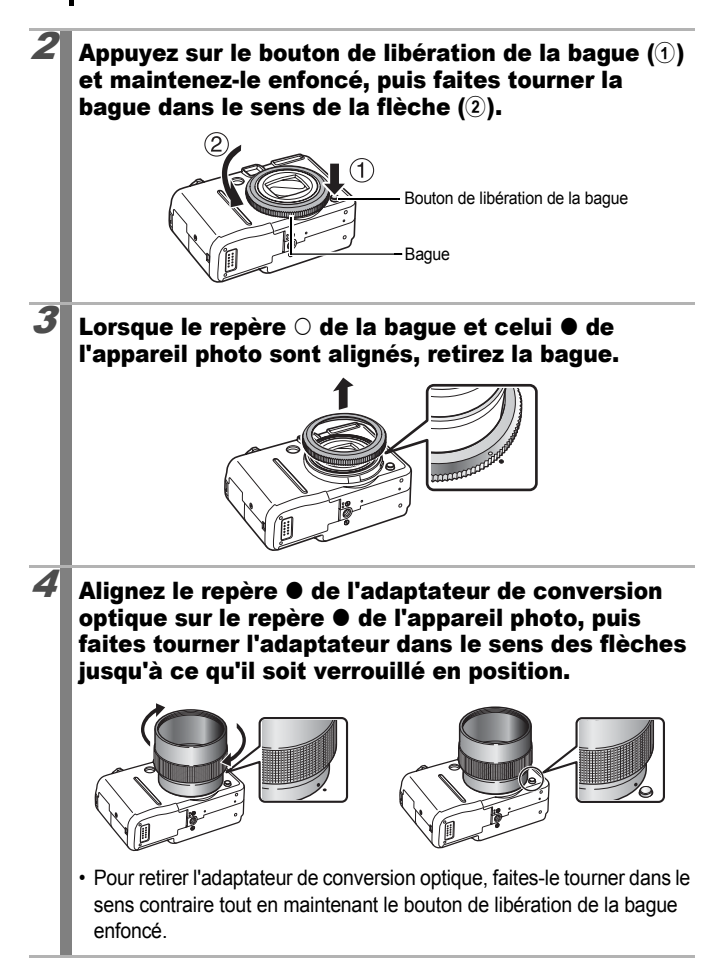

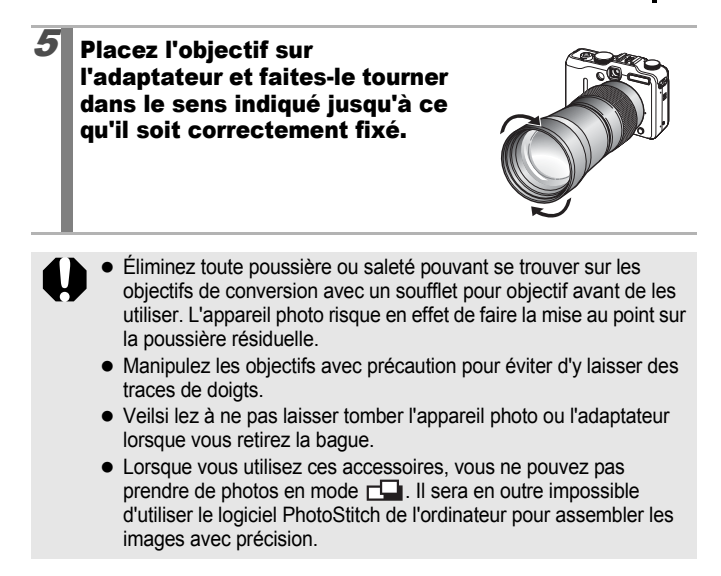

# Changement de la couleur de la bague

Vous pouvez changer la couleur de la bague en utilisant les bagues de personnalisation de l'appareil RAK–DC1 vendues séparément.

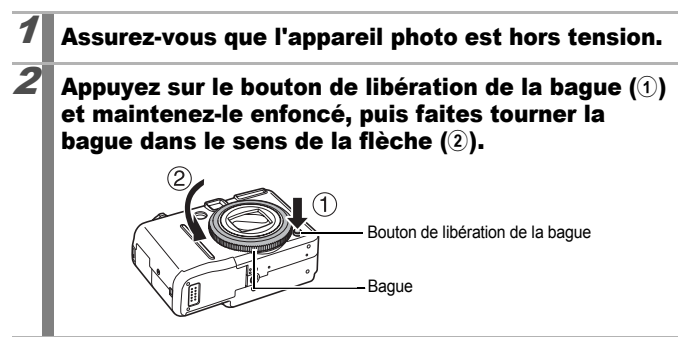

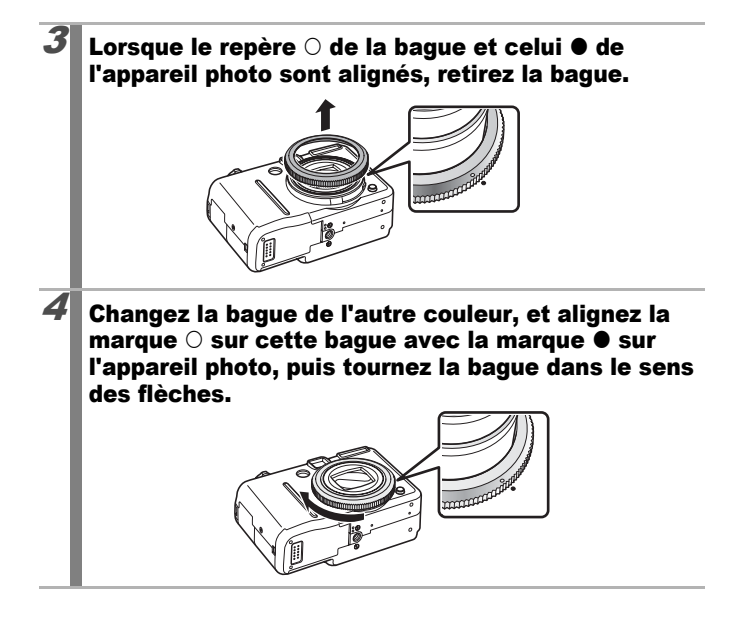

### Paramètres du convertisseur

Configuré pour la prise de vue en [Mode Stabilisé] [\(p. 82\)](#page-83-0) avec le convertisseur grand angle WC-DC58B ou le convertisseur télé TC-DC58C, vendus séparément.

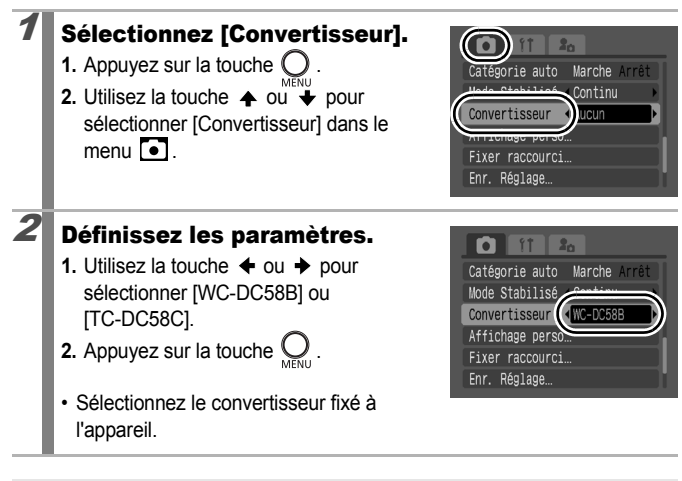

Lorsque vous retirez le convertisseur de l'appareil photo, redéfinissez le paramètre du convertisseur sur [Arrêt].

# Utilisation d'un flash externe (vendu séparément)

Reportez-vous à la section *Fonctions disponibles dans chaque mode de prise de vue* [\(p. 268\)](#page-269-0).

Mode de prise de vue  $\bigcirc$   $\mathbb{H}$   $\mathbb{O}$   $\mathsf{SCN}$ 

 $*$  Ne peut pas être réglé en mode  $\mathbb{R}$ .  $\mathbb{R}$  ou  $\mathbb{R}$ .

Flash Speedlite

Vous pouvez rendre vos photographies au flash encore plus lumineuses et plus réalistes grâce à un flash externe (vendu séparément).

La fonction d'exposition automatique de l'appareil photo est utilisable avec un flash Canon Speedlite 220EX, 430EX ou 580EX II (sauf avec le mode  **ou** lorsque [Mode Flash] est réglé sur [Manuel]). Les autres flashes peuvent être déclenchés manuellement, mais ils risquent de ne pas se déclencher du tout. Veuillez consulter le guide d'utilisation de votre flash.

\* Certaines fonctions reprises dans les guides des flashes Canon Speedlite 220EX, 430EX et 580EX II ne peuvent pas être utilisées lorsqu'ils sont montés sur cet appareil photo. Veuillez consulter ces guides avant d'utiliser l'un de ces flashes sur l'appareil photo.

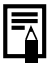

Comme la fonction d'exposition automatique de l'appareil photo déclenche un flash externe lors d'une prise de vue dans le mode **QUIO** ou SCN. les réglages ne peuvent pas être modifiés.

# Installation du flash externe

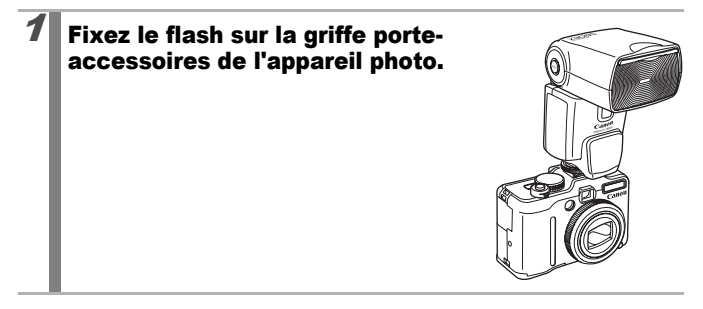

### 2 Mettez le flash externe, puis l'appareil photo sous tension.

• <sup>•</sup> (rouge) apparaît sur l'écran LCD.

# $3$  Positionnez la molette modes sur le mode souhaité. z **Flash Speedlite 220E ou 430EX\***

- La vitesse d'obturation la plus rapide pour la synchronisation du flash est de 1/250e de seconde.
- Le flash adapte automatiquement sa puissance lorsque le paramètre [Mode Flash] est réglé sur [Auto].
- Lorsque [Mode Flash] est réglé sur [Auto], la correction d'exposition au flash peut être ajustée. Lorsque [Mode Flash] est réglé sur [Manuel], la puissance du flash peut être réglée [\(p. 149\).](#page-150-0)
- Lors de réglages de la correction d'exposition au flash avec l'appareil photo et le flash (mode E-TTL), les réglages du flash ont préséance et les réglages de l'appareil photo ne fonctionnent pas (430EX uniquement).
- En mode M ou quand [Mode Flash] est réglé sur [Manuel], la puissance du flash externe peut être ajustée dans l'écran de réglage de la puissance du flash [\(p. 150\).](#page-151-0) Lorsqu'un flash Speedlite 430EX est installé sur l'appareil photo, vous pouvez régler la puissance du flash sur le flash ou l'appareil photo (le réglage du flash a préséance sur celui de l'appareil photo lorsque les deux sont définis). Pour effectuer les réglages sur le flash, utilisez le mode manuel du flash. Si vous employez le flash Speedlite 220EX, les paramètres ne peuvent être configurés que sur l'appareil photo. Vous pouvez également régler la puissance du flash, même si l'appareil photo est en mode de correction automatique d'exposition au flash E-TTL. en modifiant le paramètre de correction d'exposition au flash.

Vous pouvez également utiliser les modèles 380EX, 420EX, 550EX et 580EX.

### **Flash Speedlite 580EX II**

- La vitesse d'obturation la plus rapide pour la synchronisation du flash est de 1/250e de seconde.
- Le flash adapte automatiquement sa puissance lorsque le paramètre [Mode Flash] est réglé sur [Auto].
- Lorsque [Mode Flash] est réglé sur [Auto], la correction d'exposition au flash peut être ajustée. Lorsque [Mode Flash] est réglé sur [Manuel], la puissance du flash peut être réglée [\(p. 149](#page-150-0), [150](#page-151-0)).
- En mode M ou quand [Mode Flash] est réglé sur [Manuel], la puissance du flash externe peut être ajustée dans l'écran de réglage de la puissance du flash [\(p. 150\).](#page-151-0) Vous pouvez régler la puissance du flash sur ce dernier.

Vous pouvez également régler la puissance du flash, même si l'appareil photo est en mode de correction automatique d'exposition au flash E-TTL, en modifiant le paramètre de correction d'exposition au flash. Pour réaliser des prises de vue au flash, il est recommandé de régler la balance des blancs sur l'option  $\mathbf{F}$  (Flash).

• En mode M, vous pouvez régler la puissance du flash sur l'appareil photo même si le flash est réglé à correction d'exposition au flash automatique E-TTL, cependant [E-TTL] s'affiche sur le flash.

### z **Autres flashes Canon**

• Les autres flashes se déclenchant à puissance maximale, réglez la vitesse d'obturation et l'ouverture en conséquence. Il est recommandé de régler la balance des blancs sur <sup>2</sup> (Flash).

# $4$  Appuyez sur le déclencheur jusqu'à mi-course.

• Le flash est chargé lorsque son témoin pilote s'allume.

# 5 Appuyez à fond sur le déclencheur pour prendre la photo.

# Installation du flash externe

# 1 Affichez l'écran des paramètres de flash.

**1.** Maintenez enfoncée la touche pendant plus d'une seconde.

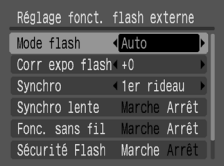

# 2 Choisissez avec la touche SET.

- **1.** Utilisez la touche ♠ ou ↓ pour sélectionner les éléments à paramétrer.
- **2.** Utilisez la touche ← ou → pour définir l'élément.
- **3.** Appuyez sur la touche  $\bigcirc$ .
- Les paramètres disponibles varient selon le flash utilisé. Pour plus de détails sur les paramètres, reportez-vous au guide d'utilisation accompagnant votre flash ou le Speedlite Transmitter.

### **Paramètres du flash Speedlite 220EX/430EX**

\* Paramètre par défaut.

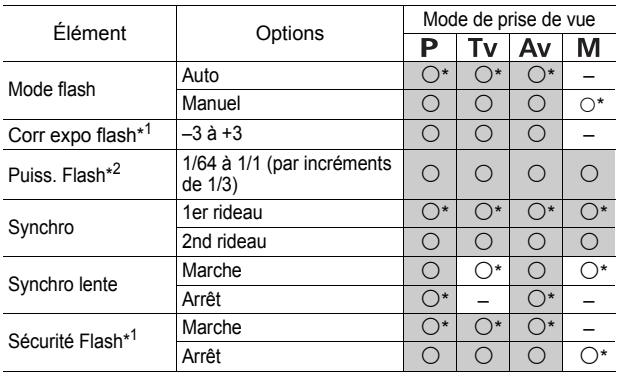

: Les réglages sont conservés même lorsque l'appareil photo est éteint.

\*1 Ceci peut être paramétré lorsque [Mode Flash] est réglé sur [Auto].

\*2 Ceci peut être paramétré lorsque [Mode Flash] est réglé sur [Manuel].

### **Réglages du flash Speedlite 580EX II**

\* Paramètre par défaut.

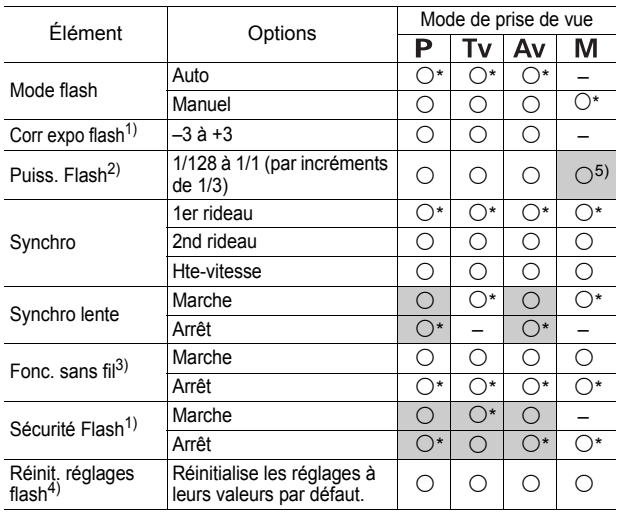

: Les réglages sont conservés même lorsque l'appareil photo est éteint.

- 1) Ceci peut être paramétré lorsque [Mode Flash] est réglé sur [Auto].
- 2) Ceci peut être paramétré lorsque [Mode Flash] est réglé sur [Manuel].
- 3) Seuls [Marche] et [Arrêt] peuvent utilisés sur l'appareil photo, d'autres réglages sont possibles sur le flash.
- 4) Il est également possible de rétablir les valeurs par défaut de [Synchro lente] et de [Sécurité Flash] à l'aide de [Réinit. tout] dans le menu de la l'appareil photo [\(p. 68\).](#page-69-0)
- 5) Disponible lorsque le flash est réglé en mode E-TTL.

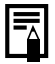

Vous pouvez également définir [Contrôle flash] dans le menu ...

- [Contrôle flash] ne s'affiche pas lorsque le flash est éteint. Avant d'effectuer des réglages sur le flash, allumez le flash.
	- Lorsqu'un flash externe est monté, vous ne pouvez pas effectuer de réglages sur le flash intégré.
	- Lors du réglage de la correction d'exposition au flash avec l'appareil photo, réglez la correction d'exposition du flash externe sur [+0].
	- Si le flash externe est réglé en mode stroboscopique, le menu de configuration du flash ne peut pas être sélectionné (580EX II uniquement).
	- Lorsque [Fonc. sans fil] est réglé sur [Marche], [Synchro] ne peut pas être réglé sur [2nd rideau]. Même si vous réglez [Synchro] sur [2nd rideau] sur l'appareil photo, [1er rideau] est rétabli.
	- Pour effectuer des prises de vue en continu, réglez le flash en mode rapide (le témoin pilote est vert). Dans ce cas, l'émission de lumière peut être moins forte qu'en pleine puissance (le témoin pilote est rouge).
	- Le mode de bracketing de la mise au point et le mode de bracketing automatique ne peuvent pas être utilisés si le flash est activé. Si le flash se déclenche, une seule image est enregistrée.
	- Les flashes (et plus particulièrement les flashes haute tension) ou les accessoires pour flash d'autres fabricants peuvent désactiver certaines fonctions de l'appareil photo ou provoquer des dysfonctionnements de l'appareil photo.
- 
- Les fonctions suivantes peuvent être utilisées avec un flash Speedlite 220EX, 430EX ou 580EX II\*.
	- Exposition auto (utilisez le mode E-TTL avec le flash 430EX ou 580EX II)
	- Mémorisation d'exposition du flash (n'est pas disponible en mode **M** ou quand le paramètre [Mode Flash] est réglé sur [Manuel])
	- Synchro (1er rideau/2nd rideau) (priorité au 2nd rideau avec le flash Speedlite 430EX)
	- Synchro lente
	- Corr expo flash (si vous utilisez un flash Speedlite 430EX et avez apporté des modifications à la correction d'exposition au flash sur l'appareil photo et sur le flash, le paramétrage du flash est appliqué en priorité en mode E-TTL. La valeur définie sur l'appareil photo ne sera pas activée.)
	- Zoom auto (non disponible avec le flash 220EX)
	- Flash manuel
	- Synchro rapide
- \* Vous pouvez également utiliser les modèles 380EX, 420EX, 550EX et 580EX.

# Utilisation d'un flash externe (vendu séparément)

# Flash haute puissance HF-DC1

Ce flash vient en complément du flash intégré de l'appareil photo lorsque le sujet est trop éloigné pour être correctement éclairé. Procédez comme suit pour fixer l'appareil photo et le flash haute puissance au support. Veuillez lire les instructions fournies avec le flash ainsi que l'explication suivante.

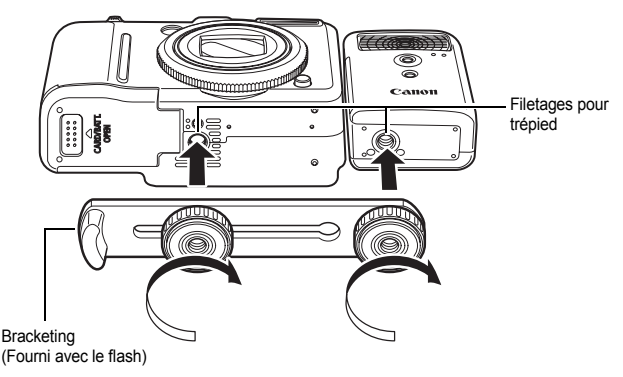

- Le flash haute puissance ne se déclenche pas dans les situations suivantes :
	- Prise de vue en mode **M**
	- Lorsque [Synchro] est sur [2nd rideau]
	- Lorsque [Mode Flash] est sur [Manuel]
	- Le temps de charge du flash augmente à mesure que la charge des piles/batteries diminue. Réglez toujours le commutateur d'alimentation/sélecteur de mode sur la position [Arrêt] lorsque vous n'utilisez plus le flash.
	- Veillez à ne pas toucher les fenêtres du flash ou du capteur avec les doigts pendant que vous utilisez le flash.
- Le flash peut se déclencher si un autre flash est utilisé à proximité.
- Il arrive que le flash haute puissance ne se déclenche pas à l'extérieur lorsqu'il fait plein jour ou lorsqu'il n'y a pas d'éléments réfléchissant la lumière.
- Lors de prises de vue en continu, même si le flash se déclenche pour la première prise, il ne se déclenchera pas pour les suivantes.
- Serrez les vis de fixation de façon à ce qu'elles ne se desserrent pas, sans quoi l'appareil photo et le flash risquent de tomber et s'abîmer.

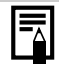

- Avant de fixer le support au flash, vérifiez que la pile lithium (CR123A ou DL123) est installée.
- Pour éclairer correctement les sujets, installez le flash de façon à ce qu'il soit à la verticale sur le côté de l'appareil photo et parallèle au panneau avant de celui-ci.
- Vous pouvez utiliser un trépied même lorsque le flash est fixé.

# **Batterie**

• La charge est considérablement réduite

Si la durée d'utilisation de la batterie a considérablement diminué, essuyez les bornes avec un chiffon sec. Des traces de doigts ont peut-être sali les bornes.

• Utilisation à des températures basses

Achetez une pile lithium générique de rechange (CR123A ou DL123). Il est conseillé de mettre la batterie de rechange en poche afin de la réchauffer avant de remplacer celle du flash.

 $\bullet$  Inutilisation pour une période prolongée

Le fait de laisser les piles/batteries dans le flash haute puissance risque de provoquer une fuite du liquide et d'endommager le produit. Retirez-les du flash haute puissance et rangez-les dans un endroit frais et sec.
# Soins et entretien de l'appareil photo

**N'utilisez jamais de solvants, de la benzine, de détergents ou d'eau pour nettoyer l'appareil photo. Ces substances risquent de le déformer ou de l'endommager.**

#### Boîtier de l'appareil photo

Essuyez doucement le boîtier de l'appareil photo pour enlever les saletés à l'aide d'un chiffon doux ou d'un essuie-lunettes.

## Objectif

Éliminez tout d'abord la poussière et la saleté à l'aide d'un soufflet, puis essuyez doucement l'objectif avec un chiffon doux pour enlever toute poussière résiduelle.

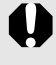

N'utilisez jamais de solvants organiques sur le boîtier ou l'objectif de l'appareil photo. S'il reste de la saleté, contactez le centre d'assistance Canon le plus proche figurant dans la liste fournie avec votre appareil photo.

## Viseur et écran LCD

Utilisez un soufflet pour objectif pour éliminer la poussière et la saleté. Si nécessaire, essuyez-le doucement à l'aide d'un chiffon doux ou d'un essuie-lunettes pour éliminer la saleté tenace.

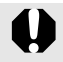

Veillez à ne pas frotter ni appuyer trop fort sur l'écran LCD, car vous risqueriez de l'endommager ou de provoquer d'autres problèmes.

# **Caractéristiques**

Toutes les données sont basées sur les méthodes de test standard de Canon et peuvent faire l'objet de modifications sans avis préalable.

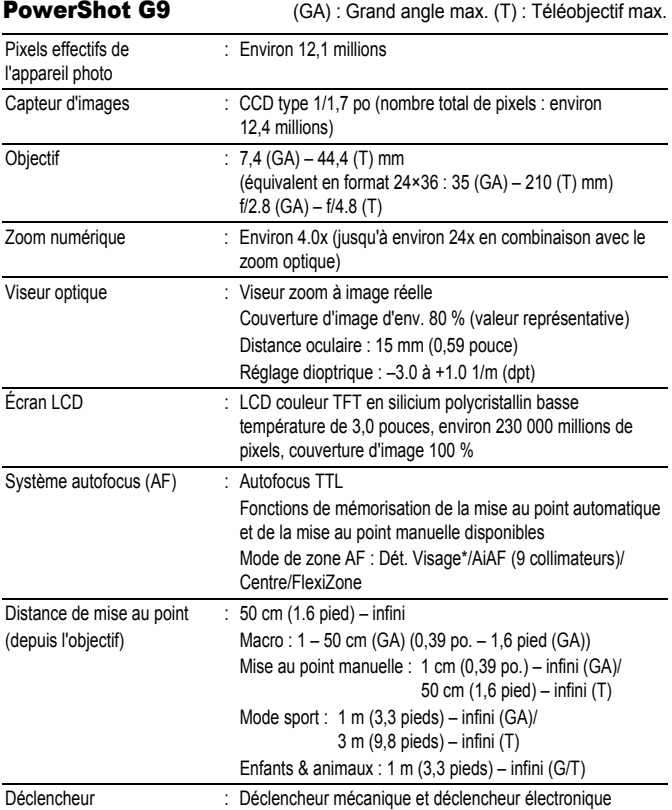

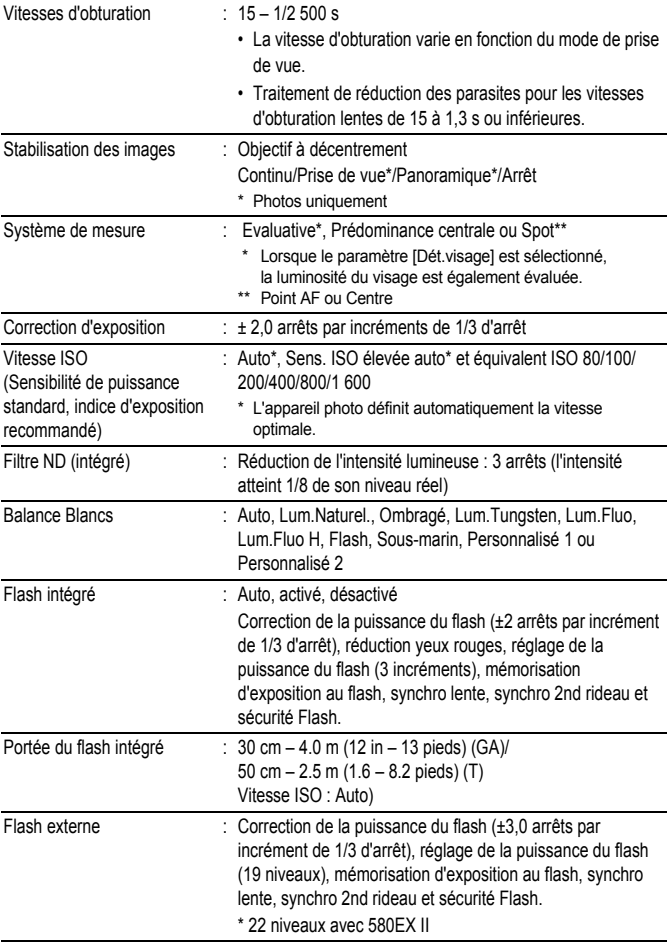

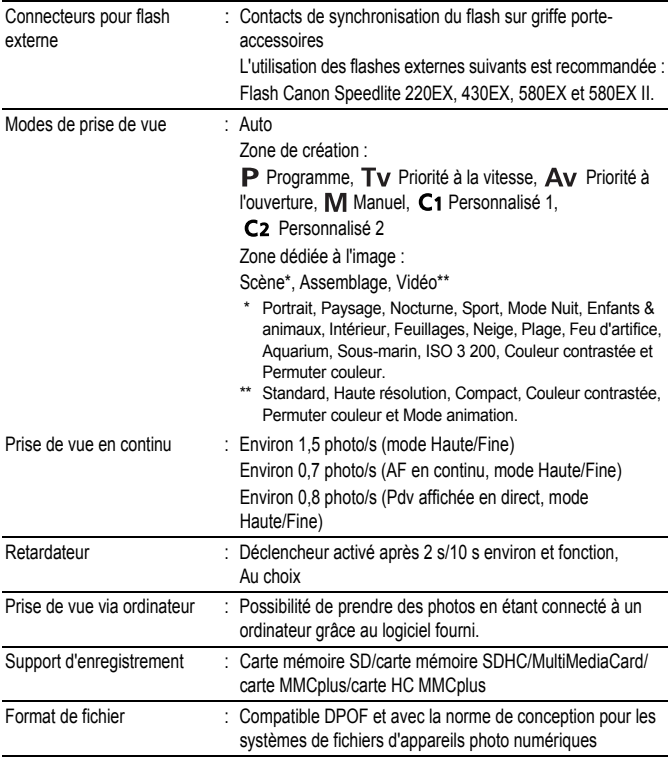

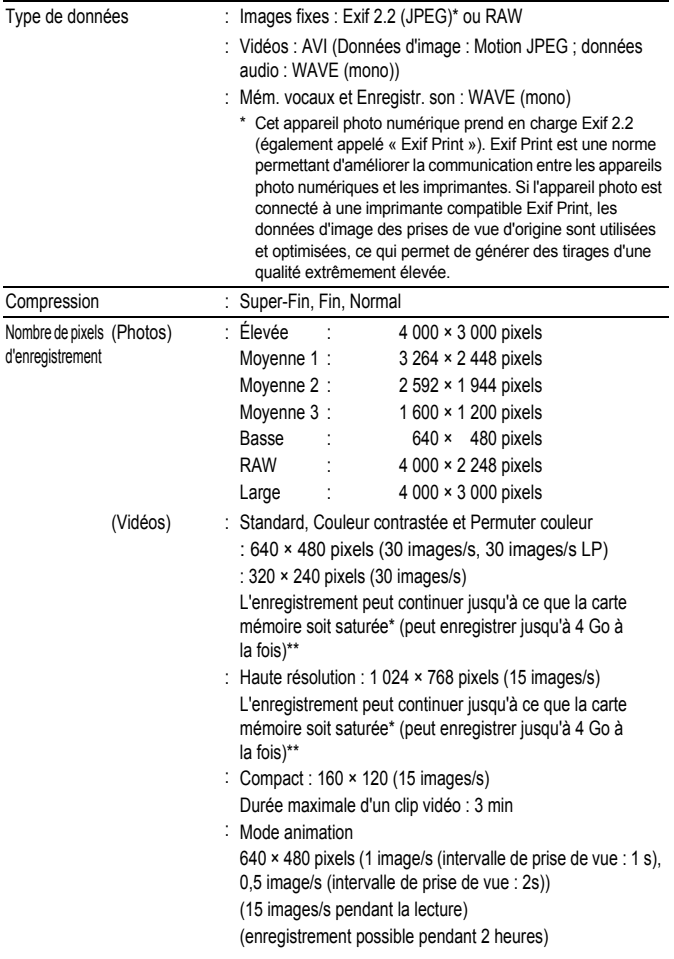

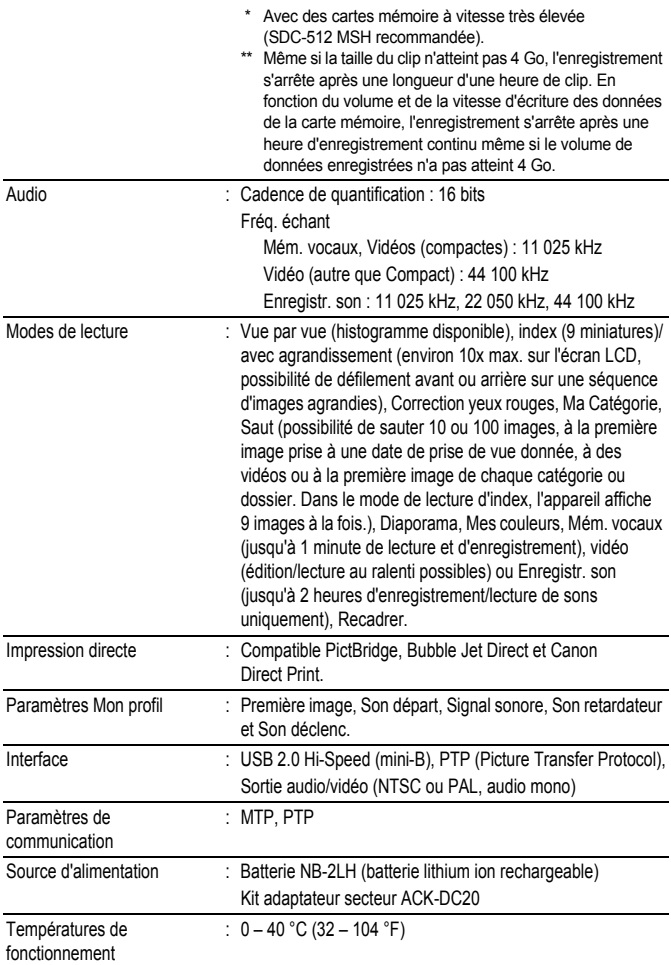

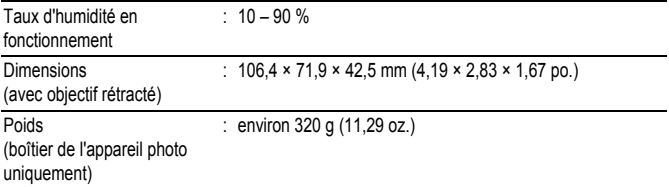

#### Autonomie de la batterie (Batterie NB-2LH (pleine charge))

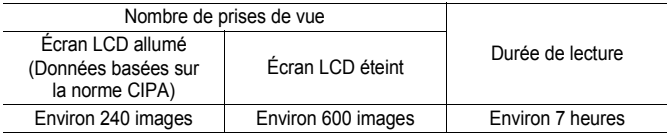

• Les chiffres réels varient en fonction des paramètres et des conditions de prise de vue.

• Les données vidéo ne sont pas comprises.

 $\bullet$  À basses températures, les performances de la batterie peuvent diminuer et l'icône de batterie faible peut apparaître très rapidement. Dans ces cas-là, vous pouvez améliorer les performances de la batterie en la réchauffant dans votre poche avant de l'utiliser.

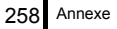

#### **Conditions de test**

- Prise de vue : Température normale (23°C ± 2°C/73°F ± 3,6°F), humidité relative normale (50% ± 20%), en alternant les prises de vue en grand angle et au téléobjectif à des intervalles de 30 secondes avec déclenchement du flash toutes les deux prises de vue et mise hors tension de l'appareil photo toutes les dix prises. L'appareil photo est laissé hors tension pendant un laps de temps suffisant\*, puis est rallumé et la procédure de test répétée.
	- Une carte mémoire de marque Canon est utilisée.
	- \* Jusqu'à ce que la batterie retrouve une température normale
- Lecture : Température normale (23° C ± 2° C/73° F ± 3,6° F), humidité relative normale (50 % ± 20 %), lecture en continu à raison de 3 secondes par image.

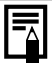

Reportez-vous à la section *Précautions de manipulation des piles/ batteries* [\(p. 229\).](#page-230-0)

#### <span id="page-260-0"></span>Cartes mémoire et performances estimées

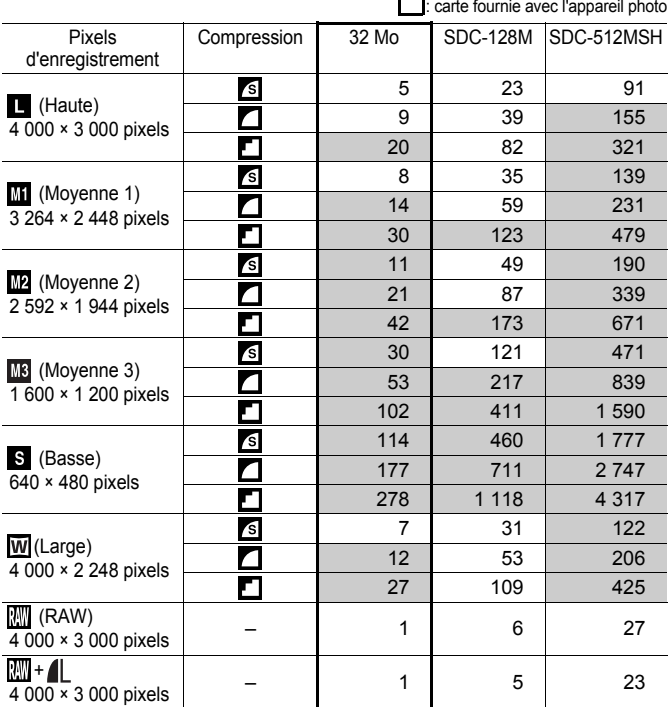

 $\vert$ : Possibilité de prise de vue en continu de manière fluide [\(p. 111\)](#page-112-0) (disponible si la carte a subi un formatage simple).

Ce réglage reflète les critères de prise de vue standard établis par Canon. Les résultats réels peuvent varier en fonction du sujet et des conditions de prise de vue.

### Vidéo

: carte fournie avec l'appareil photo

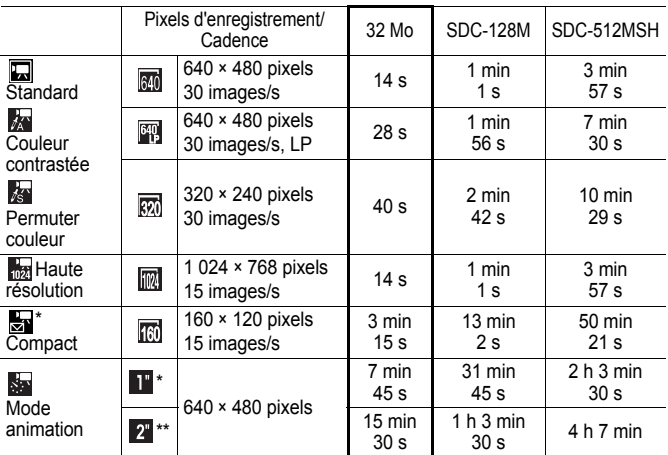

\* 1 image/s (intervalle de prise de vue : 1 s)

\*\* 0,5 image/s (intervalle de prise de vue : 2 s)

- Durée maximale d'un clip vidéo à  $\frac{1}{\sqrt{2}}$  : 3 min. Les chiffres indiquent la durée d'enregistrement maximale en continu.
- Comme lit à 15 images/sec., la durée d'enregistrement et la durée de lecture sont différentes.

#### Estimation de la taille des fichiers et des durées d'enregistrement de l'enregistr. son

carte fournie avec l'appareil photo

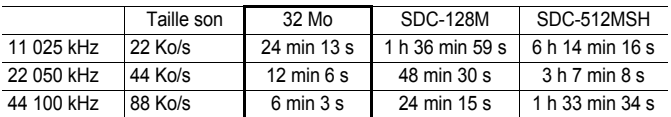

## <span id="page-262-0"></span>Tailles des données d'image (estimation)

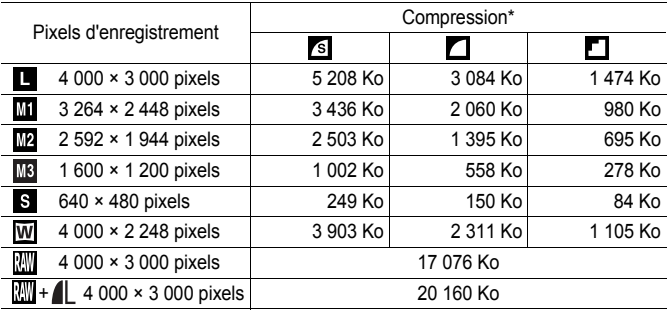

\* Non disponible pour RAW et RAW+ $\blacksquare$ .

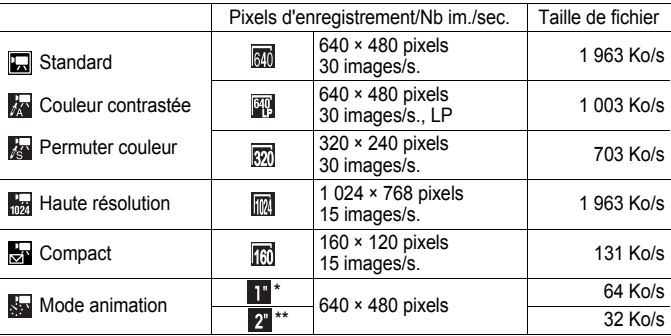

\* 1 image/s (intervalle de prise de vue : 1 s)

\*\* 0,5 image/s (intervalle de prise de vue : 2 s)

#### MultimediaCard

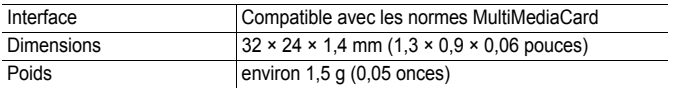

### Carte mémoire SD

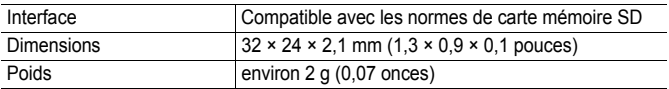

#### Batterie NB-2LH

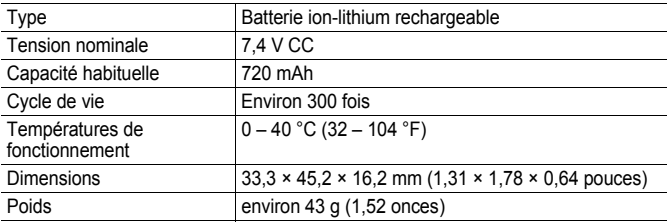

#### Chargeur de batterie CB-2LW/CB-2LWE

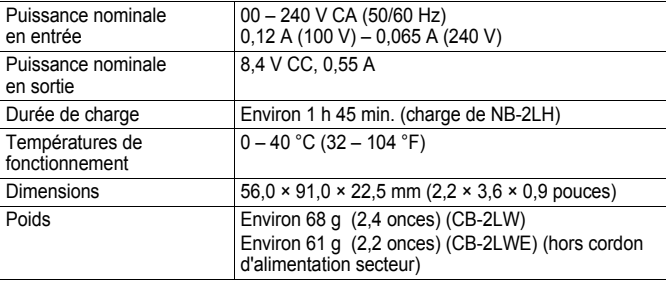

#### <span id="page-263-0"></span>Adaptateur secteur compact CA-PS700

(Inclus dans le kit adaptateur secteur ACK-DC20 vendu séparément)

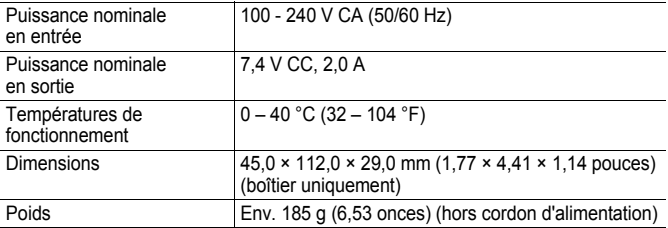

#### Adaptateur allume-cigare CBC-NB2 (vendu séparément)

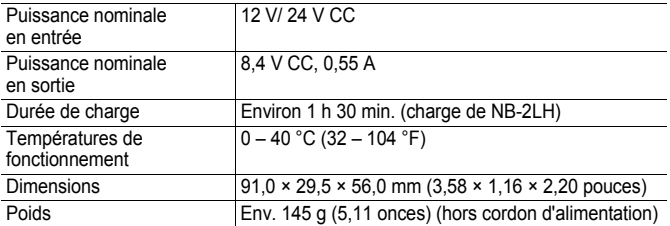

#### Convertisseur grand angle WC-DC58B (vendu séparément)

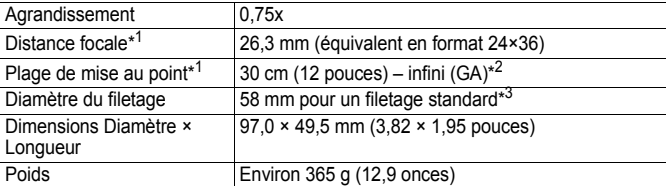

#### Convertisseur télé TC-DC58C (vendu séparément)

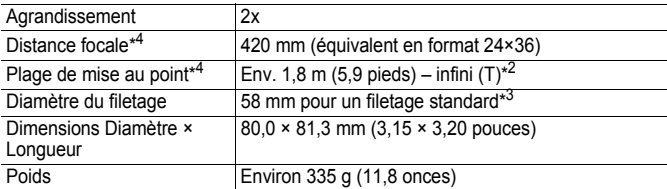

#### Adaptateur de conversion optique LA-DC58H (vendu séparément)

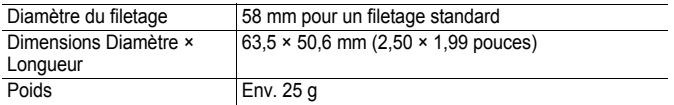

(GA) : grand angle maximum (T) : téléobjectif maximum

\*1 Si monté sur PowerShot G9 (grand angle max.)

\*2 Depuis le convertisseur télé monté en mode de prise de vue normal.

\*3 Adaptateur de conversion optique LA-DC58H requis en cas de montage sur le PowerShot G9

\*4 Si monté sur PowerShot G9 (téléobjectif max.)

# 264 INDEX

# INDEX

# Numérique

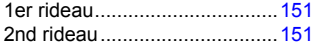

## A

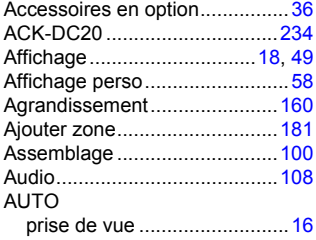

# B

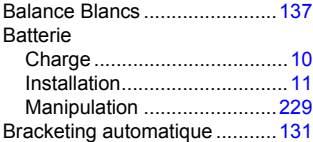

## C

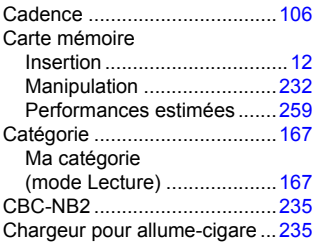

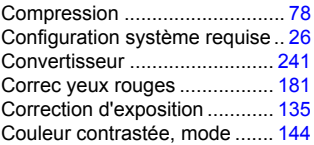

## D

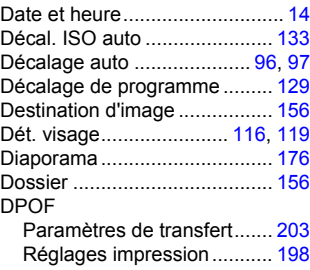

## E

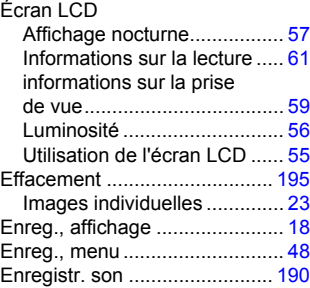

## F

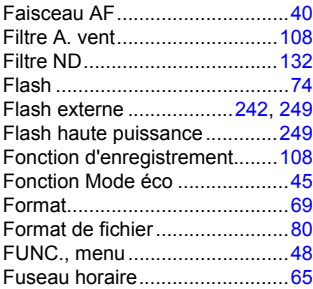

# G

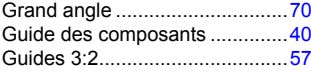

## H

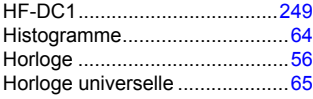

## I

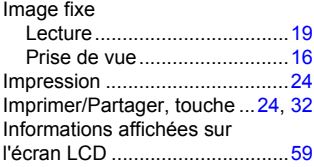

# K

Kit adaptateur secteur......[234](#page-235-1), [262](#page-263-0)

## L

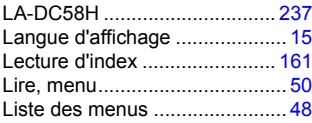

## M

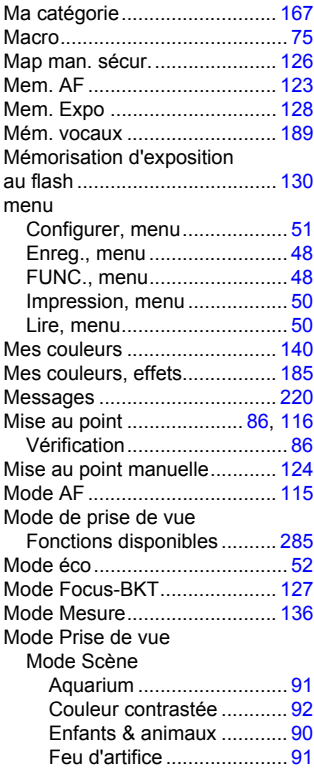

# 266 INDEX

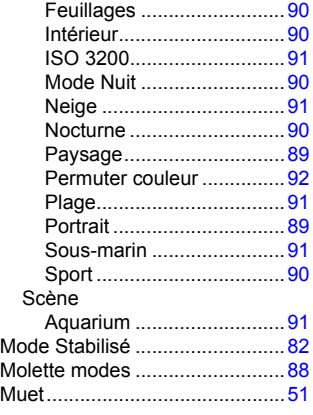

# N

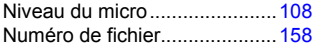

# O

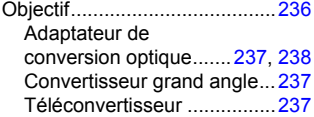

## P

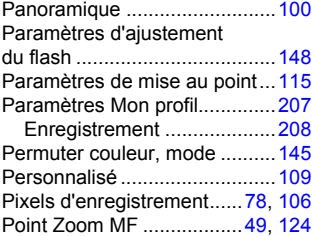

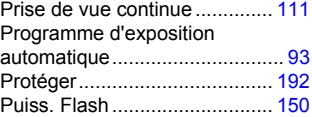

# Q

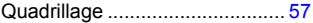

# R

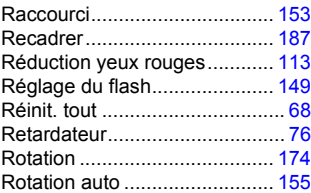

# S

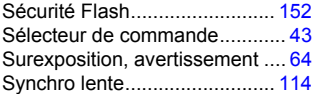

# T

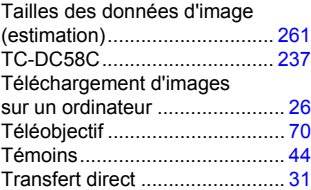

## U

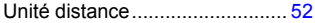

## V

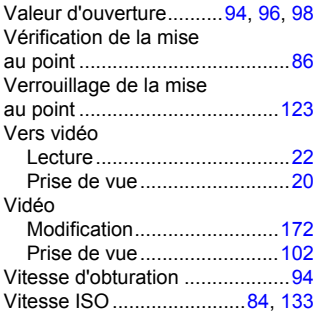

## W

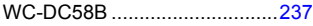

# Z

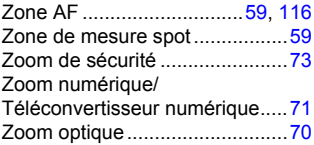

# <span id="page-269-0"></span>Fonctions disponibles dans chaque mode de prise de vue

Seules les fonctions comportant des paramètres variables en fonction du mode de prise de vue sont présentées ici.

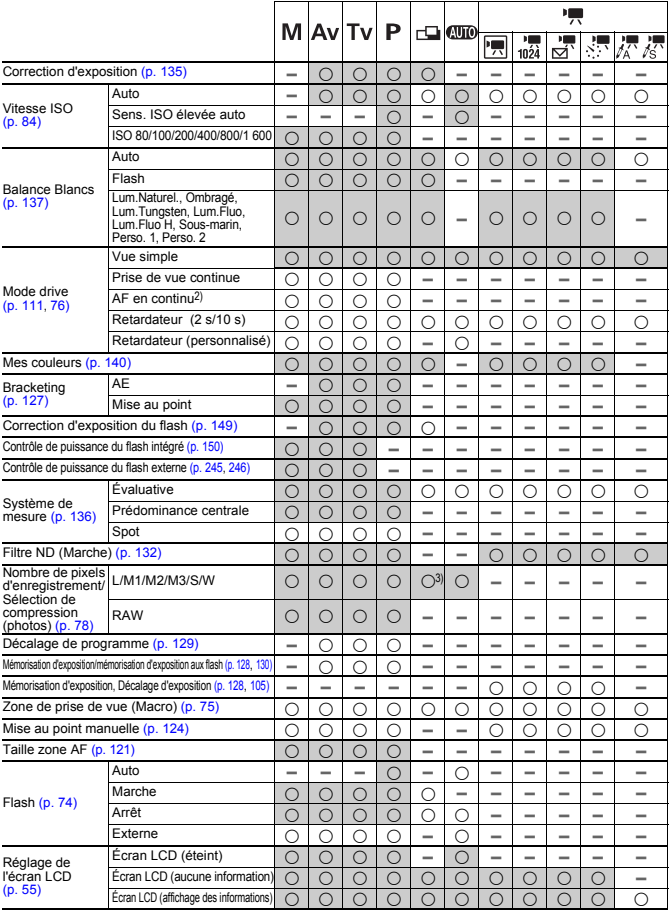

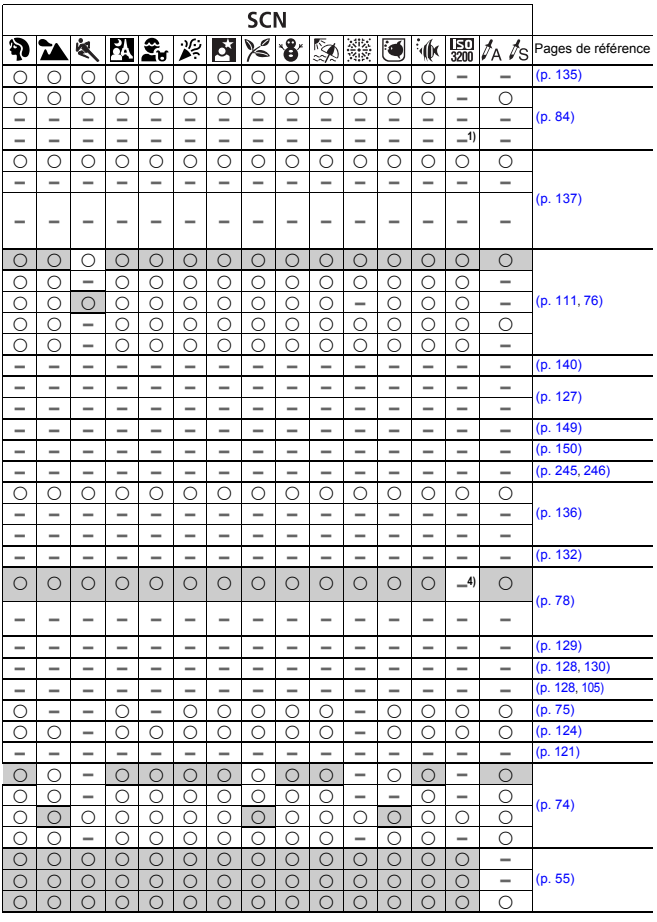

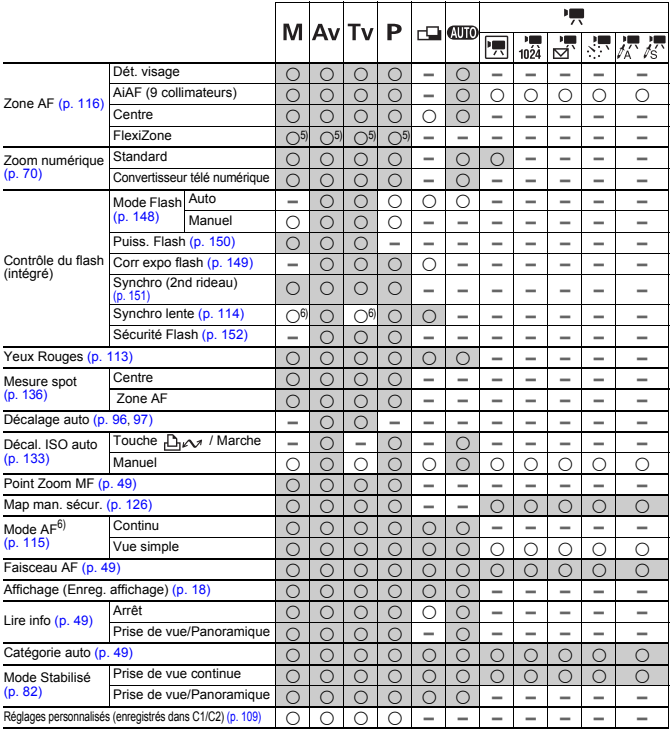

{ : Réglage disponible ou la valeur optimale est automatiquement utilisée par l'appareil photo. En principe, avec le  $\Box$ , seule la première image est disponible.

- : non disponible.
- : Les réglages sont conservés même à la mise hors tension de l'appareil photo.
- 1) Fixe à ISO 3 200.
- 2) Réglé à Pdv affichée en direct lorsque Mise au point manuelle ou Feu d'artifice est sélectionné.
- 3) Ecran large n'est pas disponible.
- 4) Fixe à M3 (1 600 × 1 200)
- 5) Remplace les paramètres définis par [Centre] si l'écran LCD est éteint.
- 6) Toujours réglé sur Marche.
- 7) Vue par vue est uniquement disponible lorsque AiAF (9 collimateurs) est sélectionné.

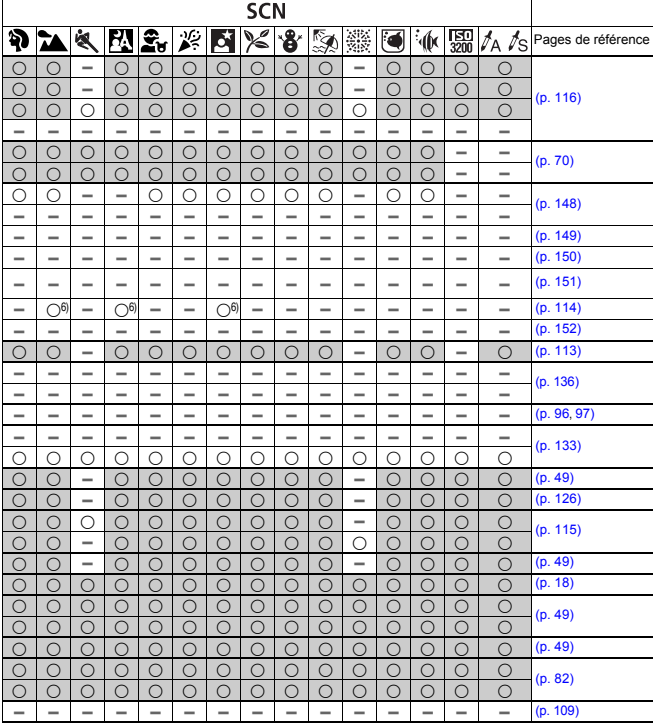

# Canon

CEL-SG8VA220 © 2007 CANON INC.